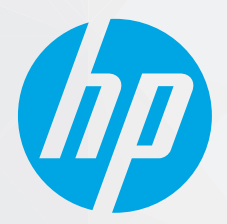

# מדריך למשתמש פו

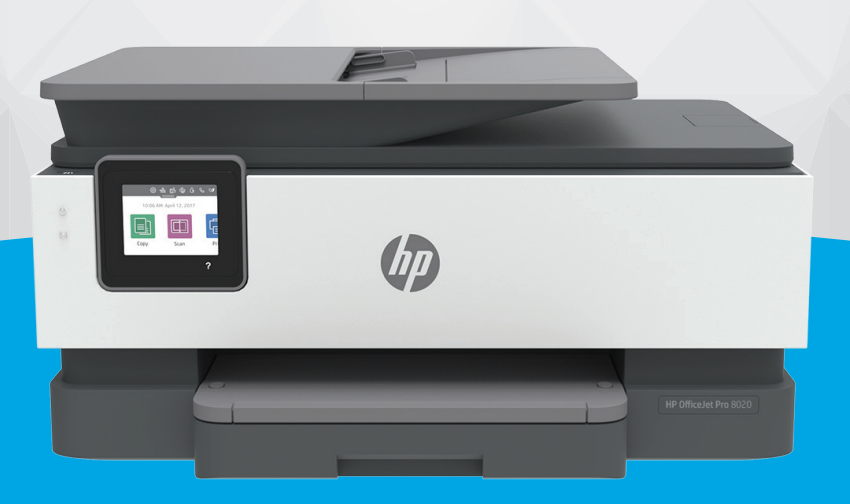

## HP OfficeJet Pro 8020e series

#### **הודעות מטעם חברת HP**

המידע המובא כאן כפוף לשינויים ללא הודעה מוקדמת.

כל הזכויות שמורות. אין לשכפל, להתאים או לתרגם חומר זה ללא קבלת הרשות של HP מראש בכתב, למעט כפי שמתירים זאת חוקי זכויות היוצרים. האחריות היחידה של HP לכל מוצר ושירות מפורטת בתעודת האחריות הנלווית לכל מוצר ושירות של HP. אין לפרש דבר במסמך זה כאילו הוא מהווה אחריות נוספת. חברת HP לא תישא באחריות לשגיאות או להשמטות מסיבות טכניות או בעקבות עריכה הכלולות כאן.

© Copyright 2021 HP Development Company, L.P.

Microsoft ו-Windows הינם סימנים מסחריים רשומים או סימנים מסחריים של Corporation Microsoft בארצות הברית ו/או במדינות/אזורים אחרים.

Mac, X OS, macOS, ו-AirPrint הם סימנים מסחריים של .Inc Apple, הרשומים בארה"ב ובמדינות/אזורים אחרים.

ENERGY STAR והסמל של ENERGY STAR הם סימנים מסחריים רשומים הנמצאים בבעלותה של U.S. Environmental Protection Agency (הסוכנות להגנת הסביבה של ארצות הברית).

Android ו-Chromebook הם סימנים מסחריים של LLC Google.

Amazon ו-Kindle הם סימנים מסחריים של .Inc ,com.Amazon או החברות המסונפות לה.

iOS הוא סימן מסחרי או סימן מסחרי רשום של Cisco בארה"ב ובמדינות/אזורים אחרים ומשמש במסגרת רישיון.

#### **מידע בטיחות**

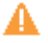

יש לפעול תמיד על-פי אמצעי הזהירות הבסיסיים בעת השימוש במוצר זה, כדי לצמצם את סכנת הפגיעה מדליקה או התחשמלות.

קרא היטב את כל ההוראות הכלולות בתיעוד הנלווה למדפסת.

- ציית לכל האזהרות וההוראות שסומנו על-גבי המוצר.
	- נתק מוצר זה משקע החשמל לפני שתנקה אותו.
- אין להתקין מוצר זה או להשתמש בו בקרבת מים או כאשר אתה רטוב.
	- התקן את המוצר בבטחה על-גבי משטח יציב.
- התקן את המדפסת במקום מוגן, כך שאיש לא ידרוך על כבל החשמל או ייתקל בו, והכבל עצמו יהיה מוגן מנזקים.
	- אם המוצר אינו פועל כהלכה, עיין בפרק פתרון [בעיות](#page-137-0).
	- אין בתוך המוצר חלקים שהמשתמש יכול לתחזק אותם. לשירות, פנה לעובדי שירות מוסמכים.

## תוכן העניינים

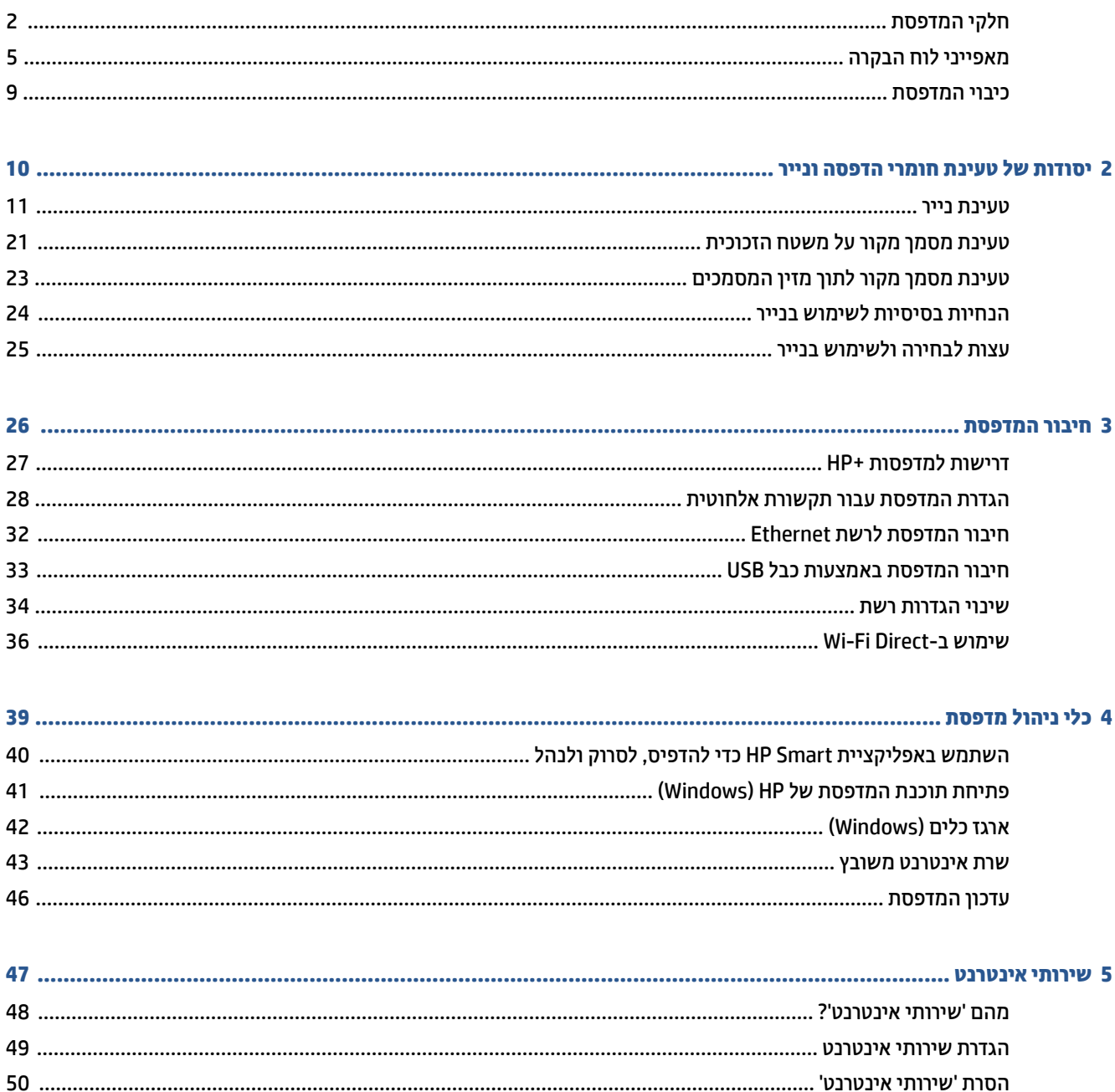

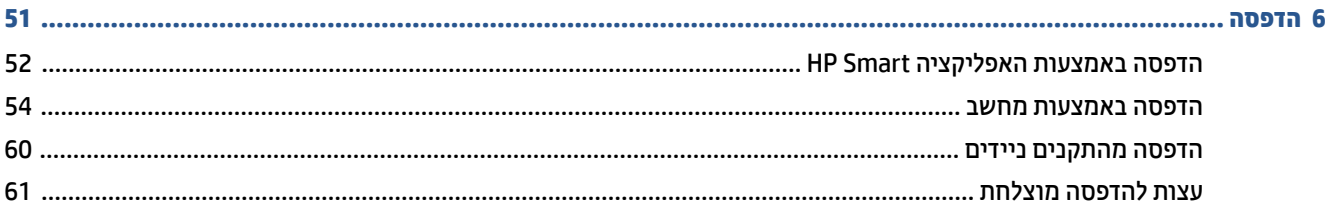

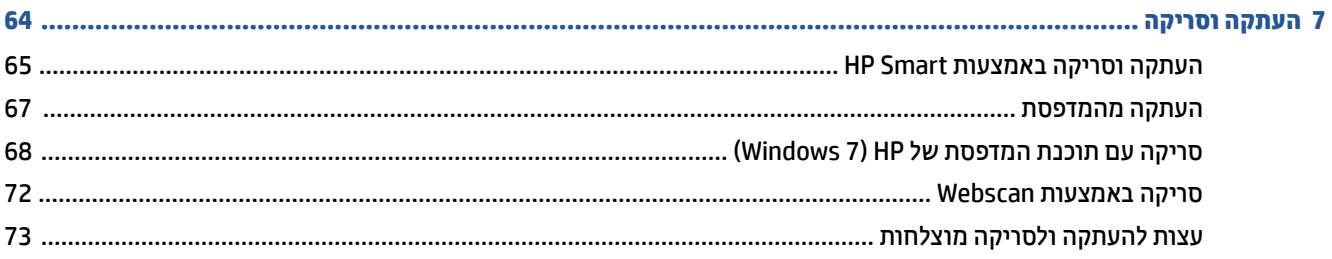

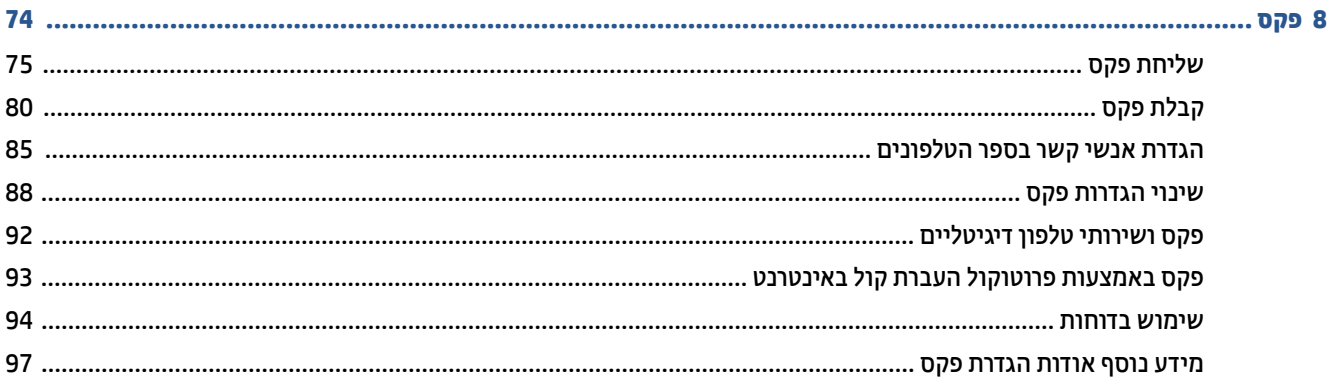

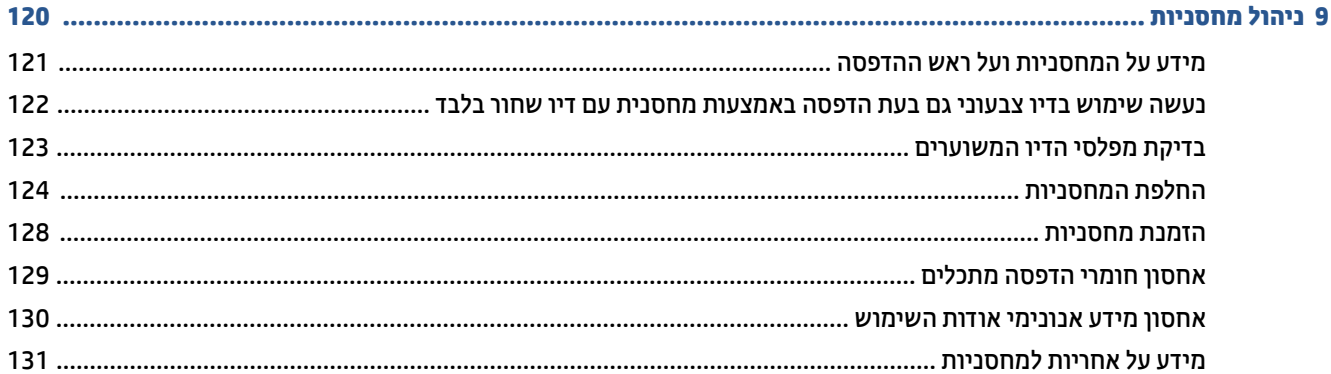

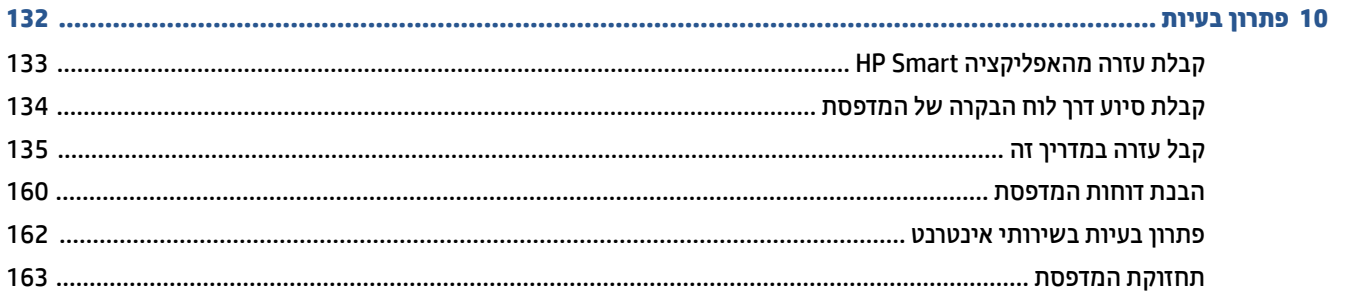

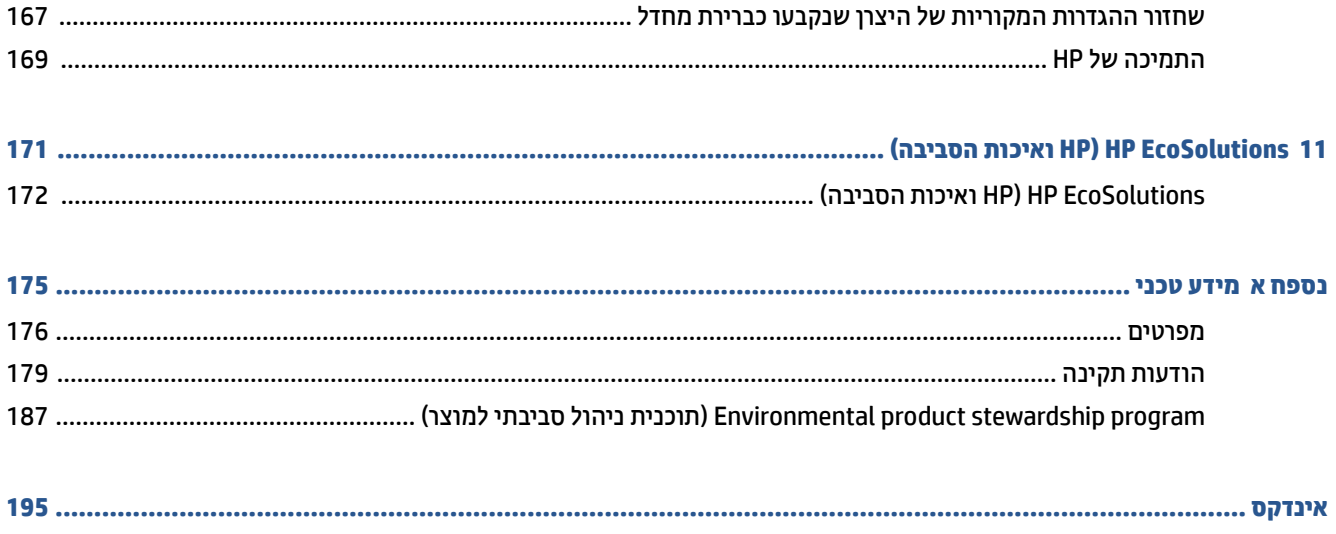

## **1 צעדים ראשונים**

<span id="page-6-0"></span>מדריך זה מכיל פרטים על השימוש במדפסת ופתרון בעיות.

- חלקי [המדפסת](#page-7-0)
- <u>[מאפייני](#page-10-0) לוח הבקרה</u>
	- כיבוי [המדפסת](#page-14-0)

## **חלקי המדפסת**

סעיף זה כולל את הנושאים הבאים:

- מבט קדמי ועילי
- אזור חומרי [הדפסה](#page-8-0)
	- מבט [מאחור](#page-8-0)

## **מבט קדמי ועילי**

<span id="page-7-0"></span>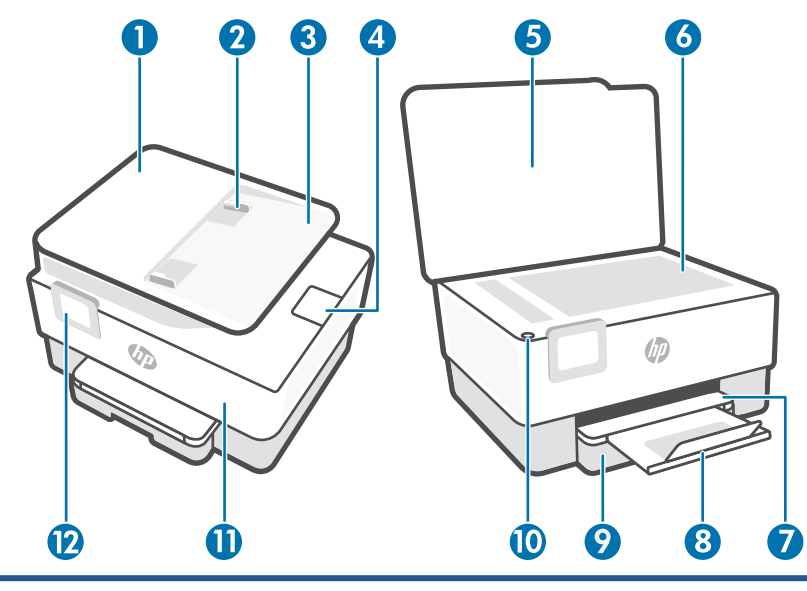

- 1 מזין המסמכים
- 2 מכווני רוחב הנייר במזין המסמכים
	- 3 מגש מזין המסמכים
	- 4 מאריך פלט של מזין המסמכים
		- 5 מכסה הסורק
		- 6 משטח זכוכית של הסורק
			- 7 מגש פלט
			- 8 מאריך מגש הפלט
			- 9 מגש הזנה
			- 10 לחצן הפעלה/כיבוי
			- 11 הדלת הקדמית
			-
			- 12 תצוגת לוח הבקרה

## **אזור חומרי הדפסה**

<span id="page-8-0"></span>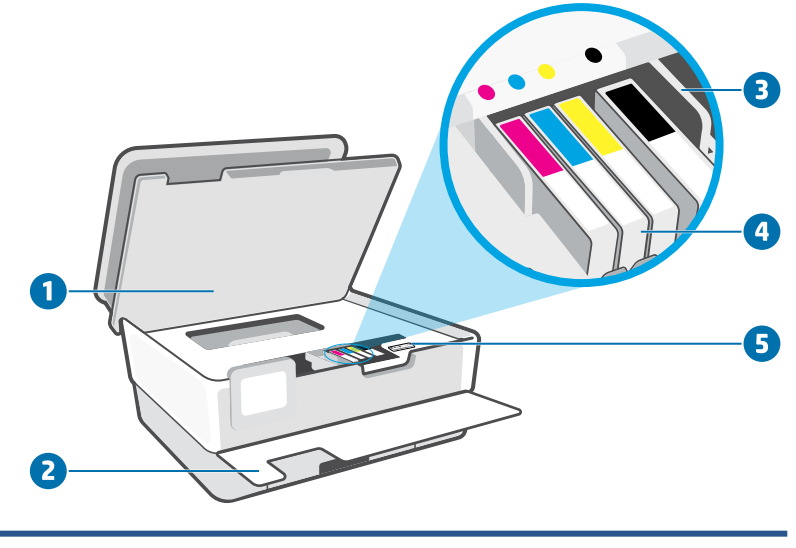

- 1 דלת הגישה למחסניות
	- 2 הדלת הקדמית
		- 3 ראש הדפסה
			-
			- 4 מחסניות
		- 5 תווית קוד PIN

**הערה:** יש לשמור את המחסניות בתוך המדפסת כדי למנוע בעיות אפשריות באיכות ההדפסה או גרימת נזק לראש ההדפסה . הימנע מהוצאת חומרים מתכלים מן ההתקן לפרקי זמן ממושכים. אין לכבות את המדפסת כאשר חסרה מחסנית.

#### **מבט מאחור**

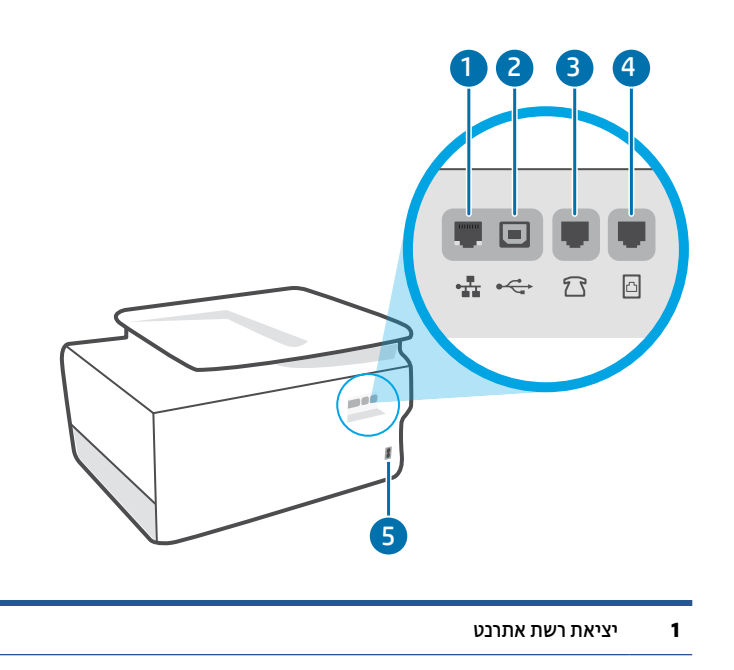

#### **2** יציאת USB אחורית

**הערה:** תווית מכסה את יציאת ה-USB במדפסת זו. השתמש באפליקציית Smart HP ובחיבור רשת כדי להגדיר את המדפסת שלך ולקבל את הצעת +HP. לאחר ההתקנה, באפשרותך להדפיס באמצעות כבל USB, אם תבחר בכך, אבל המדפסת חייבת להישאר מחוברת לאינטרנט אם אפשרת את +HP.

## יציאת פקס (Ext(**3** יציאת פקס (Line(**4 5** חיבור חשמל

## **מאפייני לוח הבקרה**

- הרמת לוח הבקרה
- סקירה כללית של לחצנים ונוריות
	- לחצני [פונקציות](#page-11-0)
	- סמלי לוח [המחוונים](#page-11-0)
	- שינוי הגדרות [מדפסת](#page-12-0)

## **הרמת לוח הבקרה**

ניתן להזיז את לוח הבקרה לשימוש קל יותר.

● לחץ על החלק העליון של לוח הבקרה כדי להרים אותו.

<span id="page-10-0"></span>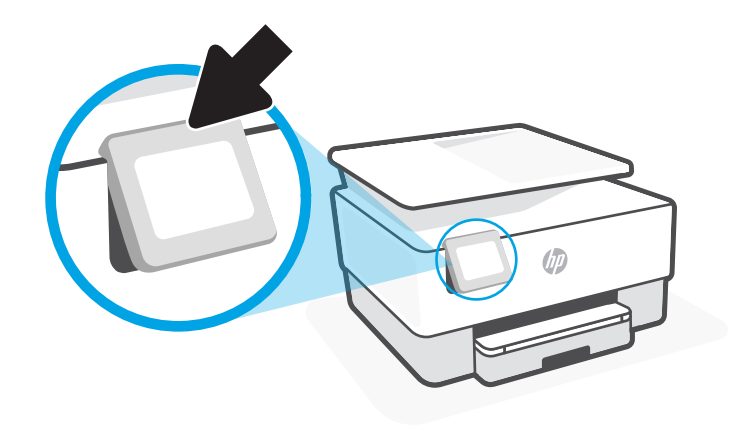

**הערה:** החזר את לוח הבקרה למיקומו המקורי על-ידי לחיצה על החלק התחתון עד שיתייצב במקומו.

## **סקירה כללית של לחצנים ונוריות**

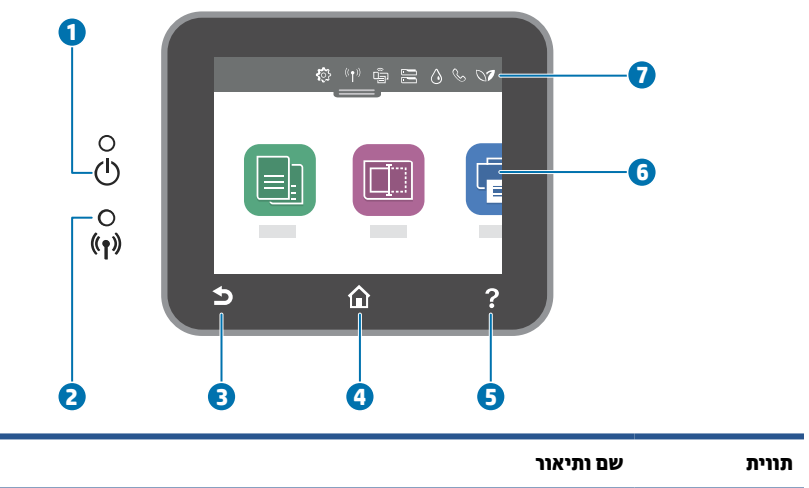

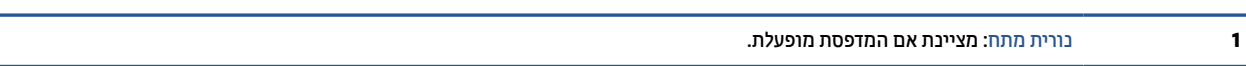

<span id="page-11-0"></span>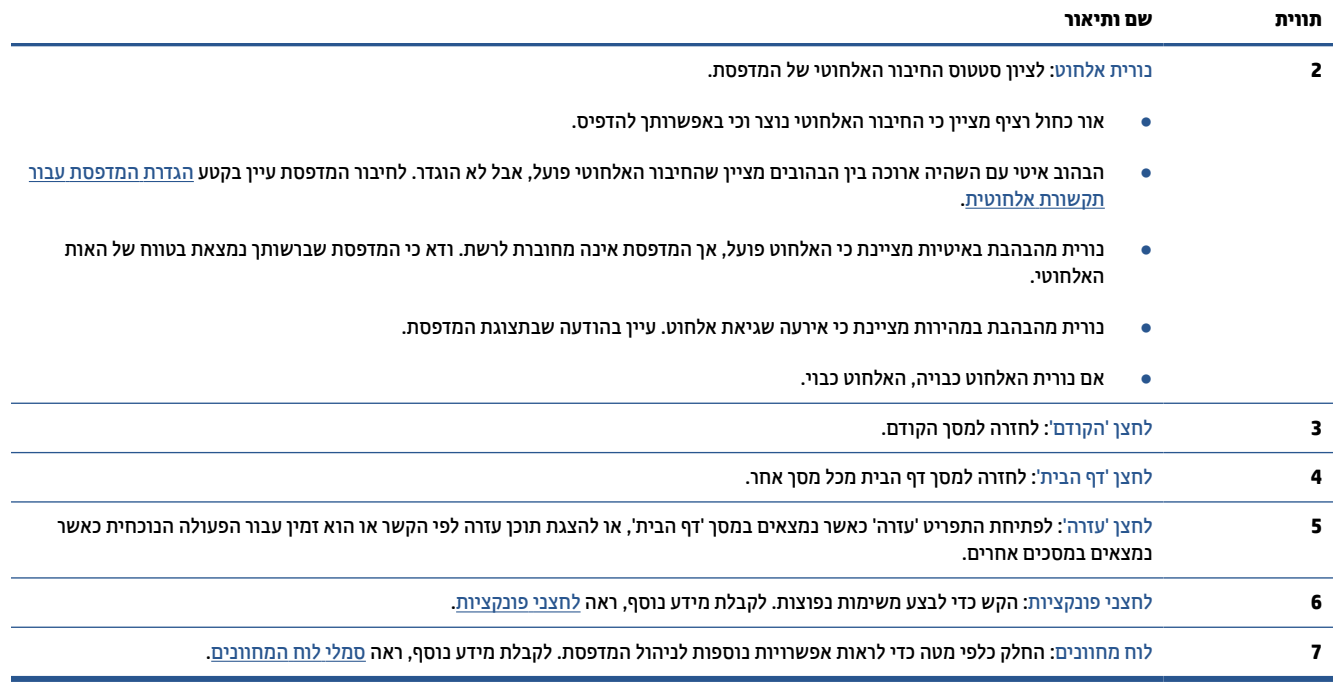

## **לחצני פונקציות**

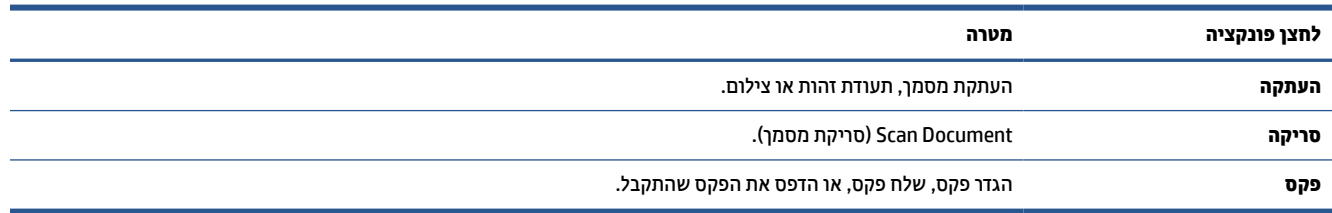

## **סמלי לוח המחוונים**

'לוח המחוונים' שבלוח הבקרה של המדפסת מאפשר לך לגשת לסמלים המופיעים בתצוגה, לבדוק את מצב המדפסת, או לעקוב אחר משימות המדפסת הנוכחיות והמתוזמנות ולנהל אותן.

לפתיחת 'לוח המחוונים', גע בכרטיסייה שבחלקו העליון של מסך לוח הבקרה או החלק עליה את האצבע כלפי מטה.

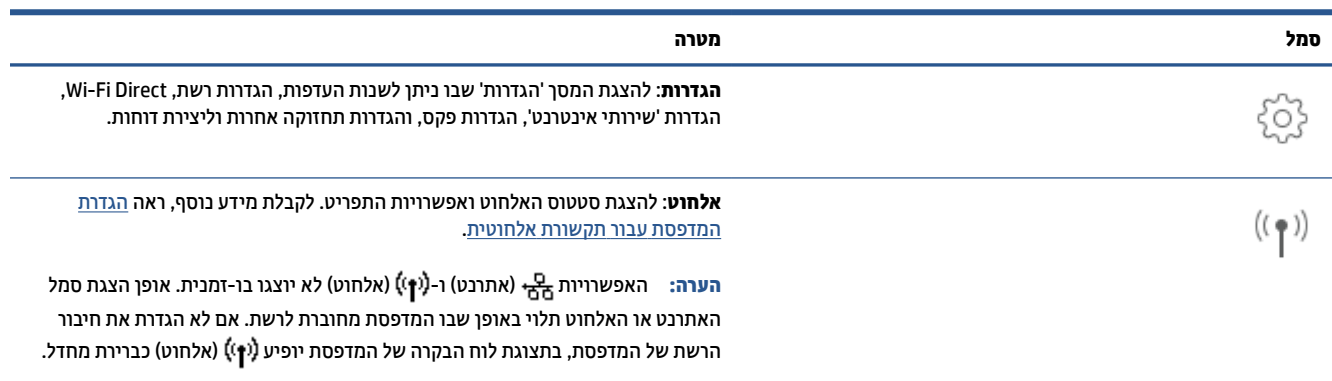

<span id="page-12-0"></span>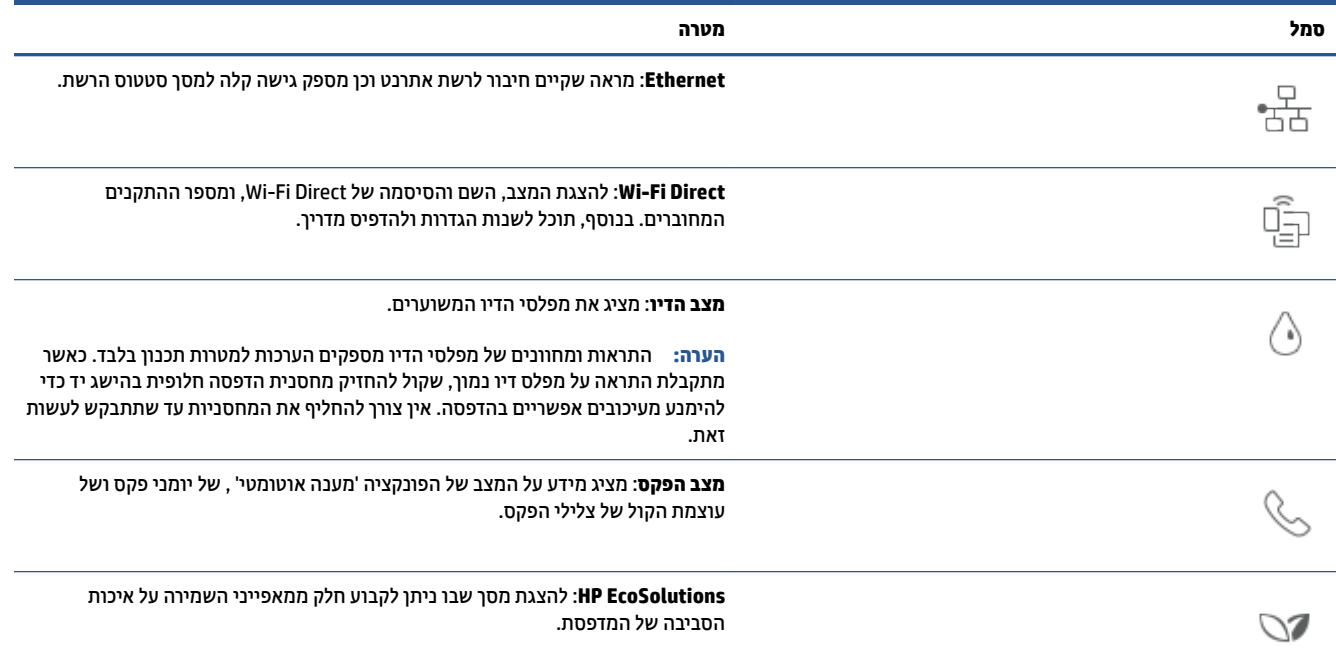

## **שינוי הגדרות מדפסת**

השתמש בלוח הבקרה לשינוי הפונקציות וההגדרות של המדפסת, להדפסת דוחות או לקבלת עזרה בנוגע למדפסת.

**עצה:** אם המדפסת מחוברת למחשב, תוכל גם לשנות את הגדרות המדפסת באמצעות כלים לניהול המדפסת בתוכנה.

לקבלת מידע נוסף אודות כלים אלה, עיין בסעיף כלי ניהול [מדפסת](#page-44-0).

#### **לשינוי הגדרות הפונקציה**

מסך דף הבית של תצוגת לוח הבקרה מציג את הפונקציות הזמינות של המדפסת. חלק מהתכונות של הפונקציות מאפשרות לך לשנות את ההגדרות.

- **.1** בחר **העתקה** או **סריקה** ולאחר מכן בחר את האפשרות הרצויה.
- **.2** לאחר בחירת פונקציה, גע ב- ( **הגדרות** ), גלול בין ההגדרות הזמינות, ולאחר מכן גע בהגדרה שאותה ברצונך לשנות.
	- **.3** פעל בהתאם להנחיות שעל-גבי תצוגת לוח הבקרה כדי לשנות את ההגדרות.
		- **עצה:** גע ב- (דף הבית) כדי לחזור למסך דף הבית.

#### **לשינוי הגדרות המדפסת**

לשינוי הגדרות המדפסת או להדפסת דוחות, השתמש באפשרויות הזמינות בתפריט **הגדרות**.

- **.1** בלוח הבקרה של המדפסת, החלק כלפי מטה או גע בכרטיסייה שבחלקו העליון של המסך כדי לפתוח את 'לוח המחוונים ', ולאחר מכן גע ב- ( **הגדרות** ).
	- **.2** גע במסכים וגלול ביניהם.
	- **.3** גע בפריטי המסך כדי לבחור מסכים או אפשרויות.

**עצה:** גע ב- (דף הבית) כדי לחזור למסך דף הבית.

## **כיבוי המדפסת**

<span id="page-14-0"></span>לחץ על  $(\dagger)$  (לחצן הפעלה/כיבוי ) כדי לכבות את המדפסת. המתן עד שתיכבה נורית ההפעלה לפני ניתוק כבל המתח או כיבוי מפצל.

**זהירות:** אם כיבית את המדפסת שלא כהלכה, מחסנית ההדפסה עלולה שלא לחזור למיקומה הנכון, ובכך לגרום לבעיות במחסניות ובאיכות ההדפסה.

## <span id="page-15-0"></span>**2 יסודות של טעינת חומרי הדפסה ונייר**

- [טעינת](#page-16-0) נייר
- טעינת מסמך מקור על משטח [הזכוכית](#page-26-0)
- טעינת מסמך מקור לתוך מזין [המסמכים](#page-28-0)
	- הנחיות [בסיסיות](#page-29-0) לשימוש בנייר
		- עצות לבחירה [ולשימוש](#page-30-0) בנייר

## **טעינת נייר**

#### **לטעינת נייר בגודל רגיל**

- **.1** משוך את מגש ההזנה החוצה .
- <span id="page-16-0"></span>**הערה:** אם קיים נייר נוסף במגש ההזנה, הסר את הנייר לפני טעינת סוג או גודל נייר שונים .

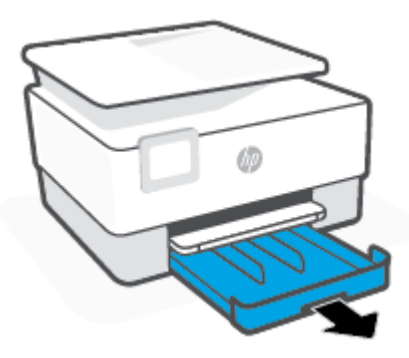

**.2** החלק את מכווני רוחב הנייר לקצוות של מגש ההזנה .

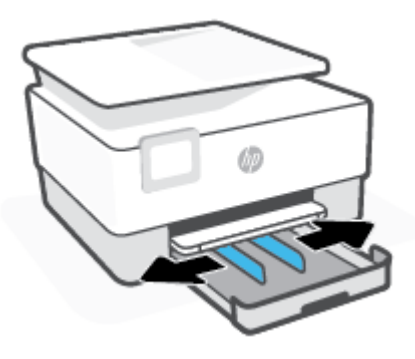

**.3** הכנס את הנייר בכיוון הדפסה לאורך, כשהצד המיועד להדפסה פונה כלפי מטה.

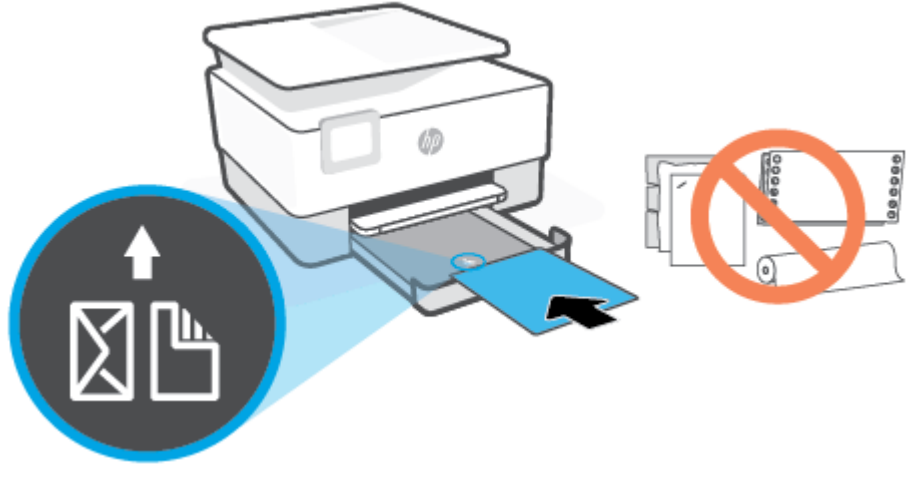

ודא שערימת הנייר מיושרת עם הקווים המיועדים לגודל הנייר המתאים בחלקו הקדמי של המגש. בנוסף, ודא שערימת הנייר אינה גבוהה יותר מסימוני גובה הערימה בקצה השמאלי של המגש .

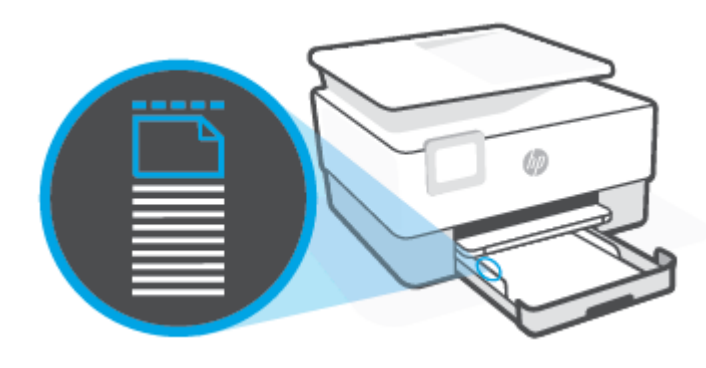

**הערה:** אין לטעון נייר כשהמדפסת מדפיסה.

**.4** התאם את מכווני רוחב הנייר עד שייגעו בקצה הימני והשמאלי של ערימת הנייר .

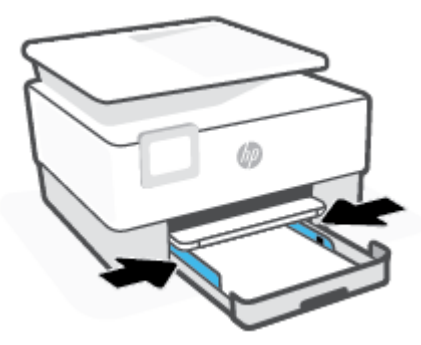

**.5** החזר את מגש ההזנה לתוך למדפסת .

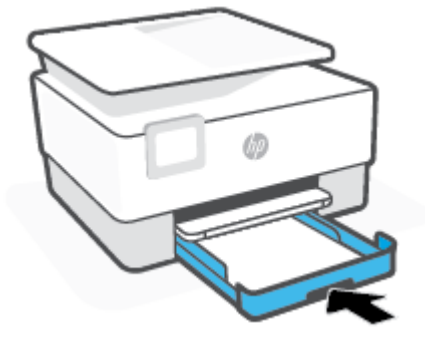

**.6** משוך את מאריך מגש הפלט כפי שמוצג .

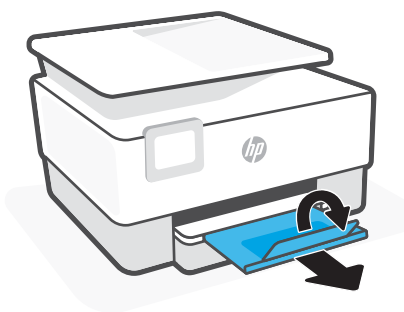

## **לטעינת נייר בגודל Legal**

**.1** משוך את מגש ההזנה החוצה .

**הערה:** אם קיים נייר נוסף במגש ההזנה, הסר את הנייר לפני טעינת סוג או גודל נייר שונים.

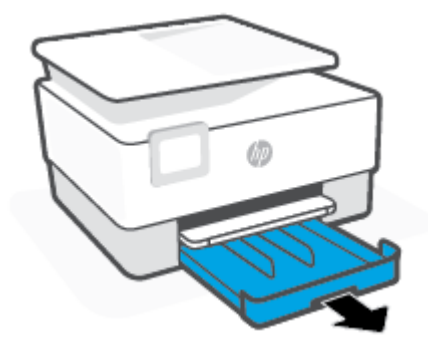

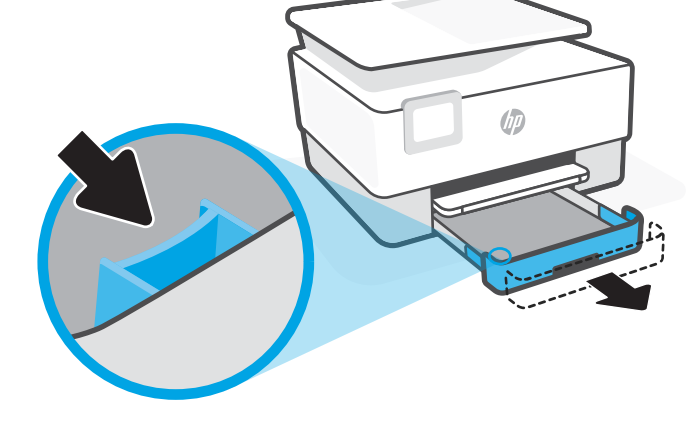

**.3** לחץ על הלחצן בפינה השמאלית הקדמית של המגש כדי להאריך את מגש ההזנה.

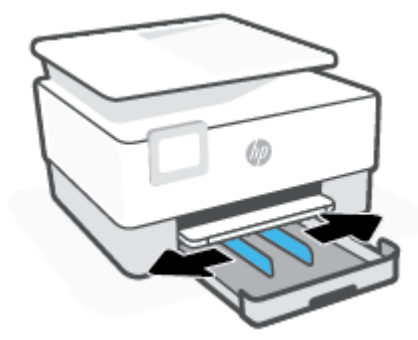

**.2** החלק את מכווני רוחב הנייר לקצוות של מגש ההזנה .

**.4** הכנס את הנייר בכיוון הדפסה לאורך, כשהצד המיועד להדפסה פונה כלפי מטה.

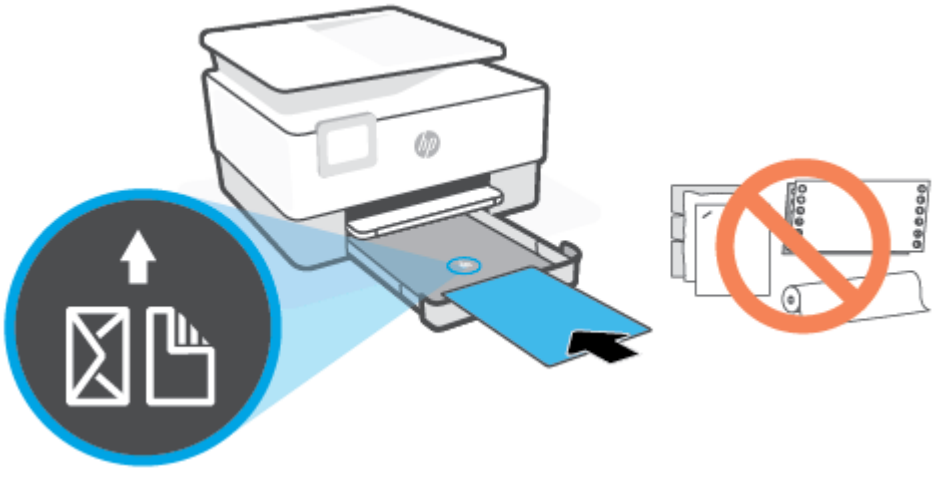

ודא שחבילת הנייר מיושרת בהתאם לקווים המיועדים לגודל הנייר המתאים בחלקו הקדמי של המגש. בנוסף, ודא שערימת הנייר אינה גבוהה יותר מסימוני גובה הערימה בקצה השמאלי של המגש.

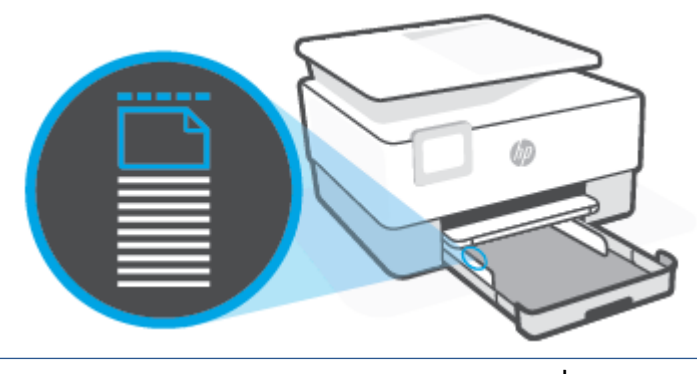

- **הערה:** אין לטעון נייר כשהמדפסת מדפיסה.
- **.5** התאם את מכווני רוחב הנייר עד שייגעו בקצה הימני והשמאלי של ערימת הנייר .

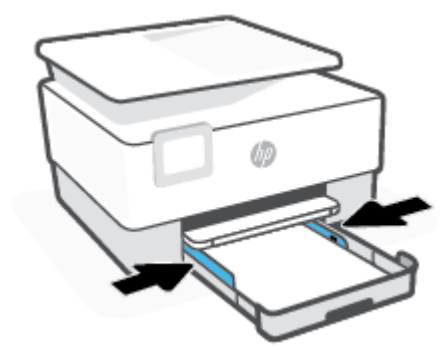

**.6** החזר את מגש ההזנה לתוך למדפסת .

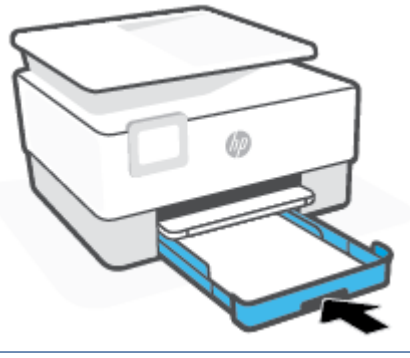

- **הערה:** בעת הכנסת מגש ההזנה, המאריך נשאר מחוץ למדפסת.זוהי תוצאה צפויה.
	- **.7** משוך את מאריך מגש הפלט כפי שמוצג .

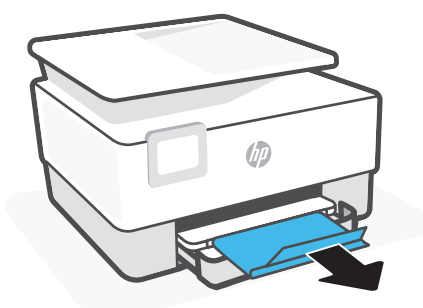

#### **לטעינת מעטפה**

**.1** משוך את מגש ההזנה החוצה .

**הערה:** אם קיים נייר נוסף במגש ההזנה, הסר את הנייר לפני טעינת סוג או גודל נייר שונים .

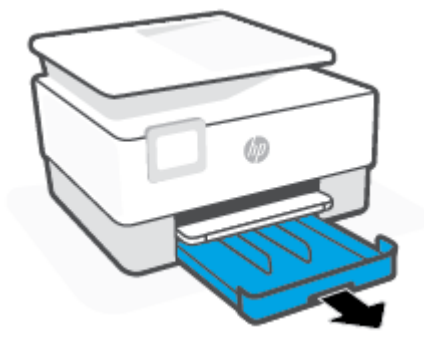

**.2** החלק את מכווני רוחב הנייר לקצוות של מגש ההזנה .

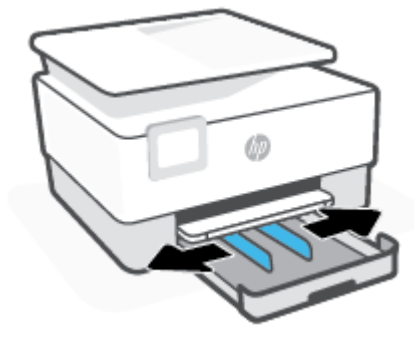

**.3** הכנס את המעטפה בכיוון הדפסה לאורך, כשהצד המיועד להדפסה פונה כלפי מטה.

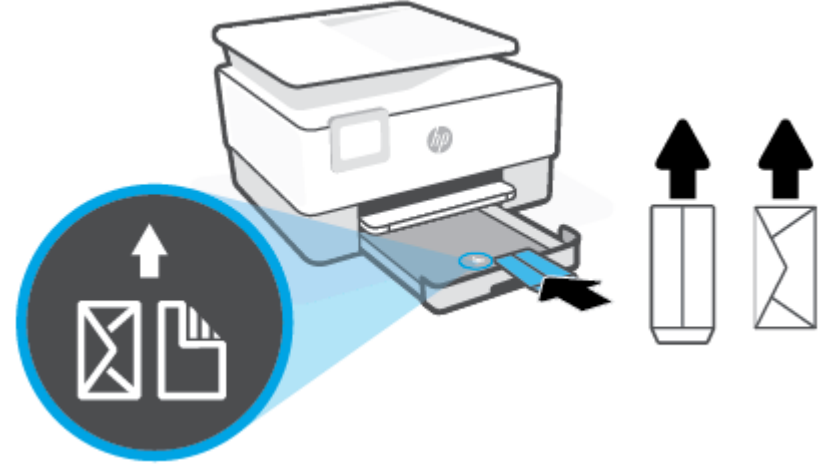

לקבלת מידע על המספר המרבי של מעטפות שניתן להניח במגש, ראה <u>[מפרטים](#page-181-0)</u>.

**הערה:** אין לטעון נייר כשהמדפסת מדפיסה.

**.4** התאם את מכווני רוחב הנייר עד שייגעו בקצה הימני והשמאלי של ערימת המעטפות.

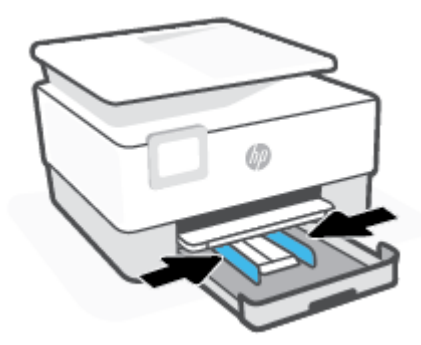

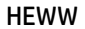

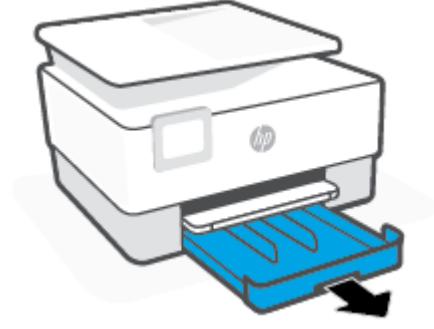

- **הערה:** אם קיים נייר נוסף במגש ההזנה, הסר את הנייר לפני טעינת סוג או גודל נייר שונים .
- 
- 
- **.1** משוך את מגש ההזנה החוצה .
- 
- 
- **לטעינת כרטיסים ונייר צילום**
- - **.6** משוך את מאריך מגש הפלט כפי שמוצג .

 $\omega$ 

- 
- **.5** החזר את מגש ההזנה לתוך למדפסת .

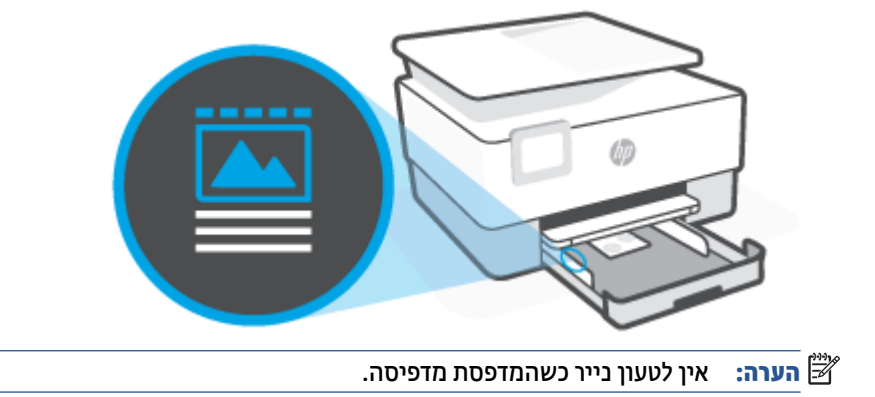

ודא שערימת הכרטיסים ונייר הצילום מיושרת בהתאם לקווים המיועדים לגודל הנייר המתאים בחלקו הקדמי של המגש . בנוסף, ודא שערימת הכרטיסים או נייר הצילום אינה גבוהה יותר מסימוני גובה הערימה בקצה השמאלי של המגש.

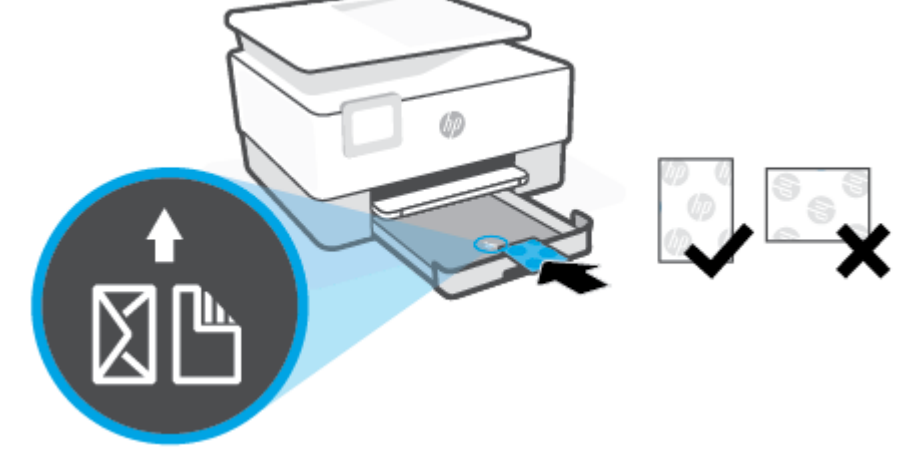

**.3** הכנס את הכרטיסים או את נייר הצילום בכיוון הדפסה לאורך, כשהצד המיועד להדפסה פונה כלפי מטה.

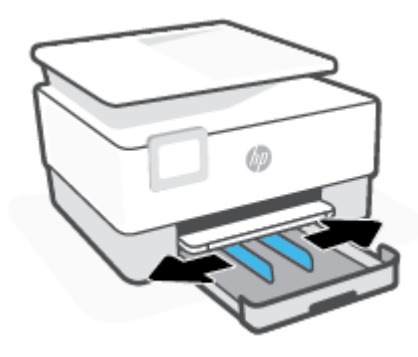

**.2** החלק את מכווני רוחב הנייר לקצוות של מגש ההזנה .

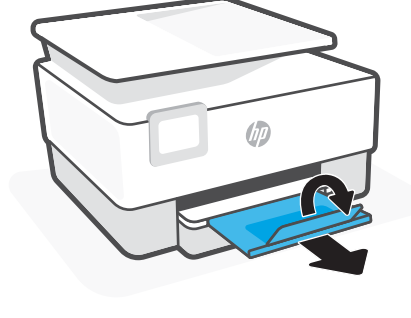

**.6** משוך את מאריך מגש הפלט כפי שמוצג .

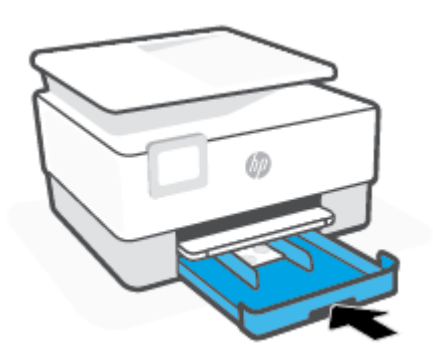

**.5** החזר את מגש ההזנה לתוך למדפסת .

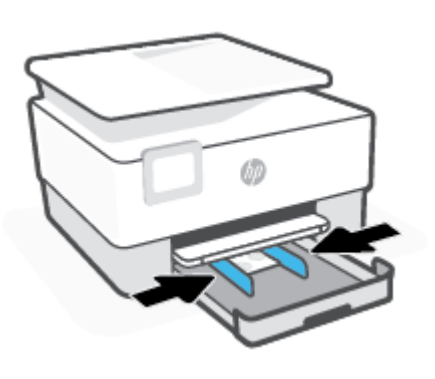

**.4** התאם את מכווני רוחב הנייר עד שייגעו בקצה הימני והשמאלי של ערימת הנייר .

## **טעינת מסמך מקור על משטח הזכוכית**

באפשרותך להעתיק, לסרוק או לשגר בפקס מסמכי מקור על-ידי הנחתם על משטח הזכוכית של הסורק.

- <span id="page-26-0"></span>**הערה:** ייתכן שהסורק לא יפעל באופן תקין אם הזכוכית וגב המכסה של הסורק אינם נקיים. לקבלת מידע נוסף, ראה תחזוקת [המדפסת](#page-168-0) .
	- **הערה:** הסר את כל מסמכי המקור ממגש מזין המסמכים לפני הרמת המכסה של המדפסת.

### **כדי לטעון מסמך מקור על משטח הזכוכית של הסורק**

**.1** הרם את מכסה הסורק.

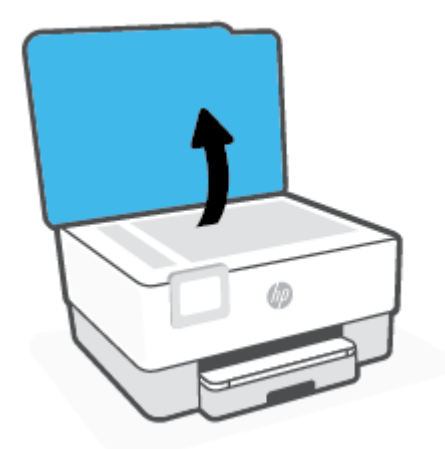

- **.2** הנח את מסמך המקור על משטח הזכוכית כשהצד המיועד להדפסה פונה כלפי מטה ויישר אותו בהתאם לסימון שבפינה האחורית השמאלית של משטח הזכוכית.
- **עצה:** לקבלת עזרה נוספת בנושא טעינת מסמכי מקור, היעזר במכוונים החרוטים לאורך הקצה של משטח הזכוכית של הסורק.

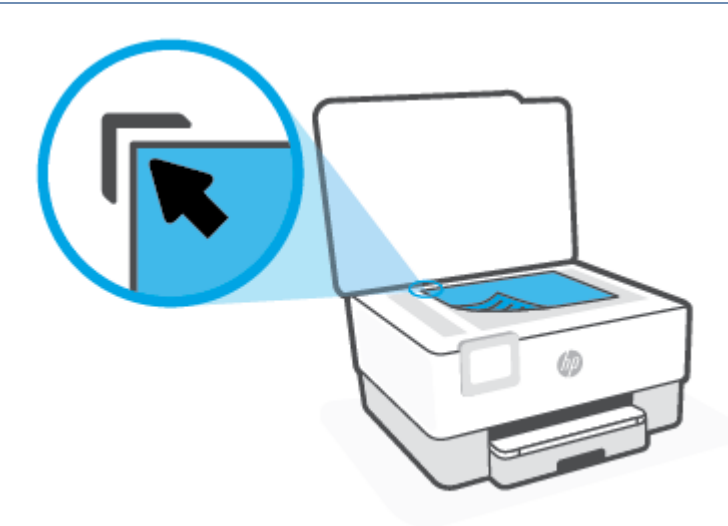

**.3** סגור את המכסה.

## **טעינת מסמך מקור לתוך מזין המסמכים**

באפשרותך להעתיק, לסרוק או לשלוח בפקס מסמך על-ידי הנחתו במזין המסמכים .

<span id="page-28-0"></span>**זהירות:** אל תטען צילומים למזין המסמכים, משום שפעולה זו עלולה להזיק לצילומים שלך. השתמש רק בנייר הנתמך על-ידי מזין המסמכים.

**הערה:** מאפיינים מסוימים, כגון מאפיין ההעתקה **התאמה לעמוד** , אינם פועלים כאשר מסמכי מקור נטענים במזין המסמכים. כדי שמאפיינים אלה יפעלו, טען את מסמכי המקור על משטח הזכוכית של הסורק.

#### **טעינת מסמך מקור במזין המסמכים**

- **.1** טען את מסמך המקור במזין המסמכים כאשר הצד המודפס פונה כלפי מעלה.
- **א.** אם אתה טוען מסמך מקור המודפס בכיוון לאורך, מקם את הדפים כך שהקצה העליון של המסמך ייכנס פנימה ראשון. אם אתה טוען מסמך מקור המודפס בכיוון לרוחב, מקם את הדפים כך שהקצה השמאלי של המסמך ייכנס פנימה ראשון.
- **ב.** החלק את הנייר למזין המסמכים עד שתשמע צליל או תראה הודעה בתצוגת לוח הבקרה של המדפסת המציינת שהדפים שנטענו זוהו.
- **עצה:** לקבלת עזרה נוספת בנושא טעינת מסמכי מקור למזין המסמכים, עיין בתרשים שנמצא במגש מזין המסמכים.

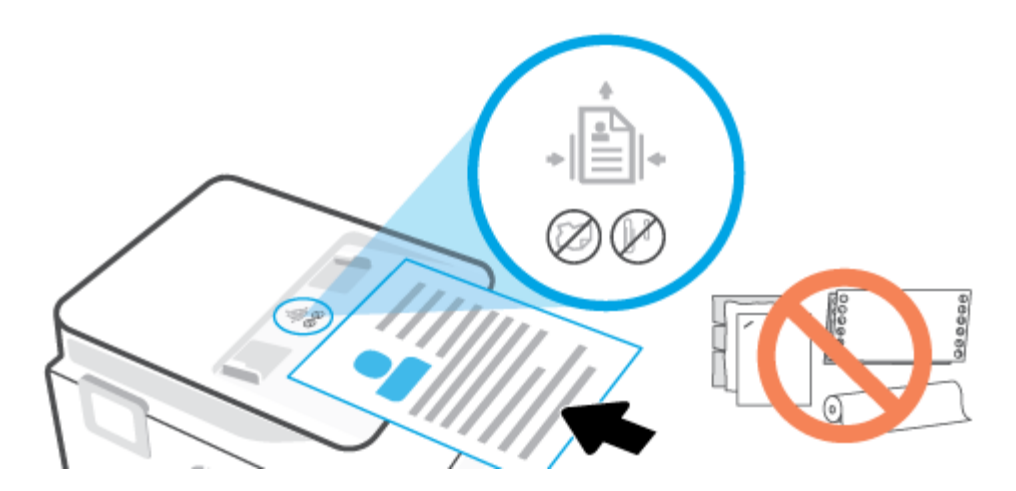

**.2** הסט פנימה את מכווני רוחב הנייר עד שיעצרו בקצוות הנייר.

## **הנחיות בסיסיות לשימוש בנייר**

<span id="page-29-0"></span>המדפסת מתוכננת לעבוד היטב עם רוב הניירות המשרדיים. מומלץ לבדוק מגוון סוגים של ניירות לפני רכישת כמויות גדולות . השתמש בנייר של HP לאיכות הדפסה מיטבית. בקר באתר האינטרנט של HP בכתובת [com.hp.www](https://www.hp.com) לקבלת מידע נוסף על נייר של HP.

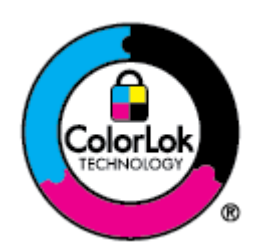

HP ממליצה על ניירות רגילים עם הסמל של ColorLok להדפסת מסמכים יומיומיים. כל הניירות עם הסמל של ColorLok נבדקו באופן עצמאי כדי לעמוד בסטנדרטים הגבוהים ביותר של אמינות ואיכות הדפסה, והם מפיקים מסמכים עם צבעים ברורים ומלאי חיים וגוני שחור בולטים יותר, ומתייבשים מהר יותר מניירות רגילים אחרים. חפש ניירות עם הסמל של ColorLok במגוון משקלים וגדלים אצל יצרני הנייר המובילים.

## **עצות לבחירה ולשימוש בנייר**

כדי להבטיח את התוצאות הטובות ביותר, פעל על-פי ההנחיות הבאות.

- טען רק סוג אחד וגודל אחד של נייר בכל פעם למגש או למזין המסמכים.
- בעת טעינה ממגש ההזנה או ממזין המסמכים, ודא שהנייר טעון כהלכה.
	- אין לטעון את המגש או את מזין המסמכים יתר על המידה.
- <span id="page-30-0"></span>● למניעת חסימות, איכות הדפסה ירודה ובעיות הדפסה אחרות, הימנע מטעינת סוגי הנייר הבאים במגש או במזין המסמכים:
	- טפסים מרובי חלקים
	- חומרי הדפסה פגומים, מקופלים או מקומטים
	- חומרי הדפסה עם חלקים לגזירה או לתלישה (בנקבוב)
	- חומרי הדפסה בעלי מרקם גס, תבליטים או ציפוי בעל חדירות נמוכה לדיו
		- חומרי הדפסה שמשקלם נמוך מדי או הנמתחים בקלות
			- חומרי הדפסה המכילים סיכות ואטבי הידוק

## **3 חיבור המדפסת**

המדפסת שלך תומכת בסוגי החיבורים הבאים לצורך הדפסה: Fi-Wi, Direct Fi-Wi, אתרנט, ו-USB.

<span id="page-31-0"></span>השתמש בתוכנת Smart HP ובחיבור רשת כדי להגדיר את המדפסת שלך ולקבל את הצעת +HP. לאחר ההתקנה, באפשרותך להדפיס באמצעות כבל USB או Wi-Fi Direct, אם תבחר בכך, אבל המדפסת חייבת להישאר מחוברת לאינטרנט.

- דרישות [למדפסות](#page-32-0) [+HP](#page-32-0)
- הגדרת המדפסת עבור תקשורת [אלחוטית](#page-33-0)
	- חיבור [המדפסת](#page-37-0) לרשת [Ethernet](#page-37-0)
	- חיבור המדפסת [באמצעות](#page-38-0) כבל [USB](#page-38-0)
		- שינוי [הגדרות](#page-39-0) רשת
		- [Wi-Fi Direct-](#page-41-0)ב [שימוש](#page-41-0)●

## **דרישות למדפסות +HP**

## **שמירה על המצלמה מחוברת לאינטרנט**

<span id="page-32-0"></span>מדפסות +HP הן התקנים המחוברים לענן, אשר חייבים להישאר מחוברים לאינטרנט כדי לתפקד. החיבור לאינטרנט מאפשר למדפסת לספק מאפייני אפליקציות ועדכוני קושחה הספציפיים ל+-HP. בזמן ההתקנה, עליך לחבר את המדפסת לאינטרנט באמצעות Fi-Wi או Ethernet. לאחר ההתקנה, באפשרותך להדפיס באמצעות כבל USB, אם תבחר בכך, אבל המדפסת חייבת להישאר מחוברת לאינטרנט.

## **השתמש במחסניות מקוריות של HP**

מחסניות מקוריות של HP הן מחסניות המיוצרות ונמכרות על ידי HP באריזה רשמית של HP. אם הותקנו חומרים מתכלים שאינם מקוריים או מחסניות שמולאו מחדש, מדפסות +HP לא יפעלו כצפוי.

## **בעל חשבון של HP**

צור או היכנס לחשבון HP כדי לנהל את המדפסת שלך.

## **הגדרת המדפסת עבור תקשורת אלחוטית**

סעיף זה כולל את הנושאים הבאים:

- לפני שתתחיל
- התחברות [באמצעות](#page-34-0) היישום [Smart HP](#page-34-0)
- הגדרת המדפסת ברשת [האלחוטית](#page-34-0) שלך
	- שינוי סוג [החיבור](#page-35-0)
	- בדיקת החיבור [האלחוטי](#page-35-0)
- הפעלה והשבתה של יכולת האלחוט של [המדפסת](#page-36-0)
- **הערה:** אם אתה נתקל בבעיות בחיבור המדפסת, ראה בעיות ברשת [ובחיבור](#page-162-0).
- <span id="page-33-0"></span>**עצה:** לקבלת מידע נוסף על הגדרה ושימוש במדפסת באופן אלחוטי, בקר במרכז ההדפסה האלחוטית של HP .( [www.hp.com/go/wirelessprinting](https://www.hp.com/go/wirelessprinting) )

## **לפני שתתחיל**

ודא את הפרטים הבאים לפני שתתחיל בהגדרת המדפסת עבור תקשורת אלחוטית:

- המדפסת אינה מחוברת לרשת באמצעות כבל אתרנט.
	- הרשת האלחוטית מוגדרת ופועלת בצורה תקינה.
- המדפסת והמחשבים שמשתמשים במדפסת נמצאים באותה רשת (רשת משנה).

**הערה:** בזמן חיבור המדפסת, ייתכן שתתבקש להזין את שם הרשת האלחוטית (SSID (וסיסמת אלחוט.

- שם הרשת האלחוטית הוא שם הרשת האלחוטית שלך.
- סיסמת האלחוט מונעת מאנשים אחרים להתחבר לרשת האלחוטית שלך ללא רשותך. בהתאם לרמת האבטחה הנדרשת , הרשת האלחוטית שלך עשויה להשתמש במשפט-סיסמה WPA או במפתח WEP.

אם לא שינית את שם הרשת או את סיסמת האבטחה מאז שהגדרת את הרשת האלחוטית שלך, אתה עשוי למצוא אותם במקרים מסוימים בגב או בצד הנתב האלחוטי.

אם אינך מצליח למצוא את שם הרשת או את סיסמת האבטחה, או אם אינך זוכר פרטים אלה, עיין בתיעוד המצורף למחשב או לנתב האלחוטי. אם עדיין אין באפשרותך למצוא מידע זה, פנה אל מנהל המערכת שלך או לאדם שהגדיר את הרשת האלחוטית.

## **התחברות באמצעות היישום Smart HP**

#### **כדי להגדיר באמצעות האפליקציה Smart HP**

<span id="page-34-0"></span>באפשרותך להשתמש ביישום Smart HP כדי להגדיר את המדפסת ברשת האלחוטית שלך. היישום Smart HP נתמך בהתקני iOS, Android, Windows ו-Mac. לקבלת מידע אודות יישום זה, עיין בסעיף השתמש [באפליקציית](#page-45-0) [Smart HP](#page-45-0) כדי [להדפיס](#page-45-0) , [לסרוק](#page-45-0) ולנהל.

- **.1** ודא שהמחשב או ההתקן הנייד שלך מחובר לרשת האלחוטית ושסיסמת ה-Fi-Wi של הרשת האלחוטית שלך ידועה לך.
- **.2** אם אתה משתמש במכשיר נייד של iOS או Android, הפעל את Bluetooth ואת שירותי המיקום. (Smart HP משתמשת ב-Bluetooth כדי להפוך את תהליך ההתקנה למהיר וקל יותר במכשירים ניידים של iOS ו-Android(.

**הערה:** Smart HP משתמשת ב-Bluetooth עבור הגדרת המדפסת בלבד. הדפסה באמצעות Bluetooth אינה נתמכת.

- **.3** אם ה-Fi-Wi של המדפסת שלך היה כבוי קודם לכן, הקפד להפעיל אותו. ראה הפעלה [והשבתה](#page-36-0) של יכולת האלחוט של [המדפסת](#page-36-0).
	- **.4** ודא שהמדפסת נמצאת במצב הגדרת אלחוט.

כשהמדפסת נמצאת במצב הגדרת אלחוטי, נורית האלחוט שבתצוגה מהבהבת לאט.

אם זו הפעם הראשונה שאתה מגדיר את המדפסת, המדפסת מוכנה להגדרה לאחר שהיא הופעלה. היא ממשיכה לחפש את היישום Smart HP כדי להתחבר תוך שעתיים, ולאחר מכן מפסיקה לחפש.

כדי להחזיר את המדפסת למצב הגדרת אלחוט, נווט אל התפריט **הגדרות אלחוט** ובחר **שחזור הגדרות הרשת**. כאשר נורית האלחוט שבתצוגה מהבהבת בכחול, המשך בהתקנה.

- **.5** פתח את אפליקציית Smart HP ולחץ על סמל הפלוס (+) או על האפשרות 'הוספת מדפסת' כדי להוסיף את המדפסת . במידת הצורך, החלק ימינה/שמאלה בחלקו העליון של מסך הבית כדי למצוא את האפשרות 'הוספת מדפסת'.
	- **.6** כשתתבקש, צור חשבון HP ורשום את המדפסת.

**הערה:** אם המדפסת התחברה בהצלחה, נורית האלחוט תפסיק להבהב ותישאר דלוקה.

## **הגדרת המדפסת ברשת האלחוטית שלך**

השתמש ב'אשף הגדרת הרשת האלחוטית' או ב'הגדרה מוגנת על-ידי Fi-Wi 'בתצוגת לוח הבקרה של המדפסת כדי להגדיר תקשורת אלחוטית.

**הערה:** לפני שתמשיך, עיין ברשימה בכתובת לפני [שתתחיל](#page-33-0).

- **.1** בלוח הבקרה של המדפסת, גע בכרטיסייה שבחלקו העליון של המסך או החלק עליה את האצבע כלפי מטה כדי לפתוח את 'לוח המחוונים', ולאחר מכן גע ב- (אלחוט).
	- **.2** גע ב ( **הגדרות** ).
	- **.3** גע ב**הגדרות אלחוט**.
	- **.4** גע ב**אשף הגדרת הרשת האלחוטית** או ב**הגדרה מוגנת על-ידי Fi-Wi**.
		- **.5** פעל על-פי ההוראות שבתצוגה כדי להשלים את ההגדרה.

אם אתה משתמש במדפסת עם סוג אחר של חיבור, כגון חיבור USB, פעל בהתאם להוראות המפורטות בשינוי סוג [החיבור](#page-35-0) כדי להגדיר את המדפסת ברשת האלחוטית.

## **שינוי סוג החיבור**

<span id="page-35-0"></span>לאחר התקנת תוכנת המדפסת של HP וחיבור המדפסת למחשב או לרשת, באפשרותך להשתמש בתוכנה כדי לשנות את סוג החיבור (לדוגמה, מחיבור USB לחיבור אלחוטי).

**הערה:** חיבור כבל אתרנט משבית את יכולת האלחוט של המדפסת.

#### **למעבר מחיבור אתרנט לחיבור אלחוטי**

- **.1** נתק את כבל האתרנט מהמדפסת.
- **.2** הפעל את 'אשף הגדרת הרשת האלחוטית' כדי ליצור את החיבור האלחוטי. לקבלת מידע נוסף, ראה הגדרת [המדפסת](#page-34-0) ברשת [האלחוטית](#page-34-0) שלך.

#### **למעבר מחיבור USB לחיבור רשת אלחוטית (7 Windows(**

לפני שתמשיך, עיין ברשימה בכתובת לפני [שתתחיל](#page-33-0).

- **.1** פתח את תוכנת המדפסת של HP. לקבלת מידע נוסף, ראה פתיחת תוכנת [המדפסת](#page-46-0) של [HP\)](#page-46-0) [Windows\(](#page-46-0).
	- **.2** לחץ על **כלים**.
	- **.3** לחץ על **הגדרת התקן ותוכנות**.
	- **.4** בחר **המרת חיבור USB לחיבור אלחוטי של המדפסת**. פעל בהתאם להוראות שעל-גבי המסך.

#### **כדי לעבור מחיבור USB לחיבור אלחוטי באמצעות אפליקציית macOS10/ Windows (Smart HP(**

- **.1** נתק את כבל ה-USB מהמדפסת.
- **.2** ודא כי המחשב או ההתקן הנייד מחובר לרשת ה-Fi-Wi שלך. בהתקן הנייד שלך, הפעל את שירותי Bluetooth והמיקום.
	- **.3** אם ה-Fi-Wi של המדפסת שלך היה כבוי קודם לכן, הקפד להפעיל אותו. לקבלת מידע נוסף על מצב האלחוט, ראה הפעלה והשבתה של יכולת האלחוט של [המדפסת](#page-36-0).
	- **.4** אם המדפסת כבר לא במצב הגדרת אלחוט, שחזר את הגדרות רשת המדפסת. ראה שחזור ההגדרות [המקוריות](#page-172-0) של היצרן [שנקבעו](#page-172-0) כברירת מחדל.
		- **.5** פתח את האפליקציה Smart HP. ראה השתמש [באפליקציית](#page-45-0) [Smart HP](#page-45-0) כדי [להדפיס](#page-45-0), לסרוק ולנהל.
			- **.6** כשתתבקש, צור חשבון HP ורשום את המדפסת.
			- **.7** בצע את ההוראות שעל גבי המסך כדי לחבר את המדפסת לרשת ה-Fi-Wi שלך.

#### **למעבר מחיבור אלחוטי אל חיבור USB או אתרנט (macOS/Windows(**

- **.1** חבר בין המדפסת והמחשב באמצעות כבל USB.
- **.2** פתח את האפליקציה Smart HP. ראה השתמש [באפליקציית](#page-45-0) [Smart HP](#page-45-0) כדי [להדפיס](#page-45-0), לסרוק ולנהל.
- **.3** הקש על סמל הפלוס ( ) או על האפשרות **הוספת מדפסת** אם ברצונך לעבור למדפסת אחרת, או להוסיף מדפסת חדשה. במידת הצורך, החלק ימינה/שמאלה בחלקו העליון של מסך הבית כדי למצוא את האפשרות **הוספת מדפסת**.
	- **.4** חבר את המדפסת בהתאם להוראות המוצגות על גבי המסך. כשתתבקש, צור חשבון HP ורשום את המדפסת.

## **בדיקת החיבור האלחוטי**

הדפס את דוח בדיקת הרשת האלחוטית לקבלת מידע אודות החיבור האלחוטי של המדפסת. דוח בדיקת הרשת האלחוטית מספק מידע אודות מצב המדפסת, כתובת החומרה (MAC (וכתובת ה-IP. אם קיימת בעיה בחיבור האלחוטי או אם ניסיון
החיבור האלחוטי נכשל, דוח בדיקת הרשת האלחוטית מספק גם פרטי אבחון. אם המדפסת מחוברת לרשת, דוח הבדיקה יציג פרטים אודות הגדרות הרשת.

להדפסת דוח בדיקת האלחוט:

- **.1** בלוח הבקרה של המדפסת, גע בכרטיסייה שבחלקו העליון של המסך או החלק עליה את האצבע כדי לפתוח את 'לוח המחוונים', גע ב- (לחצן אלחוט), ולאחר מכן גע ב- ( **הגדרות** ).
	- **.2** גע ב**הדפסת פרטים.**
		- **.3** גע ב**הגדרות**.
	- **.4** גע ב**הדפסת דף תצורת רשת.**

### **הפעלה והשבתה של יכולת האלחוט של המדפסת**

נורית האלחוט הכחולה בלוח הבקרה של המדפסת דולקת כאשר יכולת האלחוט של המדפסת מופעלת.

**הערה:** חיבור כבל אתרנט למדפסת משבית באופן אוטומטי את יכולת האלחוט ומכבה את נורית האלחוט.

- **.1** בלוח הבקרה של המדפסת, גע בכרטיסייה שבחלקו העליון של המסך או החלק עליה את האצבע כדי לפתוח את 'לוח המחוונים', גע ב- (לחצן אלחוט), ולאחר מכן גע ב- ( **הגדרות** ).
	- **.2** גע ב**הגדרות אלחוט**.
	- **.3** גע בלחצן הדו-מצבי ליד **אלחוט** כדי להפעיל או להשבית אותו.

**הערה:** אם המדפסת מעולם לא הייתה מוגדרת להתחבר לרשת אלחוטית, הפעלת יכולת האלחוט תפעיל את 'אשף הגדרת הרשת האלחוטית' באופן אוטומטי.

# **חיבור המדפסת לרשת Ethernet**

אם רשת ה-Ethernet שלך לא מחוברת לאינטרנט, חבר את המדפסת באופן אלחוטי לאפליקציית Smart HP. ראה [התחברות](#page-34-0) [באמצעות](#page-34-0) היישום [Smart HP.](#page-34-0)

- **.1** ודא שהמחשב מחובר לנתב הנכון.
- **.2** חבר את המדפסת לנתב באמצעות כבל Ethernet.) כבל Ethernet נמכר בנפרד.)

**הערה:**

- חיבור ה-Fi-Wi מושבת באופן אוטומטי בזמן חיבור כבל ה-Ethernet.
- כדי לחבר את המדפסת באופן אלחוטי, נתק את כבל ה-Ethernet וחבר את המדפסת לרשת האלחוטית שלך באמצעות Smart HP. ראה התחברות [באמצעות](#page-34-0) היישום [Smart HP](#page-34-0).
- **.3** פתח את אפליקציית Smart HP במחשב או בהתקן הנייד שלך. ראה השתמש [באפליקציית](#page-45-0) [Smart HP](#page-45-0) כדי [להדפיס](#page-45-0) , [לסרוק](#page-45-0) ולנהל.
- **.4** מתוך Smart HP, לחץ או הקש על (סמל הפלוס) או על **הוסף מדפסת**, ולאחר מכן בחר באפשרות לבחור או להוסיף מדפסת.

בצע את ההוראות כדי להוסיף את המדפסת לרשת שלך.

**.5** כשתתבקש, צור חשבון HP ורשום את המדפסת.

# **חיבור המדפסת באמצעות כבל USB**

## **הערה:**

- אל תחבר את המדפסת באמצעות כבל USB בזמן ההתקנה הראשונית. מדפסת +HP לא תפעל כצפוי אם נעשה שימוש ב-USB במהלך ההתקנה הראשונית.
	- כדי להתקין את המדפסת ולהשתמש בה, עליה להיות מחוברת לאינטרנט כל הזמן.

ראה הדרישות המפורטות ב-דרישות [למדפסות](#page-32-0) [+HP.](#page-32-0)

- **.1** במידת הצורך, הסר את התווית שמכסה את יציאת ה-USB בגב המדפסת.
	- **.2** חבר בין המדפסת והמחשב באמצעות כבל USB.
- **.3** פתח את אפליקציית Smart HP במחשב שלך. ראה השתמש [באפליקציית](#page-45-0) [Smart HP](#page-45-0) כדי [להדפיס](#page-45-0), לסרוק ולנהל.
- **.4** מתוך Smart HP, לחץ או הקש על (סמל הפלוס) או על **הוסף מדפסת**, ולאחר מכן בחר באפשרות לבחור או להוסיף מדפסת.

פעל בהתאם להוראות כדי להוסיף את המדפסת.

**.5** כשתתבקש, צור חשבון HP ורשום את המדפסת.

# **שינוי הגדרות רשת**

בלוח הבקרה של המדפסת, תוכל להגדיר ולנהל את החיבור האלחוטי של המדפסת ולבצע מגוון פעולות לניהול רשת. פעולות אלה כוללות הצגה ושינוי של הגדרות הרשת, שחזור ברירות המחדל של הרשת, והפעלה או השבתה של פונקציית האלחוט.

**זהירות:** הגדרות הרשת מוצגות לנוחיותך. עם זאת, אם אינך משתמש מתקדם, אל תשנה הגדרות מסוימות (כגון מהירות קישור, הגדרות IP והגדרות חומת אש).

#### **להדפסת הגדרות רשת**

בצע אחת מהפעולות הבאות:

- בלוח הבקרה של המדפסת, גע בכרטיסייה שבחלקו העליון של המסך או החלק עליה את האצבע כדי לפתוח את 'לוח המחוונים'. גע ב- (אלחוט) או ב- (אתרנט) כדי להציג את מסך מצב הרשת. גע ב**הדפס פרטים** כדי להדפיס את דף תצורת הרשת.
- בלוח הבקרה של המדפסת, גע בכרטיסייה שבחלקו העליון של המסך או החלק עליה את האצבע כלפי מטה כדי לפתוח את 'לוח המחוונים', גע ב- ( **הגדרות** ), גע ב **דוחות** , ולאחר מכן גע ב**דוח תצורת רשת** .

#### **כדי להגדיר את מהירות הקישור**

באפשרותך לשנות את המהירות שבה עוברים הנתונים ברשת. ברירת המחדל היא **אוטומטי**.

- **.1** בלוח הבקרה של המדפסת, גע בכרטיסייה שבחלקו העליון של המסך או החלק עליה את האצבע כלפי מטה כדי לפתוח את 'לוח המחוונים', גע ב- ( **הגדרות** ), ולאחר מכן גע ב**הגדרת רשת**.
	- **.2** גע ב**הגדרות אתרנט**.
	- **.3** גע ב**מהירות קישור**.
	- **.4** גע באפשרות המתאימה לחומרת הרשת שלך.

#### **לשינוי הגדרות IP**

ברירת המחדל של הגדרת ה-IP היא **אוטומטי**, המגדירה את כתובת ה-IP באופן אוטומטי. אם אתה משתמש מתקדם וברצונך לשנות הגדרות שונות (כגון כתובת ה-IP, מסיכת רשת המשנה או שער ברירת המחדל), תוכל לעשות זאת באופן ידני.

**עצה:** לפני הגדרת כתובת IP ידנית, מומלץ לחבר תחילה את המדפסת לרשת באמצעות מצב 'אוטומטי'. פעולה זו מאפשרת לנתב להגדיר את תצורת המדפסת יחד עם הגדרות נחוצות אחרות כגון מסיכת רשת המשנה, שער ברירת המחדל וכתובת DNS.

**זהירות:** היזהר בעת הקצאה ידנית של כתובות IP. אם תזין כתובת UP לא חוקית במהלך ההתקנה, רכיבי הרשת לא יוכלו להתחבר למדפסת.

- **.1** בלוח הבקרה של המדפסת, גע בכרטיסייה שבחלקו העליון של המסך או החלק עליה את האצבע כלפי מטה כדי לפתוח את 'לוח המחוונים', גע ב- ( **הגדרות** ), ולאחר מכן גע ב**הגדרת רשת**.
	- **.2** גע ב**הגדרות אתרנט** או ב**הגדרות אלחוט**.
		- **.3** גע באפשרות **הגדרות מתקדמות**.
			- **.4** גע ב**הגדרות IP**.
	- **.5** מופיעה הודעה שמזהירה ששינוי כתובת ה-IP מסיר את המדפסת מהרשת. גע ב- **אישור** להמשך.
	- **.6** לשינוי ההגדרות באופן ידני, גע ב**ידני** (סטטי), ולאחר מכן הזן את המידע המתאים עבור ההגדרות הבאות:

- **(IP כתובת (IP Address**
	- **מסיכת רשת משנה**
	- **שער ברירת מחדל**
		- **כתובת DNS**
- **.7** הזן את השינויים, ולאחר מכן גע ב **סיום** .
	- **.8** גע ב **אישור** .

# **Wi-Fi Direct-ב שימוש**

עם Direct Fi-Wi, באפשרותך להדפיס באופן אלחוטי ממחשב, מטלפון חכם, ממחשב לוח או מהתקן אחרי התומך באלחוט— מבלי להתחבר לרשת אלחוטית קיימת.

#### **הנחיות לשימוש ב-Direct Fi-Wi**

- ודא שהמחשב או ההתקן הנייד כוללים את התוכנות הנדרשות.
- אם אתה משתמש במחשב, ודא שהתקנת את תוכנת המדפסת של HP.

אם לא התקנת את תוכנת המדפסת של HP במחשב, התחבר תחילה אל Direct Fi-Wi, ולאחר מכן התקן את תוכנת המדפסת. בחר **אלחוטי** כשתוכנת המדפסת תבקש לציין את סוג החיבור.

- אם אתה משתמש בהתקן נייד, ודא שהתקנת יישום הדפסה תואם. לקבלת מידע נוסף, בקר באתר האינטרנט HP Mobile Printing (הדפסה של HP מהתקנים ניידים) בכתובת (www.hp.com/go/mobileprinting). אם גרסה מקומית של אתר אינטרנט זה אינה זמינה במדינה/אזור שלך, ייתכן שתועבר לאתר Printing Mobile HP) הדפסה של HP מהתקנים ניידים) במדינה/אזור אחרים או בשפה אחרת.
	- ודא שה-Direct Fi-Wi עבור המדפסת מופעל.
	- עד חמישה מחשבים והתקנים ניידים יכולים להשתמש באותו חיבור Direct Fi-Wi.
- ניתן להשתמש בDirect Fi-Wi כשהמדפסת מחוברת גם למחשב באמצעות כבל USB או לרשת באמצעות חיבור אלחוטי.
	- לא ניתן להשתמש בWi-Fi Direct לצורך חיבור מחשב, התקן נייד או מדפסת לאינטרנט.
	- באפשרותך להשתמש בחיבור Direct Fi-Wi כדי להדפיס למדפסת +HP, אך גם המדפסת חייבת להיות מחוברת לאינטרנט.

#### **Wi-Fi Direct להפעלת**

- **.1** בלוח הבקרה של המדפסת, גע בכרטיסייה שבחלקו העליון של המסך או החלק עליה את האצבע כלפי מטה כדי לפתוח את 'לוח המחוונים', ולאחר מכן גע ב-הֱּם (Wi-Fi Direct).
	- **.2** גע ב ( **הגדרות** ).
	- **.3** אם בתצוגה מופיע ש-Direct Fi-Wi נמצא במצב **כבוי** , גע ב-**Direct Fi-Wi** ולאחר מכן הפעל אותו.
	- **עצה:** בנוסף, ניתן להפעיל את Direct Fi-Wi משרת האינטרנט המשובץ. לפרטים נוספים על השימוש בשרת האינטרנט המשובץ (EWS), ראה שרת [אינטרנט](#page-48-0) משובץ.

#### **שינוי שיטת החיבור**

- **.1** בלוח הבקרה של המדפסת, גע בכרטיסייה שבחלקו העליון של המסך או החלק עליה את האצבע כלפי מטה כדי לפתוח את 'לוח המחוונים', ולאחר מכן גע ב-הֱם (Wi-Fi Direct).
	- **.2** גע ב ( **הגדרות** ).
	- **.3** גע**שיטת חיבור** ולאחר מכן בחר **אוטומטית** או **ידנית**.
- אם בחרת באפשרות **אוטומטית** במהלך הגדרת Direct Fi-Wi במדפסת, ההתקן הנייד מתחבר למדפסת באופן אוטומטי.
- אם בחרת באפשרות **ידנית** במהלך הגדרת Direct Fi-Wi במדפסת, אשר את החיבור בתצוגת המדפסת או הזן את קוד ה-PIN של המדפסת בהתקן הנייד שלך. קוד ה-PIN מסופק על-ידי המדפסת כאשר נעשה ניסיון להתחבר.

#### **להדפסה מהתקן נייד התומך באלחוט עם תמיכה ב-Direct Fi-Wi**

ודא שהתקנת את הגרסה העדכנית ביותר של יישום ה-Plugin של Service Print HP בהתקן הנייד שברשותך .

**הערה:** אם ההתקן הנייד שברשותך אינו תומך ב-Fi-Wi, לא תוכל להשתמש בDirect Fi-Wi.

- **.1** ודא כי הפעלת את Direct Fi-Wi במדפסת.
- **.2** הפעל את Direct Fi-Wi בהתקן הנייד שברשותך. לקבלת מידע נוסף, עיין בתיעוד המצורף להתקן הנייד.
- **.3** בהתקן הנייד, בחר מסמך מאפליקציה שתומכת בהדפסה, ולאחר מכן בחר את אפשרות הדפסת המסמך.

תופיע רשימה של מדפסות זמינות.

- **.4** מרשימת המדפסות הזמינות, בחר את השם של Direct Fi-Wi המוצג, כגון **8020 Pro OfficeJet HP-\*\*-DIRECT** (הסימון \*\* מציין את התווים הייחודיים לזיהוי המדפסת), ולאחר מכן פעל בהתאם להוראות שעל-גבי מסך המדפסת וההתקן הנייד שברשותך.
	- **.5** הדפס את המסמך.

#### **להדפסה מהתקן נייד התומך באלחוט שאינו תומך ב-Direct Fi-Wi**

ודא שהתקנת יישום הדפסה תואם בהתקן הנייד. לקבלת מידע נוסף, בקר בכתובת [/eprint/en/us/global/com.hp.www](http://www.hp.com/global/us/en/eprint/mobile_printing_apps.html) [.mobile\\_printing\\_apps.html](http://www.hp.com/global/us/en/eprint/mobile_printing_apps.html)

- **.1** ודא כי הפעלת את Direct Fi-Wi במדפסת.
- **.2** הפעל את חיבור ה-Fi-Wi בהתקן הנייד. לקבלת מידע נוסף, עיין בתיעוד המצורף להתקן הנייד.

**הערה:** אם ההתקן הנייד שברשותך אינו תומך ב-Fi-Wi, לא תוכל להשתמש בDirect Fi-Wi.

**.3** התחבר לרשת חדשה מההתקן הנייד. השתמש בתהליך הרגיל להתחברות לרשת אלחוטית חדשה או לנקודה חמה. בחר בשם של Direct Fi-Wi מרשימת הרשתות האלחוטיות כגון **8020 Pro OfficeJet HP-\*\*-DIRECT**) הסימון \*\* מציין את התווים הייחודיים לזיהוי המדפסת).

הזן את הסיסמה של Direct Fi-Wi כשתתבקש לעשות זאת.

**.4** הדפס את המסמך.

#### **להדפסה ממחשב התומך באלחוט (Windows(**

- **.1** ודא כי הפעלת את Direct Fi-Wi במדפסת.
- **.2** הפעל את חיבור ה-Fi-Wi של המחשב. לקבלת מידע נוסף, עיין בתיעוד המצורף למחשב.

**הערה:** אם המחשב שברשותך אינו תומך ב-Fi-Wi, לא תוכל להשתמש בDirect Fi-Wi.

- **.3** התחבר לרשת חדשה מהמחשב. השתמש בתהליך הרגיל להתחברות לרשת אלחוטית חדשה או לנקודה חמה. בחר בשם של Direct Fi-Wi מרשימת הרשתות האלחוטיות כגון **8020 Pro OfficeJet HP-\*\*-DIRECT**) הסימון \*\* מציין את התווים הייחודיים לזיהוי המדפסת).
	- **.4** הזן את הסיסמה של Direct Fi-Wi כשתתבקש לעשות זאת.
- **.5** עבור לשלב 5 אם המדפסת הותקנה וחוברה למחשב באמצעות רשת אלחוטית. אם להתקנת המדפסת במחשב ולחיבור אליו נעשה שימוש בכבל USB, פעל על-פי השלבים שלהלן כדי להתקין את תוכנת המדפסת באמצעות החיבור Fi-Wi .Direct
- **א.** פתח את תוכנת המדפסת של HP. לקבלת מידע נוסף, ראה פתיחת תוכנת [המדפסת](#page-46-0) של [HP\)](#page-46-0) [Windows\(](#page-46-0).
	- **ב.** לחץ על **כלים**.
	- **ג.** לחץ על **הגדרת התקן ותוכנות**, ולאחר מכן בחר באפשרות **חבר התקן חדש**.

**הערה:** אם בעבר התקנת את המדפסת באמצעות USB וכעת ברצונך לעבור לחיבור Direct Fi-Wi, אל תבחר באפשרות **המרת מדפסת המחוברת ב-USB לאלחוטית**.

- **ד.** כאשר יופיע המסך **אפשרויות חיבור**, בחר ב**אלחוטי** .
- **ה.** בחר את המדפסת של HP שברשותך מתוך רשימת המדפסות המזוהות.
	- **ו.** פעל בהתאם להוראות שעל-גבי המסך.
		- **.6** הדפס את המסמך.

# <span id="page-44-0"></span>**4 כלי ניהול מדפסת**

#### סעיף זה כולל את הנושאים הבאים:

- השתמש [באפליקציית](#page-45-0) [Smart HP](#page-45-0) כדי [להדפיס](#page-45-0), לסרוק ולנהל
	- פתיחת תוכנת [המדפסת](#page-46-0) של [HP\)](#page-46-0) [Windows\(](#page-46-0)
		- ארגז [כלים](#page-47-0) [\(Windows\(](#page-47-0)
		- שרת [אינטרנט](#page-48-0) משובץ
			- עדכון [המדפסת](#page-51-0)

# <span id="page-45-0"></span>**השתמש באפליקציית Smart HP כדי להדפיס, לסרוק ולנהל**

אפליקציית Smart HP יכולה לעזור לך לבצע משימות מדפסת רבות ושונות, כולל:

- הגדרה וחיבור של המדפסת שלך.
- הדפסה וסריקה של מסמכים ותמונות.
- שיתוף מסמכים באמצעות דוא"ל ויישומים אחרים.
- ניהול הגדרות המדפסת, בדיקת מצב המדפסת, הדפסת דוחות והזמנת חומרים מתכלים.

Smart HP נתמכת בהתקנים ניידים ובמחשבים המבוססים על iOS, Android, 10 Windows ו10.13- macOS ואילך.

**הערה:** אפליקציית Smart HP זמינה בשפות מסוימות בלבד. חלק מהתכונות זמינות רק במדפסות או בדגמים מסוימים.HP Smart לא תומכת בכל תבניות הקבצים. ראה קבל מידע נוסף אודות Smart HP.

#### **כדי להתקין את Smart HP ולפתוח את האפליקציה**

בצע את השלבים הבאים כדי להתקין ולפתוח את Smart HP, לחבר את המדפסת ולהתחיל להשתמש באפליקציה.

**.1** בקר בכתובת [com.hp123.](https://123.hp.com/) כדי להוריד ולהתקין את Smart HP בהתקן שלך.

#### **הערה:**

- **מכשירי iOS, Android, 10 Windows, ו-macOS:** ניתן להוריד את Smart HP גם מחנויות האפליקציות המתאימות של ההתקן.
- **7 Windows:** באפשרותך להוריד את תוכנת המדפסת של HP מהכתובת [com.hp123.](https://123.hp.com/) , להתקין את התוכנה ולחבר את המדפסת באופן אלחוטי באמצעות התוכנה.
	- **.2** פתח את Smart HP לאחר ההתקנה.
	- **Android/iOS:** בשולחן העבודה או בתפריט האפליקציות של ההתקן האלחוטי, הקש על Smart HP.
- **10 Windows:** בשולחן העבודה של המחשב שלך, לחץ על **התחל**, ולאחר מכן בחר ב-**Smart HP** מתוך רשימת האפליקציות.
	- **macOS:** ממשטח ההפעלה, בחר Smart HP.
	- **.3** חבר את המדפסת באופן אלחוטי באמצעות Smart HP. ראה התחברות [באמצעות](#page-34-0) היישום [Smart HP.](#page-34-0)
		- **.4** כשתתבקש, צור חשבון HP ורשום את המדפסת.

#### **קבל מידע נוסף אודות Smart HP**

כדי ללמוד כיצד להתחבר, להדפיס ולסרוק באמצעות Smart HP, בקר באתר של ההתקן שלך:

- [www.hp.com/go/hpsmart-help](https://www.hp.com/go/hpsmart-help/) :**iOS/Android** ●
- [www.hp.com/go/hpsmartwin-help](https://www.hp.com/go/hpsmartwin-help/) :**Windows 10**
	- **macOS**: [www.hp.com/go/hpsmartmac-help](https://www.hp.com/go/hpsmartmac-help/) ●

# **פתיחת תוכנת המדפסת של HP) Windows(**

לאחר התקנת המדפסת של HP, בצע את הפעולות הבאות בהתאם למערכת ההפעלה:

- <span id="page-46-0"></span>● **10 Windows**: בשולחן העבודה של המחשב, לחץ על **התחל**, בחר **HP** מרשימת האפליקציות ולאחר מכן בחר את הסמל עם שם המדפסת.
	- **8.1 Windows**: לחץ על חץ למטה בפינה הימנית התחתונה של מסך 'התחל' ובחר את שם המדפסת,
	- **8 Windows**: לחץ לחיצה ימנית על אזור ריק במסך 'התחל', לחץ על **כל האפליקציות** בסרגל האפליקציות ולאחר מכן בחר את שם המדפסת.
		- **7 Windows**: בשולחן העבודה של המחשב, לחץ על **התחל**, בחר **כל התוכניות**, לחץ על **HP**, לחץ על התיקייה של המדפסת, ולאחר מכן בחר את הסמל הנושא את שם המדפסת.

**הערה:** אם לא התקנת את תוכנת המדפסת של HP, בקר בכתובת [com.hp123.](http://123.hp.com) כדי להוריד ולהתקין את התוכנה הדרושה.

# **ארגז כלים (Windows(**

ארגז הכלים מספק מידע על תחזוקת המדפסת.

#### **לפתיחת ארגז הכלים**

- <span id="page-47-0"></span>**.1** פתח את תוכנת המדפסת של HP. לקבלת מידע נוסף, ראה פתיחת תוכנת [המדפסת](#page-46-0) של [HP\)](#page-46-0) [Windows\(](#page-46-0).
	- **.2** לחץ על **הדפסה, סריקה ופקס** .
		- **.3** לחץ על **תחזוקת המדפסת**.

# **שרת אינטרנט משובץ**

<span id="page-48-0"></span>כשהמדפסת מחוברת לרשת, ניתן להשתמש בשרת האינטרנט המשובץ (EWS (של המדפסת כדי להציג נתוני מצב, לשנות הגדרות ולנהל את המדפסת דרך המחשב.

**הערה:** למען האבטחה שלך, הגדרות מסוימות ב-EWS מוגנות באמצעות סיסמה. אם אתה מתבקש להזין סיסמה, הזן את ה-PIN מהתווית בחלק הפנימי של דלת הגישה למחסנית המדפסת שלך.

**הערה:** קיימת אפשרות לפתוח את שרת האינטרנט המשובץ ולהשתמש בו גם מבלי להיות מחובר לאינטרנט. עם זאת , מאפיינים מסוימים לא יהיו זמינים.

סעיף זה כולל את הנושאים הבאים:

- אודות קובצי Cookie
- פתיחת שרת האינטרנט המשובץ
- לא ניתן לפתוח את שרת [האינטרנט](#page-49-0) המשובץ

### **אודות קובצי Cookie**

שרת האינטרנט המשובץ (EWS (ממקם קובצי טקסט קטנים מאוד (Cookies (בכונן הקשיח בזמן הגלישה. קבצים אלה מאפשרים ל-EWS לזהות את המחשב שלך בפעם הבאה שתבקר באתר. לדוגמה, אם הגדרת את שפת EWS, קובץ Cookie יעזור למערכת לזכור את השפה שנבחרה כך שבפעם הבאה שתיגש ל-EWS, הדפים יוצגו באותה שפה. חלק מקובצי ה-Cookie) כגון קובצי ה-Cookie שבהם נשמרות העדפות ייחודיות ללקוח) יישמרו במחשב עד שתמחק אותם ידנית.

באפשרותך להגדיר את תצורת הדפדפן לקבל את כל קובצי ה-Cookie או להתריע בכל פעם שקובץ Cookie מוצע למחשב , הגדרה המאפשרת לך להחליט אם לקבל או לדחות את קובץ ה-Cookie. ניתן גם להשתמש בדפדפן להסרת קובצי Cookie בלתי רצויים.

בהתאם למדפסת שברשותך, אם תשבית קובצי Cookie, תשבית גם אחד או יותר מהמאפיינים הבאים:

- שימוש בחלק מאשפי ההגדרה  $\bullet$
- שמירה בזיכרון של הגדרת שפת הדפדפן של EWS
	- התאמה אישית של דף הבית של EWS דף הבית

לקבלת מידע אודות שינוי הגדרות פרטיות וקובצי Cookie ואודות הצגה או מחיקה של קובצי Cookie, עיין בתיעוד הזמין בדפדפן האינטרנט.

#### **פתיחת שרת האינטרנט המשובץ**

באפשרותך לגשת לשרת האינטרנט המשובץ דרך רשת או דרך Direct Fi-Wi.

#### **פתיחת שרת האינטרנט המשובץ דרך הרשת**

**.1** אתר את כתובת ה-IP או את שם המארח של המדפסת על-ידי נגיעה ב- (אלחוט) או ב- (אתרנט) או על-ידי הדפסת דף תצורת רשת.

**הערה:** על המדפסת להיות מחוברת לרשת וחייבת להיות לה כתובת IP.

**.2** בדפדפן אינטרנט נתמך במחשב, הקלד את כתובת ה-IP או שם המארח שהוקצה למדפסת.

 $http://xav$ לדוגמה, אם כתובת ה-IP היא 123.123.123.123, הקלד את הכתובת בדפדפן האינטרנט באופן הבא: / $\pm$ ttp: .123.123.123.123

#### **לפתיחת שרת האינטרנט המשובץ באמצעות Direct Fi-Wi**

- <span id="page-49-0"></span>**.1** בלוח הבקרה של המדפסת, גע בכרטיסייה שבחלקו העליון של המסך או החלק עליה את האצבע כלפי מטה כדי לפתוח את 'לוח המחוונים', ולאחר מכן גע ב-כְּהֱ) (Wi-Fi Direct).
	- **.2** גע ב ( **הגדרות** ).
	- **.3** אם בתצוגה מופיע ש-Direct Fi-Wi נמצא במצב **כבוי** , גע ב-**Direct Fi-Wi** ולאחר מכן הפעל אותו.
- **.4** מהמחשב האלחוטי שברשותך, הפעל את הגדרות האלחוט, חפש אחר השם של Direct Fi-Wi והתחבר אליו, לדוגמה: **8020 Pro OfficeJet HP-\*\*-DIRECT**) הסימון \*\* מציין את התווים הייחודיים לזיהוי המדפסת).
	- **.5** הזן את הסיסמה של Direct Fi-Wi כשתתבקש לעשות זאת.
	- **.6** בדפדפן אינטרנט הנתמך במחשב, הקלד את הכתובת הבאה: ://192.168.223.1http.

### **לא ניתן לפתוח את שרת האינטרנט המשובץ**

#### **בדוק את הגדרות הרשת**

- ודא שלא חיברת את המדפסת לרשת באמצעות כבל טלפון או כבל מוצלב.
	- ודא שכבל הרשת מחובר היטב למדפסת.
- ודא כי הרכזת, המתג או הנתב המסדירים את העבודה ברשת מופעלים ופועלים באופן תקין.

#### **בדוק את המחשב**

● ודא כי המחשב שאתה משתמש בו מחובר לאותה הרשת שאליה מחובר המחשב.

#### **בדוק את דפדפן האינטרנט**

- ודא כי דפדפן האינטרנט עומד בדרישות המינימום של המערכת.
- אם דפדפן האינטרנט שלך משתמש בהגדרות proxy כלשהן לחיבור לאינטרנט, נסה לכבות הגדרות אלה. לקבלת מידע נוסף, עיין בתיעוד הזמין עבור דפדפן האינטרנט שלך.
- ודא ש-JavaScript וקובצי Cookie מופעלים בדפדפן האינטרנט. לקבלת מידע נוסף, עיין בתיעוד הזמין עבור דפדפן האינטרנט שלך .

#### **בדוק את כתובת ה-IP של המדפסת**

● ודא שכתובת ה-IP של המדפסת נכונה.

כדי למצוא את כתובת ה-IP של המדפסת, בלוח הבקרה של המדפסת, גע בכרטיסייה שבחלקו העליון של המסך או החלק עליה את האצבע כלפי מטה כדי לפתוח את 'לוח המחוונים', גע ב- $\langle\cdot,\cdot\rangle$  (אלחוט) או ב- $\frac{D}{\sqrt{N}}$  (אתרנט).

כדי להשיג את כתובת ה-IP של המדפסת על-ידי הדפסת דף תצורת רשת, בלוח הבקרה של המדפסת, גע בכרטיסייה שבחלקו העליון של המסך או החלק עליה את האצבע כלפי מטה כדי לפתוח את 'לוח המחוונים', גע ב- ( **הגדרות** ),

#### גע ב- **דוחות** , ולאחר מכן גע ב**דף תצורת הרשת**.

● ודא שכתובת ה-IP של המדפסת חוקית. התבנית של כתובת ה-IP של המדפסת חייבת להיות זהה לזו של כתובת ה- IP של הנתב. לדוגמה, כתובת ה-IP של הנתב עשויה להיות 192.168.0.1 או 10.0.0.1 וכתובת ה-IP של המדפסת היא 192.168.0.5 או .10.0.0.5

אם תבנית כתובת ה-IP של המדפסת דומה ל-XXX.XXX169.254. או ל,0.0.0.0- המדפסת לא מחוברת לרשת.

**עצה:** אם אתה משתמש במחשב עם מערכת הפעלה Windows, תוכל לבקר באתר התמיכה המקוונת של HP בכתובת . אתר זה מספק מידע ותוכניות שירות שבעזרתם ניתן לפתור בעיות נפוצות רבות במדפסת. hp.com/support

# **עדכון המדפסת**

<span id="page-51-0"></span>מעת לעת, HP מפרסמת עדכוני קושחה כדי לשפר את פונקציונליות המוצר ולתקן בעיות. כברירת מחדל, אם המדפסת מחוברת לאינטרנט, המדפסת בודקת באופן אוטומטי אם קיימים עדכונים בפרקי זמן קבועים. באפשרותך לשנות את הגדרת ברירת המחדל לעדכונים אוטומטיים או לבדוק מיד באופן ידני אם קיימים עדכונים.

#### **כדי לעדכן את המדפסת באמצעות לוח הבקרה של המדפסת**

- **.1** מחלקו העליון של המסך, גע בכרטיסייה או החלק עליה את האצבע כלפי מטה כדי לפתוח את 'לוח המחוונים', גע ב ( **הגדרות** )
	- **.2** גע ב **תחזוקת המדפסת** .
		- **.3** גע ב **עדכון המדפסת** .
	- **.4** גע ב**חפש אחר עדכוני מדפסת כעת**.

#### **להפעלת חיפוש אוטומטי אחר עדכונים במדפסת**

### **הערה:** הגדרת ברירת המחדל של **עדכון אוטומטי** היא **מופעל** .

- **.1** בלוח הבקרה של המדפסת, גע בכרטיסייה שבחלקו העליון של המסך או החלק עליה את האצבע כלפי מטה כדי לפתוח את 'לוח המחוונים', ולאחר מכן גע ב- $\{\hat{\odot}\}$  (הגדרות).
	- **.2** גע ב**תחזוקת המדפסת**.
	- **.3** גע ב**עדכן את המדפסת**.
	- **.4** גע ב**אפשרויות עדכון המדפסת**.
	- **.5** בחר **התקנה אוטומטית (מומלץ)**, **שלח התראה כאשר זמין** או **אל תבדוק**.

#### **לעדכון המדפסת באמצעות שרת האינטרנט המשובץ**

- **.1** פתח את שרת האינטרנט המשובץ (EWS(.
- לקבלת מידע נוסף, ראה <u>שרת [אינטרנט](#page-48-0) משובץ</u>.
	- **.2** לחץ על הכרטיסייה **כלים**.
- **.3** במקטע **עדכוני מדפסת**, לחץ על **עדכוני קושחה**, ולאחר מכן פעל על-פי ההוראות המוצגות על-גבי המסך.

### **הערה:**

- אם תתבקש להזין סיסמה, הזן את קוד ה-PIN מהתווית שבמדפסת. ניתן למצוא את תווית קוד ה-PIN בתוך אזור הגישה למחסניות.
	- אם תתבקש לציין הגדרות Proxy ואם הרשת שלך משתמשת בהגדרות Proxy, פעל בהתאם להנחיות שעל-גבי המסך להגדרת שרת Proxy. אם הפרטים אינם ברשותך, צור קשר עם מנהל המערכת שלך או עם האדם שהגדיר את הרשת.
		- אם קיים עדכון מדפסת זמין, המדפסת תוריד ותתקין את העדכון, ולאחר מכן תופעל מחדש .

# **5 שירותי אינטרנט**

- מהם 'שירותי [אינטרנט](#page-53-0)'?
- הגדרת שירותי [אינטרנט](#page-54-0)
- הסרת 'שירותי [אינטרנט](#page-55-0)'

# **מהם 'שירותי אינטרנט'?**

<span id="page-53-0"></span>המדפסת מציעה פתרונות חדשניים מבוססי ענן, כמו 'הדפס בכל מקום', סריקה ושמירה לענן, ושירותים אחרים (כולל חידוש אוטומטי של החומרים המתכלים). לקבלת מידע נוסף, בקר בכתובת באתר HP Smart (www.hpsmart.com).

**הערה:** כדי שתוכל להשתמש בפתרונות מבוססי ענן אלה, המדפסת צריכה להיות מחוברת לאינטרנט. אלא אם הוסכם אחרת, HP יכולה לשנות או לבטל הצעות אלה לפתרונות מבוססי ענן לפי שיקול דעתה.

## **הגדרת שירותי אינטרנט**

<span id="page-54-0"></span>לפני שתגדיר את 'שירותי אינטרנט', ודא כי המדפסת מחוברת לאינטרנט באמצעות חיבור לרשת אתרנט או לרשת אלחוטית.

#### **כדי להגדיר את שירותי האינטרנט עם אפליקציית Smart HP**

- **.1** במסך הבית של האפליקציה, הקש או לחץ על המדפסת שלך או על **הגדרות המדפסת**.
	- **.2** הקש או לחץ על **הגדרות מתקדמות**.
	- **.3** הקש או לחץ על **שירותי האינטרנט**.
- **.4** אם שירותי האינטרנט לא הופעלו עדיין, האפשרות **התקנה** תוצג במקטע שירותי האינטרנט. הקש או לחץ על **התקנה** , ולאחר מכן פעל על-פי ההוראות שעל-גבי המסך כדי להפעיל את שירותי האינטרנט.

#### **להגדרת שירותי אינטרנט באמצעות שרת האינטרנט המשובץ**

- **.1** פתח את ה-EWS. לקבלת מידע נוסף, ראה שרת [אינטרנט](#page-48-0) משובץ.
	- **.2** לחץ על הכרטיסיה **שירותי אינטרנט** .
- **.3** במקטע **הגדרות שירותי אינטרנט** , לחץ על **הגדרות** , לחץ על **המשך**, ופעל בהתאם להנחיות שעל-גבי המסך כדי לקבל את תנאי השימוש .
	- **.4** אם תתבקש, בחר לאפשר למדפסת לבדוק אם קיימים עדכוני מדפסת ולהתקין אותם.

**הערה:** כשקיימים עדכונים זמינים, המדפסת תוריד ותתקין אותם באופן אוטומטי, ולאחר מכן תופעל מחדש.

**הערה:** אם תתבקש לציין הגדרות Proxy ואם הרשת שלך משתמשת בהגדרות Proxy, פעל בהתאם להנחיות שעל-גבי המסך להגדרת שרת Proxy. אם פרטי ה-proxy אינם ברשותך, צור קשר עם מנהל המערכת שלך או עם האדם שהגדיר את הרשת.

**.5** כאשר המדפסת מחוברת לשרת, המדפסת מדפיסה דף מידע. עקוב אחר ההנחיות בדף המידע כדי לסיים את ההתקנה.

#### **להגדרת 'שירותי אינטרנט' באמצעות תוכנת המדפסת של HP)Windows(**

- **.1** פתח את תוכנת המדפסת של HP. לקבלת מידע נוסף, ראה פתיחת תוכנת [המדפסת](#page-46-0) של [HP\)](#page-46-0) [Windows \(](#page-46-0).
- **.2** בחלון המוצג, לחץ לחיצה כפולה על **הדפסה, סריקה ופקס** ולאחר מכן בחר באפשרות **דף הבית של המדפסת (EWS(**  תחת 'הדפסה'. דף הבית של המדפסת (שרת האינטרנט המשובץ) נפתח .
	- **.3** לחץ על הכרטיסיה **שירותי אינטרנט** .
- **.4** במקטע **הגדרות שירותי אינטרנט** , לחץ על **הגדרות** , לחץ על **המשך**, ופעל בהתאם להנחיות שעל-גבי המסך כדי לקבל את תנאי השימוש.
	- **.5** אם תתבקש, בחר לאפשר למדפסת לבדוק אם קיימים עדכוני מדפסת ולהתקין אותם.

**הערה:** כשקיימים עדכונים זמינים, המדפסת תוריד ותתקין אותם באופן אוטומטי, ולאחר מכן תופעל מחדש.

**הערה:** אם תתבקש לציין הגדרות Proxy ואם הרשת שלך משתמשת בהגדרות Proxy, פעל בהתאם להנחיות שעל-גבי המסך להגדרת שרת Proxy. אם הפרטים אינם ברשותך, צור קשר עם מנהל המערכת שלך או עם האדם שהגדיר את הרשת.

**.6** כאשר המדפסת מחוברת לשרת, המדפסת מדפיסה דף מידע. עקוב אחר ההנחיות בדף המידע כדי לסיים את ההתקנה.

# **הסרת 'שירותי אינטרנט'**

<span id="page-55-0"></span>אם לא הפעלת את +HP במהלך התקנת המדפסת, באפשרותך להסיר את שירותי האינטרנט מהמדפסת באמצעות שרת האינטרנט המשובץ. במדפסות +HP, שירותי אינטרנט נדרשים ולא ניתן להסיר אותם.

#### **להסרת 'שירותי אינטרנט' באמצעות שרת האינטרנט המשובץ**

- **.1** פתח את ה-EWS. לקבלת מידע נוסף, ראה שרת [אינטרנט](#page-48-0) משובץ.
- **.2** לחץ על הכרטיסייה **שירותי אינטרנט**, ולאחר מכן לחץ על **הסרת שירותי אינטרנט** במקטע **הגדרות שירותי אינטרנט**.
	- **.3** לחץ על **הסרת שירותי אינטרנט** .
	- **.4** לחץ על **כן** להסרת שירותי האינטרנט מהמדפסת .

# **6 הדפסה**

מדפסת זו מיועדת לעבוד עם אפליקציית Smart HP, יישום תוכנה שמקל על ההדפסה, הסריקה וניהול המדפסת מטלפון חכם , מחשב נייד, מחשב שולחני או התקנים אחרים. באפשרותך להדפיס ולנהל את המדפסת מכל ההתקנים שלך על ידי התקנת האפליקציה בכל אחד מהם. אפליקציית Smart HP תואמת ל-iOS, Android, 10 Windows ו-Mac.

קרא סעיף זה כדי לקבל מידע נוסף על הדפסה עם אפליקציית Smart HP וכן על הדפסה מתוך יישומי תוכנה אחרים המשתמשים במנהל המדפסת של HP שהותקן במהלך ההתקנה. תוכל למצוא גם הוראות בסיסיות להדפסה עם Apple AirPrint ב-Mac ולהדפסה מהתקנים ניידים באמצעות פקודות ההדפסה שנכללות בתוכנת ההתקן.

הקפד לעבור על הטיפים להדפסה מוצלחת כדי להבטיח שתשיג את התוצאות הטובות ביותר בכל פעם שאתה מדפיס.

- הדפסה באמצעות [האפליקציה](#page-57-0) [Smart HP](#page-57-0)
	- הדפסה [באמצעות](#page-59-0) מחשב
	- הדפסה [מהתקנים](#page-65-0) ניידים
		- עצות [להדפסה](#page-66-0) מוצלחת

# **הדפסה באמצעות האפליקציה Smart HP**

<span id="page-57-0"></span>סעיף זה מספק הוראות בסיסיות בנוגע לשימוש באפליקציית Smart HP כדי להדפיס מהתקני Android, iOS10, Windows או Mac. לפרטים נוספים על השימוש ביישום Smart HP, עבור אל:

- **iOS/Android:** [www.hp.com/go/hpsmart-help](https://www.hp.com/go/hpsmart-help/) ●
- [www.hp.com/go/hpsmartwin-help](https://www.hp.com/go/hpsmartwin-help/) :**Windows**
	- macOS: [www.hp.com/go/hpsmartmac-help](https://www.hp.com/go/hpsmartmac-help/)  $\bullet$

#### **כדי להדפיס ממכשיר Android או iOS**

- **.1** ודא שטענת נייר במגש ההזנה. לקבלת מידע נוסף, ראה [טעינת](#page-16-0) נייר.
	- **.2** פתח את האפליקציה Smart HP .
- **.3** הקש על סמל הפלוס ( ) או על האפשרות **הוספת מדפסת** אם ברצונך לעבור למדפסת אחרת, או להוסיף מדפסת חדשה. במידת הצורך, החלק ימינה/שמאלה בחלקו העליון של מסך הבית כדי למצוא את האפשרות **הוספת מדפסת**.
- **.4** הקש על אפשרות הדפסה (לדוגמה, **הדפסת תמונות** או **הדפסת מסמכים** וכו'). באפשרותך להדפיס תמונות ומסמכים דרך ההתקן שלך, אחסון בענן או אתרי מדיה חברתית.
	- **.5** בחר את התמונה או המסמך שברצונך להדפיס.
	- **.6** בחר את ההגדרות המתאימות לעבודת ההדפסה. לקבלת מידע נוסף אודות הגדרות הדפסה, ראה הצעות [להגדרות](#page-67-0) [המדפסת](#page-67-0) .
		- **.7** הקש על **הדפסה** .

#### **כדי להדפיס ממכשיר 10 Windows**

- **.1** ודא שטענת נייר במגש ההזנה. לקבלת מידע נוסף, ראה [טעינת](#page-16-0) נייר.
- **.2** פתח את Smart HP. לקבלת מידע נוסף, ראה השתמש [באפליקציית](#page-45-0) [Smart HP](#page-45-0) כדי [להדפיס](#page-45-0), לסרוק ולנהל.
	- **.3** במסך הבית של Smart HP, הקפד לבחור את המדפסת שלך.
- **עצה:** אם ברצונך לבחור מדפסת אחרת, לחץ או הקש על הסמל ( ) בסרגל הכלים בצדו השמאלי של המסך ולאחר מכן בחר מדפסת שונה מתוך רשימת כל המדפסות הזמינות.
	- **.4** בחר **הדפסת תמונות**, אתר תמונה שברצונך להדפיס ולאחר מכן לחץ או הקש על **בחירת תמונות להדפסה**.

. Select **Print Documents**, locate a document you want to print, and then click or tap **Print**

- **.5** בחר באפשרויות המתאימות. כדי להציג הגדרות נוספות, לחץ או הקש על **הגדרות נוספות**. לקבלת מידע נוסף אודות הגדרות הדפסה, ראה הצעות להגדרות [המדפסת](#page-67-0) .
	- **.6** לחץ או הקש על **הדפסה** כדי להתחיל בהדפסה.

#### **להדפסה מהתקן Mac**

- **.1** פתח את האפליקציה Smart HP.
- **.2** לחץ על האריח **Print**) הדפסה) ולאחר מכן לחץ על **Document Print**) הדפסת מסמך) או על **Photo Print**) הדפסת תמונה).
- **.3** אתר את הקובץ שברצונך להדפיס מהתיקייה Documents) מסמכים), הספרייה Pictures) תמונות) או כל תיקייה ב-Mac.
	- **.4** בחר את המסמך או התמונה המבוקשים, ולאחר מכן לחץ על **Open**) פתח). חלון ההדפסה נפתח.
		- **.5** בחר מדפסת אחרת או ערוך שינויים בהגדרות ההדפסה, כגון גודל הנייר או איכות הפלט.
			- **.6** לחץ על **Print**) הדפסה).

# **הדפסה באמצעות מחשב**

- הדפסת מסמכים
- הדפסת חוברות פרסום
	- הדפסה על [מעטפות](#page-60-0)
		- הדפסת [צילומים](#page-61-0)
- <span id="page-59-0"></span>● הדפסה על נייר מיוחד ובגדלים [מותאמים](#page-62-0) אישית
	- [הדפסה](#page-63-0) דו-צדדית
	- [הדפסה](#page-63-0) מ[-Mac](#page-63-0) [באמצעות](#page-63-0) [AirPrint](#page-63-0)

### **הדפסת מסמכים**

#### **הדפסת מסמכים (Windows(**

- **.1** טען נייר במגש ההזנה. לקבלת מידע נוסף, ראה [טעינת](#page-16-0) נייר.
	- **.2** בתוכנה שברשותך, בחר **הדפסה**.
	- **.3** ודא שהמדפסת הנכונה נבחרה.
	- **.4** לחץ על הלחצן שפותח את תיבת הדו-שיח **מאפיינים**.

בהתאם ליישום התוכנה, שמו של לחצן זה יכול להיות **מאפיינים**, **אפשרויות**, **הגדרת המדפסת**, **מאפייני המדפסת** , **מדפסת**, או **העדפות**.

- **הערה:** כדי לשנות הגדרות הדפסה עבור כל העבודות, בצע את השינויים בתוכנה של HP. לקבלת מידע נוסף על תוכנת HP, ראה כלי ניהול [מדפסת](#page-44-0).
	- **.5** בחר באפשרויות המתאימות בכרטיסייה **קיצורי דרך להדפסה** או **קיצור דרך להדפסה**.

לשינוי הגדרות הדפסה אחרות, לחץ על הכרטיסיות האחרות.

לקבלת עצות נוספות בנושא הדפסה, עיין בסעיף הצעות להגדרות [המדפסת](#page-67-0) .

- **הערה:** אם אתה משנה את גודל הנייר, ודא שטענת את הנייר המתאים במגש ההזנה והגדרת את גודל הנייר בלוח הבקרה של המדפסת .
	- **.6** לחץ על **אישור** כדי לסגור את תיבת הדו-שיח **מאפיינים**.
		- **.7** לחץ על **הדפסה** או על **אישור** כדי להתחיל בהדפסה.

### **הדפסת חוברות פרסום**

#### **הדפסת עלונים (Windows(**

- **.1** טען נייר במגש ההזנה. לקבלת מידע נוסף, ראה [טעינת](#page-16-0) נייר.
	- **.2** בתפריט **קובץ** ביישום התוכנה, לחץ על **הדפסה** .
		- **.3** ודא שהמדפסת הנכונה נבחרה.

**.4** כדי לשנות הגדרות, לחץ על הלחצן שפותח את תיבת הדו-שיח **מאפיינים** .

<span id="page-60-0"></span>בהתאם ליישום התוכנה, ייתכן שלחצן זה נקרא **מאפיינים** , **אפשרויות** , **התקנת המדפסת** , **מדפסת** , או **העדפות** .

- **הערה:** כדי לשנות הגדרות הדפסה עבור כל העבודות, בצע את השינויים בתוכנה של HP. לקבלת מידע נוסף על תוכנת HP, ראה כלי ניהול [מדפסת](#page-44-0).
	- **.5** בחר באפשרויות המתאימות.
	- בכרטיסייה **פריסה** בחר כיוון הדפסה **לאורך** או **לרוחב**.
- בכרטיסייה **נייר/איכות**, בחר את הנייר המתאים מהרשימה הנפתחת **חומרי הדפסה** באזור **בחירת מגש**, בחר את איכות ההדפסה המתאימה באזור **הגדרות איכות**, ולאחר מכן בחר את הצבע המתאים באזור **צבע**.
	- לחץ על **מתקדם** כדי לבחור את הגודל המתאים של העלון מהרשימה הנפתחת **גודל נייר**.
	- **הערה:** אם אתה משנה את גודל הנייר, ודא שטענת את הנייר המתאים במגש ההזנה והגדרת את גודל הנייר בלוח הבקרה של המדפסת .

אם ברצונך לשנות הגדרות הדפסה אחרות, לחץ על הכרטיסיות האחרות. לקבלת עצות נוספות בנושא הדפסה, עיין בסעיף הצעות להגדרות [המדפסת](#page-67-0) .

- **.6** לחץ על **OK** כדי לסגור את תיבת הדו-שיח **מאפיינים**.
- **.7** לחץ על **הדפסה** או על **אישור** כדי להתחיל בהדפסה.

### **הדפסה על מעטפות**

הימנע ממעטפות בעלות המאפיינים הבאים:

- גימור חלק במיוחד
- פסי הדבקה, סגרים מתכתיים או חלוניות
	- קצוות עבים, לא רגילים או מסולסלים
- אזורים מקומטים, קרועים או פגומים בצורה אחרת

ודא שקיפולי המעטפות שאתה טוען במדפסת חדים ומהודקים.

**הערה:** למידע נוסף אודות הדפסה על מעטפות, עיין בתיעוד המצורף לתוכנה שאתה משתמש בה.

#### **להדפסת מעטפות (Windows(**

- **.1** טען נייר במגש ההזנה. לקבלת מידע נוסף, ראה [טעינת](#page-16-0) נייר.
	- **.2** בתפריט **קובץ** בתוכנה, לחץ על **הדפסה**.
		- **.3** ודא שהמדפסת הנכונה נבחרה.
	- **.4** לחץ על הלחצן שפותח את תיבת הדו-שיח **מאפיינים**.

בהתאם ליישום התוכנה, שמו של לחצן זה יכול להיות **מאפיינים**, **אפשרויות**, **הגדרת המדפסת**, **מאפייני המדפסת** , **מדפסת**, או **העדפות**.

- **הערה:** כדי לשנות הגדרות הדפסה עבור כל העבודות, בצע את השינויים בתוכנה של HP. לקבלת מידע נוסף על תוכנת HP, ראה כלי ניהול [מדפסת](#page-44-0).
	- **.5** בחר באפשרויות המתאימות.
- בכרטיסייה **פריסה** בחר כיוון הדפסה **לאורך** או **לרוחב**.
- <span id="page-61-0"></span>● בכרטיסייה **נייר/איכות**, בחר את הנייר המתאים מהרשימה הנפתחת **חומרי הדפסה** באזור **בחירת מגש**, בחר את איכות ההדפסה המתאימה באזור **הגדרות איכות**, ולאחר מכן בחר את הצבע המתאים באזור **צבע**.
	- לחץ על **מתקדם** כדי לבחור את גודל המעטפה המתאים מהרשימה הנפתחת **גודל נייר**.

**הערה:** אם אתה משנה את גודל הנייר, ודא שטענת את הנייר המתאים במגש ההזנה והגדרת את גודל הנייר בלוח הבקרה של המדפסת .

אם ברצונך לשנות הגדרות הדפסה אחרות, לחץ על הכרטיסיות האחרות. לקבלת עצות נוספות בנושא הדפסה, עיין בסעיף הצעות להגדרות [המדפסת](#page-67-0) .

- **.6** לחץ על **OK** כדי לסגור את תיבת הדו-שיח **מאפיינים**.
	- **.7** לחץ על **הדפסה** או על **OK** כדי להתחיל בהדפסה.

### **הדפסת צילומים**

ניתן להדפיס צילום ממחשב.

אין להשאיר במגש ההזנה נייר צילום שלא נעשה בו שימוש. הנייר עלול להסתלסל וכתוצאה מכך לפגום באיכות ההדפס. על נייר צילום להיות מיושר ושטח לפני ההדפסה.

**עצה:** ניתן להשתמש במדפסת זו כדי להדפיס מסמכים וצילומים בהתקן הנייד שברשותך (כגון טלפון חכם או מחשב לוח ). לקבלת מידע נוסף, עבור אל אתר האינטרנט של ההדפסה הניידת של HP ( www.hp.com/go/mobileprinting ). (בשלב זה, ייתכן שאתר אינטרנט זה אינו זמין בכל השפות.)

#### **להדפסת צילום מהמחשב (Windows(**

- **.1** טען נייר במגש ההזנה. לקבלת מידע נוסף, ראה [טעינת](#page-16-0) נייר.
	- **.2** בתוכנה שברשותך, בחר **הדפסה**.
	- **.3** ודא שהמדפסת הנכונה נבחרה.
	- **.4** לחץ על הלחצן שפותח את תיבת הדו-שיח **מאפיינים**.

בהתאם ליישום התוכנה, שמו של לחצן זה יכול להיות **מאפיינים**, **אפשרויות**, **הגדרת המדפסת**, **מאפייני המדפסת** , **מדפסת**, או **העדפות**.

- **.5** בחר באפשרויות המתאימות.
- בכרטיסייה **פריסה** בחר כיוון הדפסה **לאורך** או **לרוחב**.
- בכרטיסייה **נייר/איכות**, בחר את הנייר המתאים מהרשימה הנפתחת **חומרי הדפסה** באזור **בחירת מגש**, בחר את איכות ההדפסה המתאימה באזור **הגדרות איכות**, ולאחר מכן בחר את הצבע המתאים באזור **צבע**.
	- לחץ על האפשרות **מתקדם** כדי לבחור את הגודל המתאים של נייר הצילום מהרשימה הנפתחת **גודל נייר**.

**הערה:** אם אתה משנה את גודל הנייר, ודא שטענת את הנייר המתאים במגש ההזנה והגדרת את גודל הנייר בלוח הבקרה של המדפסת .

אם ברצונך לשנות הגדרות הדפסה אחרות, לחץ על הכרטיסיות האחרות. לקבלת עצות נוספות בנושא הדפסה, עיין בסעיף הצעות להגדרות [המדפסת](#page-67-0) .

- **.6** לחץ על **אישור** כדי לסגור את תיבת הדו-שיח **מאפיינים**.
	- **.7** לחץ על **הדפסה** או על **אישור** כדי להתחיל בהדפסה.

<span id="page-62-0"></span>**הערה:** בסיום ההדפסה, הסר נייר צילום שלא נעשה בו שימוש ממגש ההזנה. אחסן את נייר הצילום כדי שלא יתחיל להסתלסל וכתוצאה מכך לפגוע באיכות ההדפס .

### **הדפסה על נייר מיוחד ובגדלים מותאמים אישית**

אם היישום שברשותך תומך בנייר בגודל מותאם אישית, הגדר את הגודל הרצוי ביישום לפני הדפסת המסמך. אם לא, הגדר את הגודל במנהל התקן המדפסת. ייתכן שיהיה עליך לעצב מחדש את המסמכים הקיימים כדי להדפיס אותם כהלכה על נייר בגודל מותאם אישית.

#### **להגדרת גדלים מותאמים אישית (Windows(**

- **.1** בהתאם למערכת ההפעלה שלך, בצע אחת מהפעולות הבאות:
- **10 Windows**: בתפריט **התחל** של Windows, בחר **מערכת Windows** מרשימת האפליקציות, בחר **לוח הבקרה** , ולאחר מכן לחץ על **הצג התקנים ומדפסות** תחת **חומרה וקול**. בחר את שם המדפסת ולחץ על **מאפייני שרת הדפסה** .
- **8.1 Windows** ו**8**- **Windows**: הצבע על או הקש על הפינה הימנית או השמאלית העליונה במסך כדי לפתוח את סרגל צ'ארמס, לחץ על הסמל **הגדרות**, לחץ על הקש על **לוח הבקרה**, ולאחר מכן לחץ או הקש על **הצג התקנים ומדפסות**. לחץ או הקש על שם המדפסת ולחץ או הקש על **מאפייני שרת הדפסה**.
	- **7 Windows**: מתפריט **התחל** במערכת ההפעלה Windows, לחץ על **התקנים ומדפסות**. בחר את שם המדפסת ובחר באפשרות **מאפייני שרת הדפסה**.
		- **.2** סמן את תיבת הסימון **צור טופס חדש**.
		- **.3** הזן את שם הנייר בגודל מותאם אישית.
		- **.4** הזן את מידות הגודל המותאם אישית במקטע **תיאור טופס (מידות)**.
			- **.5** לחץ על **שמור טופס** ולאחר מכן לחץ על **סגור**.

#### **הדפסה על נייר מיוחד או על נייר בגודל מותאם אישית (Windows(**

### **הערה:** לפני שתוכל להדפיס על נייר בגודל מותאם אישית, עליך להגדיר את הגודל המותאם אישית במאפייני שרת ההדפסה.

- **.1** טען את הנייר המתאים במגש ההזנה. לקבלת מידע נוסף, ראה [טעינת](#page-16-0) נייר.
	- **.2** מתפריט **קובץ** ביישום התוכנה שלך, לחץ על **הדפסה**.
		- **.3** ודא שהמדפסת הנכונה נבחרה.
	- **.4** לחץ על הלחצן שפותח את תיבת הדו-שיח **מאפיינים**.

בהתאם ליישום התוכנה, שמו של לחצן זה יכול להיות **מאפיינים**, **אפשרויות**, **הגדרת המדפסת**, **מאפייני המדפסת** , **מדפסת**, או **העדפות**.

**הערה:** כדי לשנות הגדרות הדפסה עבור כל העבודות, בצע את השינויים בתוכנה של HP. לקבלת מידע נוסף על תוכנת HP, ראה כלי ניהול [מדפסת](#page-44-0).

- **.5** בכרטיסייה **פריסה** או **נייר/איכות** לחץ על הלחצן **מתקדם**.
- **.6** באזור **נייר/פלט**, בחר את הגודל המותאם אישית מתוך הרשימה הנפתחת **גודל נייר**.

**הערה:** אם אתה משנה את גודל הנייר, ודא שטענת את הנייר המתאים במגש ההזנה והגדרת את גודל הנייר בלוח הבקרה של המדפסת.

- **.7** בחר הגדרות הדפסה אחרות כרצונך ולאחר מכן לחץ על **אישור**.
	- **.8** לחץ על **הדפסה** או על **אישור** כדי להתחיל בהדפסה.

### **הדפסה דו-צדדית**

#### **להדפסה משני צידי הדף (Windows(**

- **.1** טען נייר במגש ההזנה. לקבלת מידע נוסף, ראה [טעינת](#page-16-0) נייר.
	- **.2** בתוכנה שברשותך, בחר **הדפסה**.
	- **.3** ודא שהמדפסת הנכונה נבחרה.
	- **.4** לחץ על הלחצן שפותח את תיבת הדו-שיח **מאפיינים**.

<span id="page-63-0"></span>בהתאם ליישום התוכנה, שמו של לחצן זה יכול להיות **מאפיינים**, **אפשרויות**, **הגדרת המדפסת**, **מאפייני המדפסת** , **מדפסת**, או **העדפות**.

**הערה:** כדי לשנות הגדרות הדפסה עבור כל העבודות, בצע את השינויים בתוכנה של HP. לקבלת מידע נוסף על תוכנת HP, ראה כלי ניהול [מדפסת](#page-44-0).

- **.5** בחר באפשרויות המתאימות.
- בכרטיסייה **פריסה** בחר בכיוון הנייר **לאורך** או **לרוחב** ובחר באפשרות הפיכת הנייר המתאימה מהרשימה הנפתחת **הדפסה דו-צדדית**.
- בכרטיסייה **נייר/איכות**, בחר את הנייר המתאים מהרשימה הנפתחת **חומרי הדפסה** באזור **בחירת מגש**, בחר את איכות ההדפסה המתאימה באזור **הגדרות איכות**, ולאחר מכן בחר את הצבע המתאים באזור **צבע**.
	- לחץ על הלחצן **מתקדם** כדי לבחור את גודל הנייר המתאים מהרשימה הנפתחת **גודל נייר**.

**הערה:** אם אתה משנה את גודל הנייר, ודא שטענת את הנייר המתאים במגש ההזנה והגדרת את גודל הנייר בלוח הבקרה של המדפסת .

אם ברצונך לשנות הגדרות הדפסה אחרות, לחץ על הכרטיסיות האחרות. לקבלת עצות נוספות בנושא הדפסה, עיין בסעיף הצעות להגדרות [המדפסת](#page-67-0) .

**הערה:** המדפסת תומכת בהדפסה דו-צדדית אוטומטית בגדלי נייר של 4A, Letter, Executive ו5-B JIS.

- **.6** לחץ על **אישור** כדי לסגור את תיבת הדו-שיח **מאפיינים**.
	- **.7** לחץ על **הדפסה** או על **אישור** כדי להתחיל בהדפסה.

### **הדפסה מ-Mac באמצעות AirPrint**

המדפסת תואמת למחשבי Mac עם מערכת הפעלה MacOS או 10.7 X OS ואילך ו-AirPrint Apple. פעל בהתאם להוראות בסעיף זה כדי לאפשר הדפסה ממחשב Mac באמצעות AirPrint.

**הערה:** השתמש ביישום Smart HP כדי לנטר מפלסי דיו והתראות מדפסת.

אם לא הגדרת או חיברת את המדפסת לרשת, עבור אל [com.hp123.](https://123.hp.com) כדי להתקין את התוכנה הדרושה ולהשלים את ההגדרה.

לאחר שהמדפסת הוגדרה וחוברה לרשת האלחוטית שלך, פעל בהתאם לשלבים הבאים כדי לאפשר הדפסה באמצעות AirPrint.

- **.1** פתח את **Preferences System**) העדפות מערכת) ובחר **Scanners and Printers**) מדפסות וסורקים).
- **.2** לחץ על סמל הפלוס ( ) או על האפשרות **הוספת מדפסת** כדי להוסיף את המדפסת. במידת הצורך, החלק ימינה/שמאלה בחלקו העליון של מסך הבית כדי למצוא את האפשרות **הוספת מדפסת**.
	- **.3** בחר במדפסת שלך מתוך הרשימה המוצגת של מדפסות רשת, ולאחר מכן לחץ על **Add**) הוסף).

המחשב מתקין את מנהלי ההתקנים הזמינים (הדפסה, סריקה ופקס, כאשר רלוונטי) עבור המדפסת שלך.

# **הדפסה מהתקנים ניידים**

<span id="page-65-0"></span>באפשרותך להדפיס מסמכים ותמונות ישירות מההתקנים הניידים שלך, כולל iOS, Android, Chromebook ו- Amazon .Kindle

- **הערה:** באפשרותך גם להשתמש באפליקציה Smart HP כדי להדפיס מהתקנים ניידים. לקבלת מידע נוסף, ראה [הדפסה](#page-57-0) באמצעות [האפליקציה](#page-57-0) [Smart HP.](#page-57-0)
	- **.1** ודא שהמדפסת מחוברת לרשת שאליה מחובר גם ההתקן הנייד .
		- **.2** הפעל הדפסה בהתקן הנייד שברשותך:
	- **iOS:** השתמש באפשרות **Print**) הדפסה) דרך התפריט **Share**) שיתוף) או .

**הערה:** בהתקנים שבהם פועלת מערכת ההתקנה 4.2 iOS ואילך, AirPrint מותקן מראש.

- **Android:** הורד את יישום ה-Plugin של Service Print HP) שנתמך על-ידי רוב ההתקנים מבוססי Android( מחנות Store Play Google והפעל אותו בהתקן שברשותך.
- **Chromebook:** הורד והתקן את היישום **Chrome for Print HP** מחנות האינטרנט של Chrome כדי לאפשר הדפסה דרך Fi-Wi וגם באמצעות USB.
	- **9HD Fire Kindle Amazon ו-HDX:** בפעם הראשונה שתבחר **Print**) הדפסה) בהתקן שברשותך, יישום ה-Plugin Service Print HP יורד באופן אוטומטי כדי להפעיל הדפסה ניידת.

**הערה:** לקבלת מידע מפורט אודות הפעלת הדפסה דרך ההתקנים הניידים שלך, בקר באתר האינטרנט של 'הדפסה ניידת של HP ) '[mobileprinting/go/com.hp.www](https://www.hp.com/go/mobileprinting)( . אם גרסה מקומית של אתר אינטרנט זה אינה זמינה במדינה/אזור שלך, ייתכן שתועבר לאתר Printing Mobile HP) הדפסה של HP מהתקנים ניידים) במדינה/אזור אחרים או בשפה אחרת .

**.3** ודא שהנייר שנטען תואם להגדרות הנייר של המדפסת (ראה [טעינת](#page-16-0) נייר לקבלת מידע נוסף). הגדרה מדויקת של גודל הנייר בהתאם לנייר הטעון מאפשרת להתקן הנייד שברשותך לדעת על איזה גודל נייר מתבצעת ההדפסה .

# **עצות להדפסה מוצלחת**

<span id="page-66-0"></span>כדי להדפיס בהצלחה, על המחסניות של HP לפעול כהלכה עם כמות דיו מספקת, על הנייר להיות טעון כהלכה ועל הגדרות המדפסת להיות מתאימות.

- עצות לשימוש בדיו
- עצות לטעינת נייר
- הצעות להגדרות [המדפסת](#page-67-0)

### **עצות לשימוש בדיו**

להלן עצות שימוש בדיו עבור הדפסה מוצלחת:

- אם איכות ההדפסה אינה משביעת רצון, עיין בבעיות [בהדפסה](#page-148-0) לקבלת מידע נוסף.
	- השתמש במחסניות מקוריות של HP.

המחסניות המקוריות של HP תוכננו עבור מדפסות ונייר של HP ונבדקו בעזרתם כדי לסייע לך להפיק תוצאות מעולות בקלות, פעם אחר פעם.

**הערה:** HP אינה יכולה לערוב לאיכותם או למהימנותם של חומרים מתכלים שאינם מקוריים מתוצרת HP. האחריות אינה מכסה שירותים או תיקונים במוצר כתוצאה משימוש בחומר מתכלה שאינו מקורי מתוצרת HP.

אם אתה סבור שרכשת מחסניות מקוריות של HP, בקר בכתובת [anticounterfeit/go/com.hp.www.](http://www.hp.com/go/anticounterfeit)

**הערה:** אם ברשותך מדפסת +HP, עליך להשתמש במחסניות מקוריות של HP. אם הותקנו חומרים מתכלים שאינם מקוריים של HP או מחסניות שמולאו מחדש, מדפסת +HP לא תוכל להדפיס.

● התקן כהלכה את המחסניות להדפסה בשחור ובצבע.

לקבלת מידע נוסף, ראה החלפת [המחסניות](#page-129-0).

בדוק את מפלסי הדיו המשוערים במחסניות כדי לוודא שכמות הדיו מספיקה.

לקבלת מידע נוסף, ראה בדיקת מפלסי הדיו [המשוערים](#page-128-0).

- **הערה:** התראות ומחוונים של מפלסי הדיו מספקים הערכות למטרות תכנון בלבד. כאשר המחוון מצביע על מפלסי דיו נמוכים, שקול להחזיק מחסנית הדפסה חלופית בהישג יד כדי להימנע מעיכובים אפשריים בהדפסה. אין צורך להחליף את המחסניות עד שמופיעה הנחיה לעשות זאת.
	- ס כבה תמיד את המדפסת באמצעות  $(\dagger)$  (לחצן הפעלה/כיבוי) כדי לאפשר למדפסת להגן על החרירים.

### **עצות לטעינת נייר**

לקבלת מידע נוסף, עיין גם בפרק [טעינת](#page-16-0) נייר.

- ודא שהבייר טעון כהלכה במגש ההזנה, והגדר את גודל וסוג חומר ההדפסה המתאים. לאחר טעינת נייר במגש ההזנה, תתבקש להגדיר את גודל וסוג חומר ההדפסה דרך לוח הבקרה.
	- טען ערימת נייר (לא עמוד אחד בלבד). על כל הנייר בערימה להיות מאותו גודל וסוג כדי למנוע חסימת נייר.
		- טען את הנייר כאשר הצד המיועד להדפסה פונה כלפי מטה.
- ודא שחומרי ההדפסה שמונחים במגש ההזנה ישרים ושהקצוות אינם כפופים או קרועים.
- <span id="page-67-0"></span>● התאם את מכווני רוחב הנייר במגש ההזנה כך שיתאימו היטב לכל הניירות. ודא שמכווני רוחב הנייר אינם מקפלים את הנייר במגש.

### **הצעות להגדרות המדפסת**

הגדרות התוכנה שנבחרו במנהל התקן ההדפסה חלות על הדפסה בלבד, הן אינן חלות על העתקה או על סריקה.

באפשרותך להדפיס את המסמך משני צדי הנייר. לקבלת מידע נוסף, ראה [הדפסה](#page-63-0) דו-צדדית.

#### **עצות בנוגע להגדרות המדפסת (Windows(**

- לשינוי הגדרות ההדפסה שנקבעו כברירת מחדל, פתח את תוכנת המדפסת של HP, לחץ על **הדפסה, סריקה ופקס** , ולאחר מכן לחץ על **הגדר העדפות**. לקבלת מידע על פתיחת תוכנת המדפסת, עיין בסעיף פתיחת תוכנת [המדפסת](#page-46-0) של .[\(Windows\)](#page-46-0) [HP](#page-46-0)
	- כדי להבין את הגדרות הנייר ומגש הנייר:
	- **גודל נייר**: בחר את גודל הנייר שטענת במגש ההזנה.
	- **חומרי הדפסה**: בחר את סוג הנייר שבו אתה משתמש .
		- כדי להבין את הגדרות הצבע או השחור-לבן:
	- **צבע**: שימוש בדיו מכל המחסניות עבור הדפסים בצבעים מלאים.
- **שחור-לבן** או **דיו שחור בלבד**: שימוש בדיו השחור בלבד עבור הדפסים בשחור-לבן באיכות רגילה או נמוכה יותר.
- **גוני אפור באיכות גבוהה**: שימוש בדיו מהמחסנית בצבע ומהמחסנית בשחור כדי להפיק מגוון רחב יותר של גוני שחור ואפור עבור הדפסים בשחור-לבן באיכות גבוהה.
	- כדי להבין את הגדרות איכות ההדפסה:

איכות ההדפסה נמדדת בנקודות של רזולוציית הדפסה לכל אינץ' (dpi .)dpi גבוה יותר מפיק הדפסים ברורים ומפורטים יותר, אבל מאט את מהירות ההדפסה ועשוי להשתמש בכמות דיו גדולה יותר.

- **טיוטה**: ה-dpi הנמוך ביותר משמש בדרך כלל כאשר מפלסי הדיו נמוכים או כאשר אין צורך בהדפסים באיכות גבוהה.
	- **טוב יותר**: מתאים לרוב עבודות ההדפסה.
		- **מיטבי**: dpi טוב יותר מאשר **טוב יותר** .
	- **DPI מרבי מופעל**: הגדרת ה-dpi הגבוהה ביותר הזמינה עבור איכות הדפסה.
		- כדי להבין את הגדרות הדף והפריסה:
	- **Orientation) כיוון הדפסה)**: בחר **לאורך** עבור הדפסים מאונכים או **לרוחב** עבור הדפסים אופקיים.
- **הדפסה דו-צדדית**: הדפים מתהפכים באופן אוטומטי לאחר שצד אחד של הנייר הודפס, כך שבאפשרותך להדפיס על שני צידי הנייר .
- **הפוך בצד הארוך**: בחר באפשרות זו אם ברצונך להפוך דפים מהצד הארוך של הנייר בעת הדפסה על שני צידי הנייר.
- **הפוך בצד הקצר**: בחר באפשרות זו אם ברצונך להפוך דפים מהצד הקצר של הנייר בעת הדפסה על שני צידי הנייר.
	- **עמודים לגיליון**: בעזרת אפשרות זו ניתן לציין את סדר העמודים בעת הדפסת מסמך של יותר משני עמודים לגיליון.

# **7 העתקה וסריקה**

באפשרותך לסרוק מסמכים, צילומים וסוגי ניירות נוספים, וכן לשלוח אותם למגוון יעדים, כגון למחשב או לנמען בדואר אלקטרוני.

בעת סריקת מסמכים בעזרת תוכנת המדפסת של HP, ניתן לסרוק אותם בתבנית שתאפשר חיפוש במסמכים ועריכה שלהם.

בעת סריקת מסמך מקור ללא שוליים, השתמש במשטח הזכוכית של הסורק ולא במזין המסמכים.

**הערה:** פונקציות סריקה מסוימות זמינות רק לאחר התקנת תוכנת המדפסת של HP.

- **עצה:** אם אתה מתקשה בסריקת מסמכים, עיין בבעיות [העתקה](#page-155-0) וסריקה.
	- העתקה וסריקה [באמצעות](#page-70-0) [Smart HP](#page-70-0)
		- העתקה [מהמדפסת](#page-72-0)
	- סריקה עם תוכנת [המדפסת](#page-73-0) של [HP\)](#page-73-0) [7 Windows\(](#page-73-0) 
		- סריקה [באמצעות](#page-77-0) [Webscan](#page-77-0)
		- עצות להעתקה ולסריקה [מוצלחות](#page-78-0)

# **העתקה וסריקה באמצעות Smart HP**

- העתקה וסריקה מהתקן Android או iOS
	- סרוק [ממכשיר](#page-71-0) [10 Windows](#page-71-0)

<span id="page-70-0"></span>באפשרותך להשתמש ביישום Smart HP כדי להעתיק ולסרוק מסמכים או תמונות באמצעות מצלמת ההתקן שלך.Smart HP כולל כלי עריכה שמאפשרים לך להתאים את התמונה הסרוקה לפני השמירה, השיתוף או ההדפסה. באפשרותך להדפיס , לשמור את הסריקות שלך באופן מקומי או באחסון הענן ולשתף אותן דרך דואר אלקטרוני, הודעת SMS, Facebook , Instagram וכדומה. כדי העתיק ולסרוק באמצעות Smart HP, בצע את ההנחיות שסופקו בסעיף המתאים להלן, בהתאם לסוג ההתקן שבו אתה משתמש.

סעיף זה מספק הוראות בסיסיות בנוגע לשימוש באפליקציית Smart HP כדי להעתיק או לסרוק מהתקני Android, iOS , 10 Windows או Mac. לפרטים נוספים על השימוש ביישום Smart HP, עבור אל:

- **iOS/Android:** [www.hp.com/go/hpsmart-help](https://www.hp.com/go/hpsmart-help/) ●
- Windows: www.hp.com/go/hpsmartwin-help
- **macOS**: www.hp.com/go/hpsmartmac-help

## **העתקה וסריקה מהתקן Android או iOS**

#### **כדי להעתיק מהתקן Android או iOS**

- **.1** פתח את האפליקציה Smart HP .
- **.2** הקש על סמל הפלוס ( ) או על האפשרות **הוספת מדפסת** אם ברצונך לעבור למדפסת אחרת, או להוסיף מדפסת חדשה. במידת הצורך, החלק ימינה/שמאלה בחלקו העליון של מסך הבית כדי למצוא את האפשרות **הוספת מדפסת**.
	- **.3** הקש על **העתקה**. המצלמה המובנית תיפתח.
- **.4** הצב מסמך או תמונה מול המצלמה, בחר אפשרות גודל כדי לסייע בזיהוי גודל מסמך המקור ולאחר מכן הקש על הלחצן העגול בתחתית המסך כדי לצלם תמונה.
- **עצה:** לקבלת התוצאה המיטבית, התאם את מיקום המצלמה כדי להציב את מסמך המקור במסגרת שסופקה של מסך התצוגה המקדימה.
	- **.5** הגדר את מספר העותקים או בצע התאמות נוספות בעת הצורך:
	- הקש על הסמל 'הוסף עמודים' כדי להוסיף מסמכים או תמונות.
		- הקש על הסמל 'מחיקה' כדי להסיר מסמכים או תמונות.
	- הקש על **שינוי גודל** כדי להתאים את אופן המילוי של מסמך המקור על הנייר.
		- **.6** הקש על **התחל בשחור** או על **התחל בצבע** כדי ליצור עותק.

#### **כדי לסרוק ממכשיר Android או iOS**

- **.1** פתח את האפליקציה Smart HP .
- **.2** הקש על סמל הפלוס ( ) או על האפשרות **הוספת מדפסת** אם ברצונך לעבור למדפסת אחרת, או להוסיף מדפסת חדשה. במידת הצורך, החלק ימינה/שמאלה בחלקו העליון של מסך הבית כדי למצוא את האפשרות **הוספת מדפסת**.
- **.3** בחר **סריקת מצלמה** כדי לסרוק את המסמך או התמונה שלך באמצעות המצלמה המובנית במכשיר שלך, או בחר **סריקת מדפסת** כדי לסרוק באמצעות סורק המדפסת.
- **.4** בחר את הגדרות הסריקה ולאחר מכן הקש על **סריקה**.
- **.5** לאחר שתסיים להתאים את המסמך או הצילום הסרוקים, שמור, שתף או הדפס אותם .
	- **עצה:** כדי לסרוק לדוא"ל, צור קיצור דרך. ראה קבל מידע נוסף [אודות](#page-45-0) [Smart HP](#page-45-0).

### **סרוק ממכשיר 10 Windows**

#### **כדי לסרוק מסמך או צילום באמצעות מצלמת המכשיר**

<span id="page-71-0"></span>אם המכשיר שברשותך מצויד במצלמה, תוכל להשתמש באפליקציה Smart HP כדי לסרוק מסמך מודפס או צילום באמצעות מצלמת המכשיר. לאחר מכן תוכל להשתמש ב-Smart HP כדי לערוך, לשמור, להדפיס או לשתף את התמונה.

- **.1** פתח את Smart HP. לקבלת מידע נוסף, ראה השתמש [באפליקציית](#page-45-0) [Smart HP](#page-45-0) כדי [להדפיס](#page-45-0), לסרוק ולנהל.
	- **.2** בחר **סריקה**, ולאחר מכן בחר **מצלמה**.
- **.3** הצב מסמך או תמונה מול המצלמה, ולאחר מכן לחץ או הקש על הלחצן העגול בתחתית המסך כדי לצלם תמונה.
	- **.4** התאם את הגבולות במידת הצורך. לחץ או הקש על סמל ההחלה.
		- **.5** בצע התאמות אחרות במידת הצורך:
	- לחץ או הקש על **הוסף עמודים** כדי להוסיף מסמכים או תמונות.
- לחץ או הקש על **עריכה** כדי לסובב או לחתוך את המסמך או התמונה, או כדי להתאים את הניגודיות, הבהירות , הרוויה או הזווית שלהם.
- **.6** בחר את סוג הקובץ הרצוי, ולאחר מכן לחץ או הקש על סמל השמירה כדי לשמור אותו או לחץ או הקש על סמל השיתוף כדי לשתף אותו עם אחרים.

#### **כדי לערוך מסמך או צילום שנסרקו בעבר**

Smart HP מספקת כלי עריכה, כגון חיתוך או סיבוב, כך שתוכל להשתמש בה כדי להתאים מסמך או צילום שנסרקו בעבר במכשיר שלך.

- **.1** פתח את Smart HP. לקבלת מידע נוסף, ראה השתמש [באפליקציית](#page-45-0) [Smart HP](#page-45-0) כדי [להדפיס](#page-45-0), לסרוק ולנהל.
	- **.2** בחר **סריקה**, ולאחר מכן בחר **ייבוא**.
	- **.3** בחר את המסמך או התמונה שברצונך להתאים, ולאחר מכן לחץ או הקש על **פתיחה**.
		- **.4** התאם את הגבולות במידת הצורך. לחץ או הקש על סמל ההחלה.
			- **.5** בצע התאמות אחרות במידת הצורך:
		- לחץ או הקש על **הוסף עמודים** כדי להוסיף מסמכים או תמונות.
- לחץ או הקש על **עריכה** כדי לסובב או לחתוך את המסמך או התמונה, או כדי להתאים את הניגודיות, הבהירות , הרוויה או הזווית שלהם.
- **.6** בחר את סוג הקובץ הרצוי, ולאחר מכן לחץ או הקש על **Save**) שמירה) או על**Share**) שיתוף) כדי לשמור את הקובץ או לשתף אותו עם אחרים.
## **העתקה מהמדפסת**

#### **להעתקת מסמך או תעודת זהות**

- **.1** ודא שטענת נייר במגש ההזנה. לקבלת מידע נוסף, ראה [טעינת](#page-16-0) נייר.
- **.2** הנח את מסמך המקור על משטח הזכוכית של הסורק כאשר הצד המודפס פונה כלפי מטה, או במזין המסמכים כאשר הצד המודפס פונה כלפי מעלה.
	- **.3** בתצוגת לוח הבקרה של המדפסת, גע ב **העתקה** .
		- **.4** בחר באפשרות הרצויה.
	- **.5** הזן את מספר העותקים באמצעות לוח המקשים המספרי או בצע שינויים בהגדרות אחרות.
	- **עצה:** כדי לשמור הגדרות אלה כברירות מחדל לעבודות העתידיות, גע ב- ( **הגדרות העתקה** ), ולאחר מכן גע ב**שמור הגדרות נוכחיות**.
		- **.6** גע ב **העתקה** .
- **עצה:** כברירת מחדל, המדפסת מוגדרת להעתקה בצבע. אם ברצונך להעתיק בשחור-לבן, גע ב ( **הגדרות העתקה** ) כדי לשנות את צבע ברירת המחדל.

## **סריקה עם תוכנת המדפסת של HP) 7 Windows (**

- סריקה למחשב
- סריקת מסמכים כטקסט שניתן לעריכה
- יצירת קיצור דרך חדש [לסריקה](#page-75-0) [\(Windows\(](#page-75-0)
	- שינוי [הגדרות](#page-75-0) סריקה ([Windows\(](#page-75-0)

### **סריקה למחשב**

לפני סריקה למחשב, ודא שכבר התקנת את התוכנה המומלצת של HP למדפסת. המדפסת והמחשב חייבים להיות מחוברים ומופעלים.

בנוסף, במחשבי Windows, יש להפעיל את תוכנת המדפסת לפני הסריקה.

ניתן להשתמש בתוכנת המדפסת של HP לסריקת מסמכים לתבנית של טקסט שניתן לעריכה. לקבלת מידע נוסף, ראה סריקה עם תוכנת המדפסת של HP) 7 Windows (.

#### **לסריקת מסמך מקור למחשב מלוח הבקרה של המדפסת**

לפני הסריקה, ודא שהמדפסת מחוברת למחשב.

- **.1** טען את מסמך המקור כאשר הצד המודפס פונה כלפי מטה במשטח הזכוכית של הסורק, או כאשר הצד המודפס פונה כלפי מעלה במזין המסמכים.
	- **.2** גע ב **סריקה** בלוח הבקרה, ולאחר מכן בחר **מחשב** .
		- **.3** בחר את שם המחשב.
		- **.4** גע ב**התחל סריקה**.

#### **כדי להפעיל את המאפיין 'סריקה למחשב' (Windows(**

ודא שהמדפסת מחוברת למחשב באמצעות חיבור USB, , מאפיין הסריקה למחשב מופעל כברירת מחדל ולא ניתן להשבתה.

אם אתה משתמש בחיבור רשת, פעל בהתאם להוראות אלה אם המאפיין הושבת ואם ברצונך להפעיל אותו מחדש.

- **.1** פתח את תוכנת המדפסת של HP. לקבלת מידע נוסף, ראה פתיחת תוכנת [המדפסת](#page-46-0) של [HP\)](#page-46-0) [Windows \(](#page-46-0).
	- **.2** לחץ על **הדפסה, סריקה ופקס** , ולאחר מכן לחץ על **סריקה** .
		- **.3** בחר ב**ניהול סריקה למחשב**.
			- **.4** לחץ על **הפעל**.

#### **לסריקת מסמך או צילום לקובץ (Windows(**

- **.1** טען את מסמך המקור כשהצד המודפס פונה כלפי מטה, בפינה השמאלית האחורית של משטח הזכוכית של הסורק .
	- **.2** פתח את תוכנת המדפסת של HP. לקבלת מידע נוסף, ראה פתיחת תוכנת [המדפסת](#page-46-0) של [HP\)](#page-46-0) [Windows\(](#page-46-0).
		- **.3** בתוכנת המדפסת, לחץ על **סריקת מסמך או צילום** .
		- **.4** בחר את סוג הסריקה הרצוי ולאחר מכן לחץ על **סריקה** .
		- בחר באפשרות **שמור כ-PDF** כדי לשמור את המסמך (או הצילום) כקובץ PDF.
			- בחר **שמור כ-JPEG** כדי לשמור את הצילום (או המסמך) כקובץ תמונה.

**הערה:** המסך ההתחלתי מאפשר לך לעיין בהגדרות בסיסיות ולשנות אותן. לחץ על הקישור **עוד** בפינה השמאלית העליונה של תיבת הדו-שיח 'סריקה' כדי לעיין בהגדרות המפורטות ולשנות אותן .

לקבלת מידע נוסף, ראה שינוי [הגדרות](#page-75-0) סריקה [\(Windows](#page-75-0) [\(](#page-75-0).

### **סריקת מסמכים כטקסט שניתן לעריכה**

בעת סריקת מסמכים, באפשרותך להשתמש בתוכנת HP כדי לסרוק את המסמכים לתבנית שניתן לערוך בה חיפוש, להעתיק , להדביק ולערוך. הדבר מאפשר לך לערוך מכתבים, קטעי עיתון ומסמכים רבים אחרים.

- סריקת מסמכים כטקסט הניתן לעריכה
- הנחיות לסריקה של מסמכים כטקסט הניתן לעריכה

#### **סריקת מסמכים כטקסט הניתן לעריכה**

בעת סריקה של מסמכים כטקסט לעריכה, פעל על-פי ההנחיות שלהלן.

#### **לסריקת מסמכים כטקסט הניתן לעריכה (Windows(**

באפשרותך לסרוק סוגים שונים של מסמכים מודפסים בתבנית שניתן לבצע בה חיפוש ועריכה.

אם האפשרות **שמור כטקסט הניתן לעריכה (OCR (**לא מופיעה ברשימת אפשרויות הסריקה הזמינות, עליך להתקין את התוכנה מחדש ולבחור באפשרות זו.

- **.1** טען את מסמך המקור כשהצד המודפס פונה כלפי מטה, בפינה השמאלית האחורית של משטח הזכוכית של הסורק .
	- **.2** פתח את תוכנת המדפסת של HP. לקבלת מידע נוסף, ראה פתיחת תוכנת [המדפסת](#page-46-0) של [HP\)](#page-46-0) [Windows\(](#page-46-0).
		- **.3** לחץ על **הדפסה, סריקה ופקס** , ולאחר מכן לחץ על **סריקה** .
			- **.4** לחץ על **סריקת מסמך או צילום** .
		- **.5** בחר **שמור כטקסט הניתן לעריכה (OCR (**ולחץ על **סריקה** .

**הערה:** המסך ההתחלתי מאפשר לך לעיין בהגדרות בסיסיות ולשנות אותן. לחץ על הקישור **עוד** בפינה השמאלית העליונה של תיבת הדו-שיח 'סריקה' כדי לעיין בהגדרות המפורטות ולשנות אותן .

לקבלת מידע נוסף, ראה שינוי [הגדרות](#page-75-0) סריקה [\(Windows](#page-75-0) [\(](#page-75-0).

אם בחרת באפשרות **הצגת מציג לאחר סריקה** , תוכל לערוך שינויים בתמונה שסרקת במסך התצוגה המקדימה.

#### **הנחיות לסריקה של מסמכים כטקסט הניתן לעריכה**

היעזר בהנחיות הבאות כדי לוודא שהתוכנה ממירה בהצלחה את המסמכים שלך:

● **ודא שמשטח הזכוכית של הסורק או חלון מזין המסמכים נקי.**

כתמים או אבק על-גבי משטח הזכוכית של הסורק או על החלון של מזין המסמכים עלולים למנוע מהתוכנה להמיר את המסמך לטקסט הניתן לעריכה.

● **ודא שהמסמך טעון כהלכה.**

ודא שמסמך המקור טעון כהלכה ושהוא אינו נוטה הצידה.

● **ודא שהטקסט במסמך ברור.**

כדי שהמרת המסמך לטקסט הניתן לעריכה תצליח, על מסמך המקור להיות ברור ובאיכות גבוהה.

#### התנאים הבאים עלולים למנוע המרה מוצלחת של המסמך:

- הטקסט במסמך המקור חלש או מעוות.
	- הטקסט קטן מדי.
	- מבנה המסמך מורכב מדי.
- <span id="page-75-0"></span>– הטקסט צפוף מדי. לדוגמה, אם הטקסט שהתוכנה ממירה מכיל תווים חסרים או מחוברים, האותיות "רו" עלולות להופיע כ"ח'".
	- הטקסט נמצא על רקע צבעוני. רקע צבעוני עשוי לגרום לתמונות ברקע הקדמי להתמזג יותר מדי.
		- **בחר את הפרופיל הנכון.**

ודא שאתה בוחר קיצור דרך או תחנה קבועה שמאפשרים סריקה כטקסט הניתן לעריכה. האפשרויות האלו משתמשות בהגדרות הסריקה על מנת למטב את האיכות של סריקת ה-OCR שלך.

**Windows**: השתמש בקיצורי הדרך **שמירה כטקסט ניתן לעריכה (OCR (**או **שמירה כ-PDF**.

● **שמור את הקובץ שלך בתבנית הנכונה.**

אם ברצונך לחלץ מהמסמך רק טקסט, ללא העיצוב של המסמך המקורי, בחר תבנית טקסט רגיל, כגון **(טקסט (txt. (**או .**TXT**

אם ברצונך לחלץ מהמסמך את הטקסט וגם חלק מהעיצוב של המסמך המקורי, בחר תבנית טקסט עשיר, כגון **טקסט עשיר (rtf. (**או **RTF**, או תבנית של קובץ PDF ניתן לחיפוש, כגון **PDF שניתן לערוך בו חיפוש (pdf. (**או **PDF שניתן לערוך בו חיפוש** .

## **יצירת קיצור דרך חדש לסריקה (Windows(**

באפשרותך ליצור קיצור דרך משלך לסריקה כדי לבצע את הסריקה בקלות רבה יותר. לדוגמה, ייתכן שתרצה לסרוק ולשמור צילומים באופן קבוע בתבנית PNG, ולא ב-JPEG.

- **.1** טען את מסמך המקור במזין המסמכים או במשטח הזכוכית של הסורק. לקבלת מידע אודות אופן טעינת הנייר, ראה [טעינת](#page-16-0) נייר
	- **.2** פתח את תוכנת המדפסת של HP. לקבלת מידע נוסף, ראה פתיחת תוכנת [המדפסת](#page-46-0) של [HP\)](#page-46-0) [Windows\(](#page-46-0).
		- **.3** בתוכנת המדפסת, לחץ על **סריקת מסמך או צילום** .
			- **.4** לחץ על **יצירת קיצור דרך חדש לסריקה** .
		- **.5** הזן שם תיאורי, בחר קיצור דרך קיים שעליו יתבסס קיצור הדרך החדש, ולאחר מכן לחץ על **יצירה** .

לדוגמה, אם אתה יוצר קיצור דרך חדש לצילומים, בחר **שמור כ-JPEG** או **שלח בדואר אלקטרוני כ-JPEG** . באמצעות אפשרויות אלה תוכל לעבוד עם גרפיקה בעת סריקה.

**.6** שנה את ההגדרות עבור קיצור הדרך החדש בהתאם לצרכיך, ולאחר מכן לחץ על סמל השמירה מימין לקיצור הדרך.

**הערה:** המסך ההתחלתי מאפשר לך לעיין בהגדרות בסיסיות ולשנות אותן. לחץ על הקישור **עוד** בפינה השמאלית העליונה של תיבת הדו-שיח 'סריקה' כדי לעיין בהגדרות המפורטות ולשנות אותן .

לקבלת מידע נוסף, ראה שינוי הגדרות סריקה (Windows (.

## **שינוי הגדרות סריקה (Windows(**

באפשרותך לשנות את הגדרות הסריקה לשימוש חד-פעמי או לשמור את השינויים לשימוש קבוע. הגדרות אלה כוללות אפשרויות כגון גודל וכיוון דף, רזולוציית סריקה, ניגודיות, ומיקום התיקייה עבור הסריקות ששמרת.

- **.1** טען את מסמך המקור במזין המסמכים או במשטח הזכוכית של הסורק. לקבלת מידע אודות אופן טעינת הנייר, ראה [טעינת](#page-16-0) נייר
	- **.2** פתח את תוכנת המדפסת של HP. לקבלת מידע נוסף, ראה פתיחת תוכנת [המדפסת](#page-46-0) של [HP\)](#page-46-0) [Windows\(](#page-46-0)
		- **.3** בתוכנת המדפסת, לחץ על **סריקת מסמך או צילום** .
		- **.4** לחץ על הקישור **עוד** בפינה הימנית של תיבת הדו-שיח Scan HP.

חלונית ההגדרות המפורטות תופיע מימין. העמודה השמאלית מסכמת את ההגדרות הנוכחיות שנקבעו עבור כל מקטע . בעמודה הימנית ניתן לשנות את ההגדרות במקטע המודגש.

**.5** לחץ על כל מקטע בצידה השמאלי של חלונית ההגדרות המפורטות כדי לעיין בהגדרות של מקטע זה.

באפשרותך לעיין בהגדרות ולשנות את רובן באמצעות תפריטים נפתחים.

הגדרות מסוימות מעניקות גמישות רבה יותר באמצעות הצגת חלונית חדשה. הגדרות אלה מסומנות על-ידי + (סימן הפלוס) המופיע מימין להגדרה. עליך לקבל או לבטל את השינויים בחלונית זו כדי לחזור לחלונית ההגדרות המפורטות.

- **.6** לאחר שתסיים לשנות את ההגדרות, בצע אחת מהפעולות הבאות.
- לחץ על **סריקה** . בסיום הסריקה, תתבקש לשמור או לדחות את השינויים שביצעת בקיצור הדרך.
- לחץ על לחצן השמירה שבצידו השמאלי של קיצור הדרך. הלחצן שומר את השינויים שביצעת בקיצור הדרך כדי שתוכל להשתמש בהם שוב. לחלופין, השינויים ישפיעו על הסריקה הנוכחית בלבד. לאחר מכן, לחץ על **סריקה** .

## **סריקה באמצעות Webscan**

Webscan הוא מאפיין של שרת האינטרנט המשובץ שמאפשר לך לסרוק צילומים ומסמכים מהמדפסת למחשב באמצעות דפדפן אינטרנט.

מאפיין זה זמין גם אם לא התקנת את תוכנת המדפסת במחשב.

לקבלת מידע נוסף, ראה שרת [אינטרנט](#page-48-0) משובץ.

**הערה:** כברירת מחדל, המאפיין Webscan מושבת. ניתן להפעיל מאפיין זה דרך שרת האינטרנט המשובץ .

אם אינך מצליח לפתוח את Webscan בשרת האינטרנט המשובץ (EWS(, ייתכן שמנהל הרשת שלך כיבה אותו. לקבלת מידע נוסף, פנה אל מנהל הרשת שלך או אל האדם שהגדיר את הרשת.

#### **להפעלת Webscan**

- **.1** פתח את שרת האינטרנט המשובץ. לקבלת מידע נוסף, ראה שרת [אינטרנט](#page-48-0) משובץ.
	- **.2** לחץ על הכרטיסייה **הגדרות** .
	- **.3** במקטע **אבטחה**, לחץ על **הגדרות מנהל מערכת**.
	- **.4** בחר **Webscan משרת אינטרנט משובץ** כדי להפעיל את המאפיין Webscan.
		- **.5** לחץ על **החל**.

#### **לסריקה באמצעות Webscan**

סריקה באמצעות Webscan מציעה אפשרויות סריקה בסיסיות. לקבלת אפשרויות או פונקציות סריקה נוספות, בצע סריקה באמצעות תוכנת המדפסת של HP.

- **.1** טען את מסמך המקור במזין המסמכים או במשטח הזכוכית של הסורק. לקבלת מידע אודות אופן טעינת הנייר, עיין בסעיף [טעינת](#page-16-0) נייר.
	- **.2** פתח את שרת האינטרנט המשובץ. לקבלת מידע נוסף, ראה שרת [אינטרנט](#page-48-0) משובץ.
		- **.3** לחץ על הכרטיסייה **סריקה** .
		- **.4** לחץ על **Webscan** בחלונית הימנית, שנה הגדרות ולחץ על **התחל סריקה** .

## **עצות להעתקה ולסריקה מוצלחות**

השתמש בעצות הבאות כדי לבצע בהצלחה העתקה וסריקה:

- שמור על משטח הזכוכית וגב המכסה נקיים. הסורק מפרש כל דבר שהוא מזהה על-גבי משטח הזכוכית, כחלק מהתמונה.
- הנח את מסמך המקור על משטח הזכוכית של הסורק כשהצד המיועד להדפסה פונה כלפי מטה ויישר אותו בהתאם לסימון שבפינה האחורית השמאלית של משטח הזכוכית.
- כדי ליצור עותק גדול של מסמך מקור קטן, סרוק את מסמך המקור למחשב, שנה את גודל התמונה בתוכנת הסריקה ולאחר מכן הדפס עותק של התמונה המוגדלת.
	- אם ברצונך לכוונן את גודל הסריקה, סוג הפלט, רזולוציית הסריקה, או סוג הקובץ, וכן הלאה, התחל את הסריקה מתוכנת המדפסת.
		- כדי למנוע טקסט שגוי או חסר במסמך הסרוק, ודא שהבהירות מוגדרת כהלכה בתוכנה.
- אם ברצונך לסרוק מסמך מרובה עמודים לקובץ אחד במקום לקבצים מרובים, התחל את הסריקה באמצעות תוכנת המדפסת במקום לבחור באפשרות **סריקה** מתצוגת המדפסת, או השתמש במזין המסמכים כדי לסרוק.
- אם אתה סורק ממצלמה בנייד, הקפד לסרוק באזור מואר היטב כך שייווצר ניגוד ברור בין המקור ובין השטח שעליו הוא מונח.

# **8 פקס**

באפשרותך להשתמש במדפסת לשליחה ולקבלה של פקסים, לרבות פקסים בצבע. ניתן לתזמן שליחת פקסים במועד מאוחר יותר תוך 24 שעות, ולהגדיר אנשי קשר מספר הטלפונים כדי לשלוח פקסים למספרים שאתה משתמש בהם לעתים קרובות, בקלות ובמהירות. מלוח הבקרה של המדפסת, באפשרותך גם להגדיר מספר אפשרויות פקס, כגון רזולוציה וניגודיות בין הגוונים הבהירים והכהים בפקסים שאתה שולח.

**הערה:** לפני שתתחיל לשלוח ולקבל פקסים, ודא שהגדרת את המדפסת כראוי לשליחה ולקבלה של פקסים. באפשרותך לוודא אם הפקס הוגדר כהלכה על ידי ביצוע בדיקת הגדרת הפקס מלוח הבקרה של המדפסת.

- [שליחת](#page-80-0) פקס
	- ק<u>בלת פקס</u>
- הגדרת אנשי קשר בספר [הטלפונים](#page-90-0)
	- שינוי [הגדרות](#page-93-0) פקס
	- פקס ושירותי טלפון [דיגיטליים](#page-97-0)
- פקס באמצעות פרוטוקול העברת קול [באינטרנט](#page-98-0)
	- שימוש [בדוחות](#page-99-0)
	- מידע נוסף אודות [הגדרת](#page-102-0) פקס

## **שליחת פקס**

<span id="page-80-0"></span>ניתן לשלוח פקס במגוון דרכים, בהתאם למצב שבו אתה נמצא או לצרכים שלך.

- שליחת פקס רגיל
- שליחת פקס רגיל מהמחשב
	- שליחת פקס מטלפוו
- שליחת פקס [באמצעות](#page-81-0) חיוג מהצג
- שליחת פקס [באמצעות](#page-82-0) זיכרון המדפסת
	- שיגור פקס למספר [נמענים](#page-83-0)
- [שיגור](#page-83-0) פקס ב[-Mode Correction Error](#page-83-0)) מצב תיקון [שגיאות](#page-83-0))

## **שליחת פקס רגיל**

ניתן לשלוח פקס בשחור-לבן או בצבע בעל עמוד אחד או עמודים מרובים באמצעות לוח הבקרה של המדפסת.

**הערה:** שלח פקסים המכילים עמוד אחד על-ידי הנחת מסמך המקור על משטח הזכוכית. שלח מסמכם המכילים יותר מעמוד אחד באמצעות מזין המסמכים האוטומטי.

**הערה:** אם דרוש לך אישור מודפס שפקסים נשלחו בהצלחה, עליך להפעיל אישור פקס.

#### **לשליחת פקס רגיל מלוח הבקרה של המדפסת**

- **.1** טען את מסמך המקור כאשר הצד המודפס פונה כלפי מטה במשטח הזכוכית של הסורק, או כאשר הצד המודפס פונה כלפי מעלה במזין המסמכים.
	- **.2** בתצוגת לוח הבקרה של המדפסת, גע ב **פקס** .
		- **.3** גע ב**שלח כעת**.
	- **.4** הזן את מספר הפקס באמצעות לוח המקשים המספרי או על-ידי בחירה מספר הטלפונים.
	- **עצה:** כדי להוסיף השהייה במספר הפקס שאתה מזין, גע כמה פעמים ב-**\***, עד שיופיע מקף (**-**) על-גבי הצג.
		- **.5** גע ב **שליחה** .
- **עצה:** כברירת מחדל, המדפסת מוגדרת לשליחת פקס בשחור-לבן. אם ברצונך לשלוח פקס בצבע, גע ב ( **הגדרות פקס** ) כדי לשנות את צבע ברירת המחדל.

אם המדפסת מזהה מסמך מקור שטעון במזין המסמכים, היא שולחת את המסמך למספר שהזנת.

**עצה:** אם הנמען מדווח על בעיות באיכות הפקס, באפשרותך לנסות לשנות את הרזולוציה או הניגודיות של הפקס.

## **שליחת פקס רגיל מהמחשב**

ניתן לשלוח פקס ישירות מהמחשב, מבלי להדפיס אותו קודם.

כדי להשתמש במאפיין זה, ודא שהתקנת את תוכנת המדפסת של HP במחשב, שהמדפסת מחוברת לקו טלפון פעיל ושפונקציית הפקס מוגדרת ופועלת כהלכה.

#### **כדי לשלוח פקס רגיל מהמחשב (Windows(**

- **.1** פתח את המסמך במחשב שברצונך לשלוח .
- **.2** בתפריט **קובץ** ביישום התוכנה, לחץ על **הדפסה** .
- **.3** מהרשימה **שמות**, בחר את המדפסת שבשמה מופיע **"fax "**.
- <span id="page-81-0"></span>**.4** לשינוי הגדרות (כגון בחירת שליחת המסמך בתור פקס בשחור-לבן או בצבע), לחץ על הלחצן שפותח את תיבת הדו-שיח **מאפיינים**. בהתאם ליישום התוכנה, שמו של לחצן זה יכול להיות **מאפיינים**, **אפשרויות**, **הגדרת המדפסת**, **מדפסת** או **העדפות** .
	- **.5** לאחר שינוי ההגדרות, לחץ על **אישור**.
		- **.6** לחץ על **הדפסה** או **אישור** .
	- **.7** הזן את מספר הפקס ומידע נוסף עבור הנמען, שנה הגדרות נוספות עבור הפקס ולאחר מכן לחץ על **שיגור פקס** . המדפסת מתחילה לחייג את מספר הפקס ולשלוח את המסמך.

## **שליחת פקס מטלפון**

באפשרותך לשלוח פקס משלוחת טלפון. פעולה זו מאפשרת לך לשוחח עם הנמען המיועד לפני שליחת הפקס.

#### **לשליחת פקס משלוחת טלפון**

- **.1** טען את מסמך המקור כאשר הצד המודפס פונה כלפי מטה במשטח הזכוכית של הסורק, או כאשר הצד המודפס פונה כלפי מעלה במזין המסמכים.
	- **.2** חייג את המספר בלוח המקשים של מכשיר הטלפון המחובר למדפסת.

אם הנמען עונה לטלפון, הודע לו שיקבל את הפקס במכשיר הפקס שלו לאחר שישמע צלילי פקס. אם מכשיר פקס עונה לשיחה, תשמע צלילי פקס ממכשיר הפקס המקבל.

- **.3** בתצוגת לוח הבקרה של המדפסת, גע ב **פקס** .
	- **.4** גע ב**שלח כעת**.
- **.5** כשתהיה מוכן לשליחת הפקס, גע ב **שליחה** .
- **עצה:** כברירת מחדל, המדפסת מוגדרת לשליחת פקס בשחור-לבן. אם ברצונך לשלוח פקס בצבע, גע ב ( **הגדרות פקס** ) כדי לשנות את צבע ברירת המחדל.

בזמן שליחת הפקס, קו הטלפון דומם. אם ברצונך לשוחח עם הנמען במועד מאוחר יותר, הישאר על הקו עד לסיום שליחת הפקס. אם סיימת לשוחח עם הנמען, תוכל לנתק ברגע שתחל שליחת הפקס.

### **שליחת פקס באמצעות חיוג מהצג**

בעת שליחת פקס באמצעות חיוג מהצג, באפשרותך לשמוע את צלילי החיוג, הנחיות בטלפון או צלילים אחרים באמצעות הרמקולים במדפסת. הדבר מאפשר לך להגיב לבקשות הנשמעות במהלך החיוג ולשלוט בקצב החיוג.

**עצה:** אם אתה משתמש בכרטיס חיוג ואינך מזין את מספר ה-PIN במהירות הנדרשת, המדפסת עלולה להתחיל לשלוח צלילי פקס מוקדם מדי ולגרום לכך ששירות כרטיס החיוג לא יזהה את מספר ה-PIN. במקרה זה, צור איש קשר בספר הטלפונים לאחסון ה-PIN של כרטיס החיוג שלך.

**הערה:** ודא שעוצמת הקול מופעלת כדי שתוכל לשמוע את צליל החיוג.

#### **לשיגור פקס באמצעות חיוג מהצג מלוח הבקרה של המדפסת**

- <span id="page-82-0"></span>**.1** טען את מסמך המקור כאשר הצד המודפס פונה כלפי מטה במשטח הזכוכית של הסורק, או כאשר הצד המודפס פונה כלפי מעלה במזין המסמכים.
	- **.2** בתצוגת לוח הבקרה של המדפסת, גע ב **פקס** .
		- **.3** גע ב**שלח כעת**.
		- **.4** גע ב **שליחה** .
- **עצה:** כברירת מחדל, המדפסת מוגדרת לשליחת פקס בשחור-לבן. אם ברצונך לשלוח פקס בצבע, גע ב ( **הגדרות פקס** ) כדי לשנות את צבע ברירת המחדל.
	- **.5** כשתשמע את צליל החיוג, הזן את המספר באמצעות לוח המקשים המספרי בלוח הבקרה של המדפסת.
		- **.6** עקוב אחר ההנחיות שעשויות להופיע.
- **עצה:** בעת השימוש בכרטיס חיוג לשליחת פקס כאשר קוד ה-PIN של כרטיס החיוג שמור כאיש קשר בספר הטלפונים , כאשר תתבקש להזין את קוד ה-PIN, גע ב- ( **ספר טלפונים** ), ולאחר מכן גע ב- **ספר טלפונים מקומי** כדי לבחור את איש הקשר בספר הטלפונים שתחתיו שמרת את קוד ה-PIN.

הפקס ישוגר כאשר מכשיר הפקס המקבל יענה.

## **שליחת פקס באמצעות זיכרון המדפסת**

תוכל לסרוק פקס שחור-לבן לתוך הזיכרון ולאחר מכן לשלוח את הפקס מתוך הזיכרון. מאפיין זה שימושי אם מספר הפקס שאליו אתה מנסה להגיע תפוס או אינו זמין זמנית. המדפסת סורקת את מסמכי המקור לזיכרון ומשגרת אותם ברגע שהיא מצליחה להתחבר למכשיר הפקס המקבל. לאחר שהמדפסת סורקת את העמודים לזיכרון, ניתן מיד להסיר את מסמכי המקור ממגש הזנת המסמכים או ממשטח הזכוכית של הסורק.

**הערה:** ניתן לשגר פקס שחור-לבן בלבד מהזיכרון.

#### **לשליחת פקס באמצעות זיכרון המדפסת**

- **.1** ודא ש**שיטת סריקה ופקס** מופעלת.
- **א.** בתצוגת לוח הבקרה של המדפסת, גע ב **פקס** .
	- **ב.** גע ב **הגדרות** ולאחר מכן גע ב- **העדפות** .
	- **ג.** גע ב**שיטת סריקה ופקס** כדי להפעיל אותה.
- **.2** טען את מסמך המקור כאשר הצד המודפס פונה כלפי מטה במשטח הזכוכית של הסורק, או כאשר הצד המודפס פונה כלפי מעלה במזין המסמכים.
	- **.3** בתצוגת לוח הבקרה של המדפסת, גע ב **פקס** .
		- **.4** גע ב**שלח כעת**.

**.5** השתמש בלוח המקשים המספרי להזנת מספר הפקס.

<span id="page-83-0"></span>לחלופין, גע ב- ( **ספר טלפונים** ), ולאחר מכן גע ב- **ספר טלפונים מקומי** או **היסטוריית שיחות** כדי לבחור מספר או קבוצה שאליהם ברצונך לחייג.

**.6** גע ב **שליחה** .

המדפסת סורקת את מסמכי המקור לתוך הזיכרון ומשגרת את הפקס כאשר מכשיר הפקס המקבל זמין.

## **שיגור פקס למספר נמענים**

ניתן לשלוח פקס לנמענים רבים על-ידי יצירת קבוצת אנשי קשר בספר הטלפונים, המורכבת משני נמענים נפרדים או יותר.

#### **לשליחת פקס לנמענים רבים באמצעות קבוצת אנשי קשר בספר הטלפונים**

- **.1** טען את מסמך המקור כאשר הצד המודפס פונה כלפי מטה במשטח הזכוכית של הסורק, או כאשר הצד המודפס פונה כלפי מעלה במזין המסמכים.
	- **.2** בתצוגת לוח הבקרה של המדפסת, גע ב **פקס** .
		- **.3** גע ב**שלח כעת**.
	- **.4** גע ב- ( **ספר טלפונים** ), ולאחר מכן גע ב **ספר טלפונים מקומי** .
	- **.5** גע ב- ובחר ( **קבוצה** ) כדי לעבור לספר הטלפונים של הקבוצה.
		- **.6** גע בשם הקבוצה שאליה ברצונך לשלוח את המסמך.
			- **.7** גע ב **שליחה** .

המדפסת שולחת את המסמכים לכל המספרים בקבוצה שבחרת.

**עצה:** אם הנמען מדווח על בעיות באיכות הפקס, באפשרותך לנסות לשנות את הרזולוציה או הניגודיות של הפקס.

## **שיגור פקס ב-Mode Correction Error) מצב תיקון שגיאות)**

**מצב תיקון שגיאות** (EMC (מונע אובדן נתונים בשל קווי טלפון בעייתיים על-ידי איתור שגיאות המתרחשות בזמן השידור ובקשה אוטומטית לשידור מחדש את החלקים הבעייתיים. חשבון הטלפון אינו מושפע מכך או עשוי אף להצטמצם כאשר קווי הטלפון תקינים. בקווי טלפון בעיתיים, ECM מאריך את זמן השיגור ומגדיל את חשבון הטלפון, אך הנתונים משוגרים בצורה מהימנה יותר. הגדרת ברירת המחדל היא **מופעל** . כבה את EMC רק אם הוא מוביל להגדלה משמעותית של חשבון הטלפון , ואם אתה מוכן לקבל איכות ירודה יותר בתמורה לחשבון מצומצם יותר.

אם אתה מכבה את ECM) מצב תיקון השגיאות):

- איכות ומהירות שידור הפקסים המשוגרים והמתקבלים, מושפעות.
	- ההגדרה **מהירות** מוגדרת באופן אוטומטי ל **בינונית** .
	- לא תוכל עוד לשגר הודעות פקס צבעוניות או לקבלן.

#### **לשינוי הגדרת ECM בלוח הבקרה**

- **.1** בתצוגת לוח הבקרה של המדפסת, גע ב **פקס** .
	- **.2** גע ב **הגדרות** .

#### **.3** גע ב **העדפות** .

**.4** גלול אל **מצב תיקון שגיאות** כדי לגעת באפשרות זו כדי להפעיל או להשבית את המאפיין .

## **קבלת פקס**

<span id="page-85-0"></span>באפשרותך לקבל פקסים באופן אוטומטי או ידני. אם תבטל את האפשרות **מענה אוטומטי** , יהיה עליך לקבל פקסים באופן ידני. אם תפעיל את האפשרות **מענה אוטומטי** (הגדרת ברירת המחדל), המדפסת תענה לשיחות נכנסות ותקבל פקסים באופן אוטומטי לאחר מספר הצלצולים שצוינו בהגדרה **מספר צלצולים למענה** . (הגדרת ברירת המחדל של **מספר צלצולים למענה** היא חמישה צלצולים.)

אם מתקבל פקס בגודל Legal או גדול יותר והמדפסת אינה מוגדרת כעת לנייר בגודל Legal, המדפסת מקטינה את הפקס כדי שיתאים לנייר שטעון בה. אם השבתת את המאפיין **הקטנה אוטומטית** , המדפסת מדפיסה את הפקס על-גבי שני עמודים.

## **הערה:** אם אתה מעתיק מסמך תוך כדי קבלת פקס, הפקס יישמר בזיכרון המדפסת עד לסיום ההעתקה.

- קבלת פקס באופן ידני
	- הגדר פקס גיבוי
- הדפסה חוזרת מהזיכרון של פקסים [שהתקבלו](#page-86-0)
	- [העברת](#page-86-0) פקסים למספר אחר
- הגדרת הקטנה [אוטומטית](#page-87-0) עבור פקסים נכנסים
	- [חסימת](#page-87-0) מספרי פקס בלתי רצויים
	- קבלת פקסים [באמצעות](#page-88-0) 'פקס דיגיטלי של [HP'](#page-88-0)

## **קבלת פקס באופן ידני**

במהלך שיחת טלפון, האדם שעימו אתה מדבר יכול לשלוח לך פקס בעודך מחובר. באפשרותך להרים את האפרכסת כדי לדבר או להקשיב לצלילי פקס.

ניתן לקבל פקסים באופן ידני מטלפון המחובר ישירות ליציאה עם הסימון  $\mathcal{T}$  בגב המדפסת.

#### **לקבלת פקס באופן ידני**

- **.1** ודא כי המדפסת מופעלת וכי הזנת נייר במגש ההזנה.
	- **.2** הסר מסמכי מקור כלשהם ממגש המסמכים.
- **.3** הגדר את האפשרות **מספר צלצולים למענה** למספר גבוה כדי שתוכל לענות לשיחה הנכנסת לפני שהמדפסת עונה . לחלופין, בטל את ההגדרה **מענה אוטומטי** כדי שמהדפסת לא תענה לשיחות נכנסות באופן אוטומטי.
	- **.4** אם אתה משוחח בטלפון עם השולח כעת, הנחה אותו ללחוץ על **שלח** במכשיר הפקס שלו.
		- **.5** כשיישמעו צלילי הפקס מהמכשיר השולח, בצע את הפעולות הבאות.
		- **א.** בתצוגת לוח הבקרה של המדפסת, גע ב**קבלה** כדי לקבל את הפקס.
- **ב.** לאחר שהמדפסת מתחילה לקבל את הפקס, באפשרותך לנתק את הטלפון או להישאר על הקו. קו הטלפון שקט במהלך העברת פקס.

### **הגדר פקס גיבוי**

בהתאם להעדפותיך ולדרישות האבטחה, באפשרותך להגדיר את המדפסת כך שתאחסן את כל הפקסים המתקבלים, רק את הפקסים שהתקבלו בעת שהתרחשה שגיאה במדפסת, או לא לאחסן כלל פקסים שהתקבלו.

#### **להגדרת פקס גיבוי מלוח הבקרה של המדפסת**

- **.1** בתצוגת לוח הבקרה של המדפסת, גע ב **פקס** .
	- **.2** גע ב **הגדרות** .
	- **.3** גע ב **העדפות** .
	- **.4** גע ב**גיבוי קבלת פקס**.
		- **.5** גע בהגדרה הרצויה.

<span id="page-86-0"></span>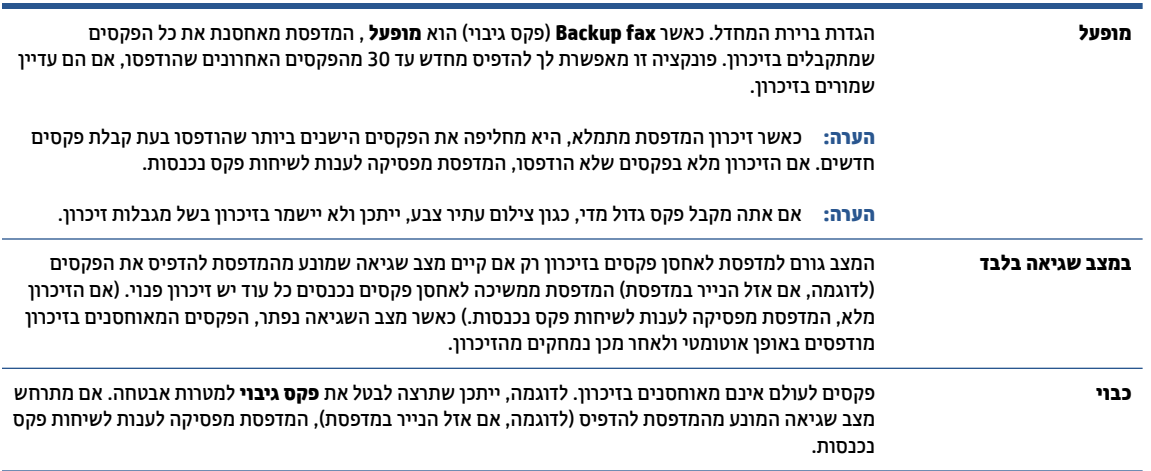

## **הדפסה חוזרת מהזיכרון של פקסים שהתקבלו**

הפקסים שהתקבלו ושלא הודפסו, שמורים בזיכרון.

**הערה:** לאחר שהזיכרון מתמלא, המדפסת לא תקבל פקסים חדשים עד שתדפיס או תמחק את הפקסים מהזיכרון. ייתכן שתרצה גם למחוק את הפקסים מהזיכרון גם מטעמי בטיחות או פרטיות.

באפשרותך להדפיס מחדש עד 30 מהפקסים האחרונים שהודפסו, אם הם עדיין שמורים בזיכרון. לדוגמה, ייתכן שיהיה עליך להדפיס מחדש את הפקסים אם איבדת את העותק של ההדפס האחרון שלך.

#### **להדפסה חוזרת של פקסים בזיכרון מלוח הבקרה של המדפסת**

- **.1** ודא שטענת נייר במגש ההזנה. לקבלת מידע נוסף, ראה [טעינת](#page-16-0) נייר.
	- **.2** בתצוגת לוח הבקרה של המדפסת, גע ב **פקס** .
		- **.3** גע ב**הדפסה חוזרת**.

הפקסים מודפסים בסדר הפוך לסדר קבלתם, כשהפקסים שהתקבלו אחרונים מודפסים תחילה וכן הלאה.

**.4** גע כדי לבחור פקס, ולאחר מכן גע ב**הדפסה**.

אם ברצונך להפסיק את ההדפסה מחדש של פקסים מהזיכרון, גע ב $\chi$  (ביטול).

### **העברת פקסים למספר אחר**

באפשרותך להגדיר את המדפסת להעברת הפקסים למספר פקס אחר. כל הפקסים מועברים בשחור-לבן, בין אם המקור שנשלח שחור-לבן או לא.

<span id="page-87-0"></span>HP ממליצה לוודא שהמספר שאליו אתה מעביר את הפקס הוא קו פקס פעיל. שלח פקס ניסיון כדי לוודא שמכשיר הפקס מסוגל לקבל את הפקסים שאתה מעביר.

#### **להעברת פקסים מלוח הבקרה של המדפסת**

- **.1** בתצוגת לוח הבקרה של המדפסת, גע ב **פקס** .
	- **.2** גע ב **הגדרות** .
	- **.3** גע ב **העדפות** .
	- **.4** גע ב**העברת פקסים לנמען נוסף**.
- **.5** גע ב**הלאה הדפסה והעברה** כדי להדפיס ולהעביר את הפקס, או בחר **הלאה העברה** כדי להעביר את הפקס.

**הערה:** אם המדפסת לא מסוגלת להעביר את הפקס למכשיר הפקס המיועד (לדוגמה, אם הוא אינו מופעל), המדפסת מדפיסה את הפקס. אם הגדרת את המדפסת להדפיס דוחות שגיאה עבור פקסים שהתקבלו, מודפס גם דוח שגיאה.

- **.6** כאשר תתבקש, הזן את מספר מכשיר הפקס המיועד לקבלת הפקסים המועברים, ולאחר מכן גע ב **סיום** . הזן את המידע הדרוש עבור כל אחת מבקשות ההזנה שלהלן: תאריך התחלה, שעת התחלה, תאריך סיום ושעת סיום.
	- **.7** העברת פקסים מופעלת. גע ב- **אישור** כדי לאשר.

אם המדפסת נכבית כאשר מוגדרת העברת פקסים, המדפסת שומרת את ההגדרה ומספר הטלפון של העברת הפקסים . כאשר המדפסת מופעלת שוב, ההגדרה של העברת הפקסים היא עדיין **מופעל** .

**הערה:** באפשרותך לבטל העברת פקסים על-ידי בחירת **כבוי** מתפריט **העברת פקסים**.

## **הגדרת הקטנה אוטומטית עבור פקסים נכנסים**

ההגדרה **הקטנה אוטומטית** קובעת את אופן הפעולה של המדפסת כאשר מתקבל פקס גדול מדי עבור גודל הנייר הטעון . הגדרה זו מופעלת כברירת המחדל, כך שתמונתו של הפקס הנכנס מוקטנת כדי להתאימה לעמוד אחד, במידת האפשר. אם תכונה זו מושבתת, המידע שאינו נכנס לעמוד הראשון, מודפס על-גבי עמוד שני. **הקטנה אוטומטית** שימושית בעת קבלת פקס שגדול יותר מגודל 4A/Letter כאשר במגש ההזנה טעון נייר בגודל 4A/Letter.

#### **להגדרת הקטנה אוטומטית מלוח הבקרה של המדפסת**

- **.1** בתצוגת לוח הבקרה של המדפסת, גע ב **פקס** .
	- **.2** גע ב **הגדרות** .
	- **.3** גע ב **העדפות** .
- **.4** גלול אל **הקטנה אוטומטית** וגע באפשרות זו כדי להפעיל או להשבית את המאפיין .

### **חסימת מספרי פקס בלתי רצויים**

אם אתה רשום כמנוי לשירות שיחה מזוהה דרך ספק שירותי הטלפון, תוכל לחסום מספרי פקס מסוימים כך שהמדפסת לא תקבל פקסים ממספרים אלה. כאשר מתקבלת שיחת פקס נכנסת, המדפסת משווה את המספר לרשימת מספרי פקס הזבל כדי לקבוע אם יש לחסום את השיחה. אם המספר תואם למספר ברשימת מספרי הפקס החסומים, הפקס לא יתקבל. (המספר המרבי של מספרי פקס שניתן לחסום משתנה בהתאם לדגם.)

**הערה:** מאפיין זה אינו נתמך בכל המדינות/אזורים. אם מאפיין זה לא נתמך במדינה/אזור שלך, האפשרות **חסימת פקס זבל** לא מופיעה בתפריט **העדפות** .

**הערה:** אם לא מתווספים מספרי טלפון לרשימת שיחות מזוהות, ההנחה היא שהמשתמש לא הצטרף לשירות 'שיחה מזוהה ' של חברת הטלפונים.

<span id="page-88-0"></span>ניתן לחסום מספרי פקס מסוימים על-ידי הוספתם לרשימת פקס זבל, לבטל את החסימה של מספרים אלה על-ידי הסרתם מהרשימה ולהדפיס רשימה של מספרי פקס זבל חסומים.

#### **להוספת מספר לרשימת פקס הזבל**

- **.1** בתצוגת לוח הבקרה של המדפסת, גע ב **פקס** .
	- **.2** גע ב **הגדרות** .
	- **.3** גע ב **העדפות** .
	- **.4** גע ב **חסימת פקס זבל** .
	- **.5** גע ב- (**סימן חיבור**).
	- **.6** בצע אחת מהפעולות הבאות:
- כדי לבחור מספר פקס לחסימה מתוך רשימת היסטוריית השיחות, גע ב- ( **היסטוריית שיחות** ).
	- הזן ידנית מספר פקס לחסימה, וגע ב**סיום**.

**הערה:** ודא שהזנת את מספר הפקס כפי שהוא מופיע בתצוגת לוח הבקרה ולא את מספר הפקס שמופיע בכותרת הפקס של הפקס שהתקבל, מכיוון שהמספרים עשויים להיות שונים זה מזה.

#### **להסרת מספרים מהרשימה של פקס זבל**

- **.1** בתצוגת לוח הבקרה של המדפסת, גע ב **פקס** .
	- **.2** גע ב **הגדרות** .
	- **.3** גע ב **העדפות** .
	- **.4** גע ב **חסימת פקס זבל** .
- **.5** גע במספר שברצונך להסיר ולאחר מכן גע ב**הסר**.

#### **להדפסת רשימת פקס זבל**

- **.1** בתצוגת לוח הבקרה של המדפסת, גע ב **פקס** .
	- **.2** גע ב **הגדרות** ולאחר מכן גע ב- **דוחות** .
		- **.3** גע ב **הדפסת דוחות פקס** .
			- **.4** גע ב**דוח פקס זבל**.
		- **.5** גע ב**הדפסה** כדי להתחיל בהדפסה.

## **קבלת פקסים באמצעות 'פקס דיגיטלי של HP'**

ניתן להשתמש בפקס הדיגיטלי של HP כדי לקבל פקסים ולשמור אותם ישירות במחשב באופן אוטומטי. אפשרות זו חוסכת בנייר ובדיו.

הודעות הפקס שנתקבלו נשמרות בתור קובצי TIFF) תבנית קובץ תמונה מתויגת) או בתור קובצי PDF ) Document Portable .(Format

שמות הקבצים מוקצים בשיטה הבאה: tif.ZZZZZZ\_YYYYYYYY\_XXXX, כאשר X מייצג את פרטי השולח, Y את התאריך, ו- Z הוא השעה שבה הפקס התקבל.

## **הערה:** מצב פקס למחשב זמין לקבלת פקסים בשחור לבן בלבד. יודפסו פקסים בצבע בלבד.

#### **דרישות של 'פקס 'דיגיטלי של HP'**

- תיקיית היעד של המחשב חייבת להיות זמינה כל הזמן. פקסים לא יישמרו אם המחשב נמצא במצב שינה כלשהו.
	- יש להזין את הנייר למגש ההזנה. לקבלת מידע נוסף, ראה [טעינת](#page-16-0) נייר.

#### **להגדרה ולשינוי של 'פקס דיגיטלי של HP) 'Windows(**

- **.1** פתח את תוכנת המדפסת של HP. לקבלת מידע נוסף, ראה פתיחת תוכנת [המדפסת](#page-46-0) של [HP\)](#page-46-0) [Windows \(](#page-46-0).
	- **.2** לחץ על **הדפסה, סריקה ופקס** , ולאחר מכן לחץ על **פקס**.
		- **.3** לחץ על **אשף הגדרות הפקס הדיגיטלי** .
		- **.4** פעל בהתאם להוראות שעל-גבי המסך.

#### **לכיבוי 'פקס דיגיטלי של HP'**

- **.1** בתצוגת לוח הבקרה של המדפסת, גע ב **פקס** .
	- **.2** גע ב **הגדרות** .
- **.3** גע ב **העדפות** ולאחר מכן גע ב**פקס דיגיטלי של HP**.
	- **.4** גע ב**כיבוי הפקס הדיגיטלי של HP**:
		- **.5** גע ב**כן**.

## **הגדרת אנשי קשר בספר הטלפונים**

<span id="page-90-0"></span>באפשרותך להגדיר מספרי פקס שאתה משתמש בהם לעתים קרובות כאנשי קשר בספר הטלפונים. מאפיין זה מאפשר לך לחייג למספרים אלה במהירות באמצעות לוח הבקרה של המדפסת.

- **עצה:** בנוסף ליצירה ולניהול של אנשי קשר בלוח הטלפונים מלוח הבקרה של המדפסת, באפשרותך להשתמש גם בכלים הזמינים במחשב, כגון תוכנת המדפסת של HP ושרת האינטרנט המשובץ (EWS (של המדפסת. לקבלת מידע נוסף, ראה [כלי](#page-44-0) ניהול [מדפסת](#page-44-0).
	- יצירה ועריכה של איש קשר בספר הטלפונים
	- יצירה ועריכה של קבוצת אנשי קשר בספר הטלפונים
		- מחיקת אנשי קשר מספר [הטלפונים](#page-91-0)

### **יצירה ועריכה של איש קשר בספר הטלפונים**

באפשרותך לשמור מספרי פקס כאנשי קשר בספר הטלפונים.

#### **להגדרת אנשי קשר בספר הטלפונים**

- **.1** בתצוגת לוח הבקרה של המדפסת, גע ב **פקס** .
	- **.2** גע ב **ספר טלפונים** .
- **.3** גע ב- (**סימן פלוס**) כדי להוסיף איש קשר.
- **.4** גע ב**שם**, ולאחר מכן הקלד את השם של איש הקשר בספר הטלפונים, ולאחר מכן גע ב **סיום** .
- **.5** גע ב**מספר פקס**, ולאחר מכן הזן את מספר הפקס של איש הקשר בספר הטלפונים, ולאחר מכן גע ב **סיום** .

**הערה:** הקפד לכלול השהיות או מספרים מבוקשים אחרים, כגון אזור חיוג, קוד גישה למספרים מחוץ למרכזיות טלפוניות (בדרך כלל 9 או 0), או קידומת חיוג לחו"ל.

**.6** גע ב**הוספה**.

#### **לשינוי פרטי אנשי קשר בספר הטלפונים**

- **.1** בתצוגת לוח הבקרה של המדפסת, גע ב **פקס** .
	- **.2** גע ב **ספר טלפונים** .
- **.3** גע באיש הקשר בספר הטלפונים שאת פרטיו ברצונך לערוך.
- **.4** גע ב**שם** וערוך את השם של איש הקשר בספר הטלפונים ולאחר מכן גע ב **סיום** .
- **.5** גע ב**מספר פקס** וערוך את מספר הפקס של איש הקשר בספר הטלפונים ולאחר מכן גע ב **סיום** .

**הערה:** הקפד לכלול השהיות או מספרים מבוקשים אחרים, כגון אזור חיוג, קוד גישה למספרים מחוץ למרכזיות טלפוניות (בדרך כלל 9 או 0), או קידומת חיוג לחו"ל.

**.6** גע ב **סיום** .

### **יצירה ועריכה של קבוצת אנשי קשר בספר הטלפונים**

באפשרותך לשמור קבוצות מספרי פקס כקבוצת אנשי קשר בספר הטלפונים.

#### **להגדרת קבוצת אנשי קשר בספר הטלפונים**

<span id="page-91-0"></span>**הערה:** לפני שתוכל ליצור קבוצת אנשי קשר בספר הטלפונים, יש ליצור תחילה איש קשר אחד לפחות בספר הטלפונים.

- **.1** בתצוגת לוח הבקרה של המדפסת, גע ב **פקס** .
- **.2** גע ב **ספר טלפונים** , ולאחר מכן גע ב ובחר ( **קבוצה** ) כדי לעבור לספר הטלפונים של הקבוצה.
	- **.3** גע ב- (**סימן פלוס**) כדי להוסיף קבוצה.
	- **.4** גע ב**שם**, ולאחר מכן הזן את שם הקבוצה, ולאחר מכן גע ב **סיום** .
- **.5** גע ב**מספר החברים**, בחר את אנשי הקשר מספר הטלפונים שברצונך לכלול בקבוצה זו, ולאחר מכן גע ב**בחר**.
	- **.6** גע ב**יצירה**.

#### **לשינוי פרטים של קבוצת אנשי קשר בספר הטלפונים**

- **.1** בתצוגת לוח הבקרה של המדפסת, גע ב **פקס** .
- **.2** גע ב **ספר טלפונים** , ולאחר מכן גע ב ובחר ( **קבוצה** ) כדי לעבור לספר הטלפונים של הקבוצה.
	- **.3** גע בקבוצת אנשי קשר בספר הטלפונים שאת פרטיה ברצונך לערוך.
	- **.4** גע ב**שם** וערוך את השם של קבוצת אנשי הקשר בספר הטלפונים ולאחר מכן גע ב **סיום** .
		- **.5** גע ב**מספר החברים**.
- **.6** אם ברצונך להוסיף איש קשר לקבוצה, גע ב- (**סימן הפלוס**). גע בשם של איש קשר, ולאחר מכן גע ב**בחר**.

**הערה:** אם ברצונך להסיר איש קשר מהקבוצה, גע בשמו של איש הקשר כדי לבטל את הבחירה בו.

**.7** גע ב **סיום** .

### **מחיקת אנשי קשר מספר הטלפונים**

ניתן למחוק אנשי קשר או קבוצת אנשי קשר מספר הטלפונים.

#### **כדי למחוק אנשי קשר מספר הטלפונים**

- **.1** בתצוגת לוח הבקרה של המדפסת, גע ב **פקס** .
	- **.2** גע ב **ספר טלפונים** .
- **.3** גע בשם של איש הקשר שברצונך למחוק מספר הטלפונים.
	- **.4** גע ב**מחק**.
	- **.5** גע ב**כן** לאישור.

#### **כדי למחוק קבוצת אנשי קשר בספר הטלפונים**

- **.1** בתצוגת לוח הבקרה של המדפסת, גע ב **פקס** .
- **.2** גע ב **ספר טלפונים** , ולאחר מכן גע ב ובחר ( **קבוצה** ) כדי לעבור לספר הטלפונים של הקבוצה.
	- **.3** גע בשם של איש הקשר שברצונך למחוק מספר הטלפונים.

### **.4** גע ב**מחק**.

**.5** גע ב**כן** לאישור.

## **שינוי הגדרות פקס**

<span id="page-93-0"></span>לאחר השלמת השלבים שמתוארים ב'מדריך העזרה' שצורף למדפסת, בצע את הפעולות הבאות כדי לשנות את ההגדרות ההתחלתיות או כדי להגדיר אפשרויות אחרות לפקס.

- הגדרת כותרת הפקס
- הגדרת מצב המענה (מענה אוטומטי)
- קביעת מספר [צלצולים](#page-94-0) לפני המענה
- שינוי דפוס צלצול [המענה](#page-94-0) לצלצול מובחן
	- [הגדרת](#page-95-0) סוג חיוג
	- הגדרת [אפשרויות](#page-95-0) חיוג חוזר
		- הגדרת [מהירות](#page-95-0) הפקס
	- הגדרת [עוצמת](#page-96-0) הקול של הפקס

### **הגדרת כותרת הפקס**

כותרת הפקס מדפיסה את שמך ואת מספר הפקס שלך בחלקו העליון של כל פקס שנשלח. HP ממליצה להגדיר את כותרת הפקס באמצעות תוכנת המדפסת של HP. ניתן גם להגדיר את כותרת הפקס מלוח הבקרה של המדפסת, כפי שמתואר להלן.

**הערה:** בחלק מהמדינות/אזורים, פרטי כותרת הפקס נדרשים על פי חוק.

#### **הגדרה או שינוי של כותרת הפקס**

- **.1** בתצוגת לוח הבקרה של המדפסת, גע ב **פקס** .
	- **.2** גע ב **הגדרות** ולאחר מכן גע ב- **העדפות** .
		- **.3** גע ב**כותרת פקס**.
- **.4** הזן את המידע שלך או של החברה ולאחר מכן גע ב **סיום** .
	- **.5** הזן את מספר הפקס, ולאחר מכן גע ב **סיום** .

## **הגדרת מצב המענה (מענה אוטומטי)**

מצב המענה קובע אם המדפסת עונה לשיחות נכנסות.

- הפעל את ההגדרה **מענה אוטומטי** אם ברצונך שהמדפסת תענה לפקסים **באופן אוטומטי**. המדפסת עונה לכל השיחות והפקסים הנכנסים.
- בטל את ההגדרה **מענה אוטומטי** אם ברצונך לקבל פקסים **באופן ידני**. עליך להיות זמין כדי לענות בעצמך לשיחות פקס נכנסות או שהמדפסת לא תוכל לקבל פקסים.

#### **להגדרת מצב המענה**

- **.1** בתצוגת לוח הבקרה של המדפסת, גע ב **פקס** .
	- **.2** גע ב **הגדרות** ולאחר מכן גע ב- **העדפות** .
- **.3** גע ב **מענה אוטומטי** כדי להפעיל או לכבות מאפיין זה.

**עצה:** תוכל לגשת למאפיין זה גם על-ידי לחיצה על (לחצן **מצב פקס**) ב'לוח המחוונים'.

## **קביעת מספר צלצולים לפני המענה**

<span id="page-94-0"></span>אם תפעיל את ההגדרה **מענה אוטומטי** , תוכל להגדיר את מספר הצלצולים שאחריו ההתקן יענה אוטומטית לשיחות נכנסות.

ההגדרה **מספר צלצולים למענה** חשובה אם לאותו קו טלפון שאליו מחוברת המדפסת מחובר גם משיבון, מפני שרצוי שהמשיבון יענה לשיחות לפני המדפסת. מספר הצלצולים למענה עבור המדפסת אמור להיות גדול ממספר הצלצולים למענה עבור המשיבון.

לדוגמה, הגדר את המשיבון למספר קטן של צלצולים ואת המדפסת למספר הצלצולים המרבי. (המספר המרבי של צלצולים משתנה בהתאם למדינה/אזור.) בהתקנה זו, המשיבון עונה לשיחה והמדפסת מנטרת את הקו. אם המדפסת מזהה צלילי פקס , היא מקבלת את הפקס. אם השיחה היא קולית, המשיבון מקליט את ההודעה הנכנסת.

#### **לקביעת מספר צלצולים לפני המענה**

- **.1** בתצוגת לוח הבקרה של המדפסת, גע ב **פקס** .
	- **.2** גע ב **הגדרות** ולאחר מכן גע ב- **העדפות** .
		- **.3** גע ב **מספר צלצולים למענה** .
		- **.4** גע כדי לבחור במספר הצלצולים.
			- **.5** גע ב **סיום** .

## **שינוי דפוס צלצול המענה לצלצול מובחן**

חברות טלפונים רבות מציעות מאפיין של צלצול מובחן המאפשר קיום מספר של מספרי טלפון על אותו הקו. לאחר ההירשמות כמנוי לשירות זה, לכל מספר מוקצה דפוס צלצול שונה. באפשרותך להגדיר את המדפסת לענות לשיחות נכנסות בעלות דפוס צלצול ספציפי.

אם אתה מחבר את המדפסת לקו בעל צלצול מובחן, בקש מחברת הטלפון שלך להקצות דפוס צלצול אחד לשיחות קוליות ודפוס אחר לשיחות פקס. HP ממליצה לך לבקש צלצול כפול או משולש עבור מספרי פקס. כאשר המדפסת מזהה את דפוס הצלצול שצוין, היא עונה לשיחה ומקבלת את הפקס.

**עצה:** ניתן גם להשתמש במאפיין 'איתור דפוס הצלצול' בלוח הבקרה של המדפסת להגדרת צלצול מובחן. בעזרת מאפיין זה , המדפסת מזהה ושומרת את דפוס הצלצול של שיחה נכנסת, ועל סמך שיחה זו מזהה באופן אוטומטי את דפוס הצלצול המובחן שחברת הטלפון שלך הקצתה לשיחות פקס .

אם לא נרשמת כמנוי לשירות צלצול מובחן, השתמש בברירת המחדל של דפוס הצלצול, כלומר **כל הצלצולים הסטנדרטיים** .

**הערה:** המדפסת אינה יכולה לקבל פקסים אם מספר הטלפון העיקרי נמצא בשימוש.

#### **לשינוי דפוס הצלצול למענה עבור צלצול מובחן**

**.1** ודא שהמדפסת מוגדרת לענות לשיחות פקס באופן אוטומטי.

לקבלת מידע נוסף, ראה הגדרת מצב המענה (מענה [אוטומטי](#page-93-0)).

- **.2** בתצוגת לוח הבקרה של המדפסת, גע ב **פקס** .
- **.3** גע בלחצן **הגדרות** ולאחר מכן בחר **העדפות** .
	- **.4** גע ב **צלצול מובחן** .
- **.5** גע בדפוס צלצול אחד ולאחר מכן פעל בהתאם להוראות שבמסך .

<span id="page-95-0"></span>**הערה:** אם אתה משתמש במרכזייה מקומית שדפוסי הצלצול בה שונים עבור שיחות פנימיות וחיצוניות, עליך לחייג למספר הפקס ממספר חיצוני .

## **הגדרת סוג חיוג**

בצע את הפעולות הבאות כדי להגדיר מצב חיוג צלילים או מצב חיוג מתקפים. הגדרת ברירת המחדל של המפעל היא **צלילים** . אל תשנה הגדרה זו אלא אם ידוע לך שקו הטלפון שלך אינו יכול להשתמש בחיוג צלילים.

**הערה:** האפשרות חיוג מתקפים אינה זמינה בכל המדינות/אזורים.

#### **הגדרת סוג החיוג**

- **.1** בתצוגת לוח הבקרה של המדפסת, גע ב **פקס** .
	- **.2** גע ב **הגדרות** ולאחר מכן גע ב- **העדפות** .
		- **.3** גע ב**סוג החיוג**.
		- **.4** גע לבחירת **צלילים** או **מתקפים**.

### **הגדרת אפשרויות חיוג חוזר**

אם למדפסת לא הייתה אפשרות לשלוח את הפקס משום שמכשיר הפקס המקבל לא ענה או היה תפוס, המדפסת מנסה לחייג שוב בהתבסס על ההגדרות עבור אפשרויות החיוג החוזר. השתמש בהליך הבא להפעלה או לכיבוי של האפשרויות:

- **חיוג חוזר למספר תפוס** : אם אפשרות זו מופעלת, המדפסת מחייגת שוב באופן אוטומטי אם הקו תפוס. ברירת המחדל היא **מופעל** .
	- **חיוג חוזר באין מענה** : אם אפשרות זו מופעלת, המדפסת מחייגת שוב באופן אוטומטי אם אין מענה במכשיר הפקס המקבל. ברירת המחדל היא **כבוי** .
	- **חיוג מחדש בעקבות בעיה בחיבור** : אם אפשרות זו מופעלת, המדפסת מחייגת שוב באופן אוטומטי אם הייתה בעיה בהתחברות למכשיר הפקס המקבל. חיוג מחדש בעקבות בעיה בחיבור פועל רק בעת שליחת פקסים מהזיכרון. ברירת המחדל היא **מופעל** .

#### **הגדרת אפשרויות חיוג חוזר**

- **.1** בתצוגת לוח הבקרה של המדפסת, גע ב **פקס** .
	- **.2** גע ב **הגדרות** ולאחר מכן גע ב- **העדפות** .
		- **.3** גע ב **חיוג חוזר אוטומטי** .
- **.4** גע ב **חיוג חוזר למספר תפוס** , ב **חיוג חוזר באין מענה** , או ב **חיוג מחדש בעקבות בעיה בחיבור** כדי להפעיל או לכבות מאפיין זה.

#### **הגדרת מהירות הפקס**

באפשרותך להגדיר את מהירות הפקס המשמשת לתקשורת בין המדפסת שברשותך לבין מכשירי פקס אחרים בעת שיגור פקסים וקבלתם.

אם תשתמש באחד מהבאים, ייתכן שתידרש להגדיר את מהירות הפקס למהירות נמוכה יותר:

- שירות טלפון באינטרנט
- מערכת PBX) רשת טלפונים פרטית)
- פקס באמצעות פרוטוקול העברת קול באינטרנט (VoIP(
	- שירות ISDN

<span id="page-96-0"></span>אם אתה נתקל בבעיות בשליחה ובקבלה של פקסים, נסה להשתמש ב **מהירות** נמוכה יותר. הטבלה הבאה מציגה את הגדרות מהירויות הפקס האפשריות.

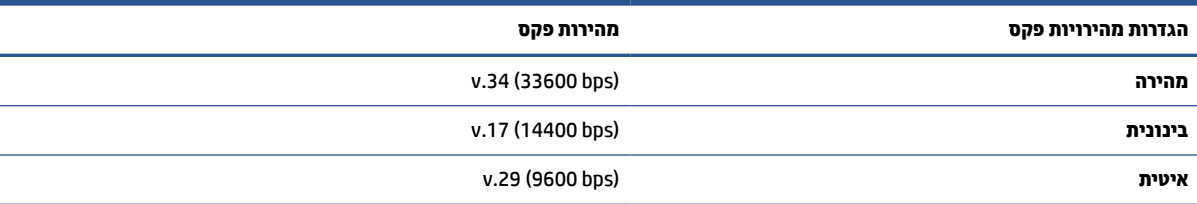

#### **להגדרת מהירות הפקס**

- **.1** בתצוגת לוח הבקרה של המדפסת, גע ב **פקס** .
	- **.2** גע ב **הגדרות** ולאחר מכן גע ב- **העדפות** .
		- **.3** גע ב **מהירות** .
		- **.4** גע לבחירת אפשרות.

## **הגדרת עוצמת הקול של הפקס**

ניתן לשנות את עוצמת הקול של צלילי הפקס.

#### **להגדרת עוצמת הקול של הפקס**

- **.1** בתצוגת לוח הבקרה של המדפסת, גע ב **פקס** .
	- **.2** גע ב **הגדרות** ולאחר מכן גע ב- **העדפות** .
		- **.3** גע ב**עוצמת קול של פקס**.
		- **.4** גע כדי לבחור **חלש**, **חזק** או **כבוי** .
- **עצה:** תוכל לגשת למאפיין זה גם על-ידי לחיצה על (לחצן **מצב פקס**) ב'לוח המחוונים'.

## **פקס ושירותי טלפון דיגיטליים**

חברות טלפון רבות מספקות ללקוחות שלהן שירותי טלפון דיגיטליים כגון:

- <span id="page-97-0"></span>● DSL: שירות קו מנוי דיגיטלי (DSL (שמספקת חברת הטלפונים. (במדינה/אזור שלך, ייתכן ש-DSL נקרא ADSL(.
	- PBX: מערכת רשת טלפונים פרטית (PBX(.
	- ISDN: רשת דיגיטלית לשירותים משולבים.
- VoIP: שירות טלפון בעלות נמוכה המאפשר לך לשלוח ולקבל פקסים במדפסת באמצעות האינטרנט. שיטה זו נקראת פקס באמצעות פרוטוקול העברת קול באינטרנט (VoIP(.

לקבלת מידע נוסף, ראה פקס באמצעות פרוטוקול העברת קול [באינטרנט](#page-98-0).

מדפסות HP מתוכננות במיוחד לשימוש עם שירותי טלפון אנלוגיים מסורתיים. אם אתה נמצא בסביבת טלפון דיגיטלי (כגון DSL/ADSL, PBX או ISDN(, ייתכן שיהיה עליך להשתמש במסננים או בממירים מסוג דיגיטלי-לאנלוגי בעת הגדרת המדפסת לשליחה ולקבלה של פקסים .

**הערה:** חברת HP אינה ערבה לתאימות המדפסת לכל קו או ספק של שירותים דיגיטליים, לפעולתה בכל סביבה דיגיטלית או לתאימותה לכל ממיר דיגיטלי לאנלוגי. תמיד מומלץ לדון ישירות עם חברת הטלפון באפשרויות ההגדרה הנכונות על סמך השירותים שהיא מספקת.

## **פקס באמצעות פרוטוקול העברת קול באינטרנט**

<span id="page-98-0"></span>ייתכן שתוכל להירשם כמנוי לשירות טלפון בעלות נמוכה המאפשר לך לשלוח ולקבל פקסים במדפסת באמצעות האינטרנט . שיטה זו נקראת פקס באמצעות פרוטוקול העברת קול באינטרנט (VoIP( .

להלן אינדיקציות לכך שאתה משתמש ככל הנראה בשירות VoIP:

- חייג מספר גישה מיוחד יחד עם מספר הפקס.
- יש לך תיבת ממיר IP המתחברת לאינטרנט ומספקת כניסות טלפון אנלוגיות עבור חיבור הפקס.
- **. ................................**<br>∰ הערה: \_ באפשרותך לשלוח ולקבל פקסים רק על-ידי חיבור חוט טלפון ליציאה עם הסימון <u>ה</u> הוא שהחיבור שלך לאינטרנט חייב להתבצע באמצעות תיבת ממיר (המספקת שקעי טלפון אנלוגיים רגילים לחיבורי פקס) או באמצעות חברת הטלפונים שלך.
- **עצה:** לעתים קרובות קיימת הגבלת תמיכה בשליחת פקסים רגילה במערכות טלפון של פרוטוקול אינטרנט. אם אתה נתקל בבעיות בשליחה ובקבלה של פקסים, נסה להשתמש במהירות פקס נמוכה יותר או להשבית את מצב תיקון השגיאות (ECM( בפקס. עם זאת, אם תשבית את ה-ECM, לא תוכל לשלוח ולקבל פקסים בצבע.

אם יש לך שאלות לגבי פקס באינטרנט, פנה למחלקת התמיכה של שירותי הפקס באינטרנט או לספק השירות המקומי לקבלת סיוע נוסף.

## **שימוש בדוחות**

<span id="page-99-0"></span>באפשרותך להגדיר את המדפסת להדפיס דוחות שגיאה ודוחות אישור באופן אוטומטי עבור כל פקס שאתה משגר ומקבל. ניתן גם להדפיס דוחות מערכת באופן ידני כנדרש; דוחות אלה מספקים מידע מערכת שימושי על המדפסת.

כברירת מחדל, המדפסת מוגדרת להדפיס דוח רק אם קיימת בעיה בשליחה או בקבלה של פקסים. הודעת אישור המציינת אם פקס נשלח בהצלחה מופיעה לזמן קצר על-גבי תצוגת לוח הבקרה לאחר כל פעולת פקס.

**הערה:** אם הדוח של איכות ההדפסה אינו קריא, באפשרותך לבדוק את מפלסי הדיו המשוערים מלוח הבקרה או מהתוכנה Software. לקבלת מידע נוסף, ראה בדיקת מפלסי הדיו [המשוערים](#page-128-0).

**הערה:** התראות ומחוונים של מפלסי הדיו מספקים הערכות למטרות תכנון בלבד. כאשר מתקבלת התראה על מפלס דיו נמוך, שקול להחזיק מחסנית הדפסה חלופית בהישג יד כדי להימנע מעיכובים אפשריים בהדפסה. אינך צריך להחליף את המחסניות עד שאיכות ההדפסה הופכת לבלתי סבירה.

**הערה:** ודא שראשי ההדפסה והמחסניות נמצאים במצב טוב והותקנו כראוי. לקבלת מידע נוסף, ראה ניהול [מחסניות](#page-125-0).

סעיף זה כולל את הנושאים הבאים:

- הדפסת דוחות אישור פקסים
- [הדפסת](#page-100-0) דוחות שגיאה של פקס
- [הדפסה](#page-100-0) והצגה של יומן הפקס
	- [מחיקת](#page-100-0) יומן הפקס
- הדפסת פרטים אודות פעולת הפקס [האחרונה](#page-101-0)
	- [הדפסת](#page-101-0) דוח שיחה מזוהה
	- הצגת [היסטוריית](#page-101-0) השיחות

#### **הדפסת דוחות אישור פקסים**

באפשרותך להדפיס דוח אישור בעת שליחת פקס או בעת שליחה או קבלה של כל פקס. הגדרת ברירת המחדל היא **הפעלה (שליחת פקס)**. כאשר אפשרות זו מושבתת, הודעת אישור מוצגת לזמן קצר בלוח הבקרה לאחר שליחה וקבלה של כל פקס.

#### **הפעלת תכונת אישור פקסים**

- **.1** בתצוגת לוח הבקרה של המדפסת, גע ב **פקס** .
	- **.2** גע ב **הגדרות** .
	- **.3** גע ב **דוחות** וב **אישור פקס** .
	- **.4** גע כדי לבחור אחת מהאפשרויות הבאות.

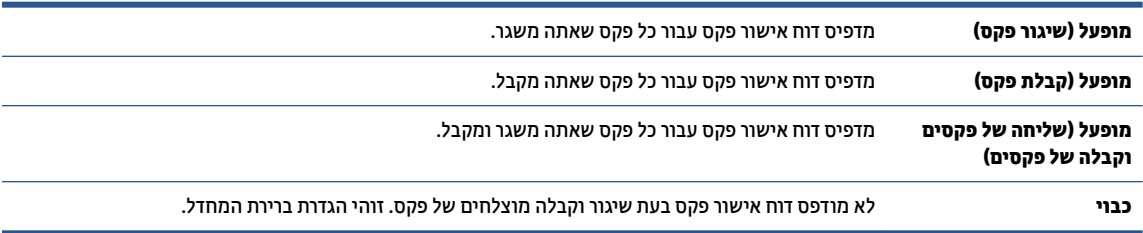

#### **כדי לכלול תמונה של הפקס בדוח**

- **.1** בתצוגת לוח הבקרה של המדפסת, גע ב **פקס** .
	- **.2** גע ב **הגדרות** .
	- **.3** גע ב **דוחות** וב **אישור פקס** .
- **.4** גע ב **מופעל (שיגור פקס)** או ב **מופעל (שליחה של פקסים וקבלה של פקסים)** .
	- **.5** גע ב**אישור פקס עם תמונה**.

## **הדפסת דוחות שגיאה של פקס**

<span id="page-100-0"></span>באפשרותך להגדיר את תצורת המדפסת כך שתדפיס דוח באופן אוטומטי, כאשר מתרחשת שגיאה במהלך העברה או קבלה של פקס.

#### **להגדרת המדפסת להדפסת דוחות שגיאת פקס באופן אוטומטי**

- **.1** בתצוגת לוח הבקרה של המדפסת, גע ב **פקס** .
	- **.2** גע ב **הגדרות** .
- **.3** גע ב **דוחות** ולאחר מכן גע ב**דוחות שגיאות פקס**.
	- **.4** גע כדי לבחור אחת מהאפשרויות הבאות.

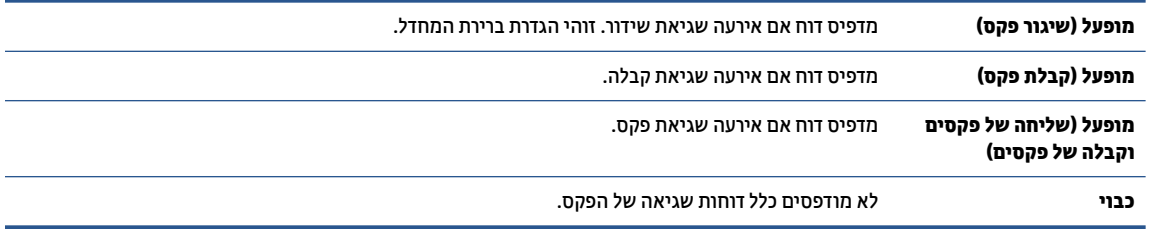

## **הדפסה והצגה של יומן הפקס**

באפשרותך להדפיס יומן פקסים שהתקבלו ושוגרו מהמדפסת.

#### **להדפסת יומן הפקס מלוח הבקרה של המדפסת**

- **.1** בתצוגת לוח הבקרה של המדפסת, גע ב **פקס** .
	- **.2** גע ב **הגדרות** ולאחר מכן גע ב- **דוחות** .
		- **.3** גע ב **הדפסת דוחות פקס** .
- **.4** גע ב **30 הפעולות האחרונות ביומני הפקס** .
	- **.5** גע ב**הדפסה** כדי להתחיל בהדפסה.

### **מחיקת יומן הפקס**

מחיקת יומן הפקסים תגרום גם למחיקת כל הפקסים המאוחסנים בזיכרון.

#### **למחיקת יומן הפקסים**

- **.1** בתצוגת לוח הבקרה של המדפסת, גע ב **פקס** .
	- **.2** גע ב **הגדרות** , ולאחר מכן גע ב**כלים**.
	- **.3** גע ב**ניקוי היומנים/הזיכרון של הפקס**.

### **הדפסת פרטים אודות פעולת הפקס האחרונה**

<span id="page-101-0"></span>הדוח פעולת הפקס האחרונה מדפיס את הפרטים של פעולת הפקס האחרונה שהתרחשה. הפרטים כוללים את מספר הפקס , מספר העמודים ומצב הפקס.

#### **להדפסת דוח פעולת הפקס האחרונה**

- **.1** בתצוגת לוח הבקרה של המדפסת, גע ב **פקס** .
	- **.2** גע ב **הגדרות** ולאחר מכן גע ב- **דוחות** .
		- **.3** גע ב **הדפסת דוחות פקס** .
		- **.4** גע ב**יומן פעולות אחרונות**.
		- **.5** גע ב**הדפסה** כדי להתחיל בהדפסה.

#### **הדפסת דוח שיחה מזוהה**

ניתן להדפיס רשימה של שיחות מזוהות של מספרי פקס.

#### **להדפסת דוח היסטוריית שיחה מזוהה**

- **.1** בתצוגת לוח הבקרה של המדפסת, גע ב **פקס** .
	- **.2** גע ב **הגדרות** ולאחר מכן גע ב- **דוחות** .
		- **.3** גע ב **הדפסת דוחות פקס** .
			- **.4** גע ב**דוח שיחה מזוהה**.
		- **.5** גע ב**הדפסה** כדי להתחיל בהדפסה.

#### **הצגת היסטוריית השיחות**

ניתן להציג רשימה של כל השיחות שבוצעו מהמדפסת.

**הערה:** לא ניתן להדפיס את היסטוריית השיחות.

#### **להצגת היסטוריית השיחות**

- **.1** בתצוגת לוח הבקרה של המדפסת, גע ב **פקס** .
	- **.2** גע ב**שלח כעת**.
	- **.3** גע ב ( **ספר טלפונים** ).
	- **.4** גע ב **היסטוריית שיחות** .

## **מידע נוסף אודות הגדרת פקס**

<span id="page-102-0"></span>לאחר השלמת כל השלבים ב'מדריך תחילת העבודה', פעל בהתאם להוראות בסעיף זה כדי להשלים את הגדרת הפקס. שמור את 'מדריך תחילת העבודה' לשימוש עתידי.

סעיף זה כולל הוראות להגדרת המדפסת כך שהפקס יפעל בהצלחה במקביל לציוד ושירותים אחרים שעשויים להיות בשימוש באותו קו הטלפון.

**עצה:** כמו כן, באפשרותך להשתמש באשף הגדרת הפקס (Windows (שיסייע לך לקבוע במהירות כמה הגדרות פקס חשובות , כגון מצב המענה ופרטי כותרת הפקס. תוכל לגשת אל כלים אלה באמצעות תוכנת המדפסת של HP. לאחר הפעלת כלים אלה , פעל בהתאם להליכים בסעיף זה כדי להשלים את הגדרת הפקס.

סעיף זה כולל את הנושאים הבאים:

- הגדרת העברת פקסים (מערכות טלפון מקביליות)
	- בדיקת [הגדרות](#page-123-0) הפקס

## **הגדרת העברת פקסים (מערכות טלפון מקביליות)**

לפני שתתחיל בהגדרת המדפסת לשליחה ולקבלה של פקסים, ברר איזו מערכת טלפון נמצאת בשימוש במדינה/אזור שלך . ההוראות להגדרת הפקס משתנות במערכות טלפון טוריות או מקביליות:

● אם אינך רואה את המדינה/אזור שלך בטבלה, כנראה שאתה משתמש במערכת טלפון טורית. במערכת טלפון טורית, סוג המחבר בציוד הטלפון המשותף (מודמים, טלפונים ומשיבונים) אינו מאפשר חיבור פיזי ליציאה עם הסימון  $\mathcal{T}$  בגב המדפסת. במקום זאת, יש לחבר את כל הציוד לשקע הטלפון שבקיר.

**הערה:** ייתכן שתצטרך לחבר את חוט הטלפון למתאם המתאים לשימוש במדינה/אזור שלך.

● אם שם המדינה/אזור שלך מופיע בטבלה שלהלן, קרוב לוודאי שיש לך מערכת טלפונים מקבילית. במערכת טלפון מקבילית. יש לך אפשרות לחבר ציוד טלפון משותף לקו הטלפון באמצעות היציאה עם הסימון  $\widehat{\mathcal{F}}$  שבגב המדפסת.

**הערה:** אם אתה משתמש במערכת טלפונים מקבילית, HP ממליצה שתחבר כבל טלפון דו-גידי לשקע הטלפון שבקיר.

#### **מדינות אזורים שבהם נעשה שימוש במערכת טלפונים מקבילית**

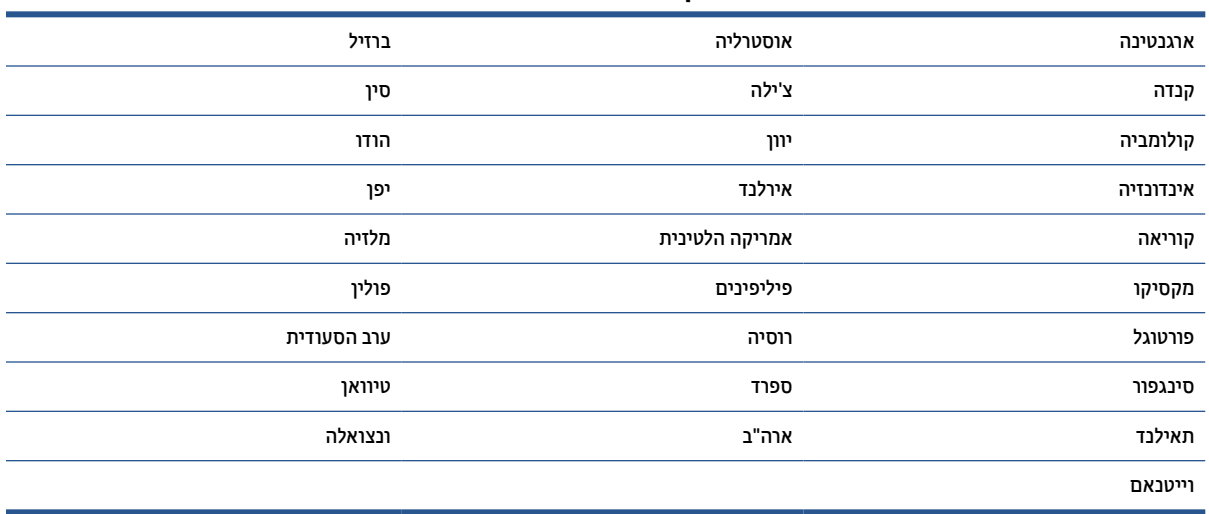

אם אינך בטוח בסוג מערכת הטלפון שלך (מקבילית או טורית), בדוק עם חברת הטלפונים.

#### סעיף זה כולל את הנושאים הבאים:

- בחירת הגדרת הפקס המתאימה לבית או למשרד
- [אפשרות](#page-104-0) א': קו פקס נפרד (ללא שיחות קוליות)
	- אפשרות ב': הגדרת [המדפסת](#page-105-0) עם [DSL](#page-105-0)
- אפשרות ג': הגדרת [המדפסת](#page-106-0) עם מערכת טלפון מסוג [PBX](#page-106-0) [או](#page-106-0) קו [ISDN](#page-106-0)
	- [אפשרות](#page-107-0) ד': פקס עם שירות צלצול מובחן באותו קו טלפון
		- אפשרות ה': קו משותף לשיחות קוליות [ולפקסים](#page-108-0)
	- אפשרות ו: קו משותף לשיחות קוליות [ולשיחות](#page-109-0) פקס עם תא קולי
	- [אפשרות](#page-110-0) ז: קו פקס משותף עם מודם במחשב (ללא שיחות קוליות)
		- [אפשרות](#page-113-0) ח: קו קולי/פקס משותף עם מודם במחשב
		- אפשרות ט: קו משותף לשיחות פקס [ולשיחות](#page-116-0) קוליות עם משיבון
			- [מקרה](#page-118-0) [J:](#page-118-0) קו קול/פקס משותף עם מודם במחשב [ומשיבון](#page-118-0)
- אפשרות י"א: קו משותף לשיחות פקס [ולשיחות](#page-122-0) קוליות עם מודם חיוג במחשב ותא קולי

#### **בחירת הגדרת הפקס המתאימה לבית או למשרד**

כדי לבצע פעולות פקס בהצלחה, עליך לדעת את סוג הציוד והשירותים (אם ישנם) המשתפים את אותו קו טלפון עם המדפסת . הדבר חשוב משום שייתכן שתצטרך לחבר חלק מהציוד המשרדי הקיים ישירות למדפסת, וייתכן שגם תצטרך לשנות כמה הגדרות פקס לפני שתוכל לבצע פעולות פקס בהצלחה.

**.1** קבע אם מרכזת הטלפון שלך היא טורית או מקבילית.

לקבלת מידע נוסף, ראה הגדרת העברת פקסים (מערכות טלפון [מקביליות](#page-102-0)).

- **א.** מרכזת טלפון טורית.
- **ב.** מערכת טלפון מקבילית עבור לשלב .2
- **.2** בחר את שילוב הציוד והשירותים שמשתמשים יחד בקו הפקס.
- DSL: שירות קו מנוי דיגיטלי (DSL (שמספקת חברת הטלפונים. (במדינה/אזור שלך, ייתכן ש-DSL נקרא ADSL(.
	- PBX: מרכזת טלפונים פרטית (PBX(.
	- ISDN: מערכת של רשת דיגיטלית לשירותים משולבים (ISDN(.
- שירות צלצול מובחן: שירות צלצול מובחן שמספקת חברת הטלפונים מספק מספרי טלפון מרובים עם דפוסי צלצול שונים.
	- שיחות קוליות: שיחות קוליות מתקבלות באותו מספר טלפון המשמש לשיחות פקס במדפסת.
	- מודם חיוג במחשב: מודם חיוג במחשב נמצא באותו קו טלפון של המדפסת. אם תענה "כן" לאחת מהשאלות הבאות, אתה משתמש במודם חיוג במחשב:
		- האם אתה משגר ומקבל פקסים ישירות מתוכנות מחשב, באמצעות התקשרות חיוג?
			- האם אתה משתמש בדואר אלקטרוני במחשב באמצעות התקשרות חיוג?
				- האם אתה ניגש לאינטרנט מהמחשב באמצעות התקשרות חיוג?
- <span id="page-104-0"></span>● משיבון: משיבון המשיב לשיחות קוליות באותו מספר טלפון שבו אתה משתמש לשיחות פקס במדפסת.
- שירות דואר קולי: מנוי לדואר קולי שמספקת חברת הטלפון באותו מספר המשמש לשיחות פקס במדפסת.
- **.3** מתוך הטבלה הבאה, בחר את השילוב של ציוד ושירותים הרלוונטי להגדרות המשרד או הבית שלך. לאחר מכן חפש את הגדרות הפקס המומלצות. הוראות צעד-אחר-צעד כלולות לכל מקרה בסעיפים הבאים.

**הערה:** אם התצורה הקיימת בבית או במשרד שלך אינה מתוארת בסעיף זה, הגדר את המדפסת כפי שהיית מגדיר טלפון אנלוגי רגיל. חבר קצה אחד של חוט הטלפון לשקע הטלפון בקיר ואת הקצה השני ליציאה עם הסימון בגב המדפסת.

ייתכן שתצטרך לחבר את חוט הטלפון למתאם המתאים לשימוש במדינה/אזור שלך.

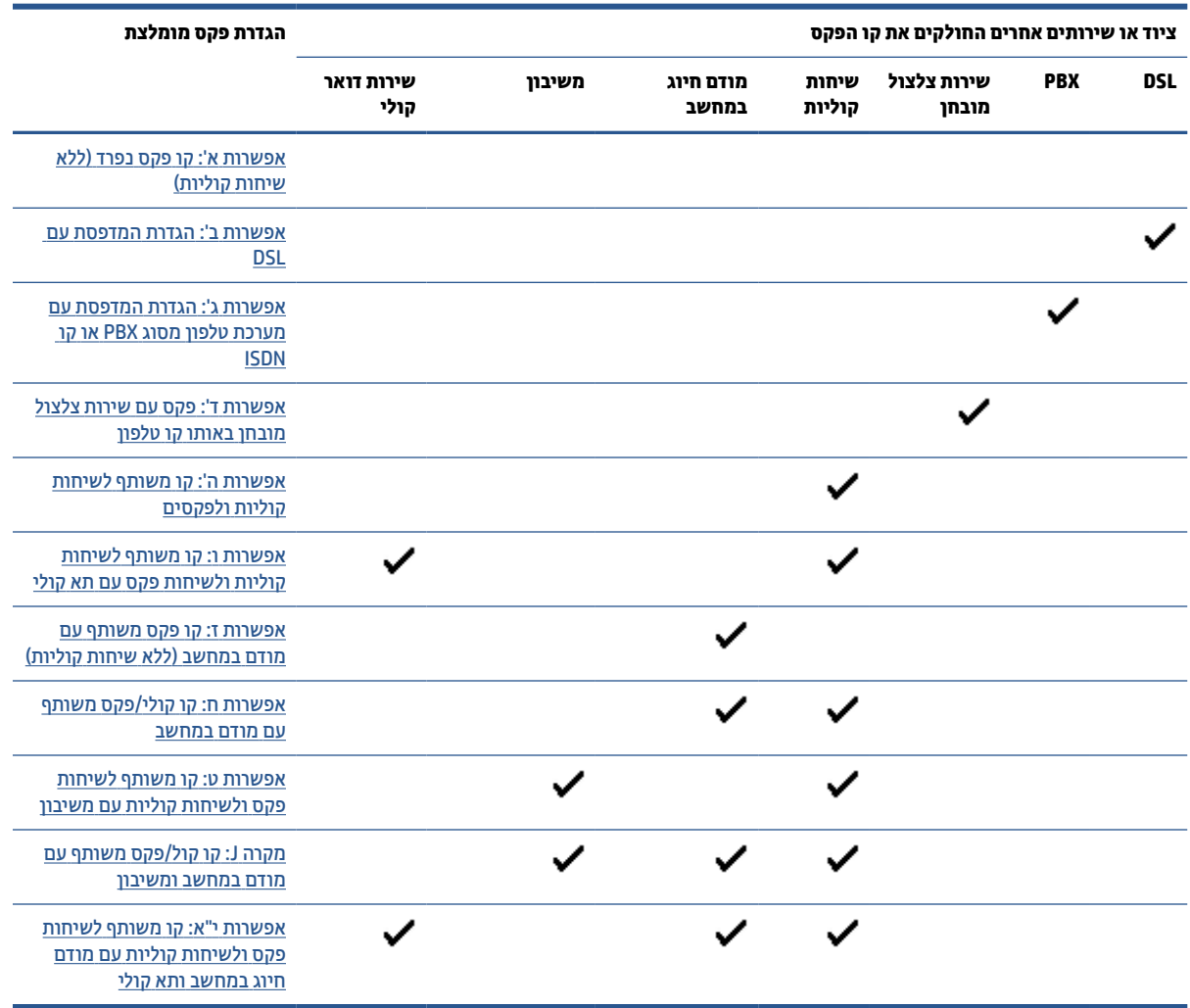

### **אפשרות א': קו פקס נפרד (ללא שיחות קוליות)**

אם ברשותך קו טלפון נפרד שבו לא מתקבלות שיחות קוליות ואין לך ציוד אחר המחובר לקו טלפון זה, התקן את המדפסת כמתואר בסעיף זה.

**איור 8-1** מראה המדפסת מאחור

<span id="page-105-0"></span>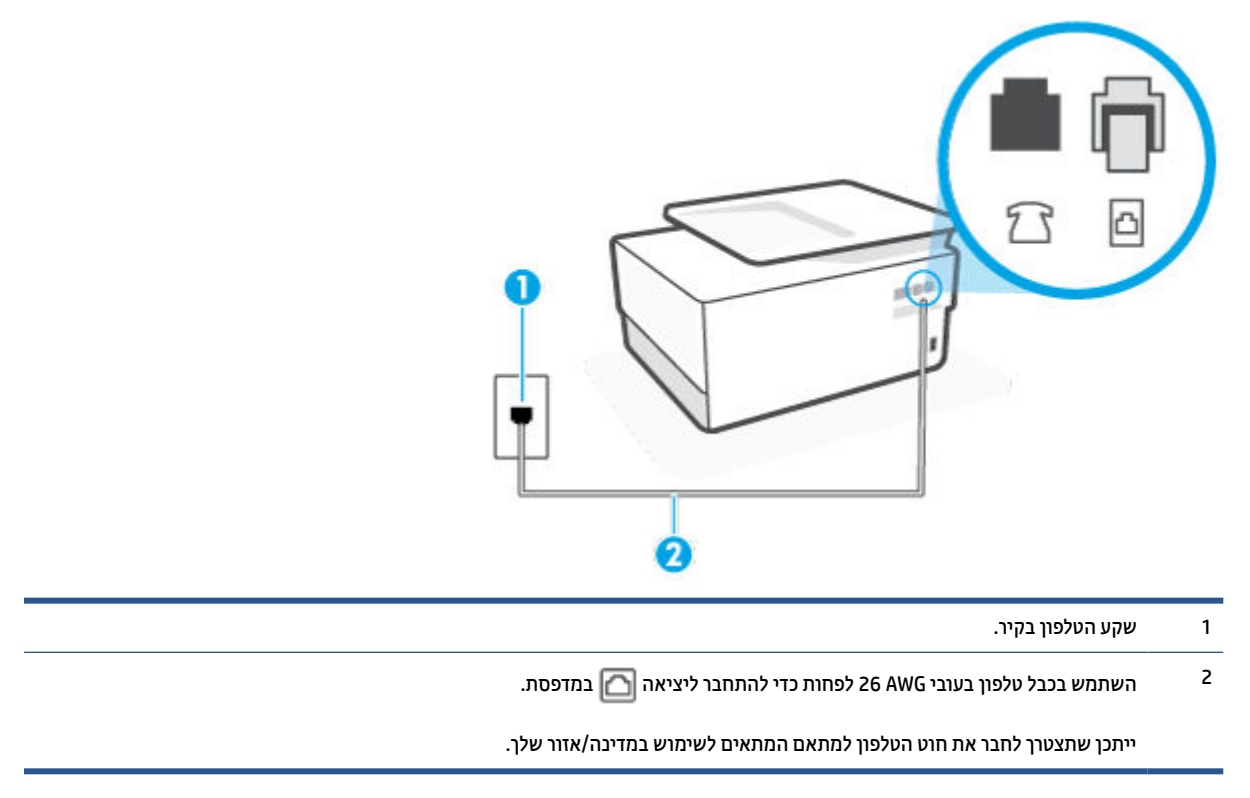

#### **להתקנת המדפסת עם קו פקס נפרד**

**1.** חבר קצה אחד של חוט הטלפון לשקע הטלפון בקיר. לאחר מכן, חבר את הקצה השני ליציאה עם הסימון ₪ בגב המדפסת.

**הערה:** ייתכן שתצטרך לחבר את חוט הטלפון למתאם המתאים לשימוש במדינה/אזור שלך.

- **.2** הפעל את ההגדרה **מענה אוטומטי** .
- **.3** (אופציונלי) שנה את ההגדרה **מספר צלצולים למענה** לערך ההגדרה הנמוך ביותר (שני צלצולים).
	- **.4** בצע בדיקת פקס.

כאשר הטלפון מצלצל, המדפסת עונה באופן אוטומטי לאחר מספר הצלצולים שקבעת בהגדרה **מספר צלצולים למענה** . המדפסת מתחילה לפלוט צלילי קבלת פקס למכשיר הפקס השולח ומקבלת את הפקס.

#### **אפשרות ב': הגדרת המדפסת עם DSL**

אם אתה משתמש בשירות DSL באמצעות חברת הטלפון, ואינך מחבר ציוד אחר למדפסת, השתמש בהוראות בסעיף זה כדי לחבר מסנן DSL בין שקע הטלפון בקיר לבין המדפסת. מסנן ה-DSL מסיר את האות הדיגיטלי שעלול להפריע למדפסת, כך שהמדפסת יכולה לנהל תקשורת כראוי עם קו הטלפון. (במדינה/אזור שלך, ייתכן ש-DSL נקרא ADSL(.

**הערה:** אם ברשותך קו DSL ולא חיברת מסנן DSL, לא תוכל לשגר ולקבל פקסים באמצעות המדפסת.

<span id="page-106-0"></span>**איור 8-2** מראה המדפסת מאחור 3 1 שקע הטלפון בקיר. 2 מסנן וכבל DSL) או ADSL (שסופקו על-ידי ספק שירות ה-DSL. בכבל טלפון בעובי AWG 26 לפחות כדי להתחבר ליציאה במדפסת. 3 השתמש

ייתכן שתצטרך לחבר את חוט הטלפון למתאם המתאים לשימוש במדינה/אזור שלך.

#### **להתקנת המדפסת עם DSL**

- **.1** השג מסנן DSL מספק שירות ה DSL.
- **2.** חבר קצה אחד של חוט הטלפון למסנן ה-DSL, ולאחר מכן חבר את הקצה השני ליציאה עם הסימון **ר⊃** בגב המדפסת.

.<br>∕<mark>∰ הערה: י</mark>יתכו שתצטרך לחבר את חוט הטלפון למתאם המתאים לשימוש במדינה/אזור שלך.

אם לא תשתמש בחוט הטלפון המצורף כדי לחבר בין מסנן ה-DSL למדפסת, ייתכן שלא תצליח להשתמש בפקס בהצלחה. חוט הטלפון המיוחד שונה מחוטי הטלפון שכבר קיימים בבית או במשרד שלך.

ייתכן שתצטרך להשיג חוטי טלפון נוספים לתצורה זו.

- **.3** חבר חוט טלפון נוסף ממסנן ה-DSL לשקע הטלפון בקיר.
	- **.4** בצע בדיקת פקס.

אם תיתקל בבעיות בהתקנת המדפסת עם הציוד האופציונלי, פנה לספק השירות המקומי או למשווק לקבלת סיוע נוסף.

### **אפשרות ג': הגדרת המדפסת עם מערכת טלפון מסוג PBX או קו ISDN**

אם אתה משתמש במערכת טלפון PBX או במתאם ממיר/מסוף ISDN, הקפד לבצע את הפעולות הבאות:

● אם אתה משתמש בממיר/מתאם מסוף של PBX או ISDN, חבר את המדפסת ליציאה המיועדת לשימוש פקס וטלפון. כמו כן, ודא שמתאם המסוף מוגדר למתג הנכון עבור המדינה/אזור שלך, אם ניתן.

- <span id="page-107-0"></span>**הערה:** מערכות ISDN מסוימות מאפשרות לך להגדיר את היציאות עבור ציוד טלפון ספציפי. לדוגמה, יתכן שהקצית יציאה אחת לטלפון ופקס מקבוצה 3 ויציאה אחרת למספר מטרות. אם אתה נתקל בבעיות בחיבור ליציאת פקס או טלפון במתאם ISDN, נסה להשתמש ביציאה הרב תכליתית. היא עשויה להיות מסומנת בתווית "combi-multi "או בתווית דומה.
	- אם אתה משתמש במערכת טלפון PBX, הגדר את צליל השיחה הממתינה למצב "off) "כבוי).
	- **הערה:** מערכות PBX דיגיטליות רבות כוללות צליל לשיחה ממתינה המופעל כברירת מחדל. הצליל לשיחה ממתינה מפריע לשידורי פקס ולא ניתן לשגר או לקבל פקסים באמצעות המדפסת. עיין בתיעוד שצורף למערכת הטלפון מסוג PBX לקבלת הוראות לכיבוי הצליל לשיחה ממתינה.
		- אם אתה משתמש במערכת טלפון PBX, חייג את המספר לקבלת קו חוץ לפני חיוג מספר הפקס.
			- ייתכן שתצטרך לחבר את חוט הטלפון למתאם המתאים לשימוש במדינה/אזור שלך.

אם תיתקל בבעיות בהתקנת המדפסת עם הציוד האופציונלי, פנה לספק השירות המקומי או למשווק לקבלת סיוע נוסף.

#### **אפשרות ד': פקס עם שירות צלצול מובחן באותו קו טלפון**

אם אתה מנוי באמצעות חברת הטלפון לשירות צלצול מובחן שמאפשר קיום של מספרי טלפון מרובים בקו טלפון אחד, כל אחד עם דפוס צלצול שונה, חבר את המדפסת כמתואר בסעיף זה.

**איור 8-3** מראה המדפסת מאחור

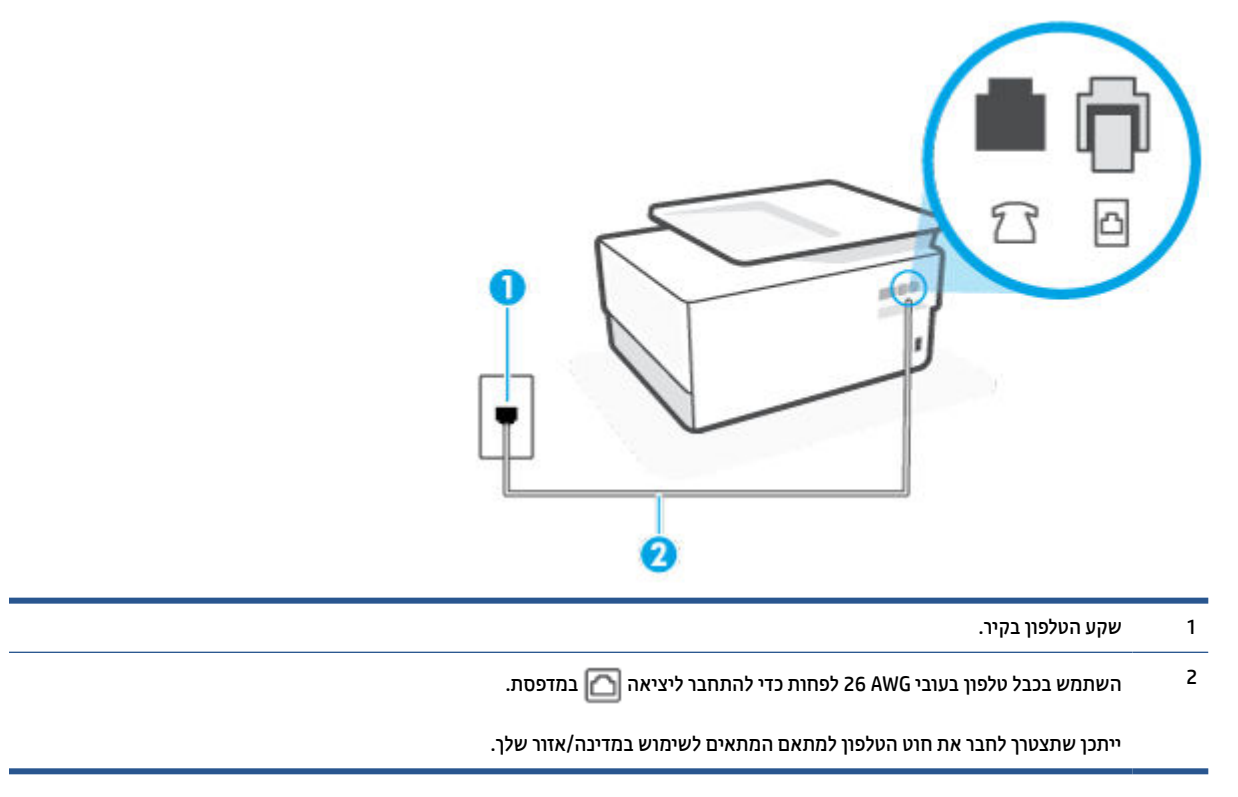

#### **לחיבור המדפסת לקו טלפון עם שירות צלצול מובחן**

**.1** חבר קצה אחד של חוט הטלפון לשקע הטלפון בקיר. לאחר מכן, חבר את הקצה השני ליציאה עם הסימון בגב המדפסת.
**הערה:** ייתכן שתצטרך לחבר את חוט הטלפון למתאם המתאים לשימוש במדינה/אזור שלך.

- **.2** הפעל את ההגדרה **מענה אוטומטי** .
- **.3** שנה את הגדרת **צלצול מובחן** שתתאים לדפוס שחברת הטלפון הקצתה למספר הפקס שלך.
- **הערה:** כברירת מחדל, המדפסת מוגדרת לענות לכל דפוסי הצלצול. אם לא תגדיר את **צלצול מובחן** להתאים לדפוס הצלצול המוקצה למספר הפקס שלך, המדפסת עלולה לענות לשיחות קוליות ולשיחות פקס גם יחד, או לא לענות כלל.
- **עצה:** ניתן גם להשתמש במאפיין 'איתור דפוס הצלצול' בלוח הבקרה של המדפסת להגדרת צלצול מובחן. בעזרת מאפיין זה, המדפסת מזהה ושומרת את דפוס הצלצול של שיחה נכנסת, ועל סמך שיחה זו מזהה באופן אוטומטי את דפוס הצלצול המובחן שחברת הטלפון שלך הקצתה לשיחות פקס. לקבלת מידע נוסף, ראה שינוי דפוס צלצול [המענה](#page-94-0) [לצלצול](#page-94-0) מובחן.
	- **.4** (אופציונלי) שנה את ההגדרה **מספר צלצולים למענה** לערך ההגדרה הנמוך ביותר (שני צלצולים).
		- **.5** בצע בדיקת פקס.

המדפסת עונה באופן אוטומטי לשיחות נכנסות בעלות דפוס הצלצול שבחרת (ההגדרה **צלצול מובחן** ) לאחר מספר הצלצולים שבחרת (ההגדרה **מספר צלצולים למענה** ). המדפסת מתחילה לפלוט צלילי קבלת פקס למכשיר הפקס השולח ומקבלת את הפקס.

אם תיתקל בבעיות בהתקנת המדפסת עם הציוד האופציונלי, פנה לספק השירות המקומי או למשווק לקבלת סיוע נוסף.

### **אפשרות ה': קו משותף לשיחות קוליות ולפקסים**

אם אתה מקבל הן שיחות קוליות והן שיחות פקס באותו מספר טלפון, ואין ציוד משרדי אחר שמחובר לקו טלפון זה, חבר את המדפסת כמתואר בסעיף זה.

#### **איור 8-4** מראה המדפסת מאחור

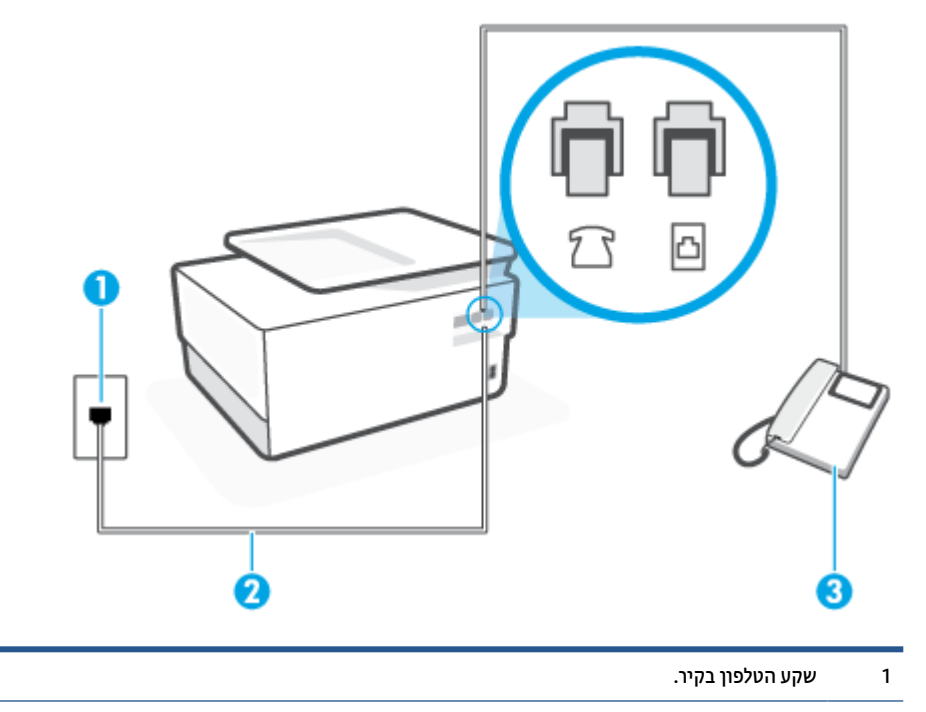

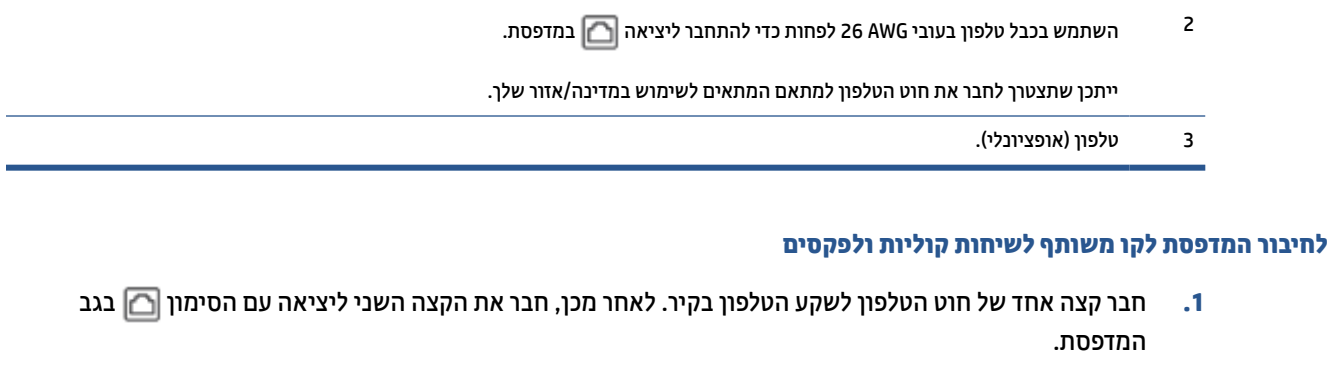

**הערה:** ייתכן שתצטרך לחבר את חוט הטלפון למתאם המתאים לשימוש במדינה/אזור שלך.

- **.2** בצע אחת מהאפשרויות הבאות:
- אם יש ברשותך מערכת טלפון מקבילית, הוצא את התקע הלבן מהיציאה עם הסימון  $\mathcal{T}$  שבגב המדפסת, ולאחר מכן חבר טלפון ליציאה זו.
	- אם יש ברשותך מערכת טלפון טורית, תוכל לחבר את הטלפון ישירות מעל כבל המדפסת שמצורף לו חיבור לקיר.
		- **.3** כעת, עליך להחליט כיצד תרצה שהמדפסת תענה לשיחות, באופן אוטומטי או באופן ידני:
- אם תגדיר את המדפסת לענות לשיחות **באופן אוטומטי**, היא תענה לכל השיחות הנכנסות ותקבל פקסים. במקרה זה, המדפסת אינה מבחינה בין שיחות פקס לשיחות קוליות. אם אתה סבור שהשיחה היא שיחה קולית, עליך לענות לפני שהמדפסת תענה לשיחה. להגדרת המדפסת למענה לשיחות באופן אוטומטי, הפעל את ההגדרה **מענה אוטומטי** .
- אם תגדיר את המדפסת לענות לפקסים **באופן ידני**, עליך להיות זמין לענות בעצמך לשיחות פקס נכנסות, אחרת המדפסת לא תוכל לקבל פקסים. כדי להגדיר את המדפסת כך שתענה לשיחות באופן ידני, כבה את ההגדרה **מענה אוטומטי** .
	- **.4** בצע בדיקת פקס.

אם תרים את שפופרת הטלפון לפני שהמדפסת תענה לשיחה ותשמע צלילי פקס ממכשיר פקס משגר, יהיה עליך לענות לשיחת הפקס באופן ידני.

אם תיתקל בבעיות בהתקנת המדפסת עם הציוד האופציונלי, פנה לספק השירות המקומי או למשווק לקבלת סיוע נוסף.

### **אפשרות ו: קו משותף לשיחות קוליות ולשיחות פקס עם תא קולי**

אם אתה מקבל גם שיחות קוליות וגם שיחות פקס באותו מספר טלפון, ואתה מנוי לשירות תא קולי של חברת הטלפון, הגדר את המדפסת כמתואר בסעיף זה.

**הערה:** לא ניתן לקבל פקסים באופן אוטומטי אם מופעל שירות תא קולי באותו מספר טלפון שבו אתה משתמש עבור שיחות הפקס. במצב זה, עלייך לקבל פקסים ידנית. פירוש הדבר, שעליך להיות זמין כדי לענות באופן אישי לשיחות פקס נכנסות. אם במקום זאת ברצונך לקבל פקסים באופן אוטומטי, פנה לחברת הטלפון כדי להירשם לשירות צלצול מובחן, או התקן קו טלפון נפרד לפקס.

**איור 8-5** מראה המדפסת מאחור

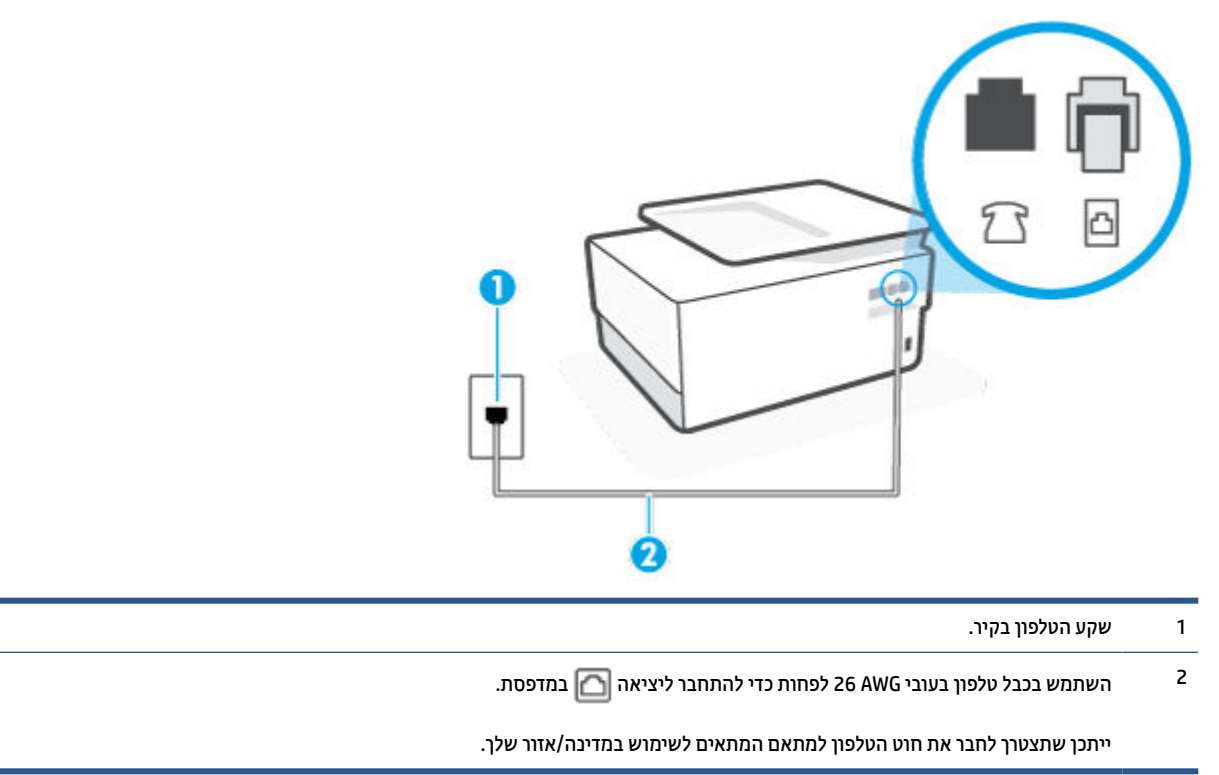

#### **להגדרת המדפסת עם תא קולי**

**1.** חבר קצה אחד של חוט הטלפון לשקע הטלפון בקיר. לאחר מכן, חבר את הקצה השני ליציאה עם הסימון ₪ בגב המדפסת.

**הערה:** ייתכן שתצטרך לחבר את חוט הטלפון למתאם המתאים לשימוש במדינה/אזור שלך.

- **.2** כבה את הגדרת **מענה אוטומטי** .
	- **.3** בצע בדיקת פקס.

עליך להיות זמין כדי לענות בעצמך לשיחות פקס נכנסות. אחרת, המדפסת לא תוכל לקבל פקסים. עליך להפעיל את הפקס הידני לפני שהתא הקולי עונה לשיחה.

אם תיתקל בבעיות בהתקנת המדפסת עם הציוד האופציונלי, פנה לספק השירות המקומי או למשווק לקבלת סיוע נוסף.

### **אפשרות ז: קו פקס משותף עם מודם במחשב (ללא שיחות קוליות)**

אם ברשותך קו פקס נפרד שבו לא מתקבלות שיחות קוליות, וכן מודם מחשב המחובר לקו זה, הגדר את המדפסת כמתואר בסעיף זה.

**הערה:** אם יש ברשותך מודם חיוג למחשב, מודם זה משתף את קו הטלפון עם המדפסת. לא ניתן להשתמש במודם ובמדפסת במקביל. לדוגמה, לא תוכל להשתמש במדפסת לשיגור פקס בזמן שאתה משתמש במודם החיוג של המחשב כדי לשלוח דואר אלקטרוני או לגלוש באינטרנט.

- התקנת [המדפסת](#page-111-0) עם מודם חיוג למחשב
- להתקנת [המדפסת](#page-112-0) עם מודם [ADSL/DSL](#page-112-0) [במחשב](#page-112-0)

#### **התקנת המדפסת עם מודם חיוג למחשב**

<span id="page-111-0"></span>אם אתה משתמש באותו קו טלפון לשיגור פקסים ולמודם החיוג למחשב, בצע את הפעולות הבאות כדי להגדיר את המדפסת.

**איור 8-6** מראה המדפסת מאחור

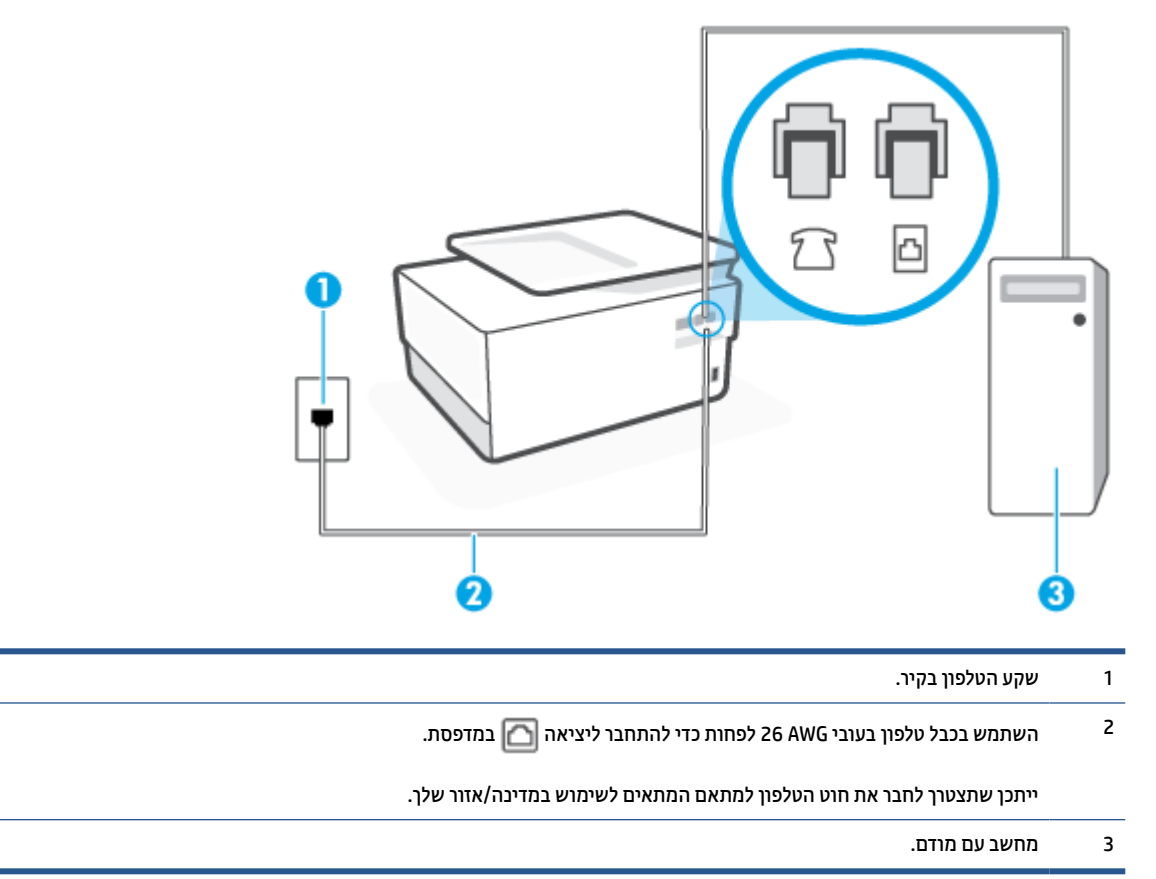

#### **להתקנת המדפסת עם מודם חיוג למחשב**

- **1.** הוצא את התקע הלבן מהיציאה עם הסימון  $\mathcal{T}$  בגב המדפסת.
- **.2** אתר את חוט הטלפון שמתחבר מגב המחשב (מודם החיוג של המחשב) אל שקע הטלפון בקיר. נתק את החוט משקע הטלפון בקיר וחבר אותו ליציאה עם הסימון  $\widehat{\mathcal{T}}$  בגב המדפסת.
	- **3. חבר קצה אחד של חוט הטלפון לשקע הטלפון בקיר. לאחר מכן, חבר את הקצה השני ליציאה עם הסימון <b>ר**∑ בגב המדפסת.

**הערה:** ייתכן שתצטרך לחבר את חוט הטלפון למתאם המתאים לשימוש במדינה/אזור שלך.

**.4** אם תוכנת המודם שלך מוגדרת לקבלה אוטומטית של פקסים במחשב, בטל הגדרה זו.

**הערה:** אם לא תכבה את הגדרת קבלת הפקסים האוטומטית בתוכנת המודם, המדפסת לא תוכל לקבל פקסים.

- **.5** הפעל את ההגדרה **מענה אוטומטי** .
- **.6** (אופציונלי) שנה את ההגדרה **מספר צלצולים למענה** לערך ההגדרה הנמוך ביותר (שני צלצולים).
	- **.7** בצע בדיקת פקס.

<span id="page-112-0"></span>כאשר הטלפון מצלצל, המדפסת עונה באופן אוטומטי לאחר מספר הצלצולים שקבעת בהגדרה **מספר צלצולים למענה** . המדפסת מתחילה לפלוט צלילי קבלת פקס למכשיר הפקס השולח ומקבלת את הפקס.

אם תיתקל בבעיות בהתקנת המדפסת עם הציוד האופציונלי, פנה לספק השירות המקומי או למשווק לקבלת סיוע נוסף.

#### **להתקנת המדפסת עם מודם ADSL/DSL במחשב**

אם ברשותך קו DSL ואתה משתמש בקו טלפון זה לשליחת פקסים, בצע את הפעולות הבאות כדי להגדיר את הפקס.

#### **איור 8-7** מראה המדפסת מאחור

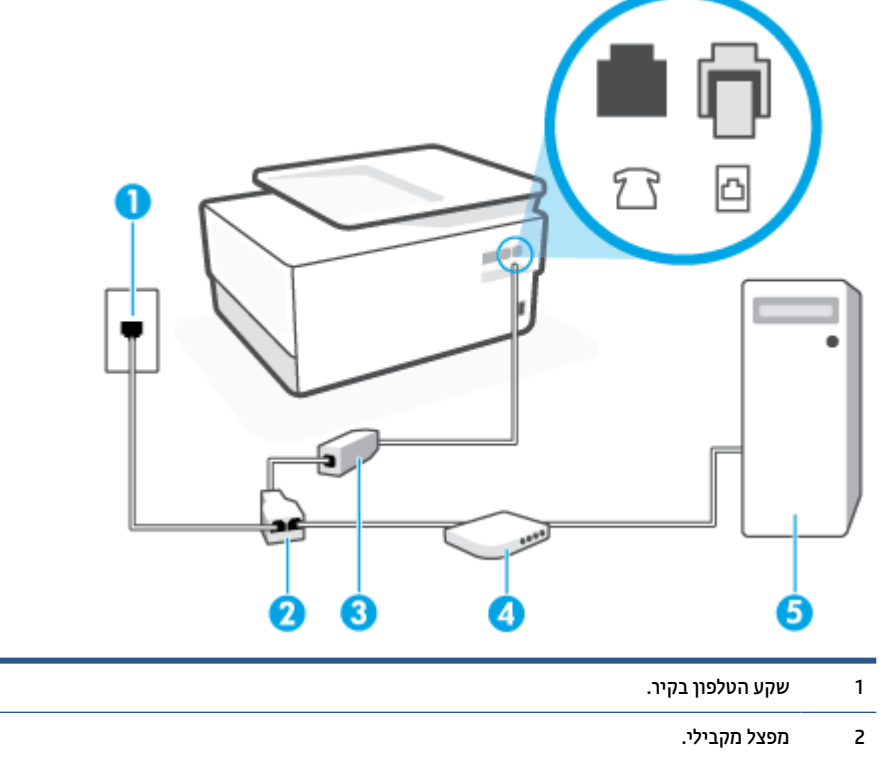

.DSL/ADSL 3

חבר קצה אחד של חוט הטלפון ליציאה עם הסימון שבגב המדפסת. חבר את הקצה השני של החוט למסנן ADSL/DSL.

ייתכן שתצטרך לחבר את חוט הטלפון למתאם המתאים לשימוש במדינה/אזור שלך.

- 4 מחשב.
- 5 מודם DSL/ADSL במחשב.

**הערה:** עליך לרכוש מפצל מקבילי. מפצל מקבילי כולל יציאת -11RJ אחת בחזית ושתי יציאות -11RJ בגב. אל תשתמש במפצל טלפון דו-קווי, מפצל טורי או מפצל מקבילי שיש לו שתי יציאות -11RJ בחזית ותקע בגב.

#### **להתקנת המדפסת עם מודם ADSL/DSL במחשב**

- **.1** השג מסנן DSL מספק ה-DSL שלך.
- **2.** חבר קצה אחד של חוט הטלפון למסנן ה-DSL, ולאחר מכן חבר את הקצה השני ליציאה עם הסימון **ר⊃** בגב המדפסת.

**הערה:** ייתכן שתצטרך לחבר את חוט הטלפון למתאם המתאים לשימוש במדינה/אזור שלך.

- **.3** חבר את מסנן ה-DSL למפצל המקבילי.
- **.4** חבר את מודם ה-DSL למפצל המקבילי.
- **.5** חבר את המפצל המקבילי לשקע שבקיר.
	- **.6** בצע בדיקת פקס.

כאשר הטלפון מצלצל, המדפסת עונה באופן אוטומטי לאחר מספר הצלצולים שקבעת בהגדרה **מספר צלצולים למענה** . המדפסת מתחילה לפלוט צלילי קבלת פקס למכשיר הפקס השולח ומקבלת את הפקס.

אם תיתקל בבעיות בהתקנת המדפסת עם הציוד האופציונלי, פנה לספק השירות המקומי או למשווק לקבלת סיוע נוסף.

#### **אפשרות ח: קו קולי/פקס משותף עם מודם במחשב**

יש שתי דרכים שונות להתקנת המדפסת עם המחשב שלך, בהתבסס על מספר יציאות הטלפון במחשב. לפני שתתחיל, בדוק במחשב כמה יציאות טלפון קיימות בו, אחת או שתיים.

- קו קול/פקס משותף עם מודם חיוג במחשב
- קו קול/פקס [משותף](#page-115-0) עם מודם [ADSL/DSL](#page-115-0) [במחשב](#page-115-0)

#### **קו קול/פקס משותף עם מודם חיוג במחשב**

אם אתה משתמש באותו קו טלפון לשיחות פקס ולשיחות קוליות, היעזר בהוראות הבאות כדי להגדיר את הפקס.

יש שתי דרכים שונות להתקנת המדפסת עם המחשב שלך, בהתבסס על מספר יציאות הטלפון במחשב. לפני שתתחיל, בדוק במחשב כמה יציאות טלפון קיימות בו, אחת או שתיים.

**הערה:** אם המחשב כולל יציאת טלפון אחת בלבד, עליך לרכוש מפצל מקבילי (הנקרא גם מצמד), כמוצג באיור. (למפצל מקבילי יש יציאת -11RJ אחת בחזית ושתי יציאות -11RJ בגב. אל תשתמש במפצל טלפון דו-קווי, מפצל טורי או מפצל מקבילי הכולל שתי יציאות -11RJ בחלקו הקדמי ותקע בחלקו האחורי.)

**איור 8-8** דוגמה למפצל מקבילי

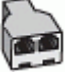

**איור 8-9** מראה המדפסת מאחור

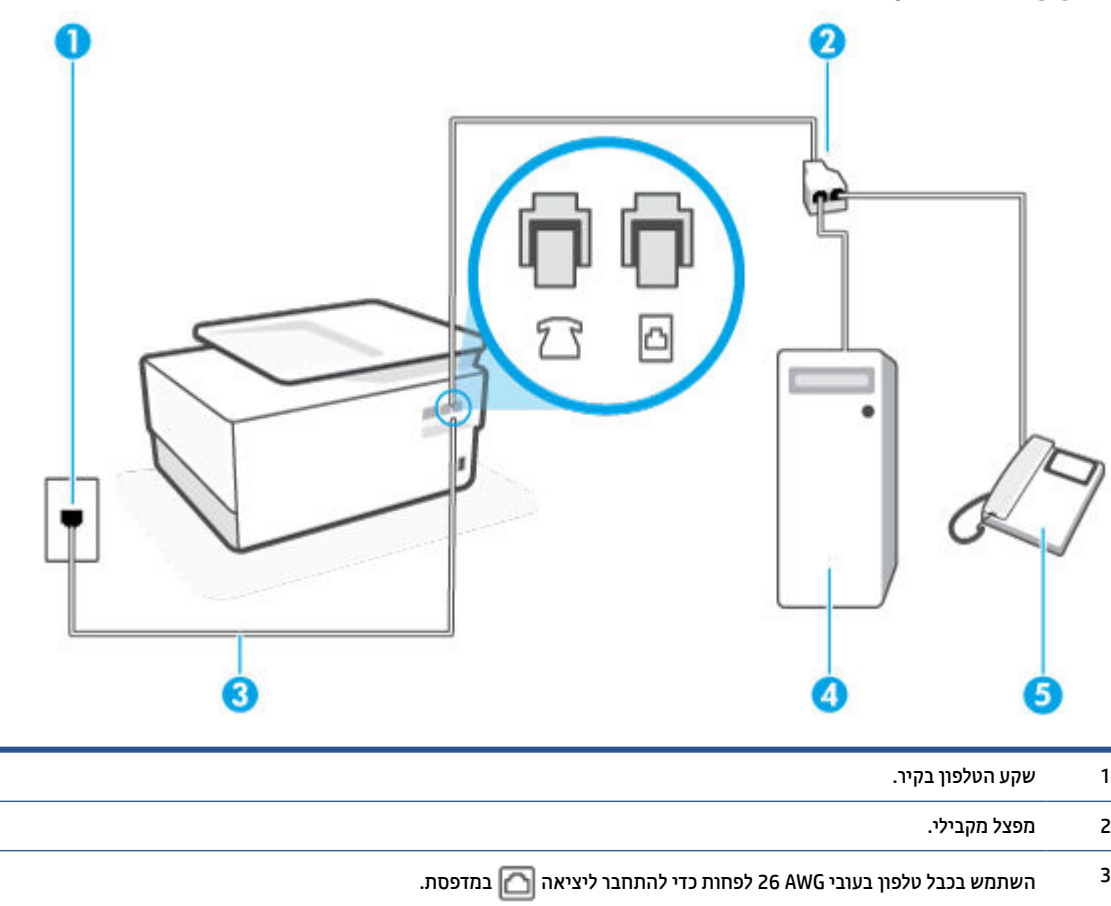

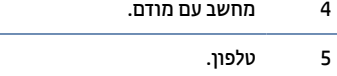

#### **להתקנת המדפסת באותו קו טלפון המוקצה למחשב בעל שתי יציאות טלפון**

- **1.** הוצא את התקע הלבן מהיציאה עם הסימון  $\widehat{\mathcal{T}}$  בגב המדפסת.
- **.2** אתר את חוט הטלפון שמתחבר מגב המחשב (מודם החיוג של המחשב) אל שקע הטלפון בקיר. נתק את החוט משקע הטלפון בקיר וחבר אותו ליציאה עם הסימון בגב המדפסת.
	- **.3** חבר את הטלפון ליציאה "OUT) "פלט) בחלקו האחורי של מודם החיוג במחשב.
	- **.4** חבר קצה אחד של חוט הטלפון לשקע הטלפון בקיר. לאחר מכן, חבר את הקצה השני ליציאה עם הסימון בגב המדפסת.

**הערה:** ייתכן שתצטרך לחבר את חוט הטלפון למתאם המתאים לשימוש במדינה/אזור שלך.

**.5** אם תוכנת המודם שלך מוגדרת לקבלה אוטומטית של פקסים במחשב, בטל הגדרה זו.

**הערה:** אם לא תכבה את הגדרת קבלת הפקסים האוטומטית בתוכנת המודם, המדפסת לא תוכל לקבל פקסים.

**.6** כעת, עליך להחליט כיצד תרצה שהמדפסת תענה לשיחות, באופן אוטומטי או באופן ידני:

110 מידע נוסף אודות הגדרת פקס HEWW

- <span id="page-115-0"></span>● אם תגדיר את המדפסת לענות לשיחות **באופן אוטומטי**, היא תענה לכל השיחות הנכנסות ותקבל פקסים. במקרה כזה, המדפסת לא תוכל להבחין בין פקסים לשיחות קוליות; אם אתה חושב שהשיחה היא שיחה קולית, עליך לענות לה לפני המדפסת. להגדרת המדפסת למענה לשיחות באופן אוטומטי, הפעל את ההגדרה **מענה אוטומטי** .
- אם תגדיר את המדפסת לענות לפקסים **באופן ידני**, עליך להיות זמין לענות בעצמך לשיחות פקס נכנסות, אחרת המדפסת לא תוכל לקבל פקסים. כדי להגדיר את המדפסת כך שתענה לשיחות באופן ידני, כבה את ההגדרה **מענה אוטומטי** .
	- **.7** בצע בדיקת פקס.

אם תרים את שפופרת הטלפון לפני שהמדפסת תענה לשיחה ותשמע צלילי פקס ממכשיר פקס שולח, יהיה עליך לענות לשיחת הפקס באופן ידני.

אם אתה משתמש באותו קו טלפון לשיחות קוליות, להעברת פקסים ולמודם החיוג במחשב, בצע את הפעולות הבאות כדי להגדיר את ההתקן.

אם תיתקל בבעיות בהתקנת המדפסת עם הציוד האופציונלי, פנה לספק השירות המקומי או למשווק לקבלת סיוע נוסף.

#### **קו קול/פקס משותף עם מודם ADSL/DSL במחשב**

השתמש בהוראות הבאות אם המחשב שלך מצויד במודם ADSL/DSL

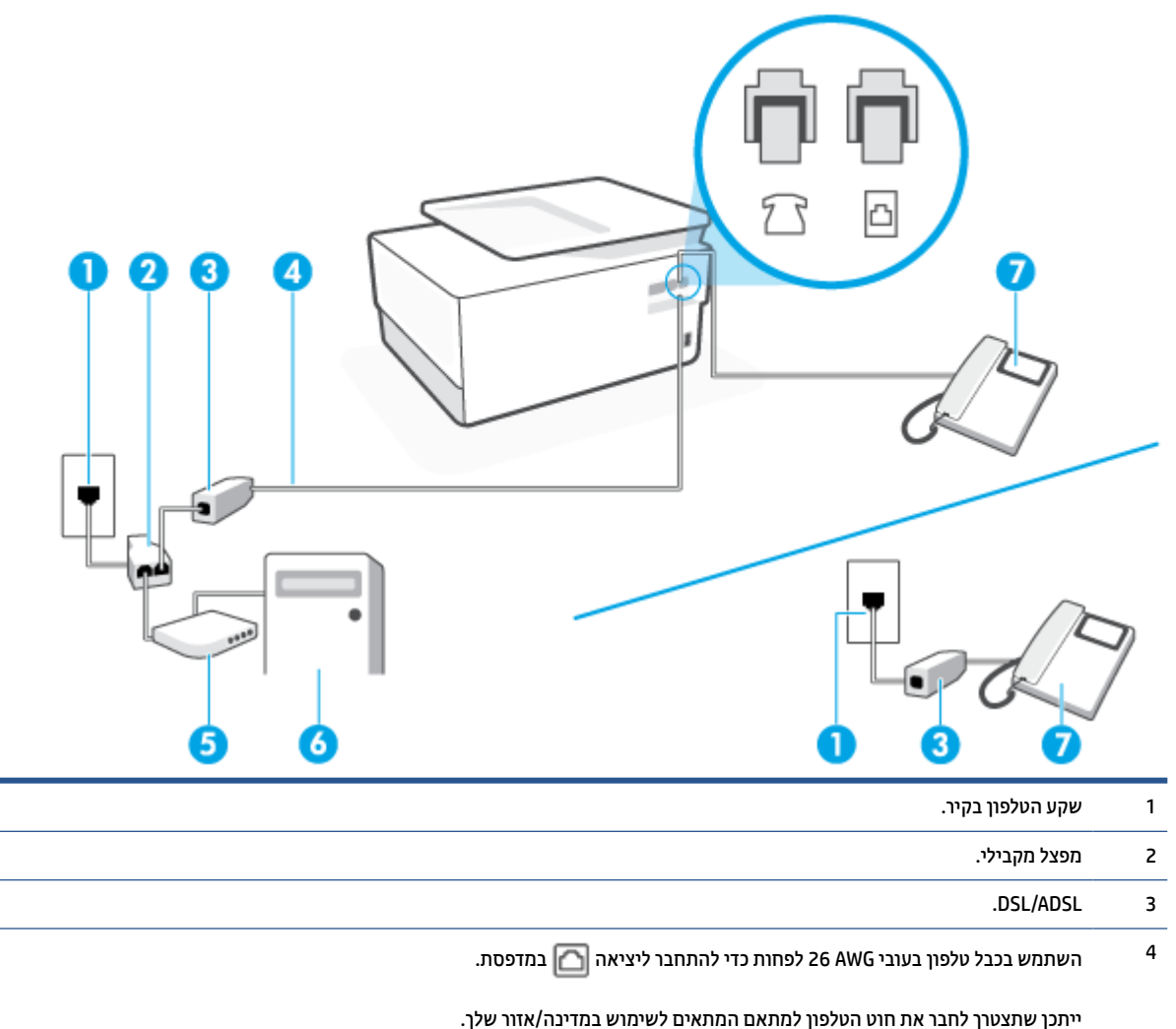

**איור 8-10** מראה המדפסת מאחור

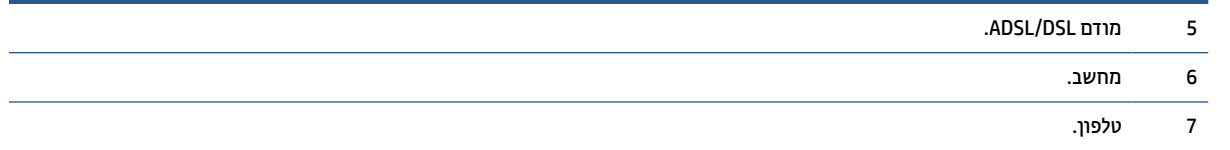

**הערה:** עליך לרכוש מפצל מקבילי. מפצל מקבילי כולל יציאת -11RJ אחת בחזית ושתי יציאות -11RJ בגב. אל תשתמש במפצל טלפון דו-קווי, מפצל טורי או מפצל מקבילי שיש לו שתי יציאות -11RJ בחזית ותקע בגב.

#### **להתקנת המדפסת עם מודם ADSL/DSL במחשב**

**.1** השג מסנן DSL מספק ה-DSL שלך.

**הערה:** יש לחבר מכשירי טלפון שנמצאים במקומות אחרים בבית או במשרד וחולקים מספר טלפון עם שירות ה- DSL למסנני DSL נוספים כדי למנוע רעשים בעת ביצוע שיחות קוליות.

**2.** חבר קצה אחד של חוט הטלפון למסנן ה-DSL, ולאחר מכן חבר את הקצה השני ליציאה עם הסימון ¶ם בגב המדפסת.

**הערה:** ייתכן שתצטרך לחבר את חוט הטלפון למתאם המתאים לשימוש במדינה/אזור שלך.

- **.3** אם יש ברשותך מערכת טלפון מקבילית, הוצא את התקע הלבן מהיציאה עם הסימון שבגב המדפסת, ולאחר מכן חבר טלפון ליציאה זו.
	- **.4** חבר את מסנן ה-DSL למפצל המקבילי.
	- **.5** חבר את מודם ה-DSL למפצל המקבילי.
	- **.6** חבר את המפצל המקבילי לשקע שבקיר.
		- **.7** בצע בדיקת פקס.

כאשר הטלפון מצלצל, המדפסת עונה באופן אוטומטי לאחר מספר הצלצולים שקבעת בהגדרה **מספר צלצולים למענה** . המדפסת מתחילה לפלוט צלילי קבלת פקס למכשיר הפקס השולח ומקבלת את הפקס.

אם תיתקל בבעיות בהתקנת המדפסת עם הציוד האופציונלי, פנה לספק השירות המקומי או למשווק לקבלת סיוע נוסף.

### **אפשרות ט: קו משותף לשיחות פקס ולשיחות קוליות עם משיבון**

אם אתה מקבל הן שיחות קוליות והן שיחות פקס באותו מספר טלפון, ובנוסף יש ברשותך משיבון העונה לשיחות קוליות בקו טלפון זה, הגדר את המדפסת כמתואר בסעיף זה.

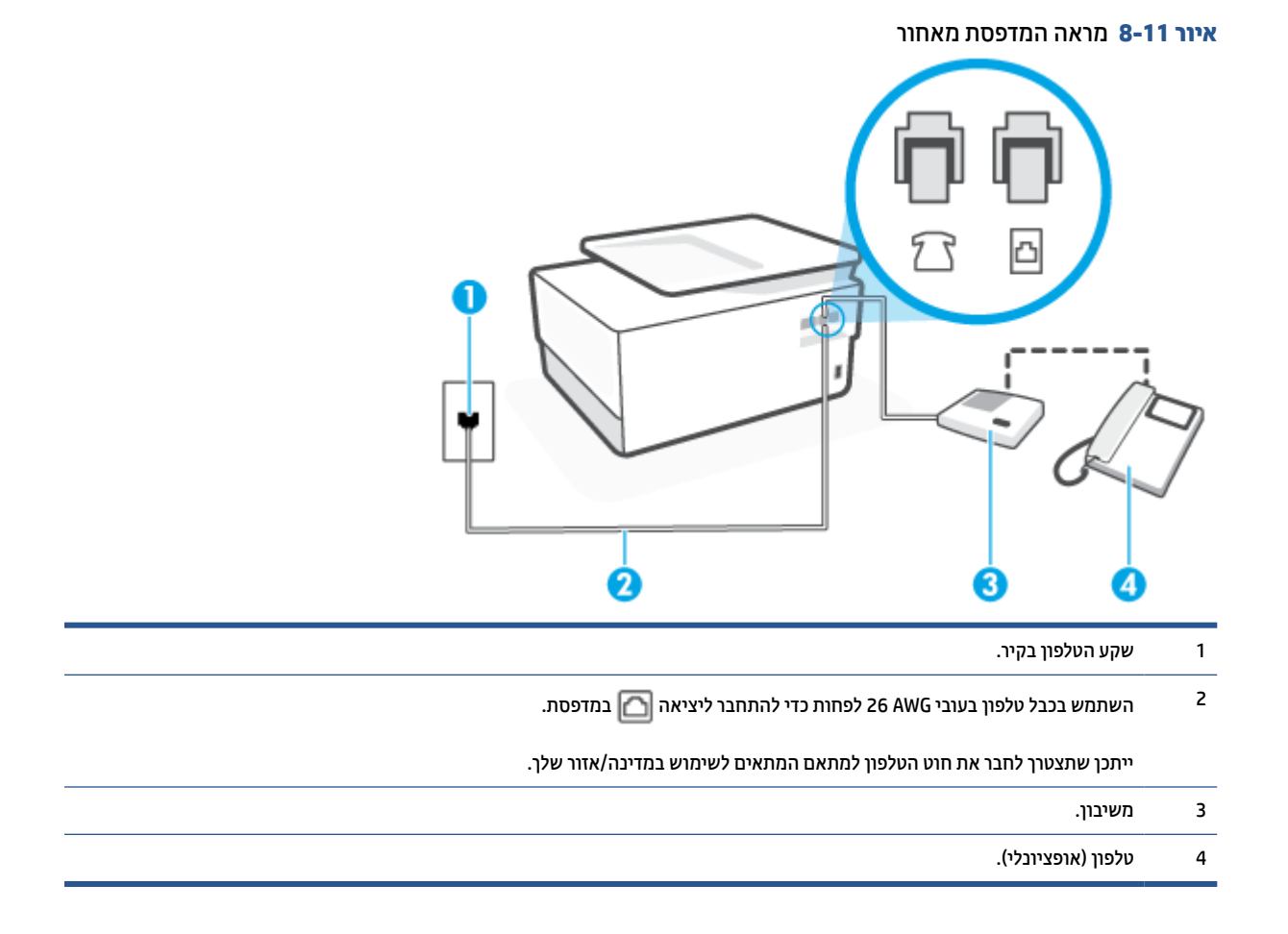

## **להתקנת המדפסת עם קו קול/פקס משותף עם משיבון**

- 1**.** הוצא את התקע הלבן מהיציאה עם הסימון  $\overline{\mathcal{F}}$  בגב המדפסת.
- **.2** נתק את המשיבון משקע הטלפון שבקיר וחבר אותו ליציאה עם הסימון שבגב המדפסת.

**הערה:** אם לא תחבר את המשיבון ישירות למדפסת, ייתכן כי צלילי הפקס הנשמעים בעת שליחת פקסים יוקלטו במשיבון ולא תוכל לקבל פקסים דרך המדפסת.

**.3** חבר קצה אחד של חוט הטלפון לשקע הטלפון בקיר. לאחר מכן, חבר את הקצה השני ליציאה עם הסימון בגב המדפסת.

**הערה:** ייתכן שתצטרך לחבר את חוט הטלפון למתאם המתאים לשימוש במדינה/אזור שלך.

**.4** (אופציונלי) אם למשיבון אין טלפון מובנה, ייתכן שלמען הנוחות תעדיף לחבר טלפון ליציאה "OUT) "פלט) בגב המשיבון.

**הערה:** אם המשיבון שברשותך אינו מאפשר חיבור טלפון חיצוני, באפשרותך לרכוש מפצל מקבילי (הנקרא גם מצמד ) ולהשתמש בו לצורך חיבור המשיבון והטלפון למדפסת. באפשרותך להשתמש בחוטי טלפון רגילים לצורך ביצוע חיבורים אלו.

- **.5** הפעל את ההגדרה **מענה אוטומטי** .
- **.6** הגדר את המשיבון כך שיענה לאחר מספר מועט של צלצולים.
- **.7** שנה את ההגדרה **מספר צלצולים למענה** במדפסת למספר הצלצולים המרבי שנתמך על-ידי המדפסת. (המספר המרבי של צלצולים משתנה בהתאם למדינה/אזור.)
	- **.8** בצע בדיקת פקס.

כאשר הטלפון מצלצל, המשיבון עונה לאחר מספר הצלצולים שהגדרת ולאחר מכן מפעיל את הודעת הפתיחה שלך. המדפסת מנטרת את השיחה בפרק זמן זה ו"מאזינה" לחיפוש צלילי פקס. אם מזוהים צלילים של שיחת פקס נכנסת, המדפסת משמיעה צלילי קבלת פקס ומקבלת את הפקס; אם לא נשמעים צלילי פקס, יופסק ניטור הקו מהמדפסת ותתאפשר הקלטת הודעה קולית במשיבון.

אם תיתקל בבעיות בהתקנת המדפסת עם הציוד האופציונלי, פנה לספק השירות המקומי או למשווק לקבלת סיוע נוסף.

### **מקרה J: קו קול/פקס משותף עם מודם במחשב ומשיבון**

אם אתה מקבל שיחות קוליות ושיחות פקס באותו מספר טלפון, ויש לך גם מודם מחשב ומשיבון מחוברים לקו זה, הגדר את המדפסת כמתואר בסעיף זה.

**הערה:** הואיל ומודם החיוג של המחשב שלך משתף את קו הטלפון עם המדפסת, לא תוכל להשתמש בשניהם במקביל . לדוגמה, לא תוכל להשתמש במדפסת לשיגור פקס בזמן שאתה משתמש במודם החיוג של המחשב כדי לשלוח דואר אלקטרוני או לגלוש באינטרנט.

- קו קול/פקס משותף עם מודם חיוג במחשב ומשיבון
- קו קולי/פקס [משותף](#page-120-0) עם מודם [ADSL/DSL](#page-120-0) במחשב [ומשיבון](#page-120-0)

#### **קו קול/פקס משותף עם מודם חיוג במחשב ומשיבון**

יש שתי דרכים שונות להתקנת המדפסת עם המחשב שלך, בהתבסס על מספר יציאות הטלפון במחשב. לפני שתתחיל, בדוק במחשב כמה יציאות טלפון קיימות בו, אחת או שתיים.

**הערה:** אם המחשב כולל יציאת טלפון אחת בלבד, עליך לרכוש מפצל מקבילי (הנקרא גם מצמד), כמוצג באיור. (למפצל מקבילי יש יציאת -11RJ אחת בחזית ושתי יציאות -11RJ בגב. אל תשתמש במפצל טלפון דו-קווי, מפצל טורי או מפצל מקבילי הכולל שתי יציאות -11RJ בחלקו הקדמי ותקע בחלקו האחורי.)

**איור 8-12** דוגמה למפצל מקבילי

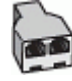

#### **איור 8-13** מראה המדפסת מאחור

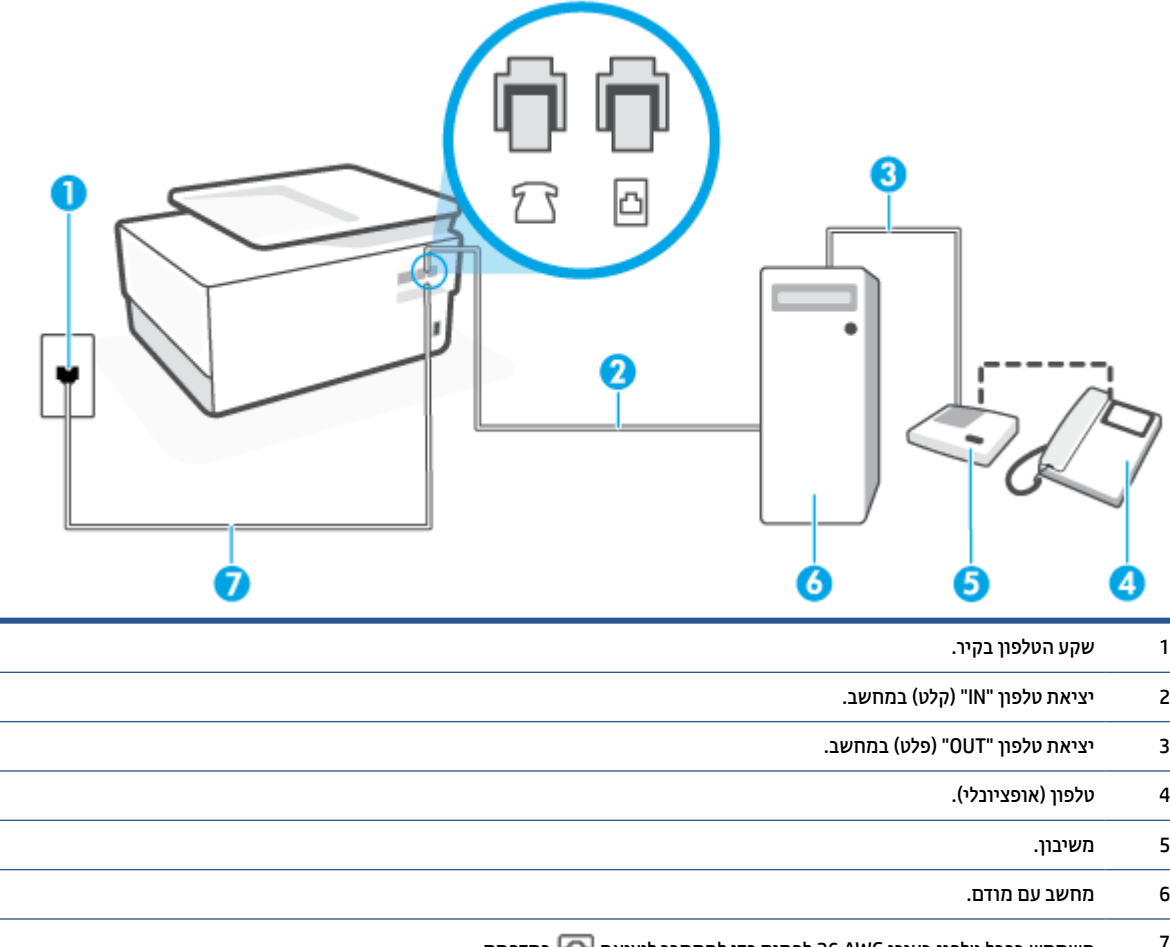

השתמש בכבל טלפון בעובי 26 AWG לפחות כדי להתחבר ליציאה |**∩**| במדפסת.

ייתכן שתצטרך לחבר את חוט הטלפון למתאם המתאים לשימוש במדינה/אזור שלך.

### **להתקנת המדפסת באותו קו טלפון המוקצה למחשב בעל שתי יציאות טלפון**

- **.1** הוצא את התקע הלבן מהיציאה עם הסימון בגב המדפסת.
- **.2** אתר את חוט הטלפון שמתחבר מגב המחשב (מודם החיוג של המחשב) אל שקע הטלפון בקיר. נתק את החוט משקע הטלפון בקיר וחבר אותו ליציאה עם הסימון בגב המדפסת.
- **.3** נתק את המשיבון משקע הטלפון בקיר וחבר אותו ליציאה המסומנת "OUT "בגב המחשב (מודם החיוג של המחשב).
	- **4.** חבר קצה אחד של חוט הטלפון לשקע הטלפון בקיר. לאחר מכן, חבר את הקצה השני ליציאה עם הסימון ₪ בגב המדפסת.

**הערה:** ייתכן שתצטרך לחבר את חוט הטלפון למתאם המתאים לשימוש במדינה/אזור שלך.

**.5** (אופציונלי) אם למשיבון אין טלפון מובנה, ייתכן שלמען הנוחות תעדיף לחבר טלפון ליציאה "OUT) "פלט) בגב המשיבון.

- <span id="page-120-0"></span>**הערה:** אם המשיבון שברשותך אינו מאפשר חיבור טלפון חיצוני, באפשרותך לרכוש מפצל מקבילי (הנקרא גם מצמד ) ולהשתמש בו לצורך חיבור המשיבון והטלפון למדפסת. באפשרותך להשתמש בחוטי טלפון רגילים לצורך ביצוע חיבורים אלו.
	- **.6** אם תוכנת המודם שלך מוגדרת לקבלה אוטומטית של פקסים במחשב, בטל הגדרה זו.

**הערה:** אם לא תכבה את הגדרת קבלת הפקסים האוטומטית בתוכנת המודם, המדפסת לא תוכל לקבל פקסים.

- **.7** הפעל את ההגדרה **מענה אוטומטי** .
- **.8** הגדר את המשיבון כך שיענה לאחר מספר מועט של צלצולים.
- **.9** שנה את ההגדרה של **מספר צלצולים למענה** במדפסת למספר הצלצולים המרבי הנתמך על-ידי המוצר. (המספר המרבי של צלצולים משתנה בהתאם למדינה/אזור.)
	- **.10** בצע בדיקת פקס.

כאשר הטלפון מצלצל, המשיבון עונה לאחר מספר הצלצולים שהגדרת ולאחר מכן מפעיל את הודעת הפתיחה שלך. המדפסת מנטרת את השיחה בפרק זמן זה ו"מאזינה" לחיפוש צלילי פקס. אם מזוהים צלילים של שיחת פקס נכנסת, המדפסת משמיעה צלילי קבלת פקס ומקבלת את הפקס; אם לא נשמעים צלילי פקס, יופסק ניטור הקו מהמדפסת ותתאפשר הקלטת הודעה קולית במשיבון.

אם תיתקל בבעיות בהתקנת המדפסת עם הציוד האופציונלי, פנה לספק השירות המקומי או למשווק לקבלת סיוע נוסף.

#### **קו קולי/פקס משותף עם מודם ADSL/DSL במחשב ומשיבון**

**איור 8-14** מראה המדפסת מאחור

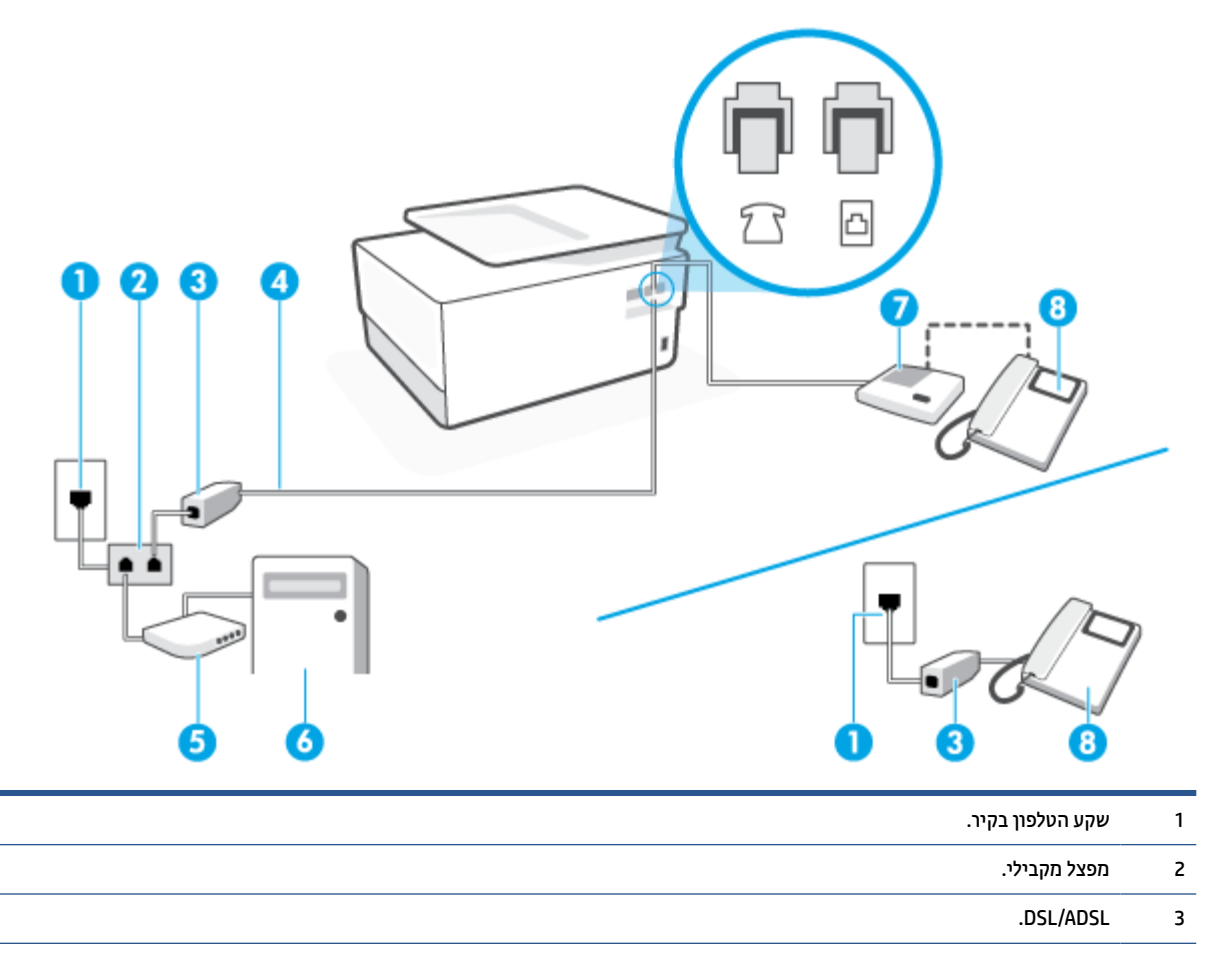

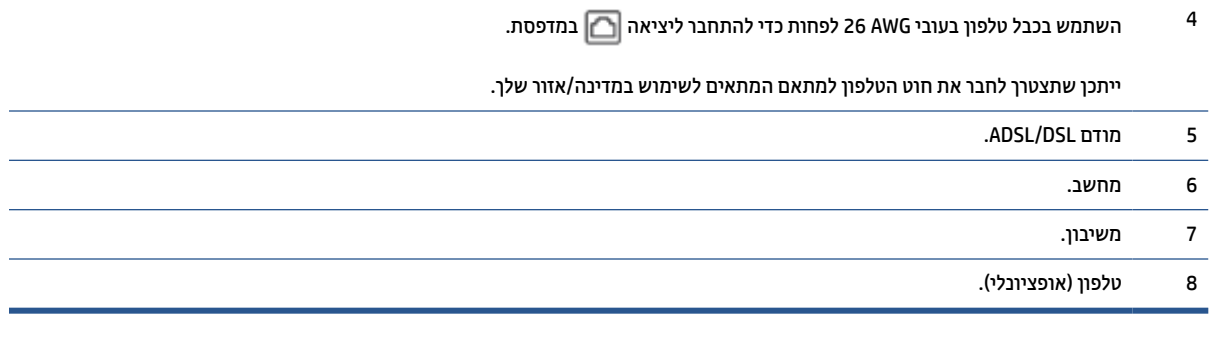

**הערה:** עליך לרכוש מפצל מקבילי. מפצל מקבילי כולל יציאת -11RJ אחת בחזית ושתי יציאות -11RJ בגב. אל תשתמש במפצל טלפון דו-קווי, מפצל טורי או מפצל מקבילי שיש לו שתי יציאות -11RJ בחזית ותקע בגב.

#### **להתקנת המדפסת עם מודם ADSL/DSL במחשב**

**.1** השג מסנן ADSL/DSL מספק ה-ADSL/DSL שלך.

**הערה:** יש לחבר מכשירי טלפון שנמצאים במקומות אחרים בבית או במשרד וחולקים מספר טלפון עם שירות ה/-DSL ADSL למסנני ADSL/DSL נוספים כדי למנוע רעשים בעת ביצוע שיחות קוליות.

**.2** חבר קצה אחד של חוט הטלפון למסנן ה-ADSL/DSL, ולאחר מכן חבר את הקצה השני ליציאה עם הסימון בגב המדפסת.

**הערה:** ייתכן שתצטרך לחבר את חוט הטלפון למתאם המתאים לשימוש במדינה/אזור שלך.

- **.3** חבר את מסנן ADSL/DSL למפצל המקבילי.
- **.4** נתק את המשיבון משקע הטלפון שבקיר וחבר אותו ליציאה עם הסימון שבגב המדפסת.
- **הערה:** אם לא תחבר את המשיבון ישירות למדפסת, ייתכן כי צלילי הפקס הנשמעים בעת שליחת פקסים יוקלטו במשיבון ולא תוכל לקבל פקסים דרך המדפסת.
	- **.5** חבר את מודם ה-DSL למפצל המקבילי.
	- **.6** חבר את המפצל המקבילי לשקע שבקיר.
	- **.7** הגדר את המשיבון כך שיענה לאחר מספר מועט של צלצולים.
	- **.8** שנה את ההגדרה **מספר צלצולים למענה** במדפסת למספר הצלצולים המרבי שנתמך על-ידי המדפסת.

**הערה:** המספר המרבי של צלצולים משתנה לפי המדינה/אזור.

**.9** בצע בדיקת פקס.

כאשר הטלפון מצלצל, המשיבון עונה לאחר מספר הצלצולים שהגדרת ולאחר מכן מפעיל את הודעת הפתיחה שלך. המדפסת מנטרת את השיחה בפרק זמן זה ו"מאזינה" לחיפוש צלילי פקס. אם מזוהים צלילים של שיחת פקס נכנסת, המדפסת משמיעה צלילי קבלת פקס ומקבלת את הפקס; אם לא נשמעים צלילי פקס, יופסק ניטור הקו מהמדפסת ותתאפשר הקלטת הודעה קולית במשיבון.

אם אתה משתמש באותו קו טלפון לשיחות קוליות ולהעברת פקסים וברשותך מודם DSL במחשב, בצע את הפעולות הבאות כדי להגדיר את ההתקן.

אם תיתקל בבעיות בהתקנת המדפסת עם הציוד האופציונלי, פנה לספק השירות המקומי או למשווק לקבלת סיוע נוסף.

### **אפשרות י"א: קו משותף לשיחות פקס ולשיחות קוליות עם מודם חיוג במחשב ותא קולי**

אם אתה מקבל הן שיחות קוליות והן שיחות פקס באותו מספר טלפון, אתה משתמש במודם חיוג במחשב באותו קו טלפון , ובנוסף, אתה מנוי לשירות תא קולי דרך חברת הטלפון, הגדר את המדפסת כמתואר בסעיף זה.

**הערה:** אין באפשרותך לקבל פקסים באופן אוטומטי אם יש לך שירות תא דואר באותו מספר טלפון שבו אתה משתמש עבור שיחות פקס. יהיה עליך לקבל פקסים באופן ידני, פירוש הדבר, שעליך להיות זמין כדי לענות באופן אישי לשיחות פקס נכנסות. אם ברצונך לקבל פקסים באופן אוטומטי במקום זאת, פנה אל חברת הטלפון שלך כדי להירשם לשירות צלצול מובחן או לקבל קו טלפון נפרד לשליחת פקסים.

הואיל ומודם החיוג של המחשב שלך משתף את קו הטלפון עם המדפסת, לא תוכל להשתמש בשניהם במקביל. לדוגמה, לא תוכל להשתמש במדפסת לשיגור פקס אם אתה משתמש במודם החיוג של המחשב כדי לשלוח דואר אלקטרוני או לגלוש באינטרנט.

יש שתי דרכים שונות להתקנת המדפסת עם המחשב שלך, בהתבסס על מספר יציאות הטלפון במחשב. לפני שתתחיל, בדוק במחשב כמה יציאות טלפון קיימות בו, אחת או שתיים.

● אם המחשב כולל יציאת טלפון אחת בלבד, עליך לרכוש מפצל מקבילי (הנקרא גם מצמד), כמוצג באיור. (למפצל מקבילי יש יציאת -11RJ אחת בחזית ושתי יציאות -11RJ בגב. אל תשתמש במפצל טלפון דו-קווי, מפצל טורי או מפצל מקבילי הכולל שתי יציאות -11RJ בחלקו הקדמי ותקע בחלקו האחורי.)

**איור 8-15** דוגמה למפצל מקבילי

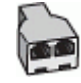

● אם למחשב יש שתי יציאות טלפון, הגדר את המדפסת כמתואר להלן:

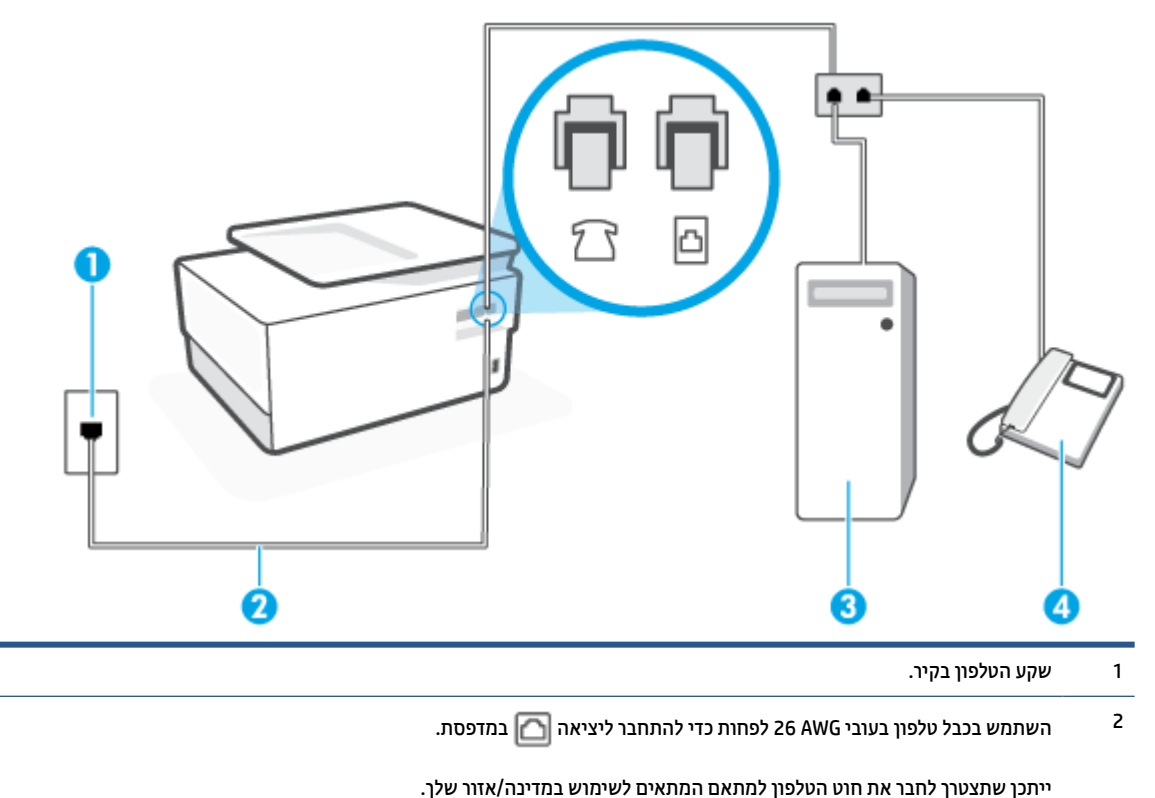

**איור 8-16** מראה המדפסת מאחור

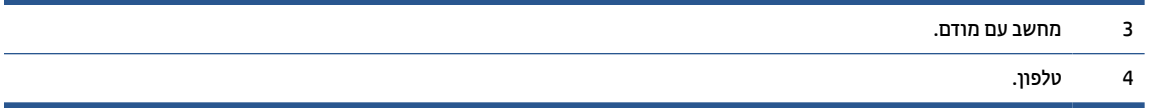

#### **להתקנת המדפסת באותו קו טלפון המוקצה למחשב בעל שתי יציאות טלפון**

- **.1** הוצא את התקע הלבן מהיציאה עם הסימון בגב המדפסת.
- **.2** אתר את חוט הטלפון שמתחבר מגב המחשב (מודם החיוג של המחשב) אל שקע הטלפון בקיר. נתק את החוט משקע הטלפון בקיר וחבר אותו ליציאה עם הסימון בגב המדפסת.
	- **.3** חבר את הטלפון ליציאה "OUT) "פלט) בחלקו האחורי של מודם החיוג במחשב.
	- **.4** חבר קצה אחד של חוט הטלפון לשקע הטלפון בקיר. לאחר מכן, חבר את הקצה השני ליציאה עם הסימון בגב המדפסת.

**הערה:** ייתכן שתצטרך לחבר את חוט הטלפון למתאם המתאים לשימוש במדינה/אזור שלך.

**.5** אם תוכנת המודם שלך מוגדרת לקבלה אוטומטית של פקסים במחשב, בטל הגדרה זו.

**הערה:** אם לא תכבה את הגדרת קבלת הפקסים האוטומטית בתוכנת המודם, המדפסת לא תוכל לקבל פקסים.

- **.6** כבה את הגדרת **מענה אוטומטי** .
	- **.7** בצע בדיקת פקס.

עליך להיות זמין כדי לענות בעצמך לשיחות פקס נכנסות. אחרת, המדפסת לא תוכל לקבל פקסים.

אם תיתקל בבעיות בהתקנת המדפסת עם הציוד האופציונלי, פנה לספק השירות המקומי או למשווק לקבלת סיוע נוסף.

### **בדיקת הגדרות הפקס**

באפשרותך לבדוק את התקנת הפקס כדי לבדוק את מצב המדפסת וכדי לוודא שהוא מוגדרת כהלכה לשיגור וקבלה של פקסים . בצע בדיקה זו לאחר השלמת ההגדרה של המדפסת לשיגור וקבלה של פקסים. הבדיקה מבצעת את הדברים הבאים:

- בדיקת חומרת הפקס
- בדיקה שסוג חוט הטלפון הנכון מחובר למדפסת
- בדיקה שחוט הטלפון מחובר ליציאה המתאימה
	- בדיקת צליל חיוג
	- בדיקת קו טלפון פעיל
	- בדיקת מצב חיבור קו הטלפון

המדפסת מדפיסה דוח עם תוצאות הבדיקה. אם הבדיקה נכשלה, עיין בדוח לקבלת מידע על אופן הטיפול בבעיה ובצע את הבדיקה שוב.

#### **לבדיקת הגדרת הפקס באמצעות לוח הבקרה של המדפסת**

- **.1** הגדר את המדפסת לשיגור וקבלה של פקסים בהתאם להוראות ההתקנה המתאימות לבית או למשרד שלך.
	- **.2** ודא שהמחסניות מותקנות ושטענת נייר בגודל מלא במגש ההזנה לפני תחילת הבדיקה.
- **.3** בחלקו העליון של המסך, גע בכרטיסייה או החלק עליה את האצבע כלפי מטה כדי לפתוח את 'לוח המחוונים', ולאחר מכן גע ב- ( **הגדרות** ).
	- **.4** גע ב **הגדרת הפקס** .
	- **.5** גע ב **כלים** , ולאחר מכן גע ב**הפעלת בדיקת פקס**.

המדפסת מציגה את מצב הבדיקה על-גבי התצוגה ומדפיסה דוח.

- **.6** סקור את הדוח.
- אם הבדיקה עברה בהצלחה ואתה עדיין נתקל בבעיות בשליחת פקסים, בדוק את הגדרות הפקס המפורטות בדוח כדי לוודא שההגדרות נכונות. הגדרה ריקה או לא נכונה של הפקס עלולה לגרום לבעיות בעת תפעולו.
	- אם הבדיקה נכשלת, סקור את הדוח למידע נוסף כיצד לתקן בעיות כלשהן שנתגלו.

# **9 ניהול מחסניות**

כדי להבטיח את איכות ההדפסה הטובה ביותר מהמדפסת, עליך לבצע מספר נוהלי תחזוקה פשוטים.

**עצה:** אם אתה מתקשה בהעתקת מסמכים, עיין בבעיות [בהדפסה](#page-148-0).

סעיף זה כולל את הנושאים הבאים:

- מידע על [המחסניות](#page-126-0) ועל ראש ההדפסה
- נעשה שימוש בדיו צבעוני גם בעת הדפסה [באמצעות](#page-127-0) מחסנית עם דיו שחור בלבד
	- בדיקת מפלסי הדיו [המשוערים](#page-128-0)
		- החלפת [המחסניות](#page-129-0)
			- הזמנת [מחסניות](#page-133-0)
	- אחסון חומרי הדפסה [מתכלים](#page-134-0)
	- אחסון מידע אנונימי אודות [השימוש](#page-135-0)
		- מידע על אחריות [למחסניות](#page-136-0)

# **מידע על המחסניות ועל ראש ההדפסה**

העצות הבאות יסייעו לך בתחזוקת מחסניות HP ויבטיחו איכות הדפסה עקבית.

- ההוראות במדריך זה מיועדות להחלפת מחסניות דיו ולא להתקנה ראשונית.
	- אחסן את כל המחסניות במארזים המקוריים האטומים עד שתזדקק להן.
- הקפד לכבות את המדפסת כהלכה. לקבלת מידע נוסף, ראה כיבוי [המדפסת](#page-14-0) .
- אחסן את מחסניות הדיו בטמפרטורת החדר (35°-15 צלזיוס או 95°-59 פרנהייט).
- נקה את ראש ההדפסה רק בעת הצורך. ניקוי שלא לצורך מבזבז דיו ומקצר את חיי המחסניות.
- <span id="page-126-0"></span>● יש לטפל במחסניות בזהירות. הפלה, טלטול או טיפול לקוי במחסניות הדפסה במהלך התקנתן, עלול לגרום לבעיות הדפסה.
- אם אתה משנע את המדפסת, כדי למנוע נזילת דיו מהמדפסת או נזק אחר שעלול לקרות לה, פעל לפי ההוראות הבאות:
- הקפד לכבות את המדפסת על-ידי לחיצה על  $(\dagger)$  (לחצן הפעלה/כיבוי). טרם ניתוקה של המדפסת מהחשמל, יש  $-$ להמתין עד לרגע שבו אין רעשי תנועה פנימיים.
	- ודא שהמחסניות מותקנות.
- יש לשנע את המדפסת כשהיא מונחת בצורה שטוחה; אין להניחה על הצד, על חלקה האחורי, הקדמי או העליון.
	- מדפסת זו מיועדת עבור מחסניות דיו לשימוש עד שיתרוקנו. מילוי מחסניות לפני שיתרוקנו עלול לגרום לכשלים במדפסת. במקרה כזה, הכנס מחסנית חדשה כדי להמשיך בהדפסה.
- אם ברשותך מדפסת +HP, עליך להשתמש במחסניות מקוריות של HP. אם הותקנו חומרים מתכלים שאינם מקוריים של HP או מחסניות שמולאו מחדש, מדפסת +HP לא תוכל להדפיס.

**זהירות:** HP ממליצה להחליף מחסניות חסרות בהקדם האפשרי כדי למנוע בעיות באיכות ההדפסה ובעיות אפשריות של שימוש יתר בדיו או נזק למערכת הדיו. לעולם אין לכבות את המדפסת כאשר חסרות בה מחסניות.

# <span id="page-127-0"></span>**נעשה שימוש בדיו צבעוני גם בעת הדפסה באמצעות מחסנית עם דיו שחור בלבד**

קיימות כמה דרכים לשימוש בדיו במהלך תהליך ההדפסה בהזרקת דיו. באופן כללי, נעשה שימוש בדיו במחסנית להדפסת מסמכים, צילומים וחומרים דומים. יש להשתמש בחלק מהדיו כדי לשמור על תקינות ראש ההדפסה; שאריות של דיו; וחלק מהדיו מתאדה. לקבלת מידע נוסף על השימוש בדיו, בקר באתר[learnaboutsupplies/go/com.hp.www](http://www.hp.com/go/learnaboutsupplies) ולחץ על **דיו של HP**.) ייתכן שתצטרך לבחור את המדינה/אזור שלך באמצעות הלחצן **בחר מדינה/אזור** בדף.)

# **בדיקת מפלסי הדיו המשוערים**

ניתן לבדוק את רמות הדיו המוערכות בתוכנה של המדפסת או בלוח הבקרה של המדפסת.

#### **לבדיקת מפלסי הדיו מלוח הבקרה של המדפסת**

- <span id="page-128-0"></span>From the printer control panel, touch or swipe down the tab at the top of the screen to open the  $\bullet$ .Dashboard, and then touch (**Ink**) to check the estimated ink levels
- **הערה:** התראות ומחוונים של מפלסי הדיו מספקים הערכות למטרות תכנון בלבד. כאשר מתקבלת התראה על מפלס דיו נמוך, שקול להחזיק מחסנית הדפסה חלופית בהישג יד כדי להימנע מעיכובים אפשריים בהדפסה. אין צורך להחליף את המחסניות עד שתתבקש לעשות זאת.
- **הערה:** אם התקנת מחסנית שמולאה מחדש או יוצרה מחדש, או אם נעשה שימוש במחסנית במדפסת אחרת, מחוון מפלס הדיו עלול להיות לא מדויק או לא זמין.
- **הערה:** הדיו מהמחסניות נמצא בשימוש במהלך תהליך ההדפסה במספר דרכים, לרבות בתהליך האתחול המכין את המדפסת ואת המחסניות להדפסה, ובתחזוקת ראשי ההדפסה השומרת שחרירי ההדפסה יהיו נקיים ושהדיו יזרום באופן חלק . בנוסף, נותרות במחסנית שאריות של דיו לאחר השימוש בה. לקבלת מידע נוסף, ראה [inkusage/go/com.hp.www](https://www.hp.com/go/inkusage) .

# **החלפת המחסניות**

<span id="page-129-0"></span>**הערה:** לקבלת מידע על מיחזור חומרי דיו מתכלים, ראה תוכנית [המיחזור](#page-194-0) של [HP](#page-194-0) לחומרי דיו [מתכלים](#page-194-0)

אם עדיין אין ברשותך [מחסניות](#page-133-0) חלופיות עבור המדפסת, עיין בסעיף <u>הזמנת מחסניות</u>.

- **הערה:** בשלב זה, חלקים מסוימים של אתר האינטרנט של HP זמינים באנגלית בלבד.
	- **הערה:** לא כל המחסניות זמינות בכל המדינות/אזורים.

**זהירות:** HP ממליצה להחליף מחסניות חסרות בהקדם האפשרי כדי למנוע בעיות באיכות ההדפסה ובעיות אפשריות של שימוש יתר בדיו או נזק למערכת הדיו. לעולם אין לכבות את המדפסת כאשר חסרות בה מחסניות.

#### **להחלפת המחסניות**

- **.1** ודא שהמדפסת מופעלת.
- **.2** פתח את הדלת הקדמית.

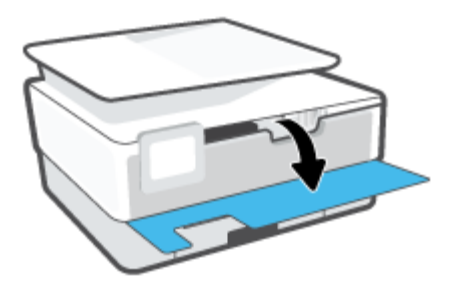

**.3** פתח את דלת הגישה למחסניות.

**הערה:** המתן עד שגררת ההדפסה תפסיק לנוע לפני שתמשיך.

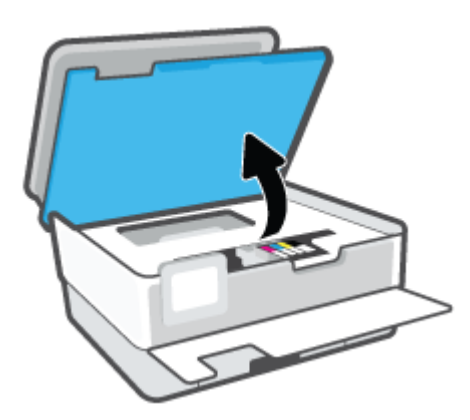

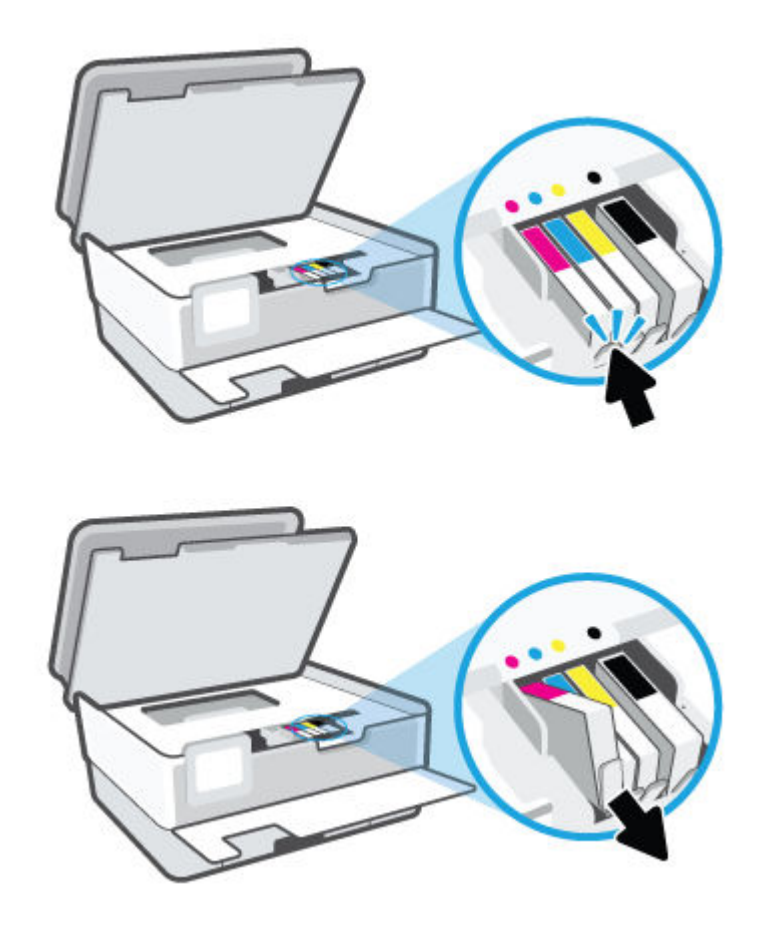

**.4** לחץ על החלק הקדמי של המחסנית כדי לשחרר אותה, ולאחר מכן הוצא אותה מהחריץ.

**.5** הוצא את המחסנית החדשה מאריזתה.

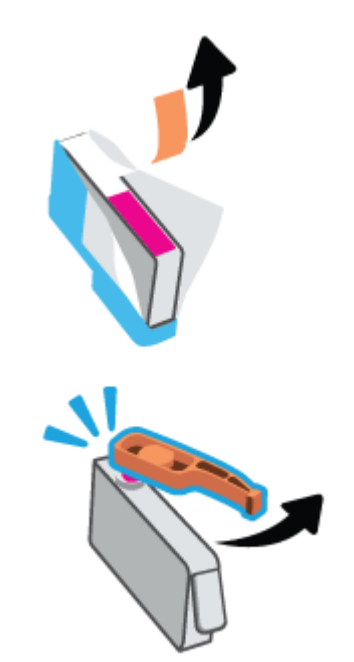

**.6** היעזר באותיות הצבעוניות והחלק את המחסנית לחריץ הריק עד שתתייצב היטב בחריץ.

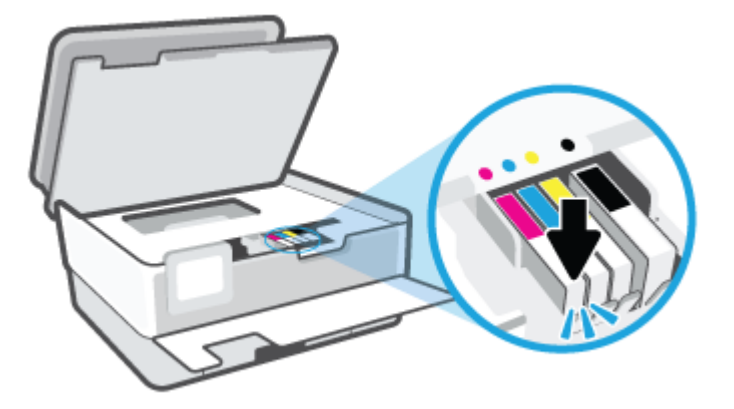

**הערה:** ודא שהאות הצבעונית המופיעה על-גבי המחסנית תואמת לזו של החריץ.

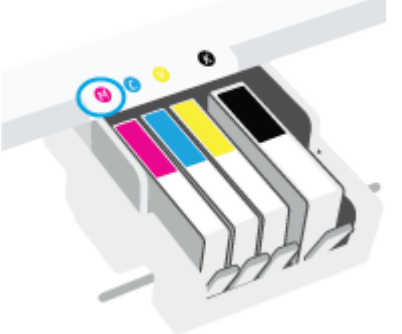

- **.7** חזור על שלבים 4 עד 6 עבור כל מחסנית שברצונך להחליף.
	- **.8** סגור את דלת הגישה למחסניות.

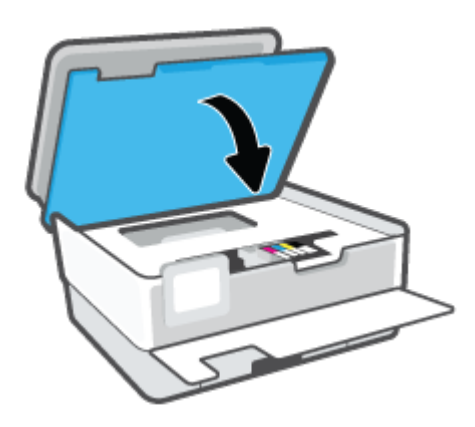

## **.9** סגור את הדלת הקדמית.

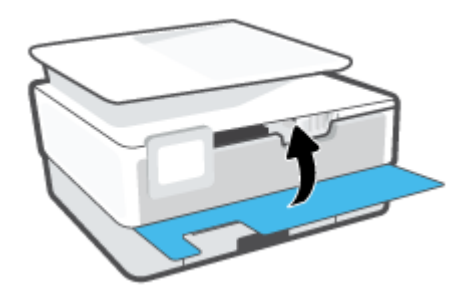

## **הזמנת מחסניות**

<span id="page-133-0"></span>להזמנת מחסניות, עבור אל www.hp.com. (בשלב זה, חלקים מסוימים של אתר האינטרנט של HP זמינים באנגלית בלבד). הזמנת מחסניות באופן מקוון אינה נתמכת בכל המדינות/אזורים. עם זאת, במדינות/אזורים רבים קיים מידע על הזמנה באמצעות הטלפון, איתור חנות מקומית והדפסה של רשימת קניות. בנוסף, תוכל לבקר בדף [supplies/buy/com.hp.www](https://www.hp.com/buy/supplies) כדי לקבל מידע על רכישת מוצרי HP במדינה\אזור שבהם אתה נמצא.

השתמש רק במחסניות חלופיות בעלות מספר מחסנית שזהה למספר המחסנית שאתה מחליף. מספר המחסנית מופיע במקומות הבאים:

- בשרת האינטרנט המשובץ, לחץ על הכרטיסייה **כלים** ולאחר מכן לחץ על **מצב החומרים המתכלים** תחת **מידע אודות המוצר**. לקבלת מידע נוסף, ראה שרת [אינטרנט](#page-48-0) משובץ.
	- בדוח מצב המדפסת (עיין ב-הבנת דוחות [המדפסת](#page-165-0)).
		- בתווית של המחסנית שאתה מחליף.
	- על גבי מדבקה בתוך המדפסת. פתח את דלת הגישה למחסניות כדי לאתר את המדבקה.

**הערה:** מחסנית ה-**Setup** שכלולה במארז של המדפסת אינה זמינה לרכישה בנפרד.

# **אחסון חומרי הדפסה מתכלים**

<span id="page-134-0"></span>ניתן להשאיר את המחסניות במדפסת לפרקי זמן ממושכים. עם זאת, על מנת להבטיח תקינות מיטבית של המחסנית, הקפד לכבות את המדפסת כהלכה כאשר אינה בשימוש.

לקבלת מידע נוסף, ראה <u>כיבוי [המדפסת](#page-14-0)</u> .

# **אחסון מידע אנונימי אודות השימוש**

<span id="page-135-0"></span>מחסניות HP שבמדפסת זו מכילות שבב זיכרון שמסייע בהפעלת המדפסת. בנוסף, שבב זיכרון זה מאחסן מידע אנונימי מוגבל על השימוש במדפסת, שעשוי לכלול את הפרטים הבאים: מספר העמודים שהודפסו באמצעות המחסנית, כיסוי ממוצע לעמוד, תדירות ההדפסה, מצבי ההדפסה שנעשה בהם שימוש.

מידע זה מסייע ל-HP לתכנן מדפסות עתידיות שיענו על צורכי ההדפסה של לקוחותנו. הנתונים הנאספים משבב הזיכרון של המחסנית אינם מכילים מידע שניתן לעשות בו שימוש כדי לזהות לקוח או משתמש במחסנית או את המדפסת שברשותם.

HP אוספת דגימה של שבבי הזיכרון ממחסניות שהוחזרו לתוכנית להחזרת מוצרים ולמיחזור ללא תשלום של HP ) Planet HP [recycle/com.hp.www](https://www.hp.com/recycle) :Partners( . שבבי הזיכרון הנאספים מדגימות אלה נקראים ונלמדים על מנת לשפר מדפסות עתידיות של HP. ייתכן שגם לשותפים של HP המסייעים במיחזור המחסנית תהיה גישה לנתונים אלה .

לכל צד שלישי שברשותו המחסנית עשויה להיות גישה למידע האנונימי שעל גבי שבב הזיכרון. אם אתה מעדיף שלא לאפשר גישה למידע זה, באפשרותך להביא את השבב למצב לא פעיל. עם זאת, לאחר שהבאת את שבב הזיכרון למצב לא פעיל, לא ניתן יהיה להשתמש במחסנית במדפסת של HP.

אם אתה חושש לספק מידע אנונימי כזה, באפשרותך להפוך את המידע לבלתי נגיש על-ידי כיבוי היכולת של שבב היכרון לאסוף את המידע על השימוש במדפסת .

#### **להשבתת פונקציית המידע על השימוש**

- **.1** בלוח הבקרה של המדפסת, גע בכרטיסייה שבחלקו העליון של המסך או החלק עליה את האצבע כלפי מטה כדי לפתוח את 'לוח המחוונים', ולאחר מכן גע ב- ( **הגדרות** ).
	- **.2** גע ב **העדפות** , ולאחר מכן גע ב**שמור מידע אנונימי על השימוש** כדי להשבית את המאפיין.
- **הערה:** להפעלת פונקציית המידע אודות השימוש, שחזר את ברירות המחדל של היצרן. לפרטים נוספים על שחזור ברירות מחדל, ראה שחזור ההגדרות [המקוריות](#page-172-0) של היצרן שנקבעו כברירת מחדל.
- **הערה:** באפשרותך להמשיך להשתמש במחסנית במדפסת של HP אם תכבה את היכולת של שבב הזיכרון לאסוף את המידע על השימוש במדפסת.

# **מידע על אחריות למחסניות**

<span id="page-136-0"></span>האחריות של HP למחסניות חלה כאשר השימוש במחסנית נעשה בהתקן הדפסה של HP המיועד לה. אחריות זו לא מכסה מחסניות דיו של HP אשר מולאו מחדש, יוצרו מחדש, חודשו, חובלו או שנעשה בהם שימוש שלא כהלכה.

במהלך תקופת האחריות, המדפסת מכוסה במסגרת האחריות כל עוד הדיו של HP לא התרוקן ולא פקע תוקף האחריות. תוקף האחריות, בתבנית MM/YYYY, מופיע על-גבי המדפסת כמוצג באיור:

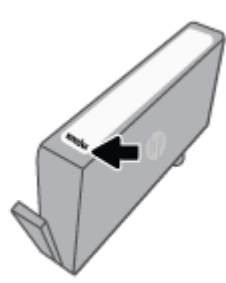

למידע נוסף על האחריות המוגבלת על חומרים מתכלים, בקר בכתובת www.hp.com/go/learnaboutsupplies ונווט אל סעיף האחריות באתר.

# **10 פתרון בעיות**

המידע בחלק זה של המדריך מציע פתרונות לבעיות נפוצות. אם המדפסת אינה פועלת כראוי והצעות אלה אינן פותרות את הבעיה, נסה להשתמש באחד משירותי התמיכה המוצגים ב[התמיכה](#page-174-0) של [HP](#page-174-0) לקבלת סיוע.

סעיף זה כולל את הנושאים הבאים:

- קבלת עזרה [מהאפליקציה](#page-138-0) [Smart HP](#page-138-0)
- קבלת סיוע דרך לוח הבקרה של [המדפסת](#page-139-0)
	- קבל עזרה [במדריך](#page-140-0) זה
	- הבנת דוחות [המדפסת](#page-165-0)
	- פתרון בעיות בשירותי [אינטרנט](#page-167-0)
		- תחזוקת [המדפסת](#page-168-0)
- שחזור ההגדרות [המקוריות](#page-172-0) של היצרן שנקבעו כברירת מחדל
	- [התמיכה](#page-174-0) של [HP](#page-174-0)

# **קבלת עזרה מהאפליקציה Smart HP**

<span id="page-138-0"></span>האפליקציה Smart HP מספקת התראות עבור בעיות מדפסת (חסימות ובעיות אחרות), קישורים לתוכן עזרה ואפשרויות ליצירת קשר עם התמיכה לקבלת סיוע נוסף.

# **קבלת סיוע דרך לוח הבקרה של המדפסת**

<span id="page-139-0"></span>ניתן להשתמש בנושאי העזרה של המדפסת כדי לקבל מידע נוסף על המדפסת, וחלק מנושאי העזרה כוללים איורים שיציגו לך כיצד לבצע הליכים מסוימים, כגון טעינת נייר.

כדי לגשת לתפריט 'עזרה' ממסך 'דף הבית' או לעזרה תלוית-הקשר בנוגע למסך, גע ב**7** בלוח הבקרה של המדפסת.

# **קבל עזרה במדריך זה**

<span id="page-140-0"></span>סעיף זה כולל את הנושאים הבאים:

- חסימות ובעיות בהזנת נייר
	- בעיות [בהדפסה](#page-148-0)
	- בעיות [העתקה](#page-155-0) וסריקה
		- [בעיות](#page-155-0) פקס
	- בעיות ברשת [ובחיבור](#page-162-0)
	- בעיות בחומרת [המדפסת](#page-164-0)

### **חסימות ובעיות בהזנת נייר**

איזו פעולה ברצונך לבצע?

- שחרור חסימת נייר
- שחרור חסימה בגררת [הדפסה](#page-147-0)
- למד כיצד למנוע [חסימות](#page-147-0) נייר
	- פתרון בעיות [בהזנת](#page-148-0) הנייר

#### **שחרור חסימת נייר**

חסימות נייר יכולות להתרחש בכמה מקומות במדפסת.

**זהירות:** כדי למנוע נזק אפשרי לראש ההדפסה, שחרר את חסימות הנייר בהקדם האפשרי.

#### **לשחרור חסימת נייר ממגש ההזנה**

**.1** לחץ לחיצה ארוכה על הלחצנים בשני הצדדים של מגש הפלט כדי להוציא אותו מהמדפסת.

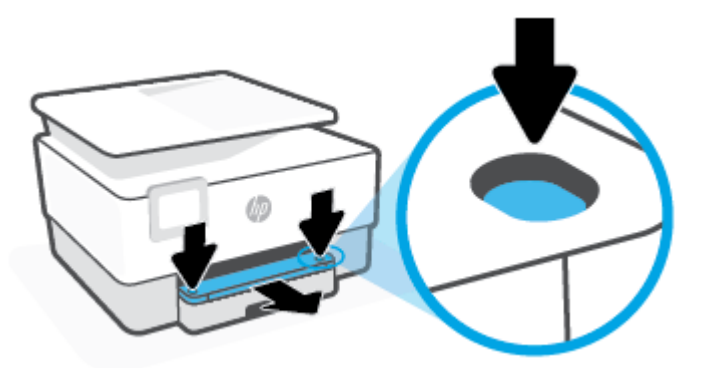

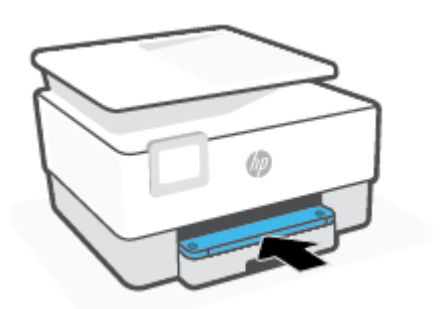

**.5** החזר את מגש הפלט למדפסת.

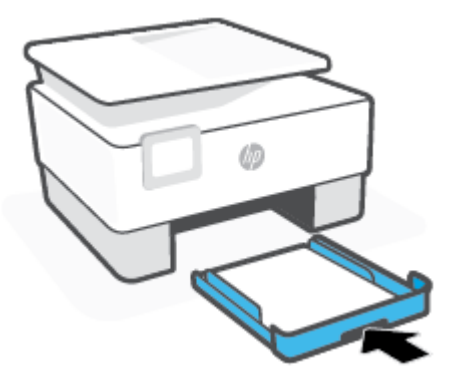

**.4** דחוף את מגש ההזנה פנימה עד שייכנס למקומו בנקישה.

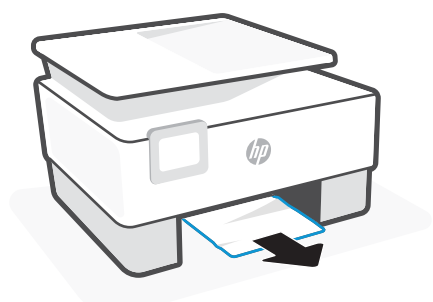

**.3** בדוק את אזור מגש ההזנה מתחת למדפסת. הסר את הנייר שנתקע.

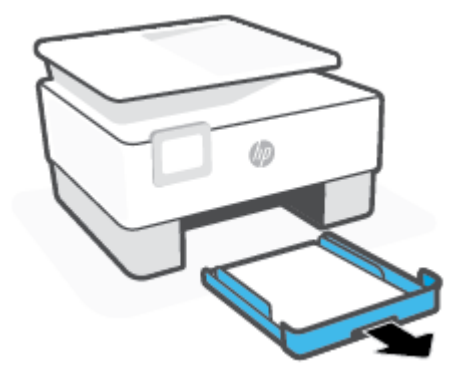

**.2** הסר את מגש ההזנה על-ידי משיכתו מהמדפסת עד הסוף.

### **לשחרור חסימת נייר מאזור ההדפסה**

**.1** פתח את הדלת הקדמית.

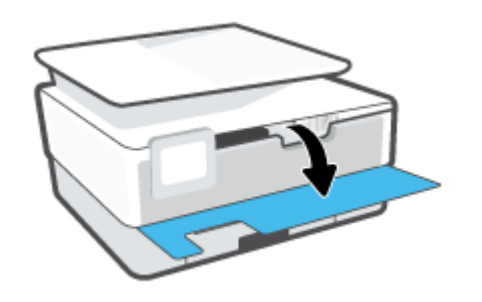

**.2** פתח את דלת הגישה למחסניות.

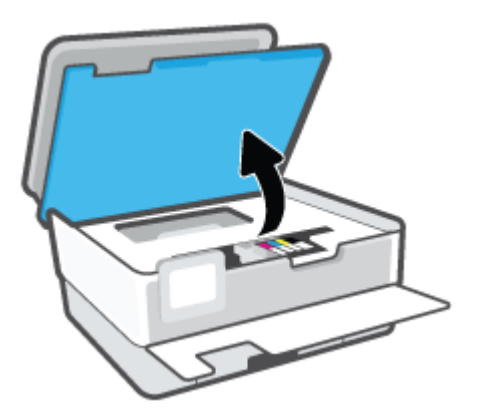

**.3** אם גררת המדפסת אינה חסומה, הזז את גררת המדפסת לקצה השמאלי של המדפסת והוצא את הנייר שנתקע.

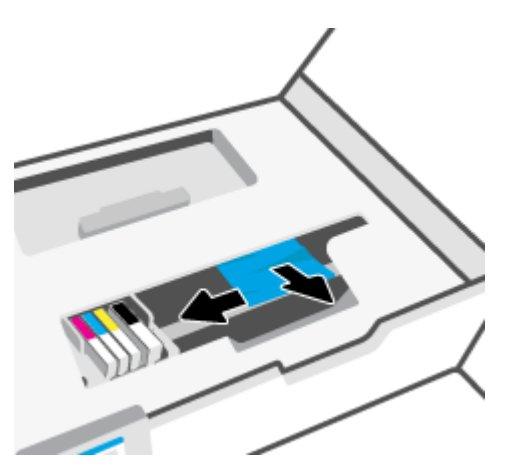

**.4** במקרה הצורך, הזז את הגררה לקצה הימני של המדפסת והוצא את הנייר שנתקע או את פיסות הנייר שנותרו במדפסת.

**.5** הרם את הידית של מכסה נתיב הנייר והסר את המכסה .

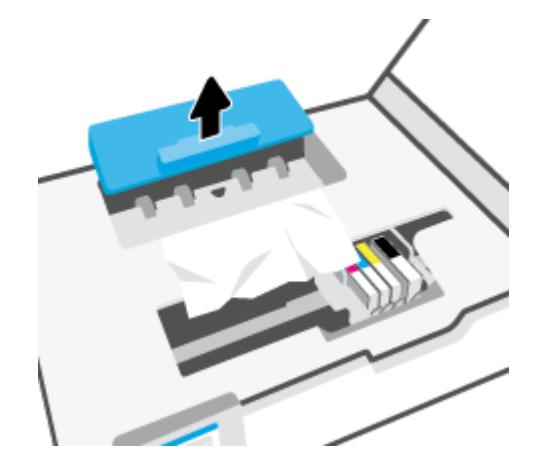

**.6** אתר נייר שנתקע במדפסת, אחוז בו בשתי ידיך ומשוך אותו כלפיך.

**זהירות:** אם הנייר נקרע בעת הוצאתו מהגלגלות, בדוק את הגלגלות והגלגלים וחפש פיסות נייר שנשארו בתוך המדפסת.

אם לא תוציא את כל פיסות הנייר מתוך המדפסת, סביר להניח שיתרחשו חסימות נייר נוספות.

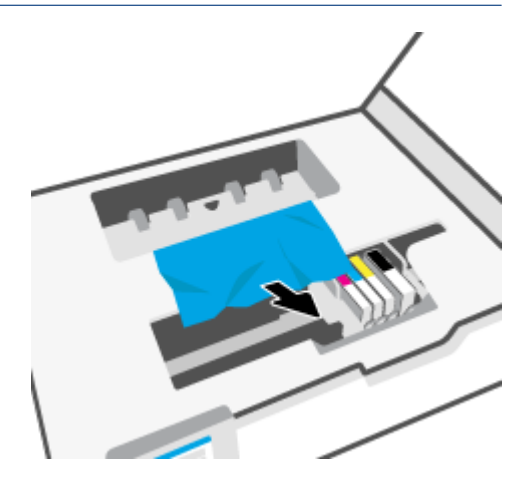

**.7** הכנס את המכסה של נתיב הנייר חזרה עד שיינעל במקומו.

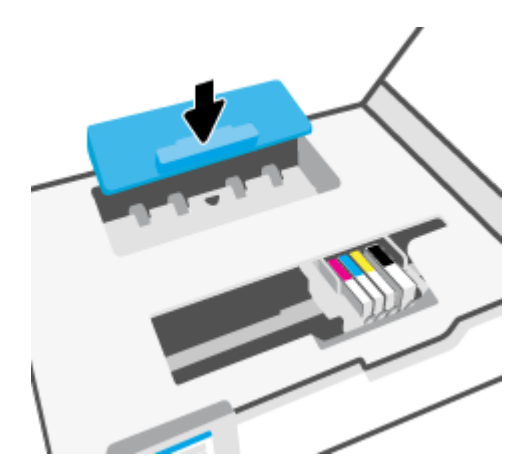
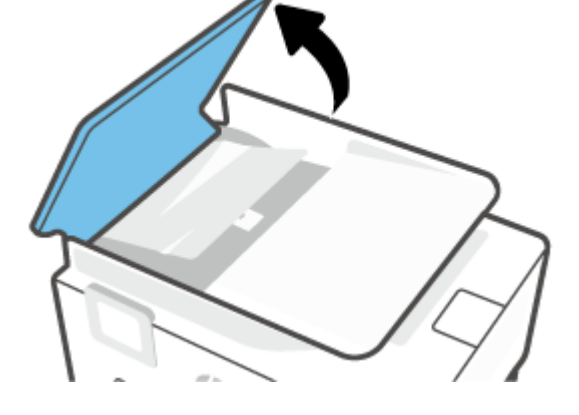

**.1** הרם את המכסה של מזין המסמכים.

**לשחרור חסימת נייר ממזין המסמכים**

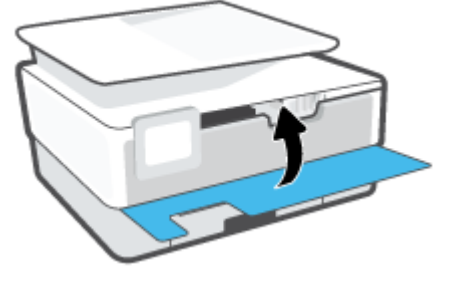

**.9** סגור את הדלת הקדמית.

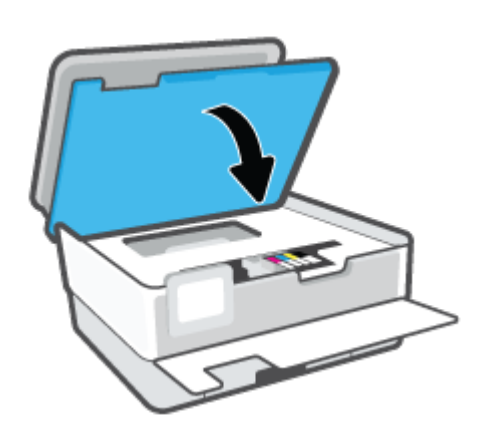

**.8** סגור את דלת הגישה למחסניות.

**.2** הוצא את הנייר שנתקע מתוך הגלגלות.

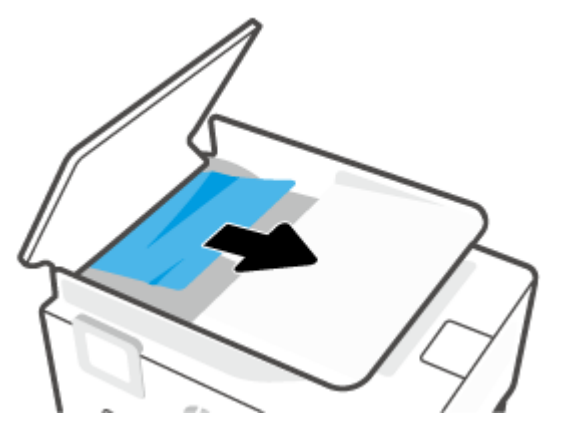

**.3** הרם את לשונית מזין המסמכים מהמרכז.

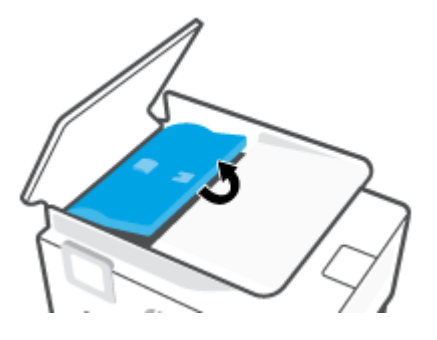

**.4** הוצא את הנייר שנתקע מתחת לגלגלות.

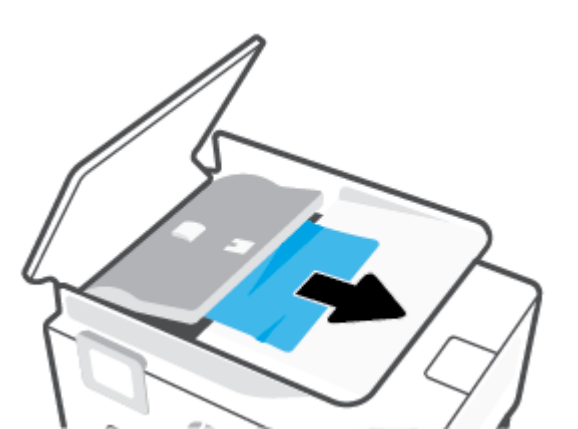

**.5** סגור את לשונית מזין המסמכים.

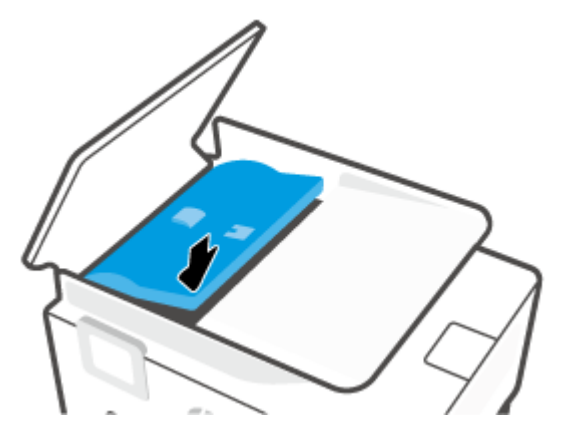

**.6** סגור את המכסה של מזין המסמכים עד שיתייצבו במקומו בנקישה.

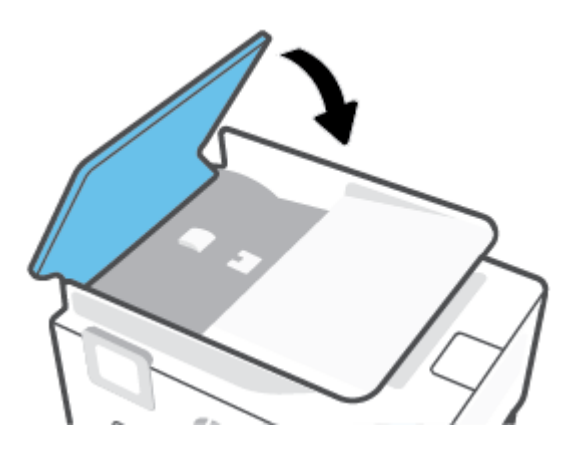

**.7** הרם את מגש מזין המסמכים.

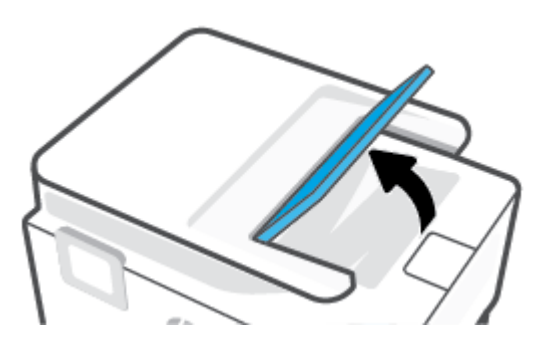

**.8** הסר את הנייר שנתקע מחלקו התחתון של המגש.

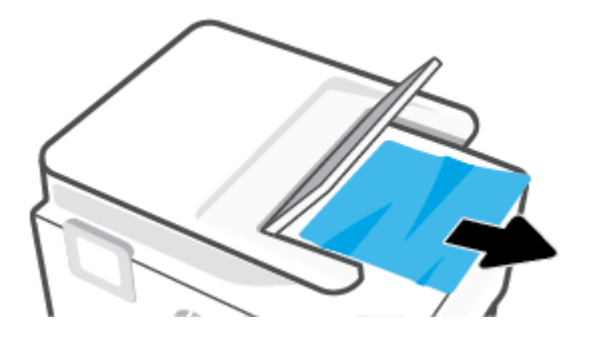

**.9** הורד את מגש מזין המסמכים

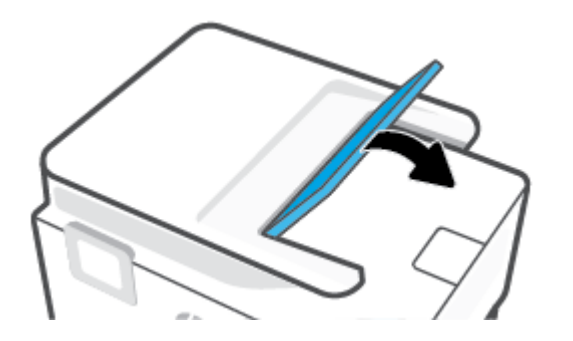

#### **שחרור חסימה בגררת הדפסה**

הסר כל חפץ, כגון נייר, שחוסם את גררת ההדפסה.

**הערה:** אל תשתמש באף כלי או התקן אחר כדי להסיר נייר שנתקע במדפסת. פעל תמיד בזהירות בעת הסרת נייר שנתקע מחלקה הפנימי של המדפסת.

#### **למד כיצד למנוע חסימות נייר**

פעל לפי הקווים המונחים שלהלן כדי לסייע במניעת חסימות נייר.

- אין להניח במגשי המדפסת כמות גדולה מדי של נייר. לקבלת מידע אודות קיבולת המגשים, ראה [מפרטים](#page-181-0).
	- הסר לעיתים קרובות נייר מודפס ממגש הפלט.
	- ודא שאתה מדפיס על נייר שאינו מקומט, מקופל או פגום.
- מנע סלסול וקמטים בנייר באמצעות אחסון כל החומרים המתכלים בצורה שטוחה ובמארז הניתן לאיטום חוזר.
	- אל תשתמש בנייר עבה מדי או דק מדי למדפסת.
	- וודא שהמגשים טעונים כהלכה ואינם מלאים מדי. לקבלת מידע נוסף, ראה [טעינת](#page-16-0) נייר.
	- וודא שחומרי ההדפסה שמונחים במגש ההזנה ישרים ושהקצוות אינם כפופים או קרועים.
- אין לערבב בין סוגים שונים וגדלים שונים של נייר במגש ההזנה; על ערימת הנייר במגש ההזנה להיות באותו גודל ומאותו סוג.
	- אל תדחוף את הנייר עמוק מדי במגש ההזנה.
	- אם אתה מדפיס משני צידי הדף, אל תדפיס תמונות עשירות בצבע על נייר דק.
- השתמש בסוגי הנייר המומלצים לשימוש במדפסת.
- אם הנייר במדפסת עומד להיגמר, המתן עד שהנייר ייגמר ורק לאחר מכן הוסף נייר. אין לטעון נייר כשהמדפסת מדפיסה.
- בעת הסרת מגש ההזנה, מומלץ להוציא אותו לחלוטין מהמדפסת כדי לוודא שלא נשאר נייר בחלקו האחורי של המגש . ייתכן שתצטרך לבדוק את הפתח במדפסת שבו היה ממוקם המגש, ודרך הרווח שנוצר, להסיר את הנייר שנותר במדפסת.

#### **פתרון בעיות בהזנת הנייר**

באיזו בעיה אתה נתקל?

- **הנייר אינו נאסף מהמגש**
- ודא שטענת נייר במגש. לקבלת מידע נוסף, ראה [טעינת](#page-16-0) נייר. הפרד את גיליונות הנייר זה מזה (בתנועת מניפה ) לפני הטענתם.
- ודא כי מכווני רוחב הנייר מוגדרים לפי הסימונים המתאימים במגש עבור גודל הנייר שאתה טוען. בנוסף, ודא כי מכווני הנייר צמודים לערימה, אך אינם לחוצים מדי כלפיה.
- ודא שחבילת הנייר מיושרת בהתאם לקווים המתאימים המיועדים לגודל הנייר בתחתית מגש ההזנה, ושהיא אינה גבוהה יותר מגובה הערימה המסומן באמצעות מדבקה אחת או יותר בצידו של מגש ההזנה או במכוון רוחב הנייר שבמגש.
	- ודא כי הנייר במגש אינו מסולסל. יישר את הנייר על-ידי כיפופו בעדינות בכיוון הפוך לסלסול.
		- **הדפים מוזנים בצורה עקומה**
	- ודא שהנייר שנטען במגש ההזנה מיושר בהתאם למכווני רוחב הנייר. במקרה הצורך, משוך את מגש ההזנה החוצה מהמדפסת וטען מחדש את הנייר כראוי, תוך הקפדה על יישור הולם של מכווני הנייר.
		- טען נייר במדפסת רק כשלא מתבצעת הדפסה.
			- ודא שדלת הגישה האחורית סגורה היטב.
				- **נאספים מספר דפים יחד**
- ודא כי מכווני רוחב הנייר מוגדרים לפי הסימונים המתאימים במגש עבור גודל הנייר שאתה טוען. בנוסף, ודא כי מכווני רוחב הנייר צמודים לערימה, אך אינם לחוצים מדי כלפיה.
- ודא שחבילת הנייר מיושרת בהתאם לקווים המתאימים המיועדים לגודל הנייר בתחתית מגש ההזנה, ושהיא אינה גבוהה יותר מגובה הערימה המסומן באמצעות מדבקה אחת או יותר בצידו של מגש ההזנה או במכוון רוחב הנייר שבמגש.
	- ודא כי המגש אינו עמוס בנייר יתר על המידה.
	- השתמש בנייר של HP לביצועים ויעילות מרביים.

## **בעיות בהדפסה**

איזו פעולה ברצונך לבצע?

- תיקון בעיות [במדפסות](#page-149-0) [+HP](#page-149-0) שאינן [מדפיסות](#page-149-0)
- פתרון בעיות שבגללן לא ניתן [להדפיס](#page-149-0) דף (לא ניתן להדפיס)
	- פתרון בעיות באיכות [ההדפסה](#page-152-0)

## **תיקון בעיות במדפסות +HP שאינן מדפיסות**

אם מדפסת +HP שלך לא מדפיסה, ודא שהיא מחוברת לאינטרנט ושאתה משתמש במחסניות מקוריות של HP.

<span id="page-149-0"></span>מדפסות +HP מוכרחות להיות מחוברות לאינטרנט דרך Fi-Wi או Ethernet כדי לפעול. המדפסת שלך עשויה להתנתק מעת לעת מהאינטרנט (לדוגמה, בשל הפסקת חשמל, בעיות ברשת או בנתב או כיבוי המדפסת כשאינה בשימוש). ייתכן שתוכל להדפיס מספר עמודים מוגבל כשהמדפסת מנותקת, אך חיוני לחבר אותה מחדש כדי להמשיך בהדפסה.

כמו כן, ודא שהתקנת מחסניות מקוריות של HP. המחסניות המקוריות של HP מיוצרות ונמכרות על ידי HP באריזה רשמית של HP. מדפסות +HP מחייבות מחסניות מקוריות של HP. אם הותקנו מחסניות שאינן מקוריות של HP או שמולאו מחדש , מדפסות +HP לא יפעלו כצפוי.

## **פתרון בעיות שבגללן לא ניתן להדפיס דף (לא ניתן להדפיס)**

#### **פתרון בעיות בהדפסה**

ודא שהמדפסת מופעלת ושנטען נייר במגש. אם עדיין אינך מצליח להדפיס, נסה לבצע את הפעולות הבאות בסדר הבא:

- **.1** בדוק אם קיימות הודעות שגיאה ופעל בהתאם להוראות שעל-גבי המסך כדי לטפל בהן.
- **.2** אם ברשותך מדפסת +HP, ודא שהמדפסת מחוברת לאינטרנט ושמותקנות בה מחסניות מקוריות של HP. המדפסת לא תדפיס אם מותקנות מחסניות שאינן מקוריות של HP או מחסניות שמולאו מחדש.
- **.3** אם המחשב מחובר למדפסת באמצעות כבל USB, נתק את כבל ה-USB וחבר אותו מחדש. אם המחשב מחובר למדפסת באמצעות חיבור אלחוטי, ודא כי החיבור פועל.
	- **.4** ודא שהמדפסת אינה במצב מושהה או לא מקוון.

#### **כדי לוודא שהמדפסת אינה במצב מושהה או לא מקוון**

- **א.** בהתאם למערכת ההפעלה שלך, בצע אחת מהפעולות הבאות:
- **10 Windows**: בתפריט **התחל** של Windows, בחר **מערכת Windows** מרשימת האפליקציות, בחר **לוח הבקרה**, ולאחר מכן לחץ על **הצג התקנים ומדפסות** תחת **חומרה וקול**.
- **8.1 Windows** ו**8**- **Windows**: הצבע על או הקש על הפינה השמאלית העליונה במסך כדי לפתוח את סרגל צ'ארמס, לחץ על הסמל **הגדרות**, לחץ או הקש על **לוח הבקרה** ולאחר מכן לחץ או הקש על הצג **התקנים ומדפסות**.
	- **7 Windows**: מתפריט **התחל** במערכת ההפעלה Windows, לחץ על **התקנים ומדפסות**.
- **ב.** לחץ לחיצה כפולה או לחיצה ימנית על סמל המדפסת שברשותך ובחר באפשרות **ראה מה מודפס** כדי לפתוח את תור ההדפסה.
- **ג.** בתפריט **מדפסת**, ודא שאין סימני ביקורת ליד האפשרות **השהה הדפסה** או **השתמש במדפסת במצב לא מקוון**.
	- **ד.** אם ערכת שינויים, נסה להדפיס מחדש.
	- **.5** ודא שהמדפסת מוגדרת כמדפסת ברירת המחדל.

#### **כדי לוודא שהמדפסת מוגדרת כמדפסת ברירת המחדל**

**א.** בהתאם למערכת ההפעלה שלך, בצע אחת מהפעולות הבאות:

- **10 Windows**: בתפריט **התחל** של Windows, בחר **מערכת Windows** מרשימת האפליקציות, בחר **לוח הבקרה**, ולאחר מכן לחץ על **הצג התקנים ומדפסות** תחת **חומרה וקול**.
- **8.1 Windows** ו**8**- **Windows**: הצבע על או הקש על הפינה השמאלית העליונה במסך כדי לפתוח את סרגל צ'ארמס, לחץ על הסמל **הגדרות**, לחץ או הקש על **לוח הבקרה** ולאחר מכן לחץ או הקש על הצג **התקנים ומדפסות**.
	- **7 Windows**: מתפריט **התחל** במערכת ההפעלה Windows, לחץ על **התקנים ומדפסות**.
- **macOS**: בחר **Preferences System**) העדפות מערכת) מהתפריט Apple ולאחר מכן לחץ על **& Printers Scanners**) מדפסות וסורקים).
	- **ב.** ודא שהמדפסת הנכונה מוגדרת מדפסת ברירת המחדל.

ליד מדפסת ברירת המחדל יש סימן ביקורת בתוך עיגול שחור או ירוק.

- **ג.** אם מדפסת שגויה מוגדרת כמדפסת ברירת המחדל, לחץ לחיצה ימנית על המדפסת הנכונה ובחר **קבע כמדפסת ברירת מחדל**.
	- **ד.** נסה להשתמש במדפסת שוב.
	- **.6** הפעל מחדש את קובץ ההדפסה כדי שהמדפסת תוכל להגיב לעבודות שנתקעו בתור ההדפסה.

#### **להפעלה מחדש של מנגנון ההדפסה ברקע**

**א.** בהתאם למערכת ההפעלה שלך, בצע אחת מהפעולות הבאות:

#### **Windows 10**

- **i.** מתפריט **התחל** של Windows, בחר **כלי ניהול של Windows** מרשימת האפליקציות ולאחר מכן בחר **שירותים** .
	- **ii.** לחץ לחיצה ימנית על **הדפסה ברקע** ולאחר מכן לחץ על **מאפיינים**.
	- **iii.** בכרטיסייה **כללי**, שליד **סוג הפעלה**, ודא שנבחרה האפשרות **אוטומטי**.
	- **iv.** אם השירות טרם הופעל, תחת **מצב שירות**, לחץ על **התחל** ולאחר מכן לחץ על **אישור**.

#### **:Windows 8-ו Windows 8.1**

- **i.** הצבע על או הקש על הפינה השמאלית העליונה במסך כדי לפתוח את סרגל צ'ארמס, ולאחר מכן לחץ על הסמל **הגדרות**.
	- **ii.** לחץ או הקש על **לוח הבקרה**, ולאחר מכן לחץ או הקש על **מערכת ואבטחה**.
	- **iii.** לחץ או הקש על **כלי ניהול**, ולאחר מכן לחץ לחיצה כפולה או הקש הקשה כפולה על **שירותים**.
		- **iv.** לחץ לחיצה ימנית או גע ממושכות על **הדפסה ברקע**, ולאחר מכן לחץ על **מאפיינים**.
			- **v.** בכרטיסייה **כללי**, שליד **סוג אתחול**, ודא שנבחרה האפשרות **אוטומטי**.
		- **vi.** אם השירות טרם הופעל, תחת **מצב שירות**, לחץ על **התחל** ולאחר מכן לחץ על **אישור**.

#### **Windows 7**

- **i.** מתפריט **התחל** במערכת ההפעלה Windows, לחץ על **לוח הבקרה**, **מערכת ואבטחה** ולאחר מכן לחץ על **כלי ניהול**.
	- **ii.** לחץ לחיצה כפולה על **שירותים**.
- **iii.** לחץ לחיצה ימנית על **הדפסה ברקע** ולאחר מכן לחץ על **מאפיינים**.
- **iv.** בכרטיסייה **כללי**, שליד **סוג הפעלה**, ודא שנבחרה האפשרות **אוטומטי**.
- **v.** אם השירות טרם הופעל, תחת **מצב שירות**, לחץ על **התחל** ולאחר מכן לחץ על **אישור**.
	- **ב.** ודא שהמדפסת הנכונה מוגדרת מדפסת ברירת המחדל.

ליד מדפסת ברירת המחדל יש סימן ביקורת בתוך עיגול שחור או ירוק.

- **ג.** אם מדפסת שגויה מוגדרת כמדפסת ברירת המחדל, לחץ לחיצה ימנית על המדפסת הנכונה ובחר **קבע כמדפסת ברירת מחדל**.
	- **ד.** נסה להשתמש במדפסת שוב.
		- **.7** הפעל מחדש את המחשב.
			- **.8** פנה את תור ההדפסה.

#### **לפינוי תור ההדפסה**

- **א.** בהתאם למערכת ההפעלה שלך, בצע אחת מהפעולות הבאות:
- **10 Windows**: בתפריט **התחל** של Windows, בחר **מערכת Windows** מרשימת האפליקציות, בחר **לוח הבקרה**, ולאחר מכן לחץ על **הצג התקנים ומדפסות** תחת **חומרה וקול**.
- **8.1 Windows** ו**8**- **Windows**: הצבע על או הקש על הפינה השמאלית העליונה במסך כדי לפתוח את סרגל צ'ארמס, לחץ על הסמל **הגדרות**, לחץ או הקש על **לוח הבקרה** ולאחר מכן לחץ או הקש על הצג **התקנים ומדפסות**.
	- **7 Windows**: מתפריט **התחל** במערכת ההפעלה Windows, לחץ על **התקנים ומדפסות**.
- **macOS**: בחר **Preferences System**) העדפות מערכת) מהתפריט Apple ולאחר מכן לחץ על **& Printers Scanners**) מדפסות וסורקים).
	- **ב.** נקה עבודות הדפסה מהתור:
- **Windows**: לחץ לחיצה כפולה על סמל המדפסת כדי לפתוח את תור ההדפסה. בתפריט 'מדפסת', לחץ על **בטל את כל המסמכים** או **מחק לצמיתות מסמכים להדפסה** ולאחר מכן לחץ על **כן** כדי לאשר.
	- **macOS**: בחר את המדפסת שלך, ולאחר מכן לחץ על **פתח את תור ההדפסה...** . לחץ על ה-X שבצד כל עבודת הדפסה כדי להסיר אותה מהתור.
	- **ג.** אם ישנם עדיין מסמכים בתור, הפעל מחדש את המחשב ונסה להדפיס שוב לאחר שהמחשב הופעל מחדש.
		- **ד.** בדוק שנית את תור ההדפסה כדי לוודא שהוא פנוי, ולאחר מכן נסה להדפיס מחדש.

#### **בדוק את חיבור החשמל ואפס את המדפסת**

**.1** ודא שכבל המתח מחובר היטב למדפסת.

<span id="page-152-0"></span>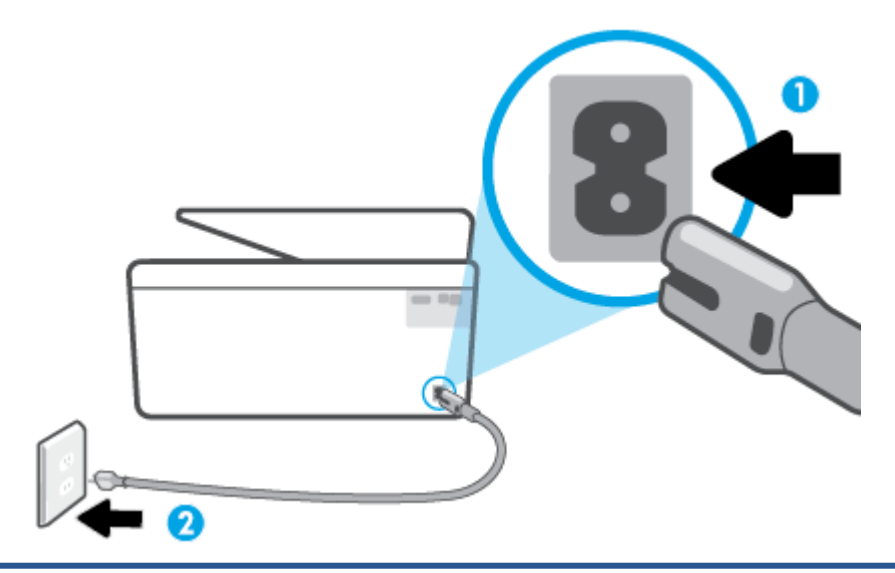

#### **1** חיבור המתח למדפסת

#### **2** חיבור לשקע חשמל

**.2** בדוק את הלחצן הפעלה/כיבוי הממוקם על-גבי המדפסת. אם הוא לא מאיר, המדפסת כבויה. לחץ על הלחצן הפעלה/כיבוי כדי להפעיל את המדפסת.

**הערה:** אם לא קיימת אספקת מתח למדפסת, חבר אותה לשקע חשמל אחר.

- **.3** כשהמדפסת מופעלת, נתק את כבל החשמל מגב המדפסת.
	- **.4** נתק את כבל המתח מהשקע בקיר.
		- **.5** המתן 15 שניות לפחות.
	- **.6** חבר שוב את כבל המתח לשקע בקיר.
	- **.7** חבר שוב את כבל החשמל לגב המדפסת.
- **.8** אם המדפסת אינה מתחילה לפעול באופן עצמי, לחץ על הלחצן הפעלה/כיבוי כדי להפעילה.
	- **.9** נסה להשתמש במדפסת שוב.

#### **פתרון בעיות באיכות ההדפסה**

**הערה:** כדי למנוע בעיות באיכות ההדפסה, תמיד כבה את המדפסת באמצעות הלחצן הפעלה/כיבוי, והמתן לכיבוי נורית הלחצן הפעלה/כיבוי לפני הוצאת התקע או כיבוי המפצל. פעולה זו מאפשרת למדפסת להעביר את המחסניות למצב שבו הן מכוסות כדי למנוע התייבשות.

#### **לשיפור איכות ההדפסה מתצוגת המדפסת**

**.1** ניקוי ראש ההדפסה מתוכנת המדפסת

#### **לניקוי ראש ההדפסה מתצוגת המדפסת**

- **א.** טען במגש ההזנה נייר לבן רגיל לא משומש בגודל Letter, 4A או Legal .
- **ב.** בלוח הבקרה של המדפסת, גע בכרטיסייה שבחלקו העליון של המסך או החלק עליה את האצבע כלפי מטה כדי לפתוח את 'לוח המחוונים', ולאחר מכן גע ב- ( **הגדרות** ).
- **ג.** גע ב **תחזוקת המדפסת** , בחר **ניקוי ראש ההדפסה**, ולאחר מכן פעל בהתאם להוראות המוצגות על-גבי המסך.
	- **.2** ודא שאתה משתמש במחסניות מקוריות של HP.
	- **.3** ודא שבחרת בסוג הנייר ובאיכות ההדפסה המתאימים.
- **.4** בדוק את מפלסי הדיו המשוערים כדי לקבוע אם מפלס הדיו במחסניות נמוך. לקבלת מידע נוסף, ראה בדיקת [מפלסי](#page-128-0) הדיו [המשוערים](#page-128-0). אם מפלס הדיו במחסניות נמוך, מומלץ להחליף אותן.
	- **.5** יישר את ראש ההדפסה.

#### **ליישור ראש ההדפסה מתצוגת המדפסת**

- **א.** טען במגש ההזנה נייר לבן רגיל לא משומש בגודל Letter, 4A או Legal .
- **ב.** בלוח הבקרה של המדפסת, גע בכרטיסייה שבחלקו העליון של המסך או החלק עליה את האצבע כלפי מטה כדי לפתוח את 'לוח המחוונים', ולאחר מכן גע ב- ( **הגדרות** ).
- **ג.** גע ב **תחזוקת המדפסת** , גע ב**יישור ראש ההדפסה**, ולאחר מכן פעל בהתאם להוראות המוצגות על-גבי המסך.
	- **.6** הדפס דף אבחון אם מפלס הדיו במחסניות אינו נמוך.

#### **להדפסת דף אבחון מתצוגת המדפסת**

- **א.** טען במגש ההזנה נייר לבן רגיל לא משומש בגודל Letter, 4A או Legal.
- **ב.** בלוח הבקרה של המדפסת, גע בכרטיסייה שבחלקו העליון של המסך או החלק עליה את האצבע כלפי מטה כדי לפתוח את 'לוח המחוונים', ולאחר מכן גע ב- ( **הגדרות** ).
	- **ג.** גע ב **דוחות** .
	- **ד.** גע ב**דוח איכות הדפסה**.
- **.7** סקור את הריבועים בצבע כחול, מגנטה, צהוב ושחור על-גבי דף האבחון. אם אתה מבחין בפסים בריבועים הצבעוניים והשחורים, או בחלקי הריבועים שחסר בהם דיו, נקה את המחסניות באופן אוטומטי .
- **.8** אם ניקוי ראש ההדפסה אינו פותר את הבעיה, פנה לתמיכה של HP. בקר בכתובת [support/com.hp](https://www.hp.com/support) . אתר זה מספק מידע ותוכניות שירות שבעזרתם ניתן לפתור בעיות נפוצות רבות במדפסת. אם תתבקש, בחר במדינה/אזור שלך, ולאחר מכן לחץ על **כל אנשי הקשר ב-HP** לקבלת מידע אודות פנייה לתמיכה טכנית.

#### **לשיפור איכות ההדפסה (Windows(**

**.1** נקה את ראש ההדפסה מתוכנת המדפסת.

#### **לניקוי ראש ההדפסה באמצעות תוכנת המדפסת**

- **א.** טען במגש ההזנה נייר לבן רגיל לא משומש בגודל Letter, 4A או Legal.
- **ב.** פתח את תוכנת המדפסת של HP. לקבלת מידע נוסף, ראה פתיחת תוכנת [המדפסת](#page-46-0) של [HP\)](#page-46-0) [Windows\(](#page-46-0).
- **ג.** בתוכנת המדפסת, לחץ על **הדפסה, סריקה ופקס** , ולאחר מכן לחץ על **תחזוקת המדפסת** כדי לגשת אל **ארגז הכלים של המדפסת**.
	- **ד.** לחץ על **ניקוי ראשי ההדפסה** בכרטיסייה **שירותי התקן**. פעל בהתאם להוראות שעל-גבי המסך.
		- **.2** ודא שאתה משתמש במחסניות מקוריות של HP.
- **.3** בדוק תוכנת המדפסת כדי לוודא שבחרת בסוג הנייר המתאים מתוך הרשימה הנפתחת **חומרי הדפסה** ובאיכות ההדפסה המתאימה מתוך הרימה הנפתחת **הגדרות איכות**.
	- בתוכנת המדפסת, לחץ על **הדפסה, סריקה ופקס** ולאחר מכן לחץ על **הגדר העדפות** כדי לגשת למאפייני ההדפסה.
	- **.4** בדוק את מפלסי הדיו המשוערים כדי לקבוע אם מפלס הדיו במחסניות נמוך. לקבלת מידע נוסף, ראה בדיקת [מפלסי](#page-128-0) הדיו [המשוערים](#page-128-0). אם מפלס הדיו במחסניות נמוך, מומלץ להחליף אותן.
		- **.5** יישר את ראש ההדפסה.

**ליישור ראש ההדפסה באמצעות תוכנת המדפסת**

- **הערה:** יישור ראש ההדפסה מבטיח קבלת פלט באיכות גבוהה. ראש ההדפסה לא חייב להיות מיושר בעת החלפת המחסניות.
	- **א.** טען במגש ההזנה נייר לבן רגיל בגודל Letter או 4A שלא נעשה בו שימוש.
	- **ב.** פתח את תוכנת המדפסת של HP. לקבלת מידע נוסף, ראה פתיחת תוכנת [המדפסת](#page-46-0) של [HP\)](#page-46-0) [Windows\(](#page-46-0).
- **ג.** בתוכנת המדפסת, לחץ על **הדפסה, סריקה ופקס** , ולאחר מכן לחץ על **תחזוקת המדפסת** כדי לגשת אל **ארגז הכלים של המדפסת**.
- **ד.** ב**ארגז הכלים של המדפסת**, לחץ על **יישור ראשי הדפסה** בכרטיסייה **שירותי התקן**. המדפסת מדפיסה גיליון יישור.
	- **.6** הדפס דף אבחון אם מפלס הדיו במחסניות אינו נמוך.

#### **להדפסת דף אבחון מתוכנת המדפסת**

- **א.** טען במגש ההזנה נייר לבן רגיל לא משומש בגודל Letter, 4A או Legal.
- **ב.** פתח את תוכנת המדפסת של HP. לקבלת מידע נוסף, ראה פתיחת תוכנת [המדפסת](#page-46-0) של [HP\)](#page-46-0) [Windows\(](#page-46-0).
- **ג.** בתוכנת המדפסת, לחץ על **הדפסה, סריקה ופקס** , ולאחר מכן לחץ על **תחזוקת המדפסת** כדי לגשת אל ארגז הכלים של המדפסת.
	- **ד.** לחץ על **הדפסת מידע המשמש לאבחון** בכרטיסייה **דוחות התקן** כדי להדפיס דף אבחון.
- **.7** סקור את הריבועים בצבע כחול, מגנטה, צהוב ושחור על-גבי דף האבחון. אם אתה מבחין בפסים בריבועים הצבעוניים והשחורים, או בחלקי הריבועים שחסר בהם דיו, נקה את המחסניות באופן אוטומטי .
- **.8** אם ניקוי ראש ההדפסה אינו פותר את הבעיה, פנה לתמיכה של HP. בקר בכתובת [support/com.hp](https://www.hp.com/support) . אתר זה מספק מידע ותוכניות שירות שבעזרתם ניתן לפתור בעיות נפוצות רבות במדפסת. אם תתבקש, בחר במדינה/אזור שלך, ולאחר מכן לחץ על **כל אנשי הקשר ב-HP** לקבלת מידע אודות פנייה לתמיכה טכנית.

## **בעיות העתקה וסריקה**

בחר באחת מהאפשרויות הבאות לפתרון בעיות:

- השתמש בכלי המקוון של HP לפתרון בעיות כדי לפתור את ההעתקה והסריקה.
- השתמש ב-[Doctor Scan and Print HP](https://www.hp.com/support/PSDr)) רק ב-Windows (כדי לאבחן ולפתור בעיות באופן אוטומטי.

**הערה:** ייתכן ש-Doctor Scan and Print HP והאשפים המקוונים של HP לפתרון בעיות אינם זמינים בכל השפות.

לקבלת מידע נוסף, ראה עצות להעתקה ולסריקה [מוצלחות](#page-78-0).

## **בעיות פקס**

צור תחילה את דוח בדיקת הפקס כדי לבדוק אם קיימת בעיה בהגדרת הפקס. אם הבדיקה עברה בהצלחה ואתה עדיין נתקל בבעיות בשליחה ובקבלה של פקסים, בדוק את הגדרות הפקס המפורטות בדוח כדי לוודא שהן נכונות.

## **ביצוע בדיקת הפקס**

באפשרותך לבדוק את התקנת הפקס כדי לבדוק את סטטוס המדפסת וכדי לוודא שהוא מוגדרת כהלכה לשליחה ולקבלה של פקסים. בצע בדיקה זו רק לאחר שהשלמת את הגדרת הפקס במדפסת. הבדיקה מבצעת את הפעולות הבאות:

- בדיקת חומרת הפקס
- בדיקה שסוג חוט הטלפון הנכון מחובר למדפסת
- בדיקה שחוט הטלפון מחובר ליציאה המתאימה
	- בדיקת צליל חיוג
	- בדיקת מצב חיבור קו הטלפון
		- בדיקת קו טלפון פעיל

#### **לבדיקת הגדרת הפקס באמצעות לוח הבקרה של המדפסת**

- **.1** הגדר את המדפסת לשליחת וקבלה של פקסים בהתאם להוראות ההתקנה המתאימות לבית או למשרד שלך.
	- **.2** לפני תחילת הבדיקה, ודא שהמחסניות מותקנות ושבמגש ההזנה טעון נייר בגודל מלא.
- **.3** במסך **פקס**, החלק את האצבע ימינה וגע ב **הגדרות** , גע ב**אשף הגדרות**, ולאחר מכן פעל בהתאם להוראות שעל-גבי המסך .

המדפסת מציגה את מצב הבדיקה על-גבי התצוגה ומדפיסה דוח.

- **.4** סקור את הדוח.
- אם הבדיקה נכשלה, עיין בפתרונות שלהלן.
- אם בדיקת הפקס עברה בהצלחה ואתה עדיין נתקל בבעיות בשליחת פקסים, ודא שהגדרות הפקס, המפורטות בדוח, נכונות. בנוסף, ניתן להשתמש באשף המקוון של HP לפתרון בעיות.

#### **מה ניתן לעשות אם בדיקת הפקס נכשלה**

אם ביצעת בדיקת פקס והבדיקה נכשלה, קרא את הדוח וחפש מידע בסיסי אודות השגיאה. לקבלת מידע מפורט יותר, בדוק את הדוח כדי לראות איזה חלק בבדיקה נכשל ולאחר מכן קרא את הנושא המתאים בסעיף זה לקבלת מידע על פתרונות אפשריים.

#### **בדיקת חומרת פקס נכשלה**

- כבה את המדפסת באמצעות לחיצה על  $(\dagger)$  (לחצן הפעלה/כיבוי) הממוקם בקדמת הצד השמאלי של המדפסת, ולאחר  $\bullet$ מכן נתק את כבל החשמל מגב המדפסת. לאחר כמה שניות, חבר שוב את כבל החשמל והפעל את המדפסת מחדש. בצע את הבדיקה שנית. אם הבדיקה נכשלה שנית, המשך לסקור את המידע לפתרון בעיות בסעיף זה.
	- נסה לשגר ולקבל פקס. אם הצלחת לשגר או לקבל פקס, יתכן שלא קיימת בעיה.
- אם אתה מבצע בדיקה מתוך **אשף הגדרת הפקס** (Windows(, ודא שהמדפסת אינה מבצעת משימה אחרת, כגון קבלת פקס או הכנת עותק. בדוק אם מוצגת בתצוגה הודעה המעידה על כך שמהמדפסת עסוקה. אם ההתקן עסוק, המתן עד שיסיים את המשימה ויעבור למצב לא פעיל לפני שתבצע את הבדיקה.
	- אם אתה משתמש במפצל טלפון, הדבר עלול לגרום לבעיות בשיגור וקבלה של פקסים. (מפצל הוא מחבר דו-גידי שמתחבר לשקע הטלפון בקיר). נסה להסיר את המפצל ולחבר את המדפסת ישירות לשקע הטלפון בקיר.

לאחר שפתרת בעיות שנמצאו, בצע שוב את בדיקת הפקס כדי לוודא שהבדיקה מתבצעת בהצלחה ושהמדפסת מוכנה להעברת פקסים. אם הבדיקה **בדיקת חומרת הפקס** ממשיכה להיכשל ואתה נתקל בבעיות בשיגור/קבלה של פקסים, פנה לתמיכה של HP. בקר בכתובת hp.com/support. אתר זה מספק מידע ותוכניות שירות שבעזרתם ניתן לפתור בעיות נפוצות רבות במדפסת. אם תתבקש, בחר במדינה/אזור שלך, ולאחר מכן לחץ על **כל אנשי הקשר ב-HP** לקבלת מידע אודות פנייה לתמיכה טכנית.

#### **בדיקת חיבור פקס לשקע טלפון פעיל נכשלה**

- בדוק את החיבור בין שקע הטלפון בקיר לבין המדפסת כדי לוודא שחוט הטלפון מחובר כראוי.
- חבר קצה אחד של חוט הטלפון לשקע הטלפון בקיר. לאחר מכן, חבר את הקצה השני ליציאה עם הסימון  $\Box$  בגב המדפסת.
- אם אתה משתמש במפצל טלפון, הדבר עלול לגרום לבעיות בשיגור וקבלה של פקסים. (מפצל הוא מחבר דו-גידי שמתחבר לשקע הטלפון בקיר). נסה להסיר את המפצל ולחבר את המדפסת ישירות לשקע הטלפון בקיר.
- נסה לחבר טלפון תקין וחוט טלפון לשקע הטלפון בקיר שבו אתה משתמש עבור המדפסת ובדוק את צליל החיוג. אם אינך שומע צליל חיוג, צור קשר עם חברת הטלפון ובקש מהם לבדוק את הקו.
	- נסה לשגר ולקבל פקס. אם הצלחת לשגר או לקבל פקס, יתכן שלא קיימת בעיה.

לאחר שפתרת בעיות שנמצאו, בצע שוב את בדיקת הפקס כדי לוודא שהבדיקה מצליחה ושהמדפסת מוכנה להעברת פקסים.

#### **בדיקת כבל טלפון מחובר ליציאה הנכונה בפקס נכשלה**

אם אתה משתמש במפצל טלפון, הדבר עלול לגרום לבעיות בשיגור וקבלה של פקסים. (מפצל הוא מחבר דו-גידי שמתחבר לשקע הטלפון בקיר). נסה להסיר את המפצל ולחבר את המדפסת ישירות לשקע הטלפון בקיר.

#### **חבר את חוט הטלפון ליציאה המתאימה**

**.1** חבר קצה אחד של חוט הטלפון לשקע הטלפון בקיר. לאחר מכן, חבר את הקצה השני ליציאה עם הסימון בגב המדפסת.

**הערה:** אם אתה משתמש ביציאה עם הסימון לחיבור לשקע הטלפון בקיר, לא ניתן לשלוח או לקבל פקסים. יש להשתמש ביציאה עם הסימון  $\widehat{\mathcal{F}}$  רק כדי לחבר ציוד אחר, כגון משיבון.

#### **איור 10-1** מראה המדפסת מאחור

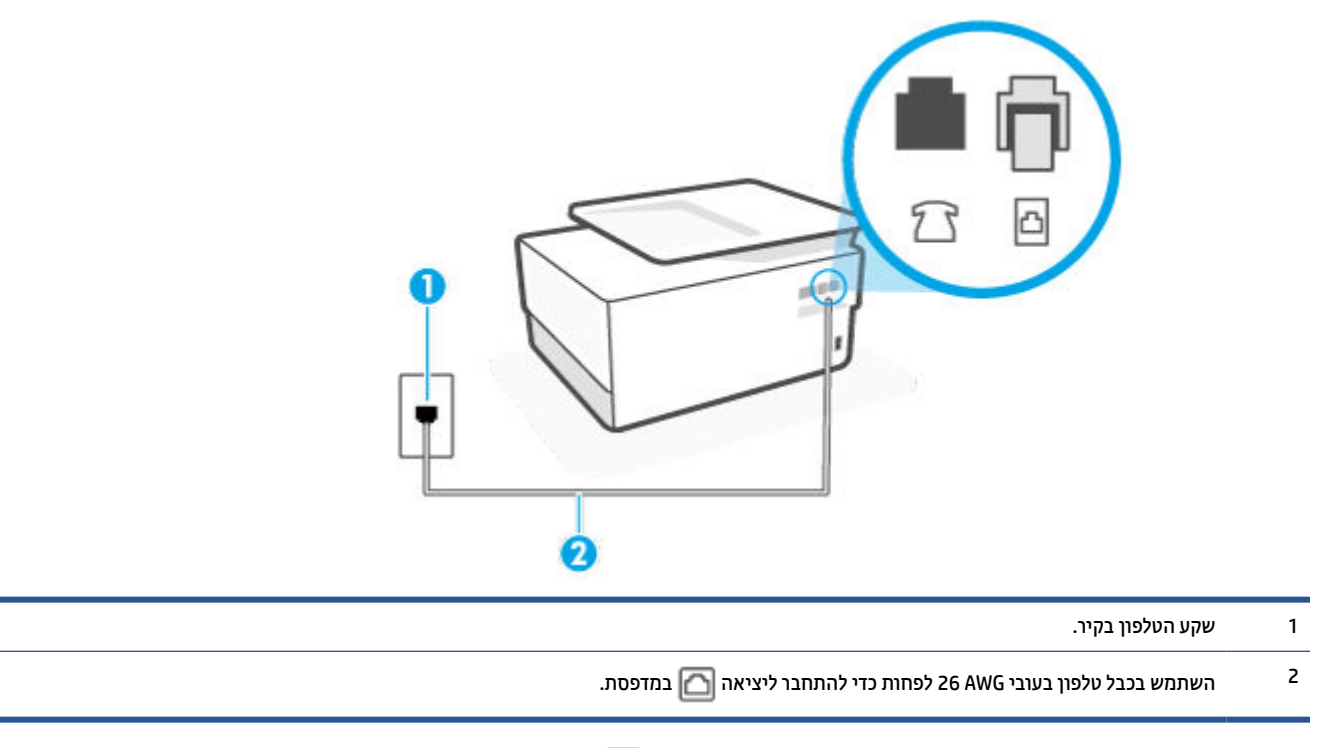

- **.2** לאחר שחיברת את חוט הטלפון ליציאה עם הסימון , בצע שוב את בדיקת הפקס כדי לוודא שהבדיקה מצליחה ושהמדפסת מוכנה להעברת פקסים.
	- **.3** נסה לשגר ולקבל פקס.

#### **בדיקת שימוש בסוג חוט הטלפון הנכון בפקס נכשלה**

● חבר קצה אחד של חוט הטלפון לשקע הטלפון בקיר. לאחר מכן, חבר את הקצה השני ליציאה עם הסימון בגב המדפסת.

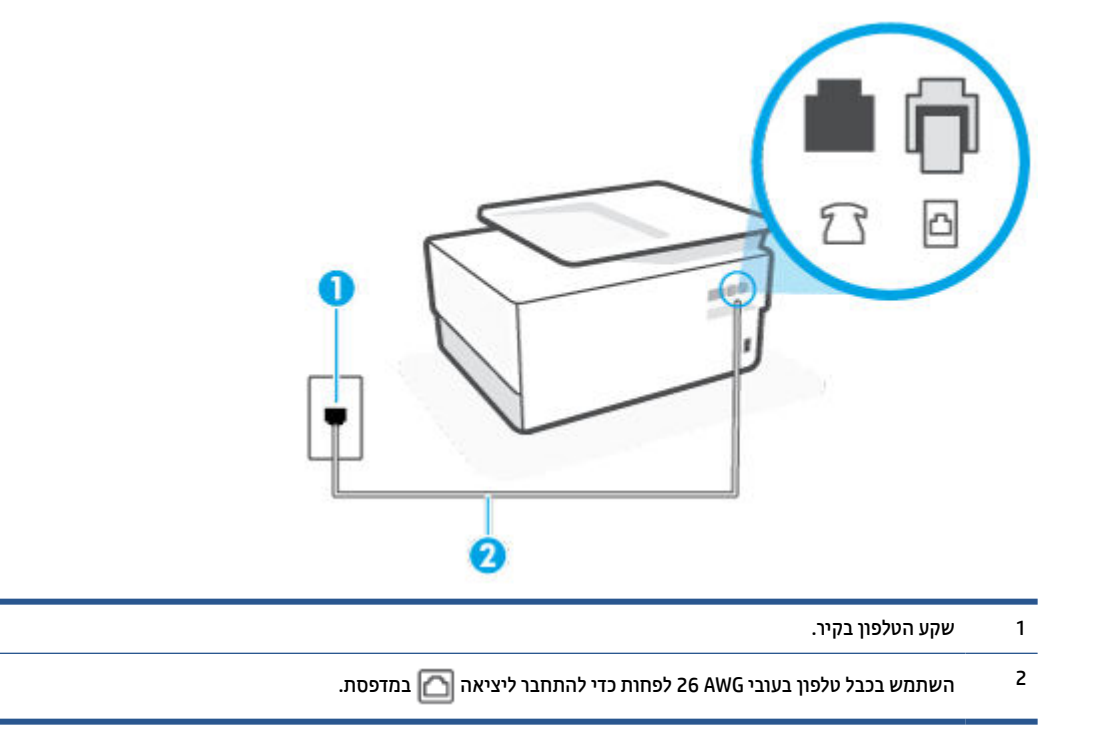

**איור 10-2** מראה המדפסת מאחור

- בדוק את החיבור בין שקע הטלפון בקיר לבין המדפסת כדי לוודא שחוט הטלפון מחובר כראוי.
- אם אתה משתמש במפצל טלפון, הדבר עלול לגרום לבעיות בשיגור וקבלה של פקסים. (מפצל הוא מחבר דו-גידי שמתחבר לשקע הטלפון בקיר). נסה להסיר את המפצל ולחבר את המדפסת ישירות לשקע הטלפון בקיר.

#### **בדיקת זיהוי צליל חיוג נכשלה**

- ציוד אחר, המשתמש באותו קו טלפון כמו המדפסת, עשוי לגרום לבדיקה להיכשל. כדי לברר אם ציוד אחר גורם לבעיה , נתק הכל חוץ מחוט הטלפון והפעל שוב את הבדיקה. אם **בדיקת זיהוי צליל חיוג** עוברת ללא הציוד הנלווה, אחד או יותר מחלקי הציוד הוא שגורם לבעיות. נסה להוסיפם אחד אחד ולבצע מחדש את הבדיקה בכל פעם, עד שתזהה איזה חלק מהציוד הוא שגורם לבעיה.
- נסה לחבר טלפון תקין וחוט טלפון לשקע הטלפון בקיר שבו אתה משתמש עבור המדפסת ובדוק את צליל החיוג. אם אינך שומע צליל חיוג, צור קשר עם חברת הטלפון ובקש מהם לבדוק את הקו.
	- חבר קצה אחד של חוט הטלפון לשקע הטלפון בקיר. לאחר מכן, חבר את הקצה השני ליציאה עם הסימון **|**⊇ בגב המדפסת.
		- אם אתה משתמש במפצל טלפון, הדבר עלול לגרום לבעיות בשיגור וקבלה של פקסים. (מפצל הוא מחבר דו-גידי שמתחבר לשקע הטלפון בקיר). נסה להסיר את המפצל ולחבר את המדפסת ישירות לשקע הטלפון בקיר.
- אם מערכת הטלפון שלך אינה משתמשת בצליל חיוג, בדומה למערכות של רשתות טלפון פרטיות (PBX (מסוימות, דבר זה עשוי לגרום לכישלון הבדיקה. הדבר אינו גורם לבעיה בשיגור או קבלה של פקסים. נסה לשגר או לקבל פקס בדיקה.
	- בדוק שהגדרת המדינה/אזור הוגדרה כהלכה עבור המדינה/אזור שלך. אם ההגדרה של מדינה/אזור לא הוגדרה כהלכה , עלולה הבדיקה להיכשל ואתה עלול להיתקל בבעיות בשיגור ובקבלת פקסים.

● הקפד לחבר את המדפסת לקו טלפון אנלוגי, אחרת לא תוכל לשגר או לקבל פקסים. כדי לבדוק אם קו הטלפון שלך דיגיטלי, חבר מכשיר טלפון אנלוגי רגיל לקו ובדוק אם יש צליל חיוג. אם אינך שומע צליל חיוג רגיל, ייתכן שזהו קו טלפון שהוגדר עבור מכשירי טלפון דיגיטליים. חבר את המדפסת לקו טלפון אנלוגי ונסה לשגר או לקבל פקס.

לאחר שפתרת בעיות שנמצאו, בצע שוב את בדיקת הפקס כדי לוודא שהבדיקה מצליחה ושהמדפסת מוכנה להעברת פקסים . אם הבדיקה **זיהוי צליל חיוג** ממשיכה להיכשל, פנה לחברת הטלפון ובקש מהם לבדוק את קו הטלפון.

#### **בדיקת מצב קו פקס נכשלה**

- הקפד לחבר את המדפסת לקו טלפון אנלוגי, אחרת לא תוכל לשגר או לקבל פקסים. כדי לבדוק אם קו הטלפון שלך דיגיטלי, חבר מכשיר טלפון אנלוגי רגיל לקו ובדוק אם יש צליל חיוג. אם אינך שומע צליל חיוג רגיל, ייתכן שזהו קו טלפון שהוגדר עבור מכשירי טלפון דיגיטליים. חבר את המדפסת לקו טלפון אנלוגי ונסה לשגר או לקבל פקס.
	- בדוק את החיבור בין שקע הטלפון בקיר לבין המדפסת כדי לוודא שחוט הטלפון מחובר כראוי.
	- חבר קצה אחד של חוט הטלפון לשקע הטלפון בקיר. לאחר מכן, חבר את הקצה השני ליציאה עם הסימון  $\Box$  בגב $\blacksquare$ המדפסת.
- ציוד אחר, המשתמש באותו קו טלפון כמו המדפסת, עשוי לגרום לבדיקה להיכשל. כדי לברר אם ציוד אחר גורם לבעיה , נתק הכל חוץ מחוט הטלפון והפעל שוב את הבדיקה.
	- אם **בדיקת מצב קו הפקס** עוברת ללא הציוד הנלווה, אחד או יותר מחלקי הציוד הוא שגורם לבעיות. נסה להוסיפם אחד אחד ולבצע מחדש את הבדיקה בכל פעם, עד שתזהה איזה חלק מהציוד הוא שגורם לבעיה.
- אם **בדיקת מצב קו הפקס** נכשלת כשלא מחובר ציוד נוסף, חבר את המדפסת לקו טלפון תקין והמשך לעיין במידע לפתרון הבעיות בסעיף זה.
	- אם אתה משתמש במפצל טלפון, הדבר עלול לגרום לבעיות בשיגור וקבלה של פקסים. (מפצל הוא מחבר דו-גידי שמתחבר לשקע הטלפון בקיר). נסה להסיר את המפצל ולחבר את המדפסת ישירות לשקע הטלפון בקיר.

לאחר שפתרת בעיות שנמצאו, בצע שוב את בדיקת הפקס כדי לוודא שהבדיקה מצליחה ושהמדפסת מוכנה להעברת פקסים . אם הבדיקה **מצב קו הפקס** ממשיכה להיכשל ואתה סובל מבעיות בשיגור וקבלה של פקסים, פנה לחברת הטלפון ובקש מהם לבדוק את קו הטלפון.

#### **פתרון בעיות פקס**

באיזו בעיה אתה נתקל בעת שליחת פקס?

- בתצוגה מוצגת באופן קבוע ההודעה הטלפון אינו מחובר
	- בעיות בשיגור וקבלה של פקסים [במדפסת](#page-160-0)
- [המדפסת](#page-161-0) יכולה לשגר פקסים, אך אינה יכולה לקבל פקסים
- [המדפסת](#page-162-0) יכולה לקבל פקסים, אך אינה יכולה לשגר פקסים
	- צלילי פקס [מוקלטים](#page-162-0) במשיבון
	- [המחשב](#page-162-0) אינו מסוגל לקבל פקסים ('תיוק דיגיטלי של [HP\('](#page-162-0)

#### **בתצוגה מוצגת באופן קבוע ההודעה הטלפון אינו מחובר**

- HP ממליצה להשתמש בחוט טלפון דו-גידי.
- ייתכן שנעשה שימוש בציוד אחר שמשתמש באותו קו טלפון כמו המדפסת. ודא שלא נעשה שימוש בשלוחות של הטלפון (טלפונים שמחוברים לאותו קו ואינם מחוברים למדפסת) או בציוד אחר, ושהשפופרות של שלוחות כאלה מונחות במקומן. לדוגמה, לא ניתן להשתמש במדפסת לשיגור וקבלה של פקסים אם השפופרת של שלוחת טלפון כלשהי אינה מונחת במקומה, או אם אתה משתמש במודם חיוג של מחשב לשליחת דואר אלקטרוני או לגישה לאינטרנט.

#### **בעיות בשיגור וקבלה של פקסים במדפסת**

<span id="page-160-0"></span>ודא שהמדפסת מופעלת. הבט בתצוגת המדפסת. אם התצוגה ריקה ונורית הלחצן  $\langle \,^\dagger \rangle$ לחצן הפעלה/כיבוי) אינה דולקת, המדפסת כבויה. ודא שכבל החשמל מחובר היטב למדפסת ולשקע חשמל. לחץ על  $\langle\,^{\dagger}\rangle$ לחצן הפעלה/כיבוי) כדי להפעיל את המדפסת.

לאחר הפעלת המדפסת, HP ממליצה להמתין חמש דקות לפני שיגור או קבלה של פקסים. למדפסת אין אפשרות לשגר או לקבל פקסים בעת האתחול לאחר שהייתה כבויה.

- אם 'פקס דיגיטלי של HP 'מופעל, ייתכן שלא תוכל לשלוח או לקבל פקסים אם זיכרון הפקס מלא (מוגבל על-ידי זיכרון המדפסת).
- ודא שהשתמשת בחוט הטלפון שצורף לאריזת המדפסת לחיבור לשקע הטלפון בקיר. קצה אחד של חוט הטלפון אמור להיות מחובר ליציאה עם הסימון ₪ בגב המדפסת והקצה השני אמור להיות מחובר לשקע הטלפון בקיר, כמוצג באיור.

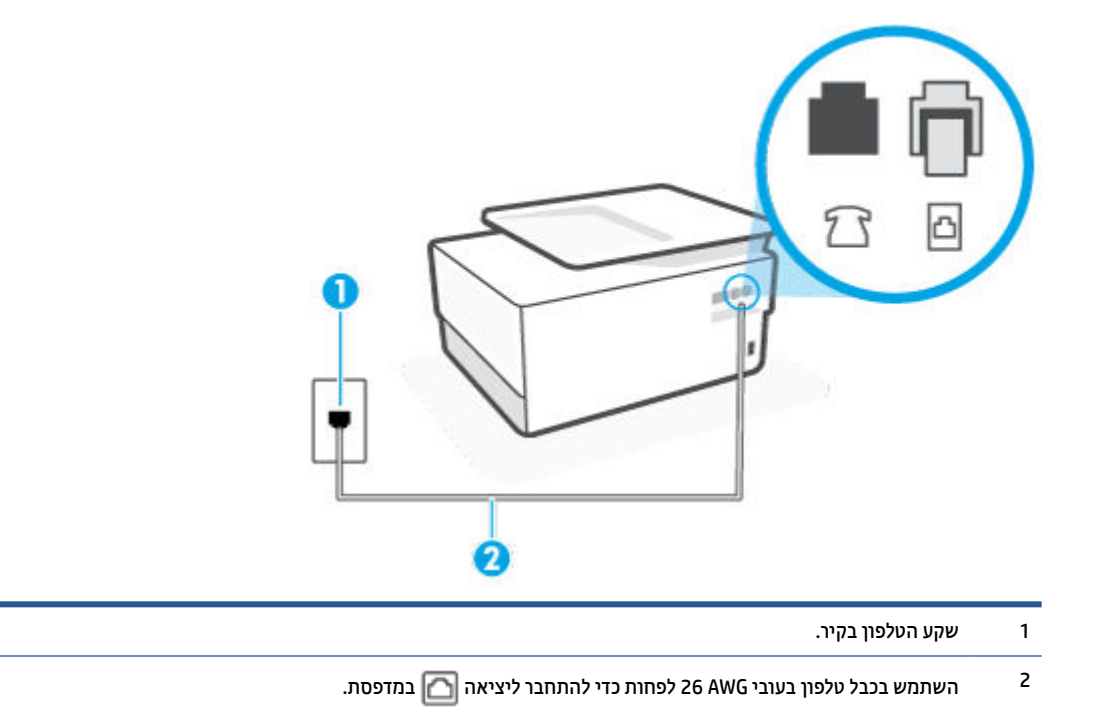

**איור 10-3** מראה המדפסת מאחור

- נסה לחבר טלפון תקין וחוט טלפון לשקע הטלפון בקיר שבו אתה משתמש עבור המדפסת ובדוק את צליל החיוג. אם אינך שומע צליל חיוג, פנה לחברת הטלפון המקומית לקבלת שירות.
- ייתכן שנעשה שימוש בציוד אחר שמשתמש באותו קו טלפון כמו המדפסת. לדוגמה, לא ניתן להשתמש במדפסת לשיגור וקבלה של פקסים אם השפופרת של שלוחת טלפון כלשהי אינה מונחת במקומה, או אם אתה משתמש במודם חיוג של מחשב לשליחת דואר אלקטרוני או לגישה לאינטרנט.
- בדוק אם תהליך אחר גרם לשגיאה. בדוק אם בתצוגה או במחשב מופיעה הודעת שגיאה, המספקת מידע אודות הבעיה ואופן הפתרון שלה. אם ישנה שגיאה, המדפסת אינה יכולה לשגר או לקבל פקסים עד לפתרון מצב השגיאה.
- ייתכן שקיים רעש בחיבור קו הטלפון. קווי טלפון בעלי איכות צליל ירודה (רעש) עלולים לגרום לבעיות בשליחה או בקבלה של פקסים. בדוק את איכות צליל קו הטלפון באמצעות חיבור טלפון לשקע הטלפון בקיר והאזנה לרעשים סטטיים או אחרים. אם תשמע רעשים, השבת את **מצב תיקון שגיאות** (ECM (ונסה להשתמש בפקס שוב. אם הבעיה נמשכת , פנה אל חברת הטלפונים.
	- אם אתה משתמש בשירות קו DSL, ודא שמחובר מסנן DSL אחרת לא תצליח לשגר או לקבל פקסים בהצלחה.
- <span id="page-161-0"></span>● ודא שהמדפסת אינה מחוברת לשקע טלפון בקיר שמוגדר עבור טלפונים דיגיטליים. כדי לבדוק אם קו הטלפון שלך דיגיטלי, חבר מכשיר טלפון אנלוגי רגיל לקו ובדוק אם יש צליל חיוג. אם אינך שומע צליל חיוג רגיל, ייתכן שזהו קו טלפון שהוגדר עבור מכשירי טלפון דיגיטליים.
	- אם אתה משתמש במרכזיה מקומית (PBX (או בממיר/מסוף ISDN, ודא שהמדפסת מחוברת ליציאה הנכונה ושמתאם המסוף מוגדר לסוג המתג הנכון עבור המדינה/אזור שלך, אם הדבר אפשרי.
- אם המדפסת משתפת את קו הטלפון עם שירות DSL, ייתכן שמודם ה-DSL אינו מוארק כראוי. אם מודם ה-DSL אינו מוארק כראוי, הדבר עלול לגרום לרעש בקו הטלפון. קווי טלפון בעלי איכות צליל ירודה (רעש) עלולים לגרום לבעיות בשיגור וקבלה של פקסים. באפשרותך לבדוק את איכות צליל קו הטלפון על-ידי חיבור טלפון לשקע הטלפון בקיר והאזנה לרעשים סטטיים או אחרים. אם אתה שומע רעשים, כבה את מודם ה-DSL ונתק את החשמל לחלוטין למשך 15 דקות לפחות. הפעל שוב את מודם ה-DSL והאזן לצליל החיוג שוב.

**הערה:** ייתכן שתבחין ברעש סטטי בקו הטלפון שוב בעתיד. אם המדפסת מפסיקה לשגר ולקבל פקסים, חזור על התהליך.

אם עדיין נשמעים רעשים בקו הטלפון, פנה אל חברת הטלפונים. לקבלת מידע אודות כיבוי מודם DSL, פנה לספק DSL לקבלת תמיכה.

● אם אתה משתמש במפצל טלפון, הדבר עלול לגרום לבעיות בשיגור וקבלה של פקסים. (מפצל הוא מחבר דו-גידי שמתחבר לשקע הטלפון בקיר). נסה להסיר את המפצל ולחבר את המדפסת ישירות לשקע הטלפון בקיר.

#### **המדפסת יכולה לשגר פקסים, אך אינה יכולה לקבל פקסים**

- אם אינך משתמש בשירות צלצול מובחן, ודא שהמאפיין **צלצול מובחן** במדפסת מוגדר למצב **כל הצלצולים הסטנדרטיים** .
- אם **מענה אוטומטי** מוגדר לאפשרות **כבוי** , עליך לקבל פקסים באופן ידני; אחרת, המדפסת לא יכולה לקבל את הפקס.
- אם ברשותך שירות תא קולי באותו מספר טלפון שמשמש גם לשיחות פקס, עליך לקבל פקסים באופן ידני, ולא באופן אוטומטי. פירוש הדבר, שעליך להיות זמין כדי לענות באופן אישי לשיחות פקס נכנסות.
- אם קיים מודם חיוג של מחשב באותו קו טלפון יחד עם המדפסת, ודא שהתוכנה שצורפה למודם אינה מוגדרת לקבלת פקסים באופן אוטומטי. מודמים המוגדרים לקבלת פקסים באופן אוטומטי משתלטים על קו הטלפון לקבלת פקסים נכנסים, מה שמונע מהמדפסת לקבל שיחות פקס.
	- אם מחובר משיבון לאותו קו טלפון שאליו מחוברת המדפסת, ייתכן שתיתקל באחת מהבעיות הבאות:
		- המשיבון עלול שלא להיות מוגדר כהלכה לעבודה יחד עם המדפסת.
- ההודעה היוצאת עשויה להיות ארוכה מדי או בעוצמה חזקה מדי מכדי לאפשר למדפסת לזהות צלילי פקס, ולגרום בכך למכשיר הפקס המשגר להתנתק.
- ייתכן שפרק הזמן השקט במשיבון לאחר ההודעה היוצאת קצר מדי מכדי לאפשר למדפסת לזהות צלילי פקס. בעיה זו נפוצה במיוחד במשיבונים דיגיטליים.

#### הפעולות הבאות יסייעו בפתרוו הבעיות:

- אם ברשותך משיבון שמחובר לקו הטלפון המשמש גם לשיחות פקס, נסה לחבר את המשיבון ישירות למדפסת.
	- ודא שהמדפסת מוגדרת לקבל פקסים באופן אוטומטי.
	- ודא שההגדרה **מספר צלצולים למענה** מוגדרת למספר רב יותר של צלצולים מזה המוגדר במשיבון.
- נתק את המשיבון ונסה לקבל פקס. אם הנך יכול לקבל פקס ללא המשיבון, מקור הבעיה הוא ככל הנראה במשיבון.
- חבר חזרה את המשיבון והקלט מחדש את ההודעה היוצאת. הקלט הודעה באורך של כ- 10 שניות. בעת הקלטת ההודעה, דבר באיטיות ובעוצמת קול נמוכה. השאר לפחות 5 שניות של שקט בסוף ההודעה. רצוי שלא יהיו רעשי רקע בעת הקלטת פרק הזמן השקט הזה. נסה שוב לקבל פקס.

<span id="page-162-0"></span>**הערה:** משיבונים דיגיטליים מסויימים עלולים לא לשמור את קטע השקט המוקלט בסוף ההודעה שלך. השמע שוב את ההודעה המושמעת שלך כדי לבדוק את העניין.

● אם המדפסת משתפת את אותו קו טלפון עם סוגים אחרים של ציוד טלפון, כגון משיבון, מודם חיוג של מחשב או יחידת מיתוג מרובת יציאות, רמת אות הפקס עלולה לצנוח. רמת האות עשויה לצנוח גם אם אתה משתמש במפצל או מחבר כבלים נוספים כדי להאריך את חוט הטלפון. אות פקס מופחת עלול לגרום לבעיות במהלך קבלת פקסים.

כדי לברר אם ציוד אחר גורם לבעיה, נתק הכל מלבד המדפסת מקו הטלפון ונסה לקבל פקס. אם באפשרותך לקבל פקסים בהצלחה ללא הציוד הנוסף, אחד או יותר מפריטי הציוד גורם לבעיות; נסה לחבר אותם בזה אחר זה ולקבל פקס בכל פעם, עד שתזהה את הציוד שגורם לבעיה.

● אם הגדרת דפוס צלצול מובחן למספר הפקס שלך (באמצעות שירות צלצול מובחן של חברת הטלפון), ודא שהמאפיין **צלצול מובחן** במדפסת מוגדר בהתאם.

#### **המדפסת יכולה לקבל פקסים, אך אינה יכולה לשגר פקסים**

● ייתכן שהמדפסת מחייגת מהר מדי או מוקדם מדי. יתכן שעליך להוסיף השהיות ברצף הספרות לחיוג. לדוגמה, אם דרושה לך גישה לקו חוץ לפני חיוג מספר הטלפון, הוסף השהיה לאחר מספר הגישה. אם המספר שלך הוא 95555555 , והספרה 9 מעניקה לך גישה לקו חוץ עליך להוסיף השהיות באופן הבא: .9-555-5555 כדי להזין מרווח במספר הפקס שאתה מקליד, גע ב-**\*** מספר פעמים, עד שיופיע מקף (**-**) בתצוגה.

כמו כן, באפשרותך לשגר את הפקס באמצעות חיוג מהצג. הדבר מאפשר לך להאזין לקו הטלפון במהלך החיוג . באפשרותך לקבוע את קצב החיוג ולהגיב להנחיות במהלך החיוג.

המספר שהזנת בעת שיגור הפקס אינו בתבנית המתאימה, או שישנן בעיות במכשיר הפקס הייעודי. כדי לבדוק זאת, נסה להתקשר למספר הפקס ממכשיר טלפון ולהאזין לצלילי הפקס. אם אינך שומע צלילי פקס, יתכן שמכשיר הפקס הייעודי אינו מופעל או אינו מחובר, או ששירות תא קולי מפריע לקו הטלפון של הנמען.' באפשרותך גם לבקש מהנמען לבדוק אם יש בעיה במכשיר הפקס שלו.

#### **צלילי פקס מוקלטים במשיבון**

- אם ברשותך משיבון שמחובר לקו הטלפון המשמש גם לשיחות פקס, נסה לחבר את המשיבון ישירות למדפסת. אם אינך מחבר משיבון כפי שהומלץ, צלילי פקס עלולים להיות מוקלטים במשיבון.
	- ודא שהמדפסת מוגדרת לקבל פקסים באופן אוטומטי וכי ההגדרה **מספר צלצולים למענה** נכונה. מספר הצלצולים למענה עבור המדפסת אמור להיות גדול ממספר הצלצולים למענה עבור המשיבון. אם המשיבון והמדפסת מוגדרים לאותו מספר צלצולים למענה, שני ההתקנים יענו לשיחה וצלילי הפקס יוקלטו במשיבון.
- הגדר את המשיבון למספר צלצולים נמוך ואת המדפסת למענה לאחר מספר הצלצולים המרבי הנתמך. (המספר המרבי של צלצולים משתנה בהתאם למדינה/אזור.) בהתקנה זו, המשיבון עונה לשיחה והמדפסת מנטרת את הקו. אם המדפסת מזהה צלילי פקס, היא מקבלת את הפקס. אם השיחה היא קולית, המשיבון מקליט את ההודעה הנכנסת .

#### **המחשב אינו מסוגל לקבל פקסים ('תיוק דיגיטלי של HP('**

- המחשב שנבחר לקבלת פקסים כבוי. ודא כי המחשב שנבחר לקבלת פקסים מופעל כל הזמן.
- ישנם מספר מחשבים המוגדרים לקבלת פקסים ויתכן שאחד מהם כבוי. אם המחשב המקבל את הפקסים שונה מזה המשמש להגדרות, שני המחשבים הללו צריכים להיות פעילים תמיד.
- הפקס הדיגיטלי של HP אינו מופעל או שתצורת המחשב אינה מוגדרת לקבלת פקסים. הפעל את הפקס הדיגיטלי של HP וודא כי תצורת המחשב מוגדרת לקבלת פקסים.

## **בעיות ברשת ובחיבור**

איזו פעולה ברצונך לבצע?

● פתרון בעיה בחיבור [אלחוטי](#page-163-0)

- פתרון בעיה בחיבור של Direct Fi-Wi
	- פתרון בעיה בחיבור אתרנט

#### **פתרון בעיה בחיבור אלחוטי**

בחר באחת מהאפשרויות הבאות לפתרון בעיות:

- <span id="page-163-0"></span>● שחזר הגדרות רשת וחבר מחדש את המדפסת. עיין בסעיף שחזור ההגדרות [המקוריות](#page-172-0) של היצרן שנקבעו כברירת מחדל.
	- בדוק את תצורת הרשת או הדפס את דוח בדיקת האלחוט כדי לסייע באבחון בעיות בחיבור הרשת.
		- **.1** ממסך 'דף הבית' גע ב- (אלחוט) ולאחר מכן גע ב- ( **הגדרות** ).
		- **.2** גע ב**הדפסת דוחות**, ולאחר מכן גע ב**דף תצורת רשת** או ב**דוח בדיקת האלחוט**.

בדוק את חלקו העליון של דוח בדיקת הרשת האלחוטית כדי לראות אם אירע כשל כלשהו במהלך הבדיקה.

- עיין בסעיף **תוצאות האבחון** לקבלת רשימה של כל הבדיקות שבוצעו, כדי לקבוע אם המדפסת שברשותך עברה את הבדיקה או נכשלה בה.
- בסעיף **תצורה נוכחית**, מצא את שם הרשת (SSID (שאליה מחוברת המדפסת כעת. ודא שהמדפסת מחוברת לרשת שאליה מחוברים גם המחשב או ההתקנים הניידים.
	- השתמש בכלי מקוון של HP לפתרון בעיות כדי לפתור את בעיות המדפסת.

#### **פתרון בעיה בחיבור של Direct Fi-Wi**

- **.1** בדוק את המדפסת כדי לוודא ש-Direct Fi-Wi מופעל:
- **.2** מהמחשב האלחוטי או מההתקן הנייד, הפעל את חיבור ה-Fi-Wi, ולאחר מכן חפש את השם של Direct Fi-Wi של המדפסת והתחבר אליו.
	- **.3** הזן את הסיסמה של Direct Fi-Wi כשתתבקש לעשות זאת.
- **.4** אם אתה משתמש בהתקן נייד, ודא שהתקנת יישום הדפסה תואם. לקבלת מידע נוסף אודות הדפסה ניידת, בקר באתר .[www.hp.com/go/mobileprinting](https://www.hp.com/go/mobileprinting)

#### **פתרון בעיה בחיבור אתרנט**

נסה את הפתרונות הבאים:

- הרשת מתפקדת ורכזת הרשת, המתג או הנתב מופעלים.
- ודא שכבל האתרנט מחבר את המדפסת לרשת כהלכה. כבל האתרנט מחובר ליציאת האתרנט במדפסת והנורית שליד המחבר דולקת בעת החיבור.
- תוכנות האנטי-וירוס, לרבות תוכנות להגנה מפני וירוסים, אינן משפיעות על חיבור הרשת של המדפסת. אם ידוע לך שתוכנות האנטי-וירוס או חומת האש מונעות מהמחשב להתחבר למדפסת, השתמש בכלי [המקוון](https://www.hp.com/go/wpc-firewall) של [HP](https://www.hp.com/go/wpc-firewall) [לפתרון](https://www.hp.com/go/wpc-firewall) בעיות [בחומת](https://www.hp.com/go/wpc-firewall) אש **כדי לפתור את הבעיה.** 
	- [HP Print and Scan Doctor](https://www.hp.com/support/PSDr) ●

הפעל את [Doctor Scan and Print](https://www.hp.com/support/PSDr) כדי לפתור את הבעיה באופן אוטומטי. תוכנית השירות תנסה לאבחן ולפתור את הבעיה. ייתכן שתוכנית [Doctor Scan and Print](https://www.hp.com/support/PSDr) לא תהיה זמינה בכל השפות.

## **בעיות בחומרת המדפסת**

#### **המדפסת נכבית באופן בלתי צפוי**

- בדוק את הספקת החשמל ואת חיבורי החשמל.
- ודא שכבל החשמל של המדפסת מחובר היטב לשקע חשמל פעיל.

#### **יישור ראש הדפסה נכשל**

- אם תהליך היישור נכשל, ודא שבמגש ההזנה טעון נייר לבן רגיל שלא נעשה בו שימוש. אם טעון נייר צבעוני טעון במגש ההזנה בעת יישור ראש ההדפסה, תהליך היישור ייכשל.
	- אם תהליך היישור נכשל שוב ושוב, ייתכן שקיים חיישן פגום או שיש לנקות את ראש ההדפסה. לניקוי ראש ההדפסה , ראה תחזוקה של ראש ההדפסה [והמחסניות](#page-170-0).
- אם ניקוי ראש ההדפסה אינו פותר את הבעיה, פנה לתמיכה של HP. בקר בכתובת [support/com.hp](https://www.hp.com/support) . אתר זה מספק מידע ותוכניות שירות שבעזרתם ניתן לפתור בעיות נפוצות רבות במדפסת. אם תתבקש, בחר במדינה/אזור שלך, ולאחר מכן לחץ על **כל אנשי הקשר ב-HP** לקבלת מידע אודות פנייה לתמיכה טכנית.

#### **פתרון כשל במדפסת**

פעל בהתאם לשלבים הבאים כדי לפתור בעיות כשל מדפסת:

- **.1** לחץ על (לחצן הפעלה/כיבוי ) כדי לכבות את המדפסת.
	- **.2** נתק את כבל המתח וחבר אותו בחזרה.
- **.3** לחץ על (לחצן הפעלה/כיבוי) כדי להפעיל את המדפסת.

אם הבעיה נמשכת, רשום את קוד השגיאה המצוין בהודעה ולאחר מכן פנה לתמיכה של HP. לקבלת מידע נוסף אודות פניה לתמיכה של HP, ראה [התמיכה](#page-174-0) של [HP](#page-174-0).

# **הבנת דוחות המדפסת**

תוכל להדפיס את הדוחות הבאים שיסייעו לך לפתור בעיות במדפסת.

- דוח סטטוס המדפסת
	- דף תצורת רשת
	- דוח איכות הדפסה
- דוח בדיקת [האלחוט](#page-166-0)
- דוח בדיקת הגישה [לאינטרנט](#page-166-0)

#### **להדפסת דוח מדפסת**

- **.1** בלוח הבקרה של המדפסת, גע בכרטיסייה שבחלקו העליון של המסך או החלק עליה את האצבע כלפי מטה כדי לפתוח את לוח המחוונים, גע ב- ( **הגדרות** ).
	- **.2** גע ב **דוחות** .
	- **.3** בחר בדוח מדפסת להדפסה.

## **דוח סטטוס המדפסת**

השתמש בדוח מצב המדפסת להצגת פרטי המדפסת ומצב המחסנית הנוכחיים. כמו כן, ניתן להשתמש בדוח מצב המדפסת לפתרון בעיות במדפסת.

דוח מצב המדפסת מכיל גם יומן של אירועים אחרונים.

אם עליך להתקשר ל-HP, כדאי להדפיס את דוח המצב של המדפסת לפני ביצוע השיחה.

## **דף תצורת רשת**

אם המדפסת מחוברת לרשת, באפשרותך להדפיס דף תצורת רשת כדי להציג את הגדרות הרשת עבור המדפסת ורשימת רשתות שאותרו על-ידי המדפסת. העמוד האחרון בדוח כולל רשימה של כל הרשתות האלחוטיות הניתנות לזיהוי באזור, כמו גם עוצמת האות של הרשתות והערוצים שבהם נעשה שימוש. רשימה זו עשויה לסייע לך לבחור עבור הרשת שלך ערוץ שרשתות אחרות אינן עושות בו שימוש רב (ובכך לשפר את ביצועי הרשת).

**הערה:** כדי לקבל את הרשימה של הרשתות האלחוטיות שזוהו באזור, יש להפעיל את הרדיו האלחוטי. אם הרדיו האלחוטי מחובר באמצעות אתרנט, הרשימה לא תופיע.

באפשרותך להשתמש בדף תצורת הרשת המסייע לפתור בעיות של קישוריות לרשת. אם עליך להתקשר ל-HP, כדאי להדפיס דף זה לפני ביצוע השיחה.

## **דוח איכות הדפסה**

לבעיות באיכות ההדפסה יכולות להיות סיבות רבות - הגדרות תוכנה, קובץ תמונה באיכות ירודה או מערכת ההדפסה עצמה . אם אינך שבע רצון מאיכות ההדפסים שלך, בעזרת דף 'אבחון איכות הדפסה' תוכל לקבוע אם מערכת ההדפסה פועלת כהלכה.

## **דוח בדיקת האלחוט**

<span id="page-166-0"></span>בעת הדפסת 'דוח בדיקת הרשת האלחוטית', מתבצעות כמה בדיקות הבודקות מצבים שונים של החיבור האלחוטי של המדפסת. הדוח מציג את תוצאות הבדיקה. אם התגלתה בעיה כלשהי, בדוח תופיע הודעה על כך ועל פתרון הבעיה. במקטע התחתון של הדוח ניתן למצוא כמה פרטים מרכזיים על תצורת הרשת האלחוטית.

## **דוח בדיקת הגישה לאינטרנט**

הדפס את דוח הגישה לרשת כדי שיסייע לך לזהות בעיות בקישוריות האינטרנט העשויות להשפיע על שירותי האינטרנט.

# **פתרון בעיות בשירותי אינטרנט**

אם אתה נתקל בבעיות בעת השימוש ב'שירותי אינטרנט', בצע את הפעולות הבאות:

● ודא כי המדפסת מחוברת לאינטרנט באמצעות חיבור לרשת אתרנט או רשת אלחוטית .

**הערה:** אינך יכול להשתמש במאפייני אינטרנט אלה אם המדפסת מחוברת באמצעות כבל USB.

- ודא כי עדכוני המוצר האחרונים הותקנו במדפסת.
- ודא כי 'שירותי אינטרנט' מופעלים במדפסת. לקבלת מידע נוסף, ראה הגדרת שירותי [אינטרנט](#page-54-0).
- ודא כי הרכזת, המתג או הנתב המסדירים את העבודה ברשת מופעלים ופועלים באופן תקין.
- אם אתה מחבר את המדפסת באמצעות כבל אתרנט, ודא שאינך משתמש בחוט טלפון או בכבל מוצלב כדי לחבר את המדפסת לרשת ושכבל האתרנט מחובר כהלכה למדפסת. לקבלת מידע נוסף, ראה בעיות ברשת [ובחיבור](#page-162-0).
- אם אתה מחבר את המדפסת באמצעות חיבור אלחוטי, ודא שהרשת האלחוטית פועלת כהלכה. לקבלת מידע נוסף, ראה בעיות ברשת [ובחיבור](#page-162-0).
	- אם הרשת שלך משתמשת בהגדרות proxy בעת ההתחברות לאינטרנט, ודא כי הגדרות ה-proxy שהזנת חוקיות:
	- בדוק את ההגדרות שבשימוש בדפדפן האינטרנט שבו אתה משתמש (כגון Explorer Internet, Firefox או .( Safari
		- היעזר במנהל ה-IT או באדם שהגדיר את חומת האש שלך .

אם הגדרות ה-Proxy שבשימוש בחומת האש שלך השתנו, עליך לעדכן הגדרות אלה בלוח הבקרה של המדפסת או בשרת האינטרנט המשובץ. אם הגדרות אלה אינן מעודכנות, לא תוכל להשתמש ב-ePrint HP.

לקבלת מידע נוסף, ראה הגדרת שירותי [אינטרנט](#page-54-0).

## **תחזוקת המדפסת**

איזו פעולה ברצונך לבצע?

- נקה את משטח הזכוכית של הסורק
	- ניקוי [חיצוני](#page-169-0)
	- ניקוי מזין [המסמכים](#page-169-0)
- תחזוקה של ראש ההדפסה [והמחסניות](#page-170-0)

## **נקה את משטח הזכוכית של הסורק**

אבק או לכלוך על משטח הזכוכית של הסורק, על תומך המכסה של הסורק או על מסגרת הסורק עלולים להאט את הביצועים, לפגוע באיכות הסריקות, ולהשפיע על דיוקן של תכונות כגון התאמת עותקים לגודל דף מסוים.

#### **ניקוי משטח הזכוכית של הסורק**

**אזהרה!** לפני ניקוי המדפסת, כבה אותה על-ידי לחיצה על (הלחצן הפעלה/כיבוי), ונתק את כבל המתח משקע החשמל.

**.1** הרם את מכסה הסורק.

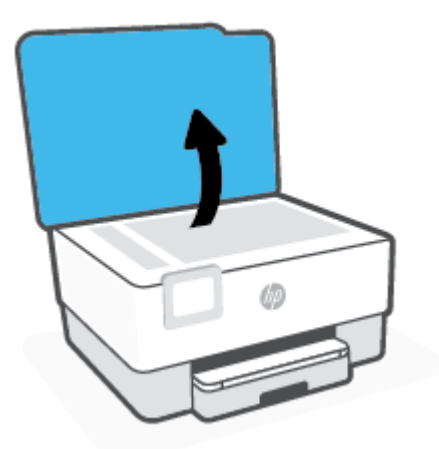

<span id="page-169-0"></span>**.2** נקה את משטח הזכוכית של הסורק ואת המכסה בעזרת מטלית רכה ונטולת סיבים שהתזת עליה נוזל ניקוי עדין למשטחי זכוכית.

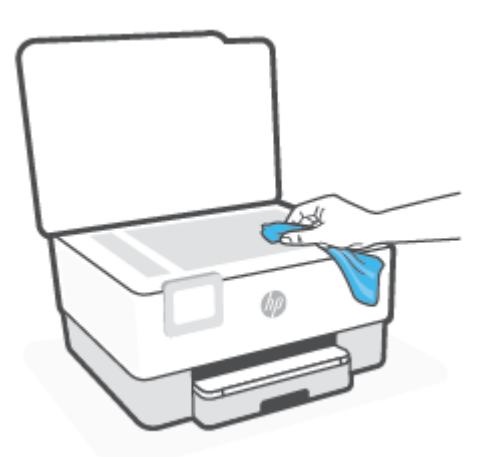

**זהירות:** נקה את משטח הזכוכית של הסורק רק בעזרת נוזל ניקוי למשטחי זכוכית. אל תשתמש בחומרי ניקוי שמכילים חומרים שוחקים, אצטון, בנזן או פחמן טטרכלוריד, העלולים לגרום נזק למשטח הזכוכית. אל תשתמש באלכוהול מכיוון שהוא עלול להשאיר סימני מריחה על משטח הזכוכית של הסורק.

**זהירות:** אל תרסס את נוזל הניקוי ישירות על משטח הזכוכית של הסורק. אם תתיז כמות גדולה מדי של נוזל ניקוי , נוזל הניקוי עלול לנזול מתחת למשטח הזכוכית של הסורק ולגרום נזק לסורק.

**.3** סגור את מכסה הסורק והפעל את המדפסת.

## **ניקוי חיצוני**

**אזהרה!** לפני ניקוי המדפסת, כבה אותה על-ידי לחיצה על לחצן ההפעלה ונתק את כבל המתח משקע החשמל.

השתמש במטלית רכה, לחה ונטולת מוך לניגוב אבק, לכלוך וכתמים מהמארז. הרחק נוזלים מפנים המדפסת ומלוח הבקרה שלה.

## **ניקוי מזין המסמכים**

אם מזין המסמכים מרים מספר דפים או אם הוא אינו מרים נייר רגיל, באפשרותך לנקות את הגלגלות ואת משטח ההפרדה.

#### **לניקוי הגלגלות או משטח ההפרדה**

**אזהרה!** לפני ניקוי המדפסת, כבה אותה על-ידי לחיצה על (הלחצן הפעלה/כיבוי), ונתק את כבל המתח משקע החשמל.

**.1** הסר את כל מסמכי המקור ממגש מזין המסמכים.

#### **.2** הרם את המכסה של מזין המסמכים.

<span id="page-170-0"></span>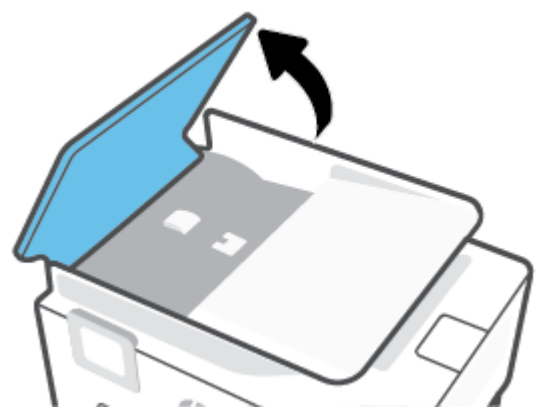

פעולה זו מספקת גישה קלה לגלגלות (1) ולמשטח ההפרדה (2).

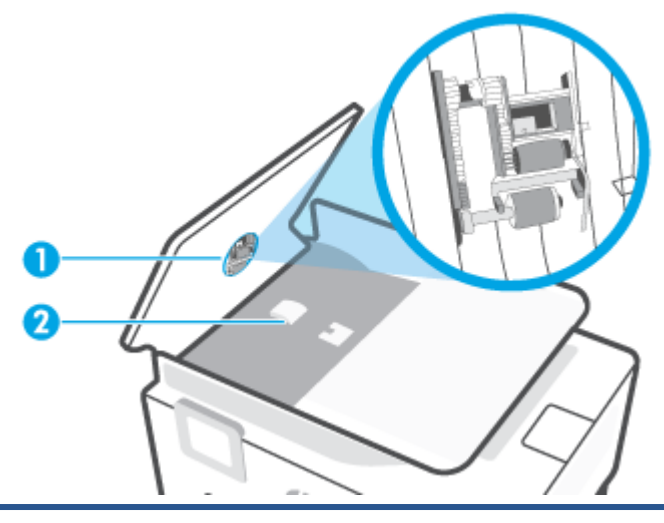

1 גלגלות.

2 משטח הפרדה.

- **.3** הרטב קלות מטלית נקיה נטולת מוך במים מזוקקים ולאחר מכן סחוט את הנוזלים העודפים מהמטלית.
	- **.4** השתמש במטלית הלחה כדי לנגב את כל המשקעים מהגלגלות או ממשטח ההפרדה.

**הערה:** אם המשקע אינו יורד באמצעות מים מזוקקים, נסה להשתמש בכוהל איזופרופיל (ספירט).

**.5** סגור את המכסה של מזין המסמכים.

## **תחזוקה של ראש ההדפסה והמחסניות**

אם אתה נתקל בבעיות בהדפסה, ייתכן שיש בעיה בראש ההדפסה. עליך לבצע את ההליכים שבסעיפים הבאים רק כאשר תקבל הנחיה לבצע זאת לצורך פתרון בעיות באיכות ההדפסה.

ביצוע הליכי היישור והניקוי כאשר אין צורך בכך עלול לגרום לבזבוז דיו ולקיצור חיי המחסניות.

● אם הפלט המודפס מפוספס או שהצבעים בו שגויים או חסרים, נקה את ראש ההדפסה.

הניקוי כולל שלושה שלבים. כל שלב נמשך כשתי דקות, ועושה שימוש בגיליון אחד של נייר ובכמות דיו הולכת וגדלה . בסיום כל שלב, בדוק את איכות הדף המודפס. יש לעבור לשלב הבא של הניקוי אם איכות ההדפסה ירודה .

אם לאחר השלמת כל שלבי הניקוי איכות ההדפסה עדיין ירודה, נסה ליישר את ראש ההדפסה. אם הבעיות באיכות ההדפסה נמשכות גם לאחר הניקוי והיישור, צור קשר עם התמיכה של HP. לקבלת מידע נוסף, ראה [התמיכה](#page-174-0) של [HP](#page-174-0).

● יישר את ראש ההדפסה כאשר בדף מצב המדפסת מופיעים פסים או קווים לבנים בכל אחד מגושי הצבע, או אם אתה נתקל בבעיות באיכות ההדפסה בהדפסים שלך.

המדפסת מיישרת באופן אוטומטי את ראש ההדפסה במהלך ההתקנה הראשונית.

**הערה:** פעולת ניקוי ראש ההדפסה צורכת דיו, ולכן יש לבצעה רק במידת הצורך. תהליך הניקוי נמשך דקות ספורות. במהלך הניקוי עשויים להישמע רעשים מסוימים.

השתמש תמיד בלחצן הפעלה/כיבוי כדי לכבות את המדפסת. כיבוי המדפסת שלא כהלכה עלול לגרום בעיות באיכות ההדפסה .

#### **לניקוי או יישור של ראש ההדפסה**

- **.1** טען נייר בגודל Letter או 4A שלא נעשה בו שימוש לתוך מגש ההזנה. לקבלת מידע נוסף, ראה [טעינת](#page-16-0) נייר.
- **.2** בלוח הבקרה של המדפסת, גע בכרטיסייה שבחלקו העליון של המסך או החלק עליה את האצבע כלפי מטה כדי לפתוח את 'לוח המחוונים', ולאחר מכן גע ב- ( **הגדרות** ).
	- **.3** גע ב **תחזוקת המדפסת** , בחר באפשרות הרצויה, ולאחר מכן פעל על-פי ההוראות המוצגות על-גבי המסך.

**הערה:** תוכל לבצע את אותה פעולה דרך תוכנת המדפסת של HP או שרת האינטרנט המשובץ (EWS(. כדי לגשת לתוכנה או ל-EWS, ראה פתיחת תוכנת [המדפסת](#page-46-0) של [HP\)](#page-46-0) [Windows](#page-46-0) [\(](#page-46-0)או פתיחת שרת [האינטרנט](#page-48-0) המשובץ.

# **שחזור ההגדרות המקוריות של היצרן שנקבעו כברירת מחדל**

<span id="page-172-0"></span>אם לאחר השבתת פונקציות מסוימות או שינוי הגדרות מסוימות ברצונך להחזירן למצב הקודם, ניתן לשחזר את המדפסת להגדרות היצרן או להגדרות הרשת המקוריות.

#### **לשחזור פונקציות המדפסת שבחרת להגדרות היצרן המקוריות**

- **.1** בלוח הבקרה של המדפסת, גע בכרטיסייה שבחלקו העליון של המסך או החלק עליה את האצבע כלפי מטה כדי לפתוח את 'לוח המחוונים', ולאחר מכן גע ב- ( **הגדרות** ).
	- **.2** גע ב **תחזוקת המדפסת** .
		- **.3** גע ב**שחזור** .
		- **.4** גע ב**שחזור הגדרות**.
	- **.5** בחר באחת מהפונקציות הבאות כדי לשחזר את הגדרות היצרן המקוריות :
		- העתקה
		- סריקה
			- פקס
			- רשת
		- גע ב**שחזור**.

מופיעה הודעה המציינת שיתבצע שחזור של ההגדרות.

**.6** גע ב**שחזור**.

#### **לשחזור המדפסת להגדרות ברירת המחדל המקוריות של היצרן**

**הערה:** במדפסות +HP, לאחר שחזור המדפסת, רשום שוב את המדפסת באמצעות אותו Account HP בו השתמשת בעת הגדרת המדפסת לראשונה.

- **.1** בלוח הבקרה של המדפסת, גע בכרטיסייה שבחלקו העליון של המסך או החלק עליה את האצבע כלפי מטה כדי לפתוח את 'לוח המחוונים', ולאחר מכן גע ב- ( **הגדרות** ).
	- **.2** גע ב **תחזוקת המדפסת** .
		- **.3** גע ב**שחזור** .
	- **.4** גע ב**שחזור הגדרות ברירת מחדל של היצרן**.

מופיעה הודעה המציינת שיתבצע שחזור של הגדרות ברירת המחדל של היצרן.

**.5** גע ב**המשך**.

#### **לשחזור המדפסת להגדרות הרשת המקוריות**

- **.1** בלוח הבקרה של המדפסת, גע בכרטיסייה שבחלקו העליון של המסך או החלק עליה את האצבע כלפי מטה כדי לפתוח את 'לוח המחוונים', ולאחר מכן גע ב- ( **הגדרות** ).
	- **.2** גע ב**הגדרת רשת** .

#### **.3** גע ב**שחזור הגדרות רשת**.

מופיעה הודעה המציינת כי יתבצע שחזור של הגדרות ברירת המחדל של הרשת.

- **.4** גע ב**כן**.
- **.5** הדפס את דף תצורת הרשת וודא שהגדרות הרשת אופסו.

**הערה:** לאחר איפוס הגדרות הרשת של המדפסת, הגדרות האלחוט והגדרות האתרנט שנקבעו קודם לכן, (כגון מהירות הקישור או כתובת IP (יימחקו. כתובת ה-IP מוגדרת בחזרה למצב 'אוטומטי'.

**עצה:** באפשרותך לבקר באתר התמיכה המקוון של HP בכתובת [support/com.hp](https://www.hp.com/support) לקבלת מידע ותוכניות שירות שבעזרתם ניתן לפתור בעיות נפוצות רבות במדפסת.

(Windows) הפעל את HP Print and Scan Doctor כדי לאבחן בעיות בהדפסה ולפתור אותן באופן אוטומטי. היישום זמין רק בחלק מהשפות.

#### **כדי להשתמש באיפוס מאולץ לשחזור הגדרות**

**הערה:** במדפסות +HP, לאחר שחזור המדפסת, רשום שוב את המדפסת באמצעות אותו Account HP בו השתמשת בעת הגדרת המדפסת לראשונה.

איפוס מאולץ מסיר את כל ההגדרות של המשתמשים, כולל סיסמאות שמורות של מנהלי מערכת, תצורות רשת, בחירת מדינה/אזור ושפה, רשומות בספר הכתובות ופרטי חשבון של שירותי אינטרנט.

אפשר להשתמש בתכונה הזו אם אתה מוכר את המדפסת או נותן אותה למישהו אחר, ורוצה להיות בטוח שכל המידע האישי שלך הוסר.

- **.1** בלוח הבקרה של המדפסת, גע בכרטיסייה שבחלקו העליון של המסך או החלק עליה את האצבע כלפי מטה כדי לפתוח את 'לוח המחוונים', ולאחר מכן גע ב- ( **הגדרות** ).
	- **.2** גע ב **תחזוקת המדפסת** .
		- **.3** גע ב**שחזור** .
		- **.4** גע ב**איפוס מאולץ**.

מופיעה הודעה המציינת אילו הגדרות ישוחזרו.

**.5** גע ב**המשך**.

# **התמיכה של HP**

<span id="page-174-0"></span>לקבלת המידע העדכני ביותר בנוגע לתמיכה ועדכוני המוצר העדכניים ביותר, בקר באתר האינטרנט של התמיכה במוצר בכתובת www.hp.com/support. התמיכה המקוונת של HP מספקת מגוון אפשרויות שיסייעו לך בעבודה עם המדפסת:

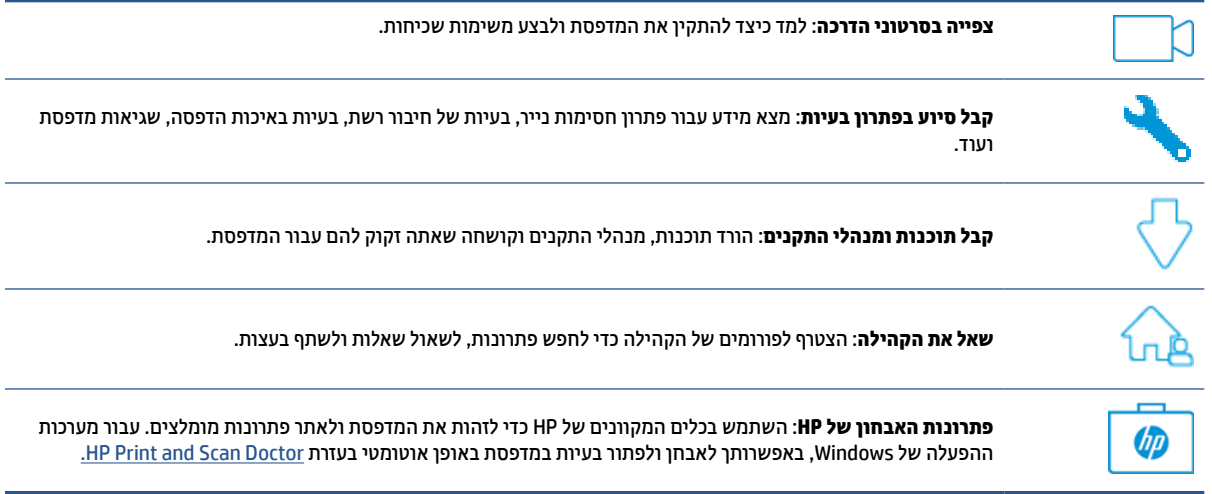

## **פנייה ל-HP**

אם אתה זקוק לסיוע של נציג התמיכה הטכנית של HP כדי לפתור בעיה, בקר ב<u>אתר הפנייה [לתמיכה](https://www.hp.com/support)</u>. האפשרויות הבאות ליצירת קשר זמינות ללא תשלום עבור לקוחות בעלי אחריות בתוקף (תמיכה של נציג HP ללקוחות עם אחריות שאינה בתוקף עלולה להיות כרוכה בתשלום):

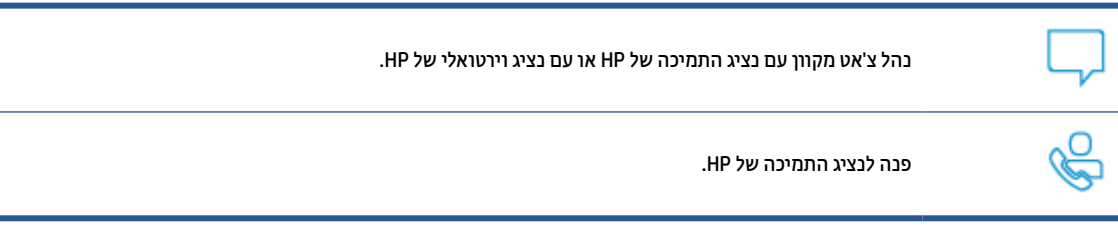

בעת פנייה לשירות התמיכה של HP, הכן מראש את הפרטים הבאים:

- שם המוצר (מופיע על-גבי המדפסת)
- מספר המוצר (ממוקם ליד אזור הגישה למחסנית)

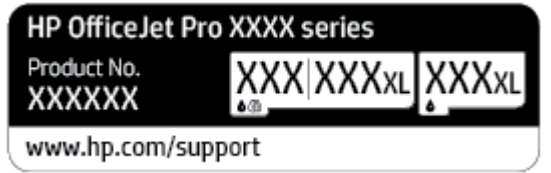

● מספר סידורי (נמצא בגב או בתחתית המדפסת)

## **רישום המדפסת**

באמצעות רישום מהיר, באפשרותך ליהנות משירות טוב יותר, מתמיכה יעילה יותר ומהתראות תמיכה במוצר. אם לא רשמת את המדפסת שברשותך בעת התקנת התוכנה, באפשרותך לרשום אותה כעת בכתובת http://www.register.hp.com.

## **אפשרויות נוספות במסגרת האחריות**

תוכניות שירות מורחבות זמינות עבור המדפסת תמורת עלות נוספת. עבור אל hp.com/support , בחר את המדינה/אזור והשפה שלך, ולאחר מכן בחן את אפשרויות תוכנית השירות הזמינות עבור המדפסת.

# **(הסביבה ואיכות HP) HP EcoSolutions 11**

HP מחויבת לסייע לך למטב את ההשפעה על הסביבה ולאפשר לך להדפיס באחריות—בבית ובמשרד.

לקבלת מידע מפורט יותר על הנחיות בנוגע לאיכות הסביבה ש-HP פועלת על-פיהן לאורך תהליך הייצור, עיין בסעיף <u>הEnvironmental product stewardship program (תוכנית ניהול [סביבתי](#page-192-0) למוצר)</u>. לקבלת מידע נוסף אודות היוזמות [.www.hp.com/ecosolutions](http://www.hp.com/ecosolutions) בקר בכתובת www.hp.com/ecosolutions.

# **(הסביבה ואיכות HP) HP EcoSolutions**

HP מחויבת לסייע לך למטב את ההשפעה על הסביבה ולאפשר לך להדפיס באחריות—בבית ובמשרד.

לקבלת מידע מפורט יותר על הנחיות בנוגע לאיכות הסביבה ש-HP פועלת על-פיהן לאורך תהליך הייצור, עיין בסעיף [program stewardship product Environmental](#page-192-0)) תוכנית ניהול [סביבתי](#page-192-0) למוצר). לקבלת מידע נוסף אודות היוזמות [.www.hp.com/ecosolutions](http://www.hp.com/ecosolutions) בקר בכתובת www.hp.com/ecosolutions.

- ניהול צריכת חשמל
	- מצב [שקט](#page-178-0)
- שימוש יעיל יותר בחומרי הדפסה [מתכלים](#page-179-0)

## **ניהול צריכת חשמל**

השתמש ב**מצב שינה**, **כיבוי אוטומטי** וב**תזמון לכיבוי/הפעלה** כדי לחסוך בחשמל.

#### **מצב שינה**

צריכת החשמל פוחתת במצב 'שינה'. לאחר ההפעלה הראשונית של המדפסת, היא תיכנס למצב 'שינה' לאחר חמש דקות של חוסר פעילות .

היעזר בהוראות הבאות לשינוי משך הזמן של חוסר פעילות הנדרש כדי שהמדפסת תיכנס למצב 'שינה'.

- **.1** בלוח הבקרה של המדפסת, גע בכרטיסייה שבחלקו העליון של המסך או החלק עליה את האצבע כלפי מטה כדי לפתוח את לוח המחוונים, גע בסמל 2<u>7</u>.
	- **.2** גע ב**מצב שינה**, ולאחר מכן גע באפשרות הרצויה.

#### **כיבוי אוטומטי**

מאפיין זה מכבה את המדפסת לאחר 8 שעות של חוסר פעילות כדי להפחית את צריכת האנרגיה. המאפיין 'כיבוי אוטומטי ' מכבה את המדפסת לחלוטין, כך שעליך להשתמש בלחצן ההפעלה/כיבוי כדי להפעיל שוב את המדפסת.

אם המדפסת תומכת במאפיין זה לחיסכון באנרגיה, כיבוי אוטומטי יופעל או יושבת בהתאם ליכולות המדפסת ולאפשרויות החיבור. גם כשהכיבוי האוטומטי מושבת, המדפסת נכנסת למצב 'שינה' לאחר 5 דקות של חוסר פעילות כדי לסייע להפחית את צריכת האנרגיה.

- כיבוי אוטומטי מופעל כאשר המדפסת מופעלת, אם למדפסת אין יכולת רשת, פקס או Direct Fi-Wi, או שאינה משתמשת ביכולות אלה .
- כיבוי אוטומטי מושבת כאשר היכולת האלחוטית או יכולת ה-Direct Fi-Wi מופעלת, או כאשר מדפסת עם יכולת פקס , USB, או רשת Ethernet יוצרת חיבור פקס, USB או רשת Ethernet.

#### **תזמון להפעלה וכיבוי**

השתמש במאפיין זה כדי להפעיל או לכבות את המדפסת באופן אוטומטי בימים נבחרים. לדוגמה, תוכל לתזמן את המדפסת כך שתופעל בשעה 8 בבוקר ותיכבה בשעה 8 בערב בימים ראשון עד חמישי. כך תוכל לחסוך בצריכת חשמל בלילות ובסופי שבוע .

היעזר בהוראות הבאות כדי לתזמן את היום והשעה להפעלה או כיבוי.

- **.1** בלוח הבקרה של המדפסת, גע בכרטיסייה שבחלקו העליון של המסך או החלק עליה את האצבע כלפי מטה כדי לפתוח את לוח המחוונים, גע בסמל  $\heartsuit$ .
	- **.2** גע ב**תזמון להפעלה/כיבוי**.
- **.3** גע בלחצן הדו-מצבי שליד **תזמון להפעלה** או **תזמון לכיבוי** כדי להפעיל את התכונה.
- <span id="page-178-0"></span>**.4** גע באפשרות השעה ופעל בהתאם להודעות המוצגות במסך כדי להגדיר את היום והשעה להפעלה ולכיבוי המדפסת.
- **זהירות:** הקפד לכבות את המדפסת בצורה נכונה, על-ידי לחיצה על **תזמון כיבוי** או על (הלחצן הפעלה/כיבוי) שנמצא בקדמת המדפסת מצד שמאל.

אם כיבית את המדפסת שלא כהלכה, מחסנית ההדפסה עלולה שלא לחזור למיקומה הנכון ובכך לגרום לבעיות במחסניות הדיו ובאיכות ההדפסה.

לעולם אין לכבות את המדפסת כאשר חסרות בה מחסניות. HP ממליצה להחליף מחסניות חסרות בהקדם האפשרי כדי למנוע בעיות באיכות ההדפסה ובעיות אפשריות של שימוש יתר בדיו במחסניות שנותרו או נזק למערכת הדיו.

## **מצב שקט**

'מצב שקט' מאט את ההדפסה כדי להפחית את הרעש הכולל מבלי להשפיע על איכות ההדפסה. מצב זה פועל בעת הדפסה על נייר רגיל. בנוסף, 'מצב שקט' מושבת אם אתה מדפיס באמצעות איכות ההדפסה המוגדרת לערך 'מיטבית' או 'מצגת'. כדי להפחית את רעש ההדפסה, הפעל את 'מצב שקט'. כדי להדפיס במהירות רגילה, כבה את 'מצב שקט'. 'מצב שקט' מושבת כברירת מחדל.

**הערה:** 'מצב שקט' אינו פועל בעת הדפסת צילומים או מעטפות.

באפשרותך ליצור תזמון על-ידי בחירת השעה שבה המדפסת מדפיסה ב'מצב שקט'. לדוגמה, באפשרותך לתזמן את המדפסת לעבור ל'מצב שקט' החל מהשעה 22 עד השעה 8 כל יום.

#### **להפעלה של 'מצב שקט' מלוח הבקרה של המדפסת**

- **.1** בלוח הבקרה של המדפסת, גע בכרטיסייה שבחלקו העליון של המסך או החלק עליה את האצבע כלפי מטה כדי לפתוח את לוח המחוונים, ולאחר מכן גע בסמל ( **הגדרות** ).
	- **.2** גע ב **מצב שקט** .
	- **.3** גע בלחצן הדו-מצבי שליד **מצב שקט** כדי להפעיל את המאפיין.

#### **ליצירת תזמון עבור 'מצב שקט' מלוח הבקרה של המדפסת**

- **.1** בלוח הבקרה של המדפסת, גע בכרטיסייה שבחלקו העליון של המסך או החלק עליה את האצבע כלפי מטה כדי לפתוח את לוח המחוונים, ולאחר מכן גע בסמל ( **הגדרות** ).
	- **.2** גע ב **מצב שקט** .
	- **.3** הפעל את **מצב שקט** .
	- **.4** גע בלחצן הדו-מצבי שליד **תזמון** כדי להפעיל אותו, ולאחר מכן שנה את שעת ההתחלה והסיום של התזמון.

## **להפעלה של 'מצב שקט' כאשר המדפסת פועלת**

- **.1** בלוח הבקרה של המדפסת, גע בכרטיסייה שבחלקו העליון של המסך או החלק עליה את האצבע כלפי מטה כדי לפתוח את 'לוח המחוונים', ולאחר מכן בחר את עבודת ההדפסה הנוכחית המודפסת כעת.
	- **2.** במסך ההדפסה, גע ב-ןןן∏ (מצב שקט) כדי להפעילו.

**הערה:** 'מצב שקט' מופעל רק לאחר הדפסת העבודה הנוכחית וניתן להשתמש בו רק עבור עבודת ההדפסה הנוכחית.

#### **להפעלה או לכיבוי של 'מצב שקט' מתוכנת המדפסת (Windows(**

- <span id="page-179-0"></span>**.1** פתח את תוכנת המדפסת של HP. לקבלת מידע נוסף, ראה פתיחת תוכנת [המדפסת](#page-46-0) של [HP\)](#page-46-0) [Windows\(](#page-46-0).
	- **.2** לחץ על **מצב שקט** .
	- **.3** בחר **מופעל** או **כבוי** .
	- **.4** לחץ על **שמור הגדרות**.

#### **להפעלה או לכיבוי של 'מצב שקט' משרת האינטרנט המשובץ (EWS(**

- **.1** פתח את שרת האינטרנט המשובץ (EWS(. לקבלת מידע נוסף, ראה פתיחת שרת [האינטרנט](#page-48-0) המשובץ.
	- **.2** לחץ על הכרטיסייה **הגדרות** .
	- **.3** במקטע **העדפות** , בחר את האפשרות **מצב שקט** , ולאחר מכן בחר **מופעל** או **כבוי** .
		- **.4** לחץ על **החל**.

## **שימוש יעיל יותר בחומרי הדפסה מתכלים**

לשימוש יעיל יותר בחומרי הדפסה מתכלים כגון דיו ונייר, נסה לבצע את הפעולות הבאות:

- מחזר מחסניות דיו מקוריות של HP שהשתמשת בהן באמצעות תוכנית Partners Planet HP. לקבלת מידע נוסף, בקר .[www.hp.com/recycle](http://www.hp.com/recycle) באתר
	- השתמש בנייר באופן יעיל יותר על-ידי הדפסה משני צידי הנייר.
	- שנה את הגדרת איכות ההדפסה במנהל ההתקן של המדפסת להגדרה 'טיוטה'. ההגדרה 'טיוטה' צורכת פחות דיו.
		- נקה את ראש ההדפסה רק בעת הצורך. ניקוי שלא לצורך מבזבז דיו ומקצר את חיי המחסניות.
# **א מידע טכני**

#### סעיף זה כולל את הנושאים הבאים:

- [מפרטים](#page-181-0)
- [הודעות](#page-184-0) תקינה
- [program stewardship product Environmental](#page-192-0)) תוכנית ניהול [סביבתי](#page-192-0) למוצר)

## **מפרטים**

<span id="page-181-0"></span>לקבלת מידע נוסף, בקר בכתובת [support/com.hp](https://www.hp.com/support) . בחר את המדינה/האזור שלך. לחץ על **תמיכת מוצר ופתרון תקלות**. הזן את השם המוצג בחזית המדפסת, ולאחר מכן בחר **חיפוש**. לחץ על **פרטי המוצר**, ולאחר מכן לחץ על **מפרט המוצר**.

#### **דרישות המערכת**

● לקבלת מידע אודות דרישות תוכנה ומערכת או פרסומים עתידיים ותמיכה הקשורים למערכת ההפעלה, בקר באתר התמיכה המקוונת של HP בכתובת hp.com/support .

#### **מפרט תנאי סביבה**

- טמפרטורת הפעלה: C 5° עד C 40°
- לחות בהפעלה: 15% עד 80% לחות יחסית ללא עיבוי
	- תנאי הפעלה מומלצים: C 15° עד C 32°
	- לחות יחסית מומלצת: 20 עד 80% ללא עיבוי

#### **קיבולת מגש ההזנה**

- גיליונות נייר רגיל: (60 עד 105 ג'/מ"ר [16 עד 28 ליבראות]): עד 225
	- מעטפות: עד 10
	- כרטיסיות: עד 60
	- גיליונות נייר צילום: עד 60

#### **קיבולת מגש הפלט**

● גיליונות נייר רגיל (60 עד 105 ג'/מ"ר 2 [16 עד 28 ליבראות]): עד 60 (הדפסת טקסט)

#### **הקיבולת של מזין המסמכים**

● גיליונות נייר רגיל (60 עד 90 ג'/מ"ר [16 עד 24 ליבראות]): עד 35

#### **גודל ומשקל הנייר**

לקבלת רשימה של גודלי הנייר הנתמכים, עיין בתוכנת המדפסת של HP.

- נייר רגיל: 60 עד 105 ג'/מ"ר (16 עד 28 ליבראות)
- מעטפות: 75 עד 90 ג'/מ"ר (20 עד 24 ליבראות)
- כרטיסים: 163 עד 200 ג'/מ"ר (90 עד 110 ליבראות)
	- נייר צילום: עד 280 ג'/מ"ר (75 ליבראות)

#### **מפרטי הדפסה**

- מהירויות ההדפסה משתנות בהתאם למורכבות המסמך ודגם המדפסת
	- שיטה: הזרקת דיו תרמית לפי דרישה
		- שפה: PCL3 GUI
		- רזולוציית הדפסה:

<span id="page-182-0"></span>לקבלת רשימה של רזולוציות הדפסה נתמכות, בקר באתר התמיכה במדפסת בכתובת [com.hp.support.www](https://www.hp.com/support).

● שולי הדפסה:

לקבלת מידע על הגדרות שוליים של חומרי הדפסה שונים, בקר באתר האינטרנט של התמיכה במדפסת בכתובת .[www.support.hp.com](https://www.hp.com/support)

#### **מפרט העתקה**

- עיבוד תמונה דיגיטלי
- מהירויות ההעתקה משתנות בהתאם למורכבות המסמך ודגם המדפסת

#### **מפרט סריקה**

● רזולוציה: עד ppi 1200 x 1200 אופטית

לקבלת מידע נוסף אודות רזולוציית סריקה, עיין בתוכנת המדפסת של HP.

- צבע: צבע bit,24- גווני אפור bit8-) 256 רמות של אפור)
	- גודל סריקה מרבי:
- משטח הזכוכית של הסורק: 216 x 297 מ"מ (8.5 x 11.7 אינץ')
	- מזין המסמכים: 216 x 356 מ"מ (8.5 x 14 אינץ')

#### **מפרט פקס**

- יכולת שיגור/קבלה של פקס בשחור-לבן ופקס בצבע ישירות מההתקן.
	- שיגור וקבלה של פקס באופן ידני.
	- חיוג חוזר אוטומטי עד חמש פעמים (משתנה בהתאם לדגם).
		- חיוג חוזר אוטומטי באין מענה (משתנה בהתאם לדגם).
			- דוחות אישור ופעילות.
			- פקס 3 Group ITU/CCITT עם מצב תיקון שגיאות.
				- העברה של עד Kbps .33.6
- 4 שניות לעמוד במהירות Kbps 33.6) בהתבסס על #1 Image Test T-ITU ברזולוציה סטנדרטית). עיבוד של עמודים מורכבים יותר או רזולוציה גבוהה יותר נמשך זמן רב יותר וצורך יותר זיכרון.
	- זיהוי צלצול עם מיתוג אוטומטי בין פקס/משיבון.
		- רזולוציית פקס:

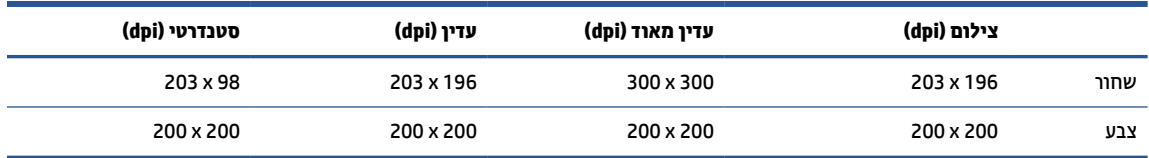

● מפרטי פקס ל-PC

- סוגי קבצים נתמכים: TIFF ו-PDF
- סוגי פקסים נתמכים: פקסים שחור ולבן

#### **תפוקת המחסנית**

• לקבלת מידע נוסף לגבי תפוקות המחסנית המשוערות, בקר בכתובת www.hp.com/go/learnaboutsupplies.

## **הודעות תקינה**

<span id="page-184-0"></span>המדפסת עומדת בדרישות המוצר מסוכנויות התקינה במדינה/אזור שלך.

סעיף זה כולל את הנושאים הבאים:

- מספר הדגם לתקינה
	- הצהרת FCC
- הודעה [למשתמשים](#page-185-0) בקוריאה
- הצהרת [תאימות](#page-185-0) [VCCI\)](#page-185-0) [B Class](#page-185-0) [\(](#page-185-0)[למשתמשים](#page-185-0) ביפן
	- [הוראות](#page-185-0) בנוגע לכבל המתח
	- הודעה בדבר כבל המתח [למשתמשים](#page-185-0) ביפן
	- הצהרה בדבר פליטת רעשים [למשתמשים](#page-185-0) בגרמניה
		- הודעץ תקינה של האיחוד האירופי [ובריטניה](#page-186-0)
			- מוצרים עם [פונקציונליות](#page-186-0) אלחוטית
- הודעה [למשתמשים](#page-187-0) בתצוגות חזותיות במקומות עבודה בגרמניה
	- הודעה [למשתמשים](#page-187-0) ברשת הטלפונים בארה"ב: דרישות [FCC](#page-187-0)
		- הודעה [למשתמשים](#page-188-0) ברשת הטלפונים בקנדה
		- הודעה [למשתמשים](#page-189-0) ברשת הטלפונים בגרמניה
			- הצהרה בדבר פקס קווי [באוסטרליה](#page-189-0)
			- מידע תקינה עבור מוצרים [אלחוטיים](#page-189-0)

#### **מספר הדגם לתקינה**

למוצר הוקצה מספר דגם לתקינה לצורך זיהוי ופיקוח. אין לבלבל את מספר הדגם לתקינה עם השמות השיווקיים או עם מספרי המוצר.

#### **הצהרת FCC**

The United States Federal Communications Commission (in 47 CFR 15.105) has specified that the following notice be brought to the attention of users of this product.

This equipment has been tested and found to comply with the limits for a Class B digital device, pursuant to Part 15 of the FCC Rules. These limits are designed to provide reasonable protection against harmful interference in a residential installation. This equipment generates, uses and can radiate radio frequency energy and, if not installed and used in accordance with the instructions, may cause harmful interference to radio communications. However, there is no guarantee that interference will not occur in a particular installation. If this equipment does cause harmful interference to radio or television reception, which can be determined by turning the equipment off and on, the user is encouraged to try to correct the interference by one or more of the following measures:

- Reorient or relocate the receiving antenna.
- Increase the separation between the equipment and the receiver.
- <span id="page-185-0"></span>Connect the equipment into an outlet on a circuit different from that to which the receiver is connected.
- Consult the dealer or an experienced radio/TV technician for help.

**NOTE:** If the product has an Ethernet / LAN port with metallic casing then use of a shielded interface cable is required to comply with the Class B limits of Part 15 of FCC rules.

Modifications (part 15.21)

Any changes or modifications made to this device that are not expressly approved by HP may void the user's authority to operate the equipment.

For further information, contact: Manager of Corporate Product Regulations, HP Inc. 1501 Page Mill Road, Palo Alto, CA 94304, U.S.A.

This device complies with Part 15 of the FCC Rules. Operation is subject to the following two conditions: (1) this device may not cause harmful interference, and (2) this device must accept any interference received, including interference that may cause undesired operation.

### **הודעה למשתמשים בקוריאה**

.해당 무선설비는 운용 중 전파혼신 가능성이 있음으로 인명안전과 관련된 서비스는 할 수 없음

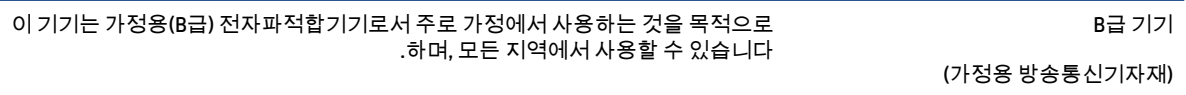

## **הצהרת תאימות VCCI) B Class (למשתמשים ביפן**

この装置は、クラス B 機器です。この装置は、住宅環境で使用することを目的としていますが、この装置がラジオやテレビジョン受信 機に近接して使用されると、受信障害を引き起こすことがあります。取扱説明書に従って正しい取り扱いをして下さい。

VCCI-B

## **הוראות בנוגע לכבל המתח**

ודא שמקור המתח שלך מתאים לדירוג המתח של המוצר. דירוג המתח מופיע על תווית המוצר. המוצר משתמש במתח של 100-240 או 200-240 וולט AC תדר Hz .50/60

**זהירות:** כדי למנוע נזק למוצר, השתמש אך ורק בכבל החשמל שמצורף למוצר.

## **הודעה בדבר כבל המתח למשתמשים ביפן**

製品には、同梱された電源コードをお使い下さい。

同梱された電源コードは、他の製品では使用出来ません。

### **הצהרה בדבר פליטת רעשים למשתמשים בגרמניה**

Geräuschemission

LpA < 70 dB am Arbeitsplatz im Normalbetrieb nach DIN 45635 T. 19

### **הודעץ תקינה של האיחוד האירופי ובריטניה**

UK<br>CA

<span id="page-186-0"></span>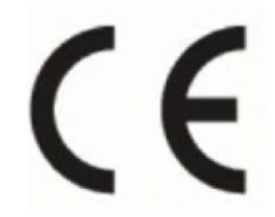

מוצרים הנושאים את סימון CE וסימון UK מצייתים להנחיות הרלוונטיות של האיחוד האירופי ולמכשירים הסטטוטוריים המקבילים של בריטניה ויכולים לפעול לפחות במדינה חברה אחת באיחוד האירופי ובבריטניה. ניתן למצוא את הצהרת התאימות המלאה של EU ו-UK באתר האינטרנט הבא: [certificates/eu.hp.www](http://www.hp.eu/certificates)) חפש באמצעות שם דגם המוצר או מספר דגם התקינה שלו (RMN(, שניתן למצוא בתווית התקינה.)

ליצירת קשר בנושאי תקינה, יש לפנות אל:

EU: HP Deutschland GmbH, HP HQ-TRE, 71025 Boeblingen, Germany עבור

GB: HP Inc UK Ltd, Regulatory Enquiries, Earley West, 300 Thames Valley Park Drive, Reading, RG6 1PT עבור

כתובת דוא"ל: com.hp@techregshelp

### **מוצרים עם פונקציונליות אלחוטית**

#### **EMF**

מוצר זה עומד בדרישות המפורטות בהנחיות הבינלאומיות (ICNIRP (בנוגע לחשיפה לקרינת תדרי רדיו.

אם המוצר כולל התקן המשדר ומקבל אותות רדיו, שמירה על מרחק הפרדה של 20 ס"מ בעת שימוש רגיל במוצר מבטיחה כי רמות החשיפה לתדרי רדיו עומדות בדרישות האיחוד האירופי.

#### **פונקציונליות אלחוטית באירופה**

עבור מוצרים עם 802.11 n/g/b או רדיו Bluetooth:

● רצועת תדרי רדיו: 2,483.5-2,400 מגה-הרץ, עם עוצמת שידור של dBm 20) 100 mW (או פחות.

:a/b/g/n/ac 802.11 רדיו עם מוצרים עבור

- רצועת תדרי רדיו: 2,483.5-2,400 מגה-הרץ, עם עוצמת שידור של dBm 20) 100 mW (או פחות.
	- רצועת תדרי רדיו: 5,330-5,170 מגה-הרץ, עם עוצמת שידור של dBm 23) 200 mW (או פחות.
	- רצועת תדרי רדיו: 5,730-5,490 מגה-הרץ, עם עוצמת שידור של (mW 200 (dBm 23 או פחות.
- רצועת תדרי רדיו: 5,835-5,735 מגה-הרץ, עם עוצמת שידור של dBm 13.98) 25 mW (או פחות.

<span id="page-187-0"></span>**חשוב:** LAN אלחוטי x802.11 IEEE עם רצועת תדרים של 5.17-5.33 ג'יגה-הרץ מוגבל ל**שימוש בתוך מבנים בלבד** בכל המדינות/אזורים המופיעים בתרשים. שימוש באפליקציית WLAN זו בחוץ עלול להוביל להפרעות בשירותי רדיו קיימים.

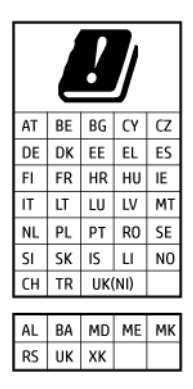

## **הודעה למשתמשים בתצוגות חזותיות במקומות עבודה בגרמניה**

#### **GS-Erklärung (Deutschland)**

Das Gerät ist nicht für die Benutzung im unmittelbaren Gesichtsfeld am Bildschirmarbeitsplatz vorgesehen. Um störende Reflexionen am Bildschirmarbeitsplatz zu vermeiden, darf dieses Produkt nicht im unmittelbaren Gesichtsfeld platziert werden.

## **הודעה למשתמשים ברשת הטלפונים בארה"ב: דרישות FCC**

This equipment complies with Part 68 of the FCC rules and the requirements adopted by the ACTA. On the rear (or bottom) of this equipment is a label that contains, among other information, a product identifier in the format US:AAAEQ##TXXXX. If requested, this number must be provided to the telephone company.

Applicable connector jack Universal Service Order Codes ("USOC") for the Equipment is: RJ-11C.

A telephone cord, plug and jack used to connect this equipment to the premises wiring and telephone network must comply with the applicable FCC Part 68 rules and requirements adopted by the ACTA. HP recommends a compliant plug, jack and 2-wire telephone cord to connect this product to the premises wiring and telephone network. See installation instructions for details.

The REN is used to determine the quantity of devices, which may be connected to the telephone line. Excessive RENs on the telephone line may result in the devices not ringing in response to an incoming call. In most, but not all, areas, the sum of the RENs should not exceed five (5.0). To be certain of the number of devices that may be connected to the line, as determined by the total RENs, contact the telephone company to determine the maximum REN for the calling area. For products approved after July 23, 2001, the REN for this product is part of the product identifier that has the format US-AAAEQ##TXXXX. The digits represented by ##are the REN without a decimal point (e.g., 01 is a REN of 0.1).

If this equipment causes harm to the telephone network, the telephone company will notify you in advance that temporary discontinuance of service may be required. If advance notice is not practical, the telephone company will notify the customer as soon as possible. Also, you will be advised of your right to file a complaint with the FCC if you believe it is necessary.

The telephone company may make changes in its facilities, equipment, operations, or procedures that could affect the operation of the equipment. If this happens, the telephone company will provide advance notice in order for you to make the necessary modifications in order to maintain uninterrupted service.

If trouble is experienced with this equipment, please contact the manufacturer, or look elsewhere in this manual, for repair and (or) warranty information. If the equipment is causing harm to the telephone network, the telephone company may request that you disconnect the equipment from the network until the problem is resolved.

<span id="page-188-0"></span>Connection to Party Line Service is subject to state tariffs. Contact the state public utility commission, public service commission, or corporation commission for information.

If your home has specially wired alarm equipment connected to the telephone line, ensure the **:זהירות** installation of this equipment does not disable your alarm equipment. If you have questions about what will .disable alarm equipment, consult your telephone company or a qualified installer

WHEN PROGRAMMING EMERGENCY NUMBERS AND (OR) MAKING TEST CALLS TO EMERGENCY NUMBERS:

- **1.** Remain on the line and briefly explain to the dispatcher the reason for the call.
- **2.** Perform such activities in the off-peak hours, such as early morning or late evening.

#### .The FCC hearing aid compatibility rules for telephones are not applicable to this equipment **:הערה**

The Telephone Consumer Protection Act of 1991 makes it unlawful for any person to use a computer or other electronic devices, including FAX machines, to send any message unless such message clearly contains in a margin at the top or bottom of each transmitted page or on the first page of the transmission, the date and time it is sent and an identification of the business or other entity, or other individual sending the message and the telephone number of the sending machine or such business, other entity, or individual. (The telephone number provided may not be a 900 number or any other number for which charges exceed local or long-distance transmission charges.)

In order to program this information into your FAX machine, you should complete the steps described in the software.

### **הודעה למשתמשים ברשת הטלפונים בקנדה**

Cet appareil est conforme aux spécifications techniques des équipements terminaux d'Innovation, Science et Développement Economique Canada. Le numéro d'enregistrement atteste de la conformité de l'appareil. L'abréviation ISED qui précède le numéro d'enregistrement indique que l'enregistrement a été effectué dans le cadre d'une Déclaration de conformité stipulant que les spécifications techniques d'Innovation, Science et Développement Economique Canada ont été respectées. Néanmoins, cette abréviation ne signifie en aucun cas que l'appareil a été validé par Innovation, Science et Développement Economique Canada.

Pour leur propre sécurité, les utilisateurs doivent s'assurer que les prises électriques reliées à la terre de la source d'alimentation, des lignes téléphoniques et du circuit métallique d'alimentation en eau sont, le cas échéant, branchées les unes aux autres. Cette précaution est particulièrement importante dans les zones rurales.

**EX REMARQUE:** Le numéro REN (Ringer Equivalence Number) attribué à chaque appareil terminal fournit une indication sur le nombre maximal de terminaux qui peuvent être connectés à une interface téléphonique. La terminaison d'une interface peut se composer de n'importe quelle combinaison d'appareils, à condition que le total des numéros REN ne dépasse pas 5.

Basé sur les résultats de tests FCC Partie 68, le numéro REN de ce produit est 0.1.

This equipment meets the applicable Innovation, Science and Economic Development Canada Terminal Equipment Technical Specifications. This is confirmed by the registration number. The abbreviation ISED before the registration number signifies that registration was performed based on a Declaration of Conformity indicating that Innovation, Science and Economic Development Canada technical specifications were met. It does not imply that Innovation, Science and Economic Development Canada approved the equipment.

<span id="page-189-0"></span>Users should ensure for their own protection that the electrical ground connections of the power utility, telephone lines and internal metallic water pipe system, if present, are connected together. This precaution might be particularly important in rural areas.

**NOTE:** The Ringer Equivalence Number (REN) assigned to each terminal device provides an indication of the maximum number of terminals allowed to be connected to a telephone interface. The termination on an interface might consist of any combination of devices subject only to the requirement that the sum of the Ringer Equivalence Numbers of all the devices does not exceed 5.

The REN for this product is 0.1, based on FCC Part 68 test results.

### **הודעה למשתמשים ברשת הטלפונים בגרמניה**

#### **Hinweis für Benutzer des deutschen Telefonnetzwerks**

Dieses HP-Fax ist nur für den Anschluss eines analogen Public Switched Telephone Network (PSTN) gedacht. Schließen Sie den TAE N-Telefonstecker, der im Lieferumfang des HP All-in-One enthalten ist, an die Wandsteckdose (TAE 6) Code N an. Dieses HP-Fax kann als einzelnes Gerät und/oder in Verbindung (mit seriellem Anschluss) mit anderen zugelassenen Endgeräten verwendet werden.

### **הצהרה בדבר פקס קווי באוסטרליה**

In Australia, the HP device must be connected to Telecommunication Network through a line cord which meets the requirements of the Technical Standard AS/ACIF S008.

### **מידע תקינה עבור מוצרים אלחוטיים**

סעיף זה מכיל מידע רגולטורי אודות מוצרים אלחוטיים:

- חשיפה לקרינת תדר רדיו
- הודעה [למשתמשים](#page-190-0) בקנדה [\(GHz 5\(](#page-190-0)
- הודעה [למשתמשים](#page-190-0) בטייוואן ([GHz 5\(](#page-190-0)
- הודעה [למשתמשים](#page-190-0) בסרביה [\(GHz 5\(](#page-190-0)
- הודעה [למשתמשים](#page-190-0) בתאילנד [\(GHz 5\(](#page-190-0)
	- הודעה [למשתמשים](#page-190-0) בברזיל
	- הודעה [למשתמשים](#page-190-0) בקנדה
	- הודעה [למשתמשים](#page-191-0) בטייוואן
	- הודעה [למשתמשים](#page-191-0) במקסיקו
		- הודעה [למשתמשים](#page-191-0) ביפן

#### **חשיפה לקרינת תדר רדיו**

**A CAUTION:** The radiated output power of this device is far below the FCC radio frequency exposure limits. Nevertheless, the device shall be used in such a manner that the potential for human contact during normal operation is minimized. This product and any attached external antenna, if supported, shall be placed in such a manner to minimize the potential for human contact during normal operation. In order to avoid the possibility of exceeding the FCC radio frequency exposure limits, human proximity to the antenna shall not be less than 20 cm (8 inches) during normal operation.

### **הודעה למשתמשים בקנדה (GHz 5(**

<span id="page-190-0"></span>**A CAUTION:** When using IEEE 802.11a wireless LAN, this product is restricted to indoor use, due to its operation in the 5.15- to 5.25-GHz frequency range. The Innovation, Science and Economic Development Canada requires this product to be used indoors for the frequency range of 5.15 GHz to 5.25 GHz to reduce the potential for harmful interference to co-channel mobile satellite systems. High-power radar is allocated as the primary user of the 5.25- to 5.35-GHz and 5.65- to 5.85-GHz bands. These radar stations can cause interference with and/or damage to this device.

**A ATTENTION:** Lors de l'utilisation du réseau local sans fil IEEE 802.11a, ce produit se limite à une utilisation en intérieur à cause de son fonctionnement sur la plage de fréquences de 5,15 à 5,25 GHz. Innovation, Science et Développement Economique Canada stipule que ce produit doit être utilisé en intérieur dans la plage de fréquences de 5,15 à 5,25 GHz afin de réduire le risque d'interférences éventuellement dangereuses avec les systèmes mobiles par satellite via un canal adjacent. Le radar à haute puissance est alloué pour une utilisation principale dans une plage de fréquences de 5,25 à 5,35 GHz et de 5,65 à 5,85 GHz. Ces stations radar peuvent provoquer des interférences avec cet appareil et l'endommager.

### **הודעה למשתמשים בטייוואן (GHz 5(**

應避免影響附近雷達系統之操作。

高增益指向性天線只得應用於固定式點對點系統。

### **הודעה למשתמשים בסרביה (GHz 5(**

Upotreba ovog uredjaja je ogranicna na zatvorene prostore u slucajevima koriscenja na frekvencijama od 5150-5350 MHz.

#### **הודעה למשתמשים בתאילנד (GHz 5(**

ี เครื่องวิทยุคมนาคมนี้มีระดับการแผ่คลื่นแม่เหล็กไฟฟ้าสอดคล้องตามมาตรฐานความปลอดภัยต่อสุขภาพของมนุษย์จากการ ใช้เครื ่องวิทยุคมนาคมที่คณะกรรมการกิจการโทรคมนาคมแห ่งชาติประกาศกําหนด

This radio communication equipment has the electromagnetic field strength in compliance with the Safety Standard for the Use of Radio Communication Equipment on Human Health announced by the National Telecommunications Commission.

#### **הודעה למשתמשים בברזיל**

Este equipamento opera em caráter secundário, isto é, não tem direito à proteção contra interferência prejudicial, mesmo de estações do mesmo tipo, e não pode causar interferência em sistemas operando em caráter primário. Este equipamento não tem direito à proteção contra interferência prejudicial e não pode causar interferência em sistemas devidamente autorizados.

Para obter mais informações, verifique o site da ANATEL [www.anatel.gov.br](http://www.anatel.gov.br).

#### **הודעה למשתמשים בקנדה**

Under Innovation, Science and Economic Development Canada regulations, this radio transmitter may only operate using an antenna of a type and maximum (or lesser) gain approved for the transmitter by Innovation, Science and Economic Development Canada. To reduce potential radio interference to other users, the antenna type and its gain should be so chosen that the equivalent isotropically radiated power (e.i.r.p.) is not more than that necessary for successful communication.

This device complies with Innovation, Science and Economic Development Canada licence-exempt RSS standard(s). Operation is subject to the following two conditions: (1) this device may not cause interference, <span id="page-191-0"></span>and (2) this device must accept any interference, including interference that may cause undesired operation of the device.

WARNING! Exposure to Radio Frequency Radiation. The radiated output power of this device is below the Innovation, Science and Economic Development Canada radio frequency exposure limits. Nevertheless, the device should be used in such a manner that the potential for human contact is minimized during normal operation.

To avoid the possibility of exceeding the Innovation, Science and Economic Development Canada radio frequency exposure limits, human proximity to the antennas should not be less than 20 cm (8 inches).

Conformément au Règlement d'Innovation, Science et Développement Economique Canada, cet émetteur radioélectrique ne peut fonctionner qu'avec une antenne d'un type et d'un gain maximum (ou moindre) approuvé par Innovation, Science et Développement Economique Canada. Afin de réduire le brouillage radioélectrique potentiel pour d'autres utilisateurs, le type d'antenne et son gain doivent être choisis de manière à ce que la puissance isotrope rayonnée équivalente (p.i.r.e.) ne dépasse pas celle nécessaire à une communication réussie.

Cet appareil est conforme aux normes RSS exemptes de licence d'Innovation, Science et Développement Economique Canada. Son fonctionnement dépend des deux conditions suivantes : (1) cet appareil ne doit pas provoquer d'interférences nuisibles et (2) doit accepter toutes les interférences reçues, y compris des interférences pouvant provoquer un fonctionnement non souhaité de l'appareil.

AVERTISSEMENT relatif à l'exposition aux radiofréquences. La puissance de rayonnement de cet appareil se trouve sous les limites d'exposition de radiofréquences d'Innovation, Science et Développement Economique Canada. Néanmoins, cet appareil doit être utilisé de telle sorte qu'il doive être mis en contact le moins possible avec le corps humain.

Afin d'éviter le dépassement éventuel des limites d'exposition aux radiofréquences d'Innovation, Science et Développement Economique Canada, il est recommandé de maintenir une distance de plus de 20 cm entre les antennes et l'utilisateur.

#### **הודעה למשתמשים בטייוואן**

取得審驗證明之低功率射頻器材, 非經核准, 公司、商號或使用者均不得擅自變 更頻率、加大功率或變更 原設計之特性及功能。低功率射頻器材之使用不得影響 飛航安全及干擾合法通信;經發現有干擾現象 時,應立即停用,並改善至無干擾 時方得繼續使用。前述合法通信,指依電信管理法規定作業之無線電通 信。低功 率射頻器材須忍受合法通信或工業、科學及醫療用電波輻射性電機設備之干擾。

#### **הודעה למשתמשים במקסיקו**

La operación de este equipo está sujeta a las siguientes dos condiciones: (1) es posible que este equipo o dispositivo no cause interferencia perjudicial y (2) este equipo o dispositivo debe aceptar cualquier interferencia, incluyendo la que pueda causar su operación no deseada.

Para saber el modelo de la tarjeta inalámbrica utilizada, revise la etiqueta regulatoria de la impresora.

#### **הודעה למשתמשים ביפן**

この機器は技術基準適合証明又は工事設計認証を受けた無線設備を搭載しています。

# <span id="page-192-0"></span>**ניהול תוכנית (Environmental product stewardship program סביבתי למוצר)**

חברת HP מחויבת לספק מוצרים איכותיים שאינם פוגעים באיכות הסביבה. בתכנון מוצר זה הובאו בחשבון אפשרויות מיחזור שונות. מספר החומרים צומצם עד למינימום, מבלי לגרוע מהפונקציונליות של המדפסת ומאמינותה. התכנון מאפשר להפריד בקלות חומרים שונים זה מזה. אמצעי ההידוק והחיבורים השונים ניתנים לאיתור בקלות ולהסרה בעזרת כלים פשוטים. חלקים בעדיפות גבוהה תוכננו כך שניתן יהיה לגשת אליהם בקלות לפירוק ותיקון יעילים. למידע נוסף, בקר באתר המחויבות לסביבה של HP, בכתובת:

[www.hp.com/sustainableimpact](http://www.hp.com/sustainableimpact) 

- [עצות](#page-193-0) של [HP](#page-193-0) לצמצום [ההשפעה](#page-193-0) על הסביבה
	- עצות [ידידותיות](#page-193-0) לסביבה
		- [נייר](#page-193-0)
		- חלקי [פלסטיק](#page-193-0)
- [תקנה](#page-193-0) [1275/2008](#page-193-0) של ועדת האיחוד [האירופי](#page-193-0)
	- [גיליונות](#page-193-0) נתונים על בטיחות
		- [חומרים](#page-194-0) כימיים
			- [EPEAT](#page-194-0)
	- מידע [למשתמש](#page-194-0) על [Ecolabel SEPA](#page-194-0)) [סין](#page-194-0))
		- [תוכנית](#page-194-0) מיחזור
- תוכנית [המיחזור](#page-194-0) של [HP](#page-194-0) לחומרי דיו [מתכלים](#page-194-0)
	- השלכת סוללות [בטייוואן](#page-194-0)
	- הודעה על חומרים פרקוליים [בקליפורניה](#page-195-0)
	- הנחיית האיחוד [האירופי](#page-195-0) בנושא סוללות
		- הודעה בנושא [סוללות](#page-195-0) עבור ברזיל
			- צריכת [חשמל](#page-195-0)
- תווית צריכת האנרגיה בסין בעת שימוש [במדפסת](#page-195-0), פקס ומכשיר העתקה
	- השלכת ציוד פסולת על-ידי [משתמשים](#page-196-0)
		- [השלכת](#page-196-0) פסולת עבור ברזיל
	- טבלת החומרים/הרכיבים [המסוכנים](#page-197-0) והרכבם (סין)
	- תקנות בנושא ניהול פסולת של ציוד חשמלי [ואלקטרוניקה](#page-197-0) (טורקיה)
		- הגבלת חומרים [מסוכנים](#page-197-0) (הודו)
		- הצהרת מצב הנוכחות של סימון החומרים [המוגבלים](#page-199-0) (טייוואן)

### **עצות של HP לצמצום ההשפעה על הסביבה**

- <span id="page-193-0"></span>בחר ממגוון רחב של סוגי נייר של HP עם אישור FSC® או FFC™, המציין כי סיבי העצים מגיעים ממקור מהימן שנמצא  $\bullet$ בפיקוח צמוד.<sup>ו</sup>
	- חסוך במשאבים חפש נייר שעשוי מתוכן ממוחזר.
- מחזר את מחסניות הדיו המקוריות של HP עשה זאת בקלות וללא תשלום באמצעות התוכנית Partners Planet HP , 2 הזמינה ב47- מדינות ואזורים ברחבי העולם.
	- חסוך בנייר על-ידי הדפסה משני צידי הדף.
	- חסוך בצריכת החשמל על-ידי בחירה במוצרי HP באישור Star Energy ® .
	- צמצם את טביעת הרגל הפחמנית כל מדפסות HP כוללות הגדרות ניהול צריכת חשמל המסייעות לך לשלוט בצריכת החשמל.
		- גלה באילו דרכים נוספות HP ולקוחותיה מצמצמים את ההשפעה על איכות הסביבה בכתובת [/com.hp.www](http://www.hp.com/ecosolutions) [.ecosolutions](http://www.hp.com/ecosolutions)

<sup>1</sup> הניירות של HP מאושרים בהתאם לתקן FSC®C017543 או PEFC™TMPEFC/29-13-198.

2 זמינות התוכנית משתנה. אפשרות החזרה ומיחזור של מחסניות מקוריות של HP זמינה כיום ביותר מ50- מדינות , ואזורים באסיה, אירופה, צפון אמריקה ודרום אמריקה באמצעות התוכנית Partners Planet HP. לקבלת מידע נוסף , [.www.hp.com/recycle](http://www.hp.com/recycle) :בכתובת בקר

### **עצות ידידותיות לסביבה**

HP מחויבת לסייע ללקוחותיה לצמצם את ההשפעה על הסביבה. בקר באתר האינטרנט Solutions Eco HP) פתרונות אקולוגיים של HP (לקבלת מידע נוסף אודות היוזמות הסביבתיות של HP.

[www.hp.com/sustainableimpact](http://www.hp.com/sustainableimpact) 

#### **נייר**

מוצר זה מתאים לשימוש בנייר ממוחזר בהתאם לתקן 19309 DIN ו12281:2002- EN.

## **חלקי פלסטיק**

חלקי פלסטיק שמשקלם עולה על 25 גרם מסומנים בהתאם לתקנים בין-לאומיים המגבירים את האפשרות לזיהוי סוגי פלסטיק למטרות מיחזור בסיום חיי המוצר.

### **תקנה 1275/2008 של ועדת האיחוד האירופי**

למידע על נתוני צריכת חשמל של המוצר, לרבות צריכת חשמל של המוצר במצב המתנה בחיבור לרשת כאשר כל שאר היציאות ברשת האלחוטית פעילות, עיין בסעיף 15P' מידע נוסף' בהצהרת ECO IT של המוצר בכתובת [/hpinfo/com.hp.www](http://www.hp.com/hpinfo/globalcitizenship/environment/productdata/itecodesktop-pc.html) .[globalcitizenship/environment/productdata/itecodesktop-pc.html](http://www.hp.com/hpinfo/globalcitizenship/environment/productdata/itecodesktop-pc.html)

### **גיליונות נתונים על בטיחות**

גיליונות נתונים על בטיחות, מידע על בטיחות המוצר ועל איכות הסביבה זמינים באתר [ecodata/go/com.hp.www](http://www.hp.com/go/ecodata) או לפי בקשה.

### **חומרים כימיים**

<span id="page-194-0"></span>HP מחויבת לספק ללקוחותיה מידע אודות החומרים הכימיים במוצריה כדי להתאים לדרישות חוקיות, כגון REACH*) תקנה EC מספר 1907/2006 של הפרלמנט והמועצה האירופיים)*. דוח עם פרטי הכימקלים עבור מוצר זה ניתן למצוא בכתובת: .[www.hp.com/go/reach](http://www.hp.com/go/reach)

### **EPEAT**

Most HP products are designed to meet EPEAT. EPEAT is a comprehensive environmental rating that helps identify greener electronics equipment. For more information on EPEAT go to [www.epeat.net.](http://www.epeat.net)

.[Click here for information on HP's EPEAT registered products](http://h20195.www2.hp.com/v2/GetDocument.aspx?docname=c05320864)

## **מידע למשתמש על Ecolabel SEPA) סין)**

#### 中国环境标识认证产品用户说明

噪声大于 63.0 dB(A) 的办公设备不宜放置于办公室内,请在独立的隔离区域使用。

如需长时间使用本产品或打印大量文件,请确保在通风良好的房间内使用。

如您需要确认本产品处于零能耗状态,请按下电源关闭按钮,并将插头从电源插座断开。

您可以使用再生纸,以减少资源耗费。

#### **תוכנית מיחזור**

HP מציעה מספר ההולך וגדל של תוכניות החזרת מוצרים ומיחזור במדינות/אזורים רבים ושותפויות עם מספר מרכזי מיחזור מוצרי אלקטרוניקה ברחבי העולם. HP פועלת לשימור משאבים על-ידי מכירה חוזרת של כמה ממוצריה הפופולריים ביותר . לקבלת מידע נוסף אודות מיחזור מוצרי HP, בקר בכתובת:

[www.hp.com/recycle](http://www.hp.com/recycle) 

## **תוכנית המיחזור של HP לחומרי דיו מתכלים**

HP מחויבת להגנה על הסביבה. תוכנית Program Recycling Supplies Inkjet HP) תוכנית המיחזור של HP לחומרי דיו מתכלים) זמינה במדינות/אזורים רבים ומאפשרת מיחזור ללא תשלום של מחסניות הדפסה ומחסניות דיו משומשות. לקבלת מידע נוסף, בקר באתר האינטרנט הבא:

[www.hp.com/recycle](http://www.hp.com/recycle) 

### **השלכת סוללות בטייוואן**

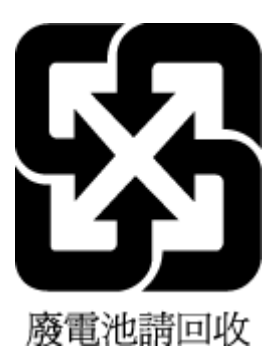

## **הודעה על חומרים פרקוליים בקליפורניה**

<span id="page-195-0"></span>Perchlorate material - special handling may apply. See: [www.dtsc.ca.gov/hazardouswaste/perchlorate](http://www.dtsc.ca.gov/hazardouswaste/perchlorate)

This product's real-time clock battery or coin cell battery may contain perchlorate and may require special handling when recycled or disposed of in California.

### **הנחיית האיחוד האירופי בנושא סוללות**

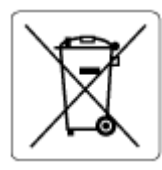

מוצר זה כולל סוללה המשמשת לשמירה על שלמות הנתונים של שעון זמן אמת או הגדרות המוצר, והיא מתוכננת להמשיך לפעול למשך כל חיי המוצר. כל ניסיון להעניק שירות או להחליף את הסוללה צריך להתבצע אך ורק על-ידי טכנאי שירות מוסמך .

### **הודעה בנושא סוללות עבור ברזיל**

A bateria deste equipamento nao foi projetada para ser removida pelo cliente.

### **צריכת חשמל**

ציוד הדפסה והדמיה של HP המסומן בסמל RSTAR ENERGY מאושר על-ידי המשרד לאיכות הסביבה בארה"ב. הסימון הבא יופיע על-גבי מוצרי הדמיה בעלי אישור STAR ENERGY :

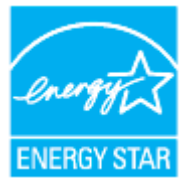

מידע נוסף אודות דגמים של מוצרי הדמיה המאושרים על-ידי STAR ENERGY מופיע בכתובת: [/go/com.hp.www](http://www.hp.com/go/energystar) [energystar](http://www.hp.com/go/energystar)

#### **תווית צריכת האנרגיה בסין בעת שימוש במדפסת, פקס ומכשיר העתקה**

#### 复印机、打印机和传真机能源效率标识实施规则

依据"复印机、打印机和传真机能源效率标识实施规则",该打印机具有中国能效标识。标识上显示的能效 等级和操作模式值根据"复印机、打印机和传真机能效限定值及能效等级"标准("GB 21521")来确定和计 算。

**1.** 能效等级

产品能效等级分 3 级,其中 1 级能效最高。能效限定值根据产品类型和打印速度由标准 确定。能效等级则根据基本功耗水平以及网络接口和内存等附加组件和功能的功率因子 之和来计算。

**2.** 能效信息

<span id="page-196-0"></span>操作模式功率

睡眠状态的能耗按照 GB 21521 的标准来衡量和计算。该数据以瓦特 (W) 表示。

– 待机功率

待机状态是产品连接到电网电源上功率最低的状态。该状态可以延 续无限长时间,且使用者无法改变此状态下产品的功率。对于"成像 设备"产品, "待机"状态通常相当于"关闭"状态, 但也可能相当于"准 备"状态或者"睡眠"状态。该数据以瓦特 (W) 表示。

– 睡眠状态预设延迟时间

出厂前由制造商设置的时间决定了该产品在完成主功能后进入低耗 模式(例如睡眠、自动关机)的时间。该数据以分钟表示。

– 附加功能功率因子之和

网络接口和内存等附加功能的功率因子之和。该数据以瓦特 (W) 表 示。

标识上显示的能耗数据是根据典型配置测量得出的数据,此类配置包含登记备案的打印机依据复印机、 打印机和传真机能源效率标识实施规则所选的所有配置。因此,该特定产品型号的实际能耗可能与标识 上显示的数据有所不同。

要了解规范的更多详情,请参考最新版的 GB 21521 标准。

### **השלכת ציוד פסולת על-ידי משתמשים**

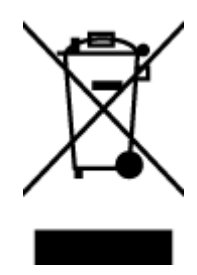

סמל זה מציין כי אין להשליך את המוצר יחד עם פסולת ביתית אחרת. במקום זאת, עליך להגן על בריאות האנשים ועל הסביבה, על-ידי מסירת ציוד הפסולת לנקודת איסוף ייעודית לצורך מחזור פסולת של ציוד אלקטרוני וחשמלי. לקבלת מידע נוסף, פנה אל המשרד המקומי בעיר מגוריך, או בקר באתר .<http://www.hp.com/recycle>

## **השלכת פסולת עבור ברזיל**

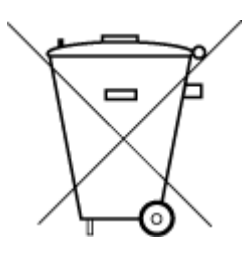

Não descarte o produto eletronico em lixo comum

Este produto eletrônico e seus componentes não devem ser descartados no lixo comum, pois embora estejam em conformidade com padrões mundiais de restrição a substâncias nocivas, podem conter, ainda que em quantidades mínimas, substâncias impactantes ao meio ambiente. Ao final da vida útil deste produto, o usuário deverá entregá-lo à HP. A não observância dessa orientação sujeitará o infrator às sanções previstas em lei.

Após o uso, as pilhas e/ou baterias dos produtos HP deverão ser entregues ao estabelecimento comercial ou rede de assistência técnica autorizada pela HP.

Para maiores informações, inclusive sobre os pontos de recebimento, acesse:

[www.hp.com.br/reciclar](http://www.hp.com.br/reciclar)

## **טבלת החומרים/הרכיבים המסוכנים והרכבם (סין)**

### <span id="page-197-0"></span>产品中有害物质或元素的名称及含量

根据中国《电器电子产品有害物质限制使用管理办法》 10  $GD$  spoc

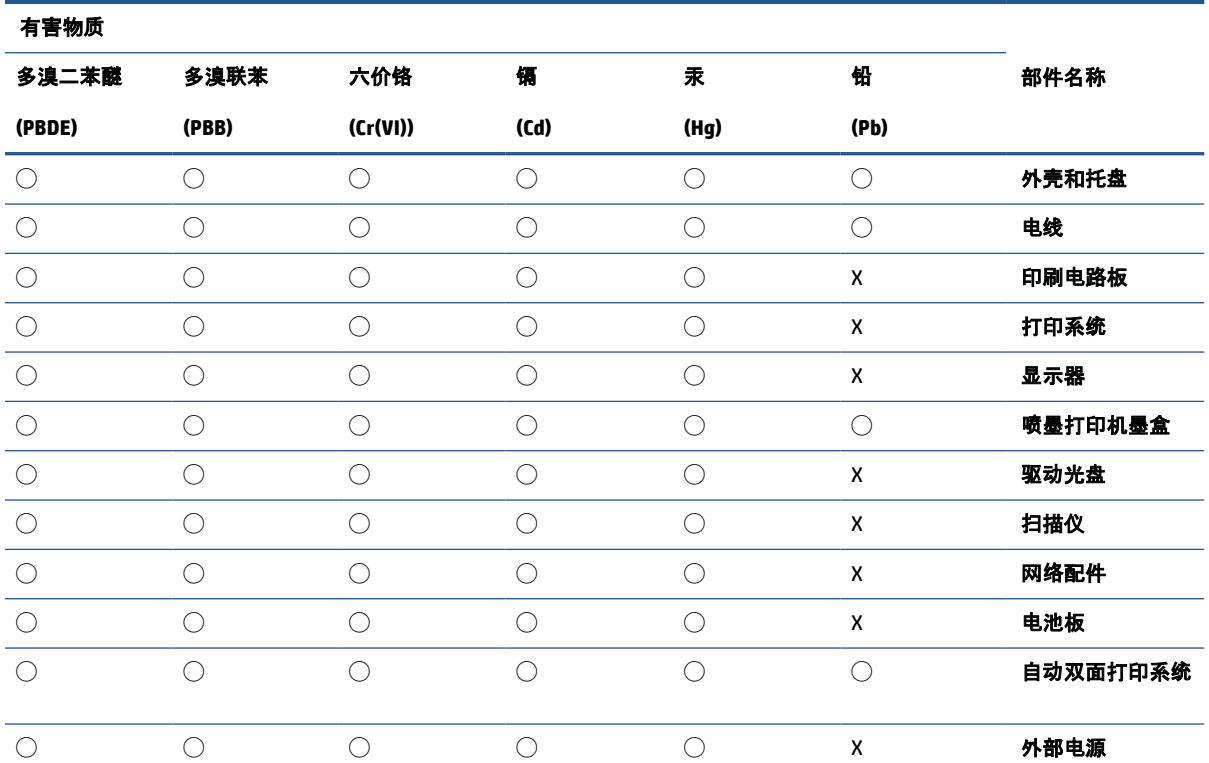

本表格依据 SJ/T 11364 的规定编制。

◯:表示该有害物质在该部件所有均质材料中的含量均在 GB/T 26572 规定的限量要求以下。

X:表示该有害物质至少在该部件的某一均质材料中的含量超出 GB/T 26572 规定的限量要求。

此表中所有名称中含 "X" 的部件均符合中国 RoHS 达标管理目录限用物质应用例外清单的豁免。

此表中所有名称中含 "X" 的部件均符合欧盟 RoHS 立法。

注:环保使用期限的参考标识取决于产品正常工作的温度和湿度等条件。

## **תקנות בנושא ניהול פסולת של ציוד חשמלי ואלקטרוניקה (טורקיה)**

Türkiye Cumhuriyeti: AEEE Yönetmeliğine uygundur

## **הגבלת חומרים מסוכנים (הודו)**

This product, as well as its related consumables and spares, complies with the reduction in hazardous substances provisions of the "India E-waste (Management and Handling) Rule 2016." It does not contain lead, mercury, hexavalent chromium, polybrominated biphenyls or polybrominated diphenyl ethers in

concentrations exceeding 0.1 weight % and 0.01 weight % for cadmium, except for where allowed pursuant to the exemptions set in Schedule 2 of the Rule.

## **הצהרת מצב הנוכחות של סימון החומרים המוגבלים (טייוואן)**

### <span id="page-199-0"></span>台灣 限用物質含有情況標示聲明書

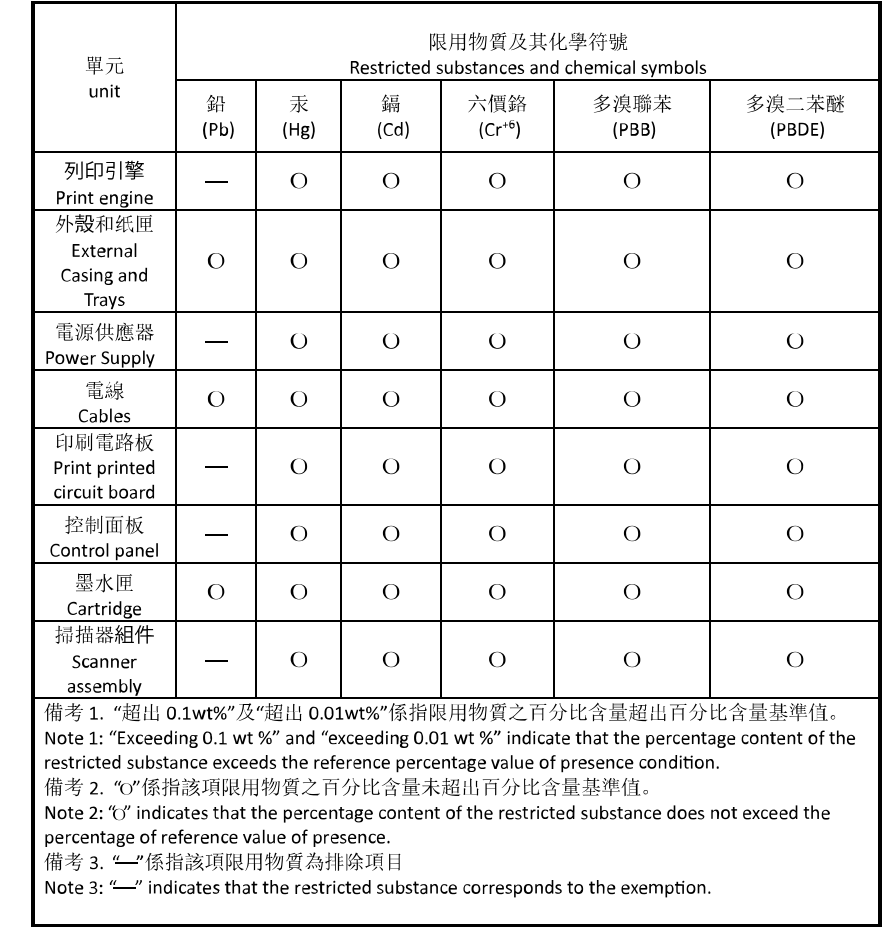

#### Taiwan Declaration of the Presence Condition of the Restricted Substances Marking

若要存取產品的最新使用指南或手冊,請前往 [hp.com/support](https://hp.com/support)。選取搜尋您的產品, 然後依照 畫面上的 指示繼續執行。

To access the latest user guides or manuals for your product, go to [hp.com/support](https://hp.com/support). Select **Find your product**, and then follow the onscreen instructions.

# **אינדקס**

#### **א**

אחריות איכות הדפסה ניקוי מריחות על הדף אפשרויות חיוג חוזר, הגדרה

### **ב**

בדוק רמות דיו בדיקה, פקס בדיקת חומרה, נכשלה בדיקת סוג חוט הטלפון בפקס נכשלה חיבור ליציאה, נכשלה מצב קו פקס צליל חיוג, נכשלה שקע טלפון בקיר בדיקות, פקס הגדרות כשל בדיקת חיבור לשקע בקיר, פקס בדיקת יציאה נכונה, פקס בדיקת מצב קו, פקס בדיקת צליל חיוג, נכשלה בעיות בהזנת הנייר, פתרון בעיות

### **ג**

גררה שחרור חסימות גררה

### **ד**

דוח איכות הדפסה דוח בדיקת האלחוט דוח בדיקת הגישה לאינטרנט דוחות אבחון אישור, פקס בדיקת האלחוט בדיקת הפקס נכשלה

גישה לרשת שגיאה, פקס דוחות אישור, פקס דוחות שגיאה, פקס דוח מצב מדפסת מידע על דלת הגישה למחסניות, איתור דף אבחון דפוס צלצול מענה מערכות טלפון מקביליות שינוי דפים בשחור-לבן פקס דרישות המערכת

## **ה**

הגדרה DSL) מערכות טלפון מקביליות) מודם במחשב (מערכות טלפון מקביליות) מודם במחשב ומשיבון (מרכזת טלפון מקבילית) מודם במחשב וקו קולי (מערכות טלפון מקביליות) מודם במחשב ותא קולי (מערכות טלפון מקביליות) מערכת PBX) מערכות טלפוניות מקביליות) משיבון (מערכות טלפון מקביליות) משיבון ומודם (מרכזת טלפון מקבילית) פקס, עם מערכות טלפון מקביליות צלצול מובחן צלצול מובחן (מערכות טלפון מקביליות) קו ISDN) מערכות טלפוניות מקביליות)

קו טלפון משותף (מערכות טלפון מקביליות) קו פקס נפרד (מערכות טלפון מקביליות) תא קולי ומודם במחשב (מערכות טלפון מקביליות) תרחישי פקס הגדרות בדיקת פקס מהירות, פקס עוצמה, פקס רשת הגדרות IP הדפסה דוחות פקס דו-צדדית דף אבחון יומני פקס פקסים פרטי פקס אחרונים פתרון בעיות הדפסה דו-צדדית הדפסה מחדש פקסים מהזיכרון הדפסה על שני צדי הדף הדפסה עקומה, פתרון בעיות הדפסה הודעות האיחוד האירופי סימון CE הודעות תקינה הזנת מספר דפים יחד, פתרון בעיות החלפת מחסניות העברת פקסים העתקה מפרט הפרעות רדיו מידע תקינה

#### 196 אינדקס HEWW

הצגה הגדרות רשת הקטן פקס הקטנת פקס אוטומטית

#### **ז**

זיכרון הדפסה חוזרת של פקסים שמור פקסים זכוכית, סורק טעינת מסמכי מקור

#### **ח**

חוט טלפון בדיקת חיבור ליציאה נכונה נכשלה בדיקת סוג נכון נכשלה חומרה, בדיקת התקנת פקס חומרי הדפסה הדפסה דו צדדית חיבור USB יציאה, איתור [,2](#page-7-0) חיוג מהצג ,[76](#page-81-0) חיוג מתקפים חיוג צלילים חלונות דרישות המערכת חסימות מחיקה נייר שיש להימנע ממנו חשמל פתרון בעיות

### **ט**

טלפון, דפוס צלצול מענה טלפון, שליחת פקס מ- קבלה שליחה שליחה,

#### **י**

יומן, פקס הדפסה יישור ראש ההדפסה

#### **כ**

כותרת, פקס כניסת מתח, איתור כתובת IP בדיקה עבור המדפסת

### **ל**

לוח גישה אחורי איור לוח הבקרה לחצנים מאפיינים נוריות לוח הבקרה של המדפסת איתור הגדרות רשת שליחת פקסים לחצנים, לוח בקרה לחצנים, לוח הבקרה

#### **מ** מגשים

איור של מכווני רוחב הנייר איתור טעינת נייר פתרון בעיות בהזנה שחרור חסימות נייר מגש פלט איתור מהירות הקישור, הגדרות מודל אשר משותף לפקס ומשיבות (מרכזת טלפון מקבילית) מודם משותף עם פקס (מערכות טלפון מקביליות) משותף עם פקס ותא קולי (מערכות טלפון מקביליות) משותף עם קו לפקסים ולשיחות קוליות (מערכות טלפון מקביליות) מודם במחשב משותף עם פקס (מערכות טלפון מקביליות) משותף עם פקס ותא קולי (מערכות טלפון מקביליות) משותף עם קו לפקסים ולשיחות קוליות (מערכות טלפון מקביליות) מודם חיוג אשר משותף לפקס ומשיבות (מרכזת טלפון מקבילית) משותף עם פקס (מערכות טלפון מקביליות) משותף עם פקס ותא קולי (מערכות טלפון מקביליות) משותף עם קו לפקסים ולשיחות קוליות (מערכות טלפון מקביליות)

מודם של המחשב אשר משותף לפקס ומשיבות (מרכזת טלפון מקבילית) מזין המסמכים בעיות הזנה, פתרון בעיות טעינת מסמכי מקור ניקוי מחברים, איתור מחיקה יומני פקס מחסניות ,[3](#page-8-0) איתור בדיקת מפלסי הדיו החלפה עצות מחסניות דיו מק"ט מידע טכני מפרט העתקה מפרט סריקה מפרט פקס מידע תקינה מיחזור מחסניות דיו מספר דגם לתקינה מספרי פקס חסומים הגדרה מספר צלצולים למענה מערכות הפעלה נתמכות מערכות טלפון טוריות מדינות/אזורים עם סוגי הגדרות מערכות טלפוניות מקביליות ISDN הגדרה הגדרת PBX מערכות טלפון מקביליות הגדרה בשיתוף עם מודם ותא קולי הגדרת DSL הגדרת מודם הגדרת מודם משותף עם קו קולי הגדרת משיבון הגדרת צלצול מובחן הגדרת קו משותף הגדרת קו נפרד מדינות/אזורים עם סוגי הגדרות מערכת PBX, להגדרה עם פקס מערכות טלפוניות מקביליות מפרט טמפרטורה

מפרטים דרישות המערכת מפרט תנאי לחות מפרט תנאי סביבה מצב דף תצורת רשת מצב הודעות פקס זבל מצב תיקון שגיאות מרכזות המחוברות באופן מקבילי התקנה של מודם ושל משיבון משטח הזכוכית, סורק איתור ניקוי משטח הזכוכית של הסורק איתור טעינת מסמכי מקור ניקוי משיבון הגדרה עם פקס (מערכות טלפון מקביליות) הקלטת צלילי פקס התקנה יחד עם פקס ומודם מתח נייר פיזי

#### **נ**

נוריות, לוח הבקרה נייר בחירה דפים עקומים טעינת מגש מתח פתרון בעיות בהזנה שחרור חסימות ניקוי החלק החיצוני מזין המסמכים משטח הזכוכית של הסורק ראש הדפסה ,[165](#page-170-0)

### **ס**

סביבה Environmental product תוכנית) stewardship program ניהול סביבתי למוצר) סוג חיוג, הגדרה סמל הגדרות סמלי חיבור אלחוטי סמלים של מפלסי דיו

ספר טלפונים הגדרה הגדרה של קבוצת אנשי קשר מחיקת אנשי קשר שינוי פרטים של אנשי קשר שינוי פרטים של קבוצת אנשי קשר שליחת פקס סריקה מפרט סריקה מתוך Webscan

### **ע**

עוצמת הקול צלילי פקס

## **פ**

פקס DSL, הגדרה (מערכות טלפון מקביליות) אפשרויות חיוג חוזר בדיקה נכשלה בדיקת הגדרות בדיקת חיבור חוט טלפון, נכשלה בדיקת חיבור לשקע בקיר, נכשלה בדיקת מצב קו, נכשלה בדיקת סוג חוט טלפון, נכשלה בדיקת צליל חיוג, נכשלה דוחות דוחות אישור דוחות שגיאה הגדרות, שינוי הגדרת צלצול מובחן הגדרת קו טלפון משותף (מערכות טלפון מקביליות) הגדרת קו נפרד (מערכות טלפון מקביליות) הדפסה מחדש הדפסת פרטים אודות הפעולה האחרונה העברה הקטנה חיוג מהצג ,[76](#page-81-0) חסימת מספרים יומן, הדפסה יומן, מחיקה כותרת מהירות

מודם, משותף עם (מערכות טלפון מקביליות) מודם במחשב ומשיבון, משותפים באמצעות (מרכזת טלפון מקבילית) מודם וקו קולי, משותף עם (מערכות טלפון מקביליות) מודם ותא קולי, משותף עם (מערכות טלפון מקביליות) מספר צלצולים למענה מענה אוטומטי מערכות טלפון מקביליות מערכת PBX, הגדרה (מערכות טלפוניות מקביליות) מפרט מצב מענה מצב תיקון שגיאות משיבון, הגדרה (מערכות טלפון מקביליות) משיבון מודם, משותפים באמצעות (מרכזת טלפון מקבילית) סוג חיוג, הגדרה סוגי הגדרות עוצמת קול פקס גיבוי פרוטוקול אינטרנט, דרך פתרון בעיות פתרון בעיות במשיבון צלצול מובחן, שינוי דפוס קבלה קבלה, פתרון בעיות ,[155](#page-160-0) קבלה ידנית קו ISDN, הגדרה (מערכות טלפוניות מקביליות) שיגור, פתרון בעיות ,[155](#page-160-0) שליחה תא קולי, הגדרה (מערכות טלפון מקביליות) פקס באופן ידני קבלה שליחה פקס גיבוי פרוטוקול אינטרנט פקס, שימוש פתרון בעיות HP Smart בדיקות פקס בדיקת חומרת הפקס נכשלה בדיקת חיבור חוט טלפון של הפקס נכשלה

בדיקת חיבור לשקע בקיר, נכשלה בדיקת סוג חוט טלפון בפקס נכשלה בדיקת צליל חיוג של הפקס נכשלה בדיקת קו פקס נכשלה בעיות בהזנת הנייר דוח מצב מדפסת דפים עקומים דף תצורת רשת הדפסה הנייר אינו נאסף מהמגש חשמל מערכת העזרה בלוח הבקרה משיבונים נאספים מספר דפים יחד פקס קבלת פקסים [,155](#page-160-0) שיגור פקסים [,155](#page-160-0) שרת אינטרנט משובץ

### **צ**

צלצול מובחן מערכות טלפון מקביליות שינוי

### **ק**

קבלת פקסים באופן אוטומטי באופן ידני העברה מספרים חסומים מספר צלצולים למענה מצב מענה אוטומטי פתרון בעיות ,[155](#page-160-0) קו ISDN, הגדרה עם פקס מערכות טלפוניות מקביליות קוד זיהוי המנוי קו טלפון, דפוס צלצול מענה קצב באוד

## **ר**

ראש הדפסה ניקוי ראש הדפסה, יישור רשתות איור של המחבר הגדרות, שינוי הגדרות IP הגדרות אלחוט

הגדרות הצגה והדפסה הגדרת תקשורת אלחוטית מהירות הקישור

### **ש**

שיגור פקסים פתרון בעיות ,[155](#page-160-0) שידור פקסים שליחה שליחת פקסים זיכרון, מ- חיוג מהצג ,[76](#page-81-0) מטלפון פקס בסיסי שמור פקסים בזיכרון שני צדי הדף, הדפס על שקע טלפון בקיר, פקס שרת אינטרנט משובץ Webscan אודות פתיחה פתרון בעיות, לא ניתן לפתוח

## **ת**

תא קולי הגדרה בשיתוף עם פקס ומודם במחשב (מערכות טלפון מקביליות) הגדרה עם פקס (מערכות טלפון מקביליות) תוכנה Webscan סריקה תוכנת המדפסת (Windows( אודות פתיחה [,41](#page-46-0) תחזוקה בדיקת מפלסי הדיו דף אבחון החלפת מחסניות יישור ראש ההדפסה מריחות על הדף ניקוי ניקוי ראש ההדפסה ראש הדפסה תמיכת לקוחות אחריות תקשורת אלחוטית הגדרה מידע תקינה

## **A**

ADSL, הגדרת פקס עם מערכות טלפון מקביליות

## **D**

DSL, הגדרת פקס עם מערכות טלפון מקביליות

### **E**

ECM. *ראה* מצב תיקון שגיאות EWS. *ראה* שרת אינטרנט משובץ

## **F**

FoIP

## **S**

setup תא קולי (מערכות טלפון מקביליות) 

## **W**

 Webscan Windows הדפסת עלונים